# Yealink

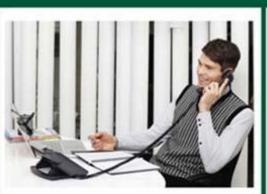

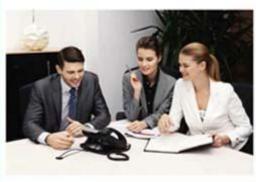

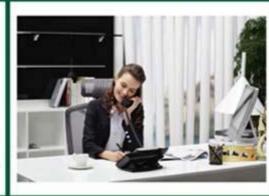

## Yealink Microsoft<sup>®</sup> Skype for Business™Edition IP Phones Administrator Guide

## Copyright

#### Copyright © 2016 YEALINK(XIAMEN) NETWORK TECHNOLOGY CO.,LTD

Copyright © 2016 Yealink (Xiamen) Network Technology CO., LTD. All rights reserved. No parts of this publication may be reproduced or transmitted in any form or by any means, electronic or mechanical, photocopying, recording, or otherwise, for any purpose, without the express written permission of Yealink(Xiamen) Network Technology CO., LTD. Under the law, reproducing includes translating into another language or format.

When this publication is made available on media, Yealink(Xiamen) Network Technology CO., LTD. gives its consent to downloading and printing copies of the content provided in this file only for private use but not for redistribution. No parts of this publication may be subject to alteration, modification or commercial use. Yealink(Xiamen) Network Technology CO., LTD. will not be liable for any damages arising from use of an illegally modified or altered publication.

## Warranty

THE SPECIFICATIONS AND INFORMATION REGARDING THE PRODUCTS IN THIS GUIDE ARE SUBJECT. TO CHANGE WITHOUT NOTICE. ALL STATEMENTS, INFORMATION, AND RECOMMENDATIONS IN THIS GUIDE ARE BELIEVED TO BE ACCURATE AND PRESENTED WITHOUT WARRANTY OF ANY KIND. EXPRESS OR IMPLIED. USERS MUST TAKE FULL RESPONSIBILITY FOR THEIR APPLICATION OF PRODUCTS.

YEALINK (XIAMEN) NETWORK TECHNOLOGY CO., LTD. MAKES NO WARRANTY OF ANY KIND WITH REGARD TO THIS GUIDE, INCLUDING, BUT NOT LIMITED TO, THE IMPLIED WARRANTIES OF MERCHANTABILITY AND FITNESS FOR A PARTICULAR PURPOSE. YEALINK (XIAMEN) NETWORK TECHNOLOGY CO.,LTD. shall not be liable for errors contained herein nor for incidental or consequential damages in connection with the furnishing, performance, or use of this guide.

## **Declaration of Conformity**

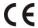

Hereby, Yealink(Xiamen) Network Technology CO., LTD. declares that this phone is in conformity with the essential requirements and other relevant provisions of the CE, FCC. Statements of compliance can be obtained by contacting support@yealink.com.

## **CE Mark Warning**

These devices are marked with the CE mark in compliance with EC Directives 2014/35/EU and 2014/30/EU.

#### Part 15 FCC Rules

Any Changes or modifications not expressly approved by the party responsible for compliance could void the user's authority to operate the equipment.

This device is compliant with Part 15 of the FCC Rules. Operation is subject to the following two conditions:

- 1. This device may not cause harmful interference.
- 2. This device must accept any interference received, including interference that may cause undesired operation.

#### Class B Digital Device or Peripheral

Note: This device is tested and complies with the limits for a Class B digital device, pursuant to Part 15 of the FCC Rules. These limits are designed to provide reasonable protection against harmful interference in a residential installation. This equipment generates, uses, and can radiate radio frequency energy and, if not installed and used in accordance with the instructions, may cause harmful interference to radio communications. However, there is no guarantee that interference will not occur in a particular installation. If this equipment does cause harmful interference to radio or television reception, which can be determined by turning the equipment off and on, the user is encouraged to try to correct the interference by one or more of the following measures:

- 1. Reorient or relocate the receiving antenna.
- 2. Increase the separation between the equipment and receiver.
- Connect the equipment into an outlet on a circuit different from that to which the receiver is connected.
- 4. Consult the dealer or an experience radio/TV technician for help.

## **WEEE Warning**

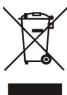

To avoid the potential effects on the environment and human health as a result of the presence of hazardous substances in electrical and electronic equipment, end users of electrical and electronic equipment should understand the meaning of the crossed-out wheeled bin symbol. Do not dispose of WEEE as unsorted municipal waste and have to collect such WEEE separately.

#### **Customer Feedback**

We are striving to improve our documentation quality and we appreciate your feedback. Email your opinions and comments to DocsFeedback@yealink.com.

## **GNU GPL INFORMATION**

Yealink IP phone firmware contains third-party software under the GNU General Public License (GPL). Yealink uses software under the specific terms of the GPL. Please refer to the GPL for the exact terms and conditions of the license.

The original GPL license, source code of components licensed under GPL and used in Yealink products can be downloaded from Yealink web site:

 $\label{lem:http://www.yealink.com/GPLOpenSource.aspx?BaseInfoCateId=293\&NewsCateId=293\&CateId=293\&CateId=293\&NewsCateId=293\&CateId=293\&NewsCateId=293\&News$ 

#### **About This Guide**

This guide is intended for administrators who need to properly deploy Yealink IP phones with Skype for Business Server. It provides details on the functionality and configuration of IP phones.

Many of the features described in this guide involve network settings, which could affect the IP phone's performance in the network. So an understanding of IP networking and a prior knowledge of IP telephony concepts are necessary.

#### **Documentations**

This guide covers SIP-T48G, SIP-T46G, SIP-T41P and SIP-T40P IP phones. The following related documents are available:

- Quick Start Guides, which describe how to assemble IP phones and configure the most basic features available on IP phones.
- User Guides, which describe the basic and advanced features available on IP phones.
- Auto Provisioning Guide, which describes how to provision IP phones using the configuration files.
- Description of Configuration Parameters in CFG Files, which describes all configuration parameters in configuration files.
- Deployment Guide, which describes how to deploy phones in a Microsoft Skype for Business Server environment.
- Updating Phone Firmware from Microsoft Skype for Business Server Guide, which describes how to upgrade firmware via Skype for Business Server.

For support or service, please contact your Yealink reseller or go to Yealink Technical Support online: http://support.yealink.com/.

#### Conventions Used in Yealink Documentations

Yealink documentations contain a few typographic conventions.

You need to know the following basic typographic conventions to distinguish types of in-text information:

| Convention | Description                                           |  |
|------------|-------------------------------------------------------|--|
| Bold       | Highlights the web/phone user interface items such as |  |

| Convention           | Description                                                     |
|----------------------|-----------------------------------------------------------------|
|                      | menus, menu selections, soft keys, or directory names when      |
|                      | they are involved in a procedure or user action (e.g., Click    |
|                      | on Security->License).                                          |
|                      | Also used to emphasize text (e.g., <b>Configuration File</b> ). |
|                      | Used to show the format of examples (e.g., http(s)://[IPv6      |
|                      | address]), or to show the title of a section in the reference   |
| Italics              | documentations available on the Yealink Technical Support       |
|                      | Website (e.g., Triggering the IP phone to Perform the Auto      |
|                      | Provisioning).                                                  |
|                      |                                                                 |
| Blue Text            | Used for cross references to other sections within this         |
| blue text            | documentation (e.g., refer to Troubleshooting).                 |
|                      |                                                                 |
|                      | Used for hyperlinks to Yealink resources outside of this        |
| Blue Text in Italics | documentation such as the Yealink documentations (e.g.,         |
| DIVE TEXT IT HAILCS  | Yealink_Microsoft_Skype_for_Business_Edition_IP_Phones_Aut      |
|                      | o_Provisioning_Guide).                                          |

#### In This Guide

The information detailed in this guide is applicable to the IP phones running Skype for Business firmware version 8 or higher. The firmware format is like x.x.x.x.rom. The second x from left must be greater than or equal to 8 (e.g., the firmware version of SIP-T46G IP phone: 28.8.0.21.rom). This administrator guide includes the following chapters:

- Chapter 1, "Product Overview" describes the SIP components and SIP IP phones.
- Chapter 2, "Getting Started" describes how to install and connect IP phones, configuration methods and resource files.
- Chapter 3, "Configuring Basic Features" describes how to configure the basic features on IP phones.
- Chapter 4, "Configuring Advanced Features" describes how to configure the advanced features on IP phones.
- Chapter 5, "Configuring Audio Features" describes how to configure the audio features on IP phones.
- Chapter 6, "Configuring Security Features" describes how to configure the security features on IP phones.
- Chapter 7, "Troubleshooting" describes how to troubleshoot IP phones and provides some common troubleshooting solutions.
- Chapter 8, "Appendix" provides the glossary, reference information about IP phones compliant with RFC 3261, SIP call flows and the sample configuration files.

## **Summary of Changes**

This section describes the changes to this guide for each release and guide version.

#### Changes for Release 8, Guide Version 8.21

This version is updated to incorporate SIP-T46G, SIP-T42G, SIP-T41P and SIP-T40P IP phones. And SIP-T22/T22P IP phones are removed from version 8.

The following sections are new for this version:

- Conventions Used in Yealink Documentations on page v
- Expansion Module on page 23
- Contrast on page 83
- Sign out on page 98
- Updating Status Automatically on page 99
- Loading Language Packs on page 121
- Directory on page 139
- Pre Dial Tone on page 163
- Boss-Admin Feature on page 194
- Calendar on page 198
- EXP40 Expansion Module on page 206
- Multicast Paging on page 209
- Action URI on page 217
- Voice Mail Tone on page 260
- Skype for Business Feature License on page 281
- License Status on page 283

Major update has occurred to the following sections:

- Physical Features of IP Phones on page 18
- Connecting the IP Phones on page 25
- Reading Icons on page 32
- Configuration Files on page 35
- PPPoE on page 58
- Sign in on page 87
- Saving Call Log on page 153
- E911 on page 191
- BToE on page 204

- LLDP on page 221
- Phone Lock on page 288
- 802.1X Authentication on page 305
- Viewing Log Files on page 317

## **Table of Contents**

| About This Guide                                        | V   |
|---------------------------------------------------------|-----|
| Documentations                                          | V   |
| Conventions Used in Yealink Documentations              | V   |
| In This Guide                                           | vi  |
| Summary of Changes                                      | vii |
| Changes for Release 8, Guide Version 8.21               | Vii |
| Table of Contents                                       | ix  |
| Product Overview                                        | 15  |
| VoIP Principle                                          | 15  |
| SIP Components                                          | 16  |
| SIP Phone Models                                        | 17  |
| Physical Features of IP Phones                          | 18  |
| Key Features of IP Phones                               | 21  |
| Expansion Module                                        | 23  |
| Getting Started                                         | 25  |
| Connecting the IP Phones                                | 25  |
| Attaching the Stand and the Optional Wall Mount Bracket | 26  |
| Connecting the Handset and Optional Headset             | 28  |
| Connecting the Power and Network                        | 29  |
| Initialization Process Overview                         | 30  |
| Verifying Startup                                       | 32  |
| Reading Icons                                           | 32  |
| Configuration Methods                                   | 34  |
| Phone User Interface                                    | 35  |
| Web User Interface                                      | 35  |
| Configuration Files                                     | 35  |
| Obtaining Configuration Files and Resource Files        | 36  |
| Provisioning Server                                     | 37  |
| Supported Provisioning Protocols                        | 37  |
| Setting up the Provisioning Server                      | 38  |
| Deploying Phones from the Provisioning Server           | 38  |
| Configuring Basic Network Parameters                    | 40  |

| DHCP                                                              | 40  |
|-------------------------------------------------------------------|-----|
| DHCP Option                                                       | 44  |
| Configuring Network Parameters Manually                           | 53  |
| PPPoE                                                             | 58  |
| Configuring Transmission Methods of the Internet Port and PC Port | 61  |
| Configuring PC Port Mode                                          | 64  |
| Branch Office Resiliency                                          | 66  |
| Upgrading Firmware                                                | 67  |
| Upgrading Firmware via Web User Interface                         | 67  |
| Upgrading Firmware from the Provisioning Server                   | 68  |
| Updating Phone Firmware from Skype for Business Server            | 73  |
| Configuring Basic Features                                        | 79  |
| Power Indicator LED                                               | 80  |
| Contrast                                                          | 83  |
| Backlight                                                         | 85  |
| Sign in                                                           |     |
| User Sign-in                                                      | 88  |
| PIN Sign-in                                                       | 91  |
| Device Pairing for Online                                         | 94  |
| Sign out                                                          | 98  |
| Updating Status Automatically                                     | 99  |
| Web Server Type                                                   | 100 |
| Time and Date                                                     | 104 |
| NTP Time Server                                                   | 105 |
| Time and Date Settings                                            | 110 |
| Daylight Saving Time                                              | 113 |
| Language                                                          | 121 |
| Loading Language Packs                                            | 121 |
| Specifying the Language to Use                                    | 127 |
| Key As Send                                                       | 130 |
| Dial Plan                                                         | 134 |
| Dial-now                                                          | 135 |
| Directory                                                         | 139 |
| Skype for Business Directory                                      | 139 |
| Local Directory                                                   | 142 |
| Saving Call Log                                                   | 153 |
| Missed Call Log                                                   | 156 |
| Dial Search Delay                                                 | 157 |
| Live Dialpad                                                      | 159 |
| Call Waiting                                                      | 160 |
| Pre Dial Tone                                                     | 163 |
| Redial Tone                                                       | 164 |
| Ringer Device for Headset                                         | 165 |

|                                                                                                    | 167 |
|----------------------------------------------------------------------------------------------------|-----|
| Always On Line                                                                                                    | 169 |
| Busy Tone Delay                                                                                                    |     |
| Return Code When Refuse                                                                                                    | 172 |
| Early Media                                                                                                    | 173 |
| 180 Ring Workaround                                                                                                    | 174 |
| Call Hold                                                                                                    | 175 |
| Allow Trans Exist Call                                                                                                    | 177 |
| Call Number Filter                                                                                                    | 179 |
| DTMF                                                                                                    | 181 |
| Suppress DTMF Display                                                                                                    | 183 |
| Transfer via DTMF                                                                                                    | 185 |
| Play Local DTMF Tone                                                                                                    | 187 |
| Allow Mute                                                                                                    | 189 |
| Voice Mail without PIN                                                                                                    | 190 |
| <del>-</del> 911                                                                                                    | 191 |
| E911 Location Tip                                                                                                    | 192 |
| Boss-Admin Feature                                                                                                    | 194 |
| Calendar                                                                                                    | 198 |
| Setting up a Skype Conference in Outlook                                                                                                    | 198 |
| Setting up an Appointment in Outlook                                                                                                    | 198 |
| Setting up a Meeting in Outlook                                                                                                    | 199 |
| Setting up an Event in Outlook                                                                                                    | 200 |
| Using the Calendar                                                                                                    | 201 |
| BToE                                                                                                    | 204 |
| EXP40 Expansion Module                                                                                                    | 206 |
| Assigning Skype for Business Contacts to EXP40                                                                                                    | 206 |
|                                                                                                    |     |
| nfiguring Advanced Features                                                                                                    | 209 |
| nfiguring Advanced Features                                                                                                    |     |
|                                                                                                    | 209 |
| Multicast Paging                                                                                                    | 209 |
| Multicast Paging<br>Sending RTP Stream                                                                                                    | 209 |
| Multicast Paging  Sending RTP Stream  Receiving RTP Stream                                                                                                    |     |
| Multicast Paging  Sending RTP Stream  Receiving RTP Stream                                                                                                    |     |
| Multicast Paging  Sending RTP Stream  Receiving RTP Stream  Action URI  Configuring Trusted IP Address for Action URI                                                                                   |     |
| Multicast Paging Sending RTP Stream Receiving RTP Stream Action URI Configuring Trusted IP Address for Action URI Capturing the Current Screen of the Phone                                             |     |
| Multicast Paging                                                                                                    |     |
| Multicast Paging Sending RTP Stream Receiving RTP Stream Action URI Configuring Trusted IP Address for Action URI Capturing the Current Screen of the Phone VLAN                                        |     |
| Multicast Paging Sending RTP Stream Receiving RTP Stream Action URI Configuring Trusted IP Address for Action URI Capturing the Current Screen of the Phone VLAN LLDP CDP                               |     |
| Multicast Paging Sending RTP Stream Receiving RTP Stream Action URI Configuring Trusted IP Address for Action URI Capturing the Current Screen of the Phone VLAN LLDP CDP Manual Configuration for VLAN |     |

| Ring Tones                                 | 249 |
|--------------------------------------------|-----|
| Tones                                      | 253 |
| Voice Mail Tone                            | 260 |
| Headset Prior                              | 261 |
| Dual Headset                               | 263 |
| Audio Codecs                               | 265 |
| Acoustic Clarity Technology                | 272 |
| Acoustic Echo Cancellation                 | 272 |
| Background Noise Suppression               | 273 |
| Automatic Gain Control                     | 273 |
| Voice Activity Detection                   | 274 |
| Comfort Noise Generation                   | 275 |
| Jitter Buffer                              | 277 |
| Configuring Security Features              | 281 |
| Skype for Business Feature License         | 281 |
| License Status                             |     |
| User Password                              |     |
| Administrator Password                     |     |
| Auto-Logout Time                           |     |
| Phone Lock                                 |     |
| Account Lock                               | 291 |
| Transport Layer Security                   |     |
| Encrypting Configuration Files             | 301 |
| 802.1X Authentication                      | 305 |
| Troubleshooting                            | 317 |
| Troubleshooting Methods                    | 317 |
| Viewing Log Files                          | 317 |
| Capturing Packets                          | 324 |
| Enabling Watch Dog Feature                 | 327 |
| Getting Information from Status Indicators | 329 |
| Analyzing Configuration File               | 329 |
| Troubleshooting Solutions                  | 331 |
| IP Address Issues                          | 331 |
| Audio Issues                               | 332 |
| Upgrading Issues                           | 333 |
| Provisioning Issues                        | 335 |
| Resetting Issues                           | 335 |
| Rebooting Issues                           | 336 |
| Protocols and Ports Issues                 | 337 |
| Display Issues                             | 339 |
| Time and Date Issues                       | 339 |

| System Log Issues                                   | 339 |
|-----------------------------------------------------|-----|
| Password Issues                                     | 340 |
| Other Issues                                        | 340 |
| Appendix                                            | 343 |
| Appendix A: Glossary                                | 343 |
| Appendix B: Time Zones                              | 344 |
| Appendix C: Trusted Certificates                    | 346 |
| Appendix D: SIP (Session Initiation Protocol)       | 347 |
| RFC and Internet Draft Support                      | 348 |
| SIP Request                                         | 351 |
| SIP Header                                          | 352 |
| SIP Responses                                       | 353 |
| SIP Session Description Protocol (SDP) Usage        | 356 |
| Appendix E: SIP Call Flows                          | 356 |
| Successful Call Setup and Disconnect                | 356 |
| Unsuccessful Call Setup—Called User is Busy         | 359 |
| Unsuccessful Call Setup—Called User Does Not Answer | 361 |
| Successful Call Setup and Call Hold                 | 363 |
| Successful Call Setup and Call Waiting              | 366 |
| Call Transfer without Consultation                  | 371 |
| Call Transfer with Consultation                     | 374 |
| Call Conference                                     | 379 |
| Index                                               | 205 |

## **Product Overview**

This chapter contains the following information about IP phones:

- VolP Principle
- SIP Components
- SIP Phone Models

## **VoIP Principle**

#### VolP

**VoIP** (Voice over Internet Protocol) is a technology using the Internet Protocol instead of traditional Public Switch Telephone Network (PSTN) technology for voice communications.

It is a family of technologies, methodologies, communication protocols, and transmission techniques for the delivery of voice communications and multimedia sessions over IP networks. The H.323 and Session Initiation Protocol (SIP) are two popular VoIP protocols that are found in widespread implementation.

#### H.323

**H.323** is a recommendation from the ITU Telecommunication Standardization Sector (ITU-T) that defines the protocols to provide audio-visual communication sessions on any packet network. The H.323 standard addresses call signaling and control, multimedia transport and control, and bandwidth control for point-to-point and multi-point conferences.

It is widely implemented by voice and video conference equipment manufacturers, is used within various Internet real-time applications such as GnuGK and NetMeeting and is widely deployed by service providers and enterprises for both voice and video services over IP networks.

#### SIP

**SIP** (Session Initiation Protocol) is the Internet Engineering Task Force's (IETF's) standard for multimedia conferencing over IP. It is an ASCII-based, application-layer control protocol (defined in RFC 3261) that can be used to establish, maintain, and terminate calls between two or more endpoints. Like other VoIP protocols, SIP is designed to address functions of signaling and session management within a packet telephony

network. Signaling allows call information to be carried across network boundaries. Session management provides the ability to control attributes of an end-to-end call.

SIP provides capabilities to:

- Determine the location of the target endpoint -- SIP supports address resolution, name mapping, and call redirection.
- Determine media capabilities of the target endpoint -- Via Session Description
  Protocol (SDP), SIP determines the "lowest level" of common services between
  endpoints. Conferences are established using only media capabilities that can be
  supported by all endpoints.
- Determine the availability of the target endpoint -- A call cannot be completed because the target endpoint is unavailable, SIP determines whether the called party is already on the IP phone or does not answer in the allotted number of rings. It then returns a message indicating why the target endpoint is unavailable.
- Establish a session between the origin and target endpoint -- The call can be completed, SIP establishes a session between endpoints. SIP also supports mid-call changes, such as the addition of another endpoint to the conference or the change of a media characteristic or codec.
- Handle the transfer and termination of calls -- SIP supports the transfer of calls from
  one endpoint to another. During a call transfer, SIP simply establishes a session
  between the transferee and a new endpoint (specified by the transferring party)
  and terminates the session between the transferee and the transferring party. At
  the end of a call, SIP terminates the sessions between all parties.

## **SIP Components**

SIP is a peer-to-peer protocol. The peers in a session are called User Agents (UAs). A user agent can function as one of following roles:

- User Agent Client (UAC) -- A client application that initiates the SIP request.
- User Agent Server (UAS) -- A server application that contacts the user when a SIP request is received and that returns a response on behalf of the user.

#### **User Agent Client (UAC)**

The UAC is an application that initiates up to six feasible SIP requests to the UAS. The six requests issued by the UAC are: INVITE, ACK, OPTIONS, BYE, CANCEL and REGISTER. When the SIP session is being initiated by the UAC SIP component, the UAC determines the information essential for the request, which is the protocol, the port and the IP address of the UAS to which the request is being sent. This information can be dynamic and will make it challenging to put through a firewall. For this reason, it may be recommended to open the specific application type on the firewall. The UAC is also capable of using the information in the request URI to establish the course of the SIP

request to its destination, as the request URI always specifies the host which is essential. The port and protocol are not always specified by the request URI. Thus if the request does not specify a port or protocol, a default port or protocol is contacted. It may be preferential to use this method when not using an application layer firewall. Application layer firewalls like to know what applications are flowing through which ports and it is possible to use content types of other applications other than the one you are trying to let through what has been denied.

#### **User Agent Server (UAS)**

UAS is a server that hosts the application responsible for receiving the SIP requests from a UAC, and on reception it returns a response to the request back to the UAC. The UAS may issue multiple responses to the UAC, not necessarily a single response.

Communication between UAC and UAS is client/server and peer-to-peer.

Typically, a SIP endpoint is capable of functioning as both a UAC and a UAS, but it functions only as one or the other per transaction. Whether the endpoint functions as a UAC or a UAS depends on the UA that initiates the request.

#### SIP Phone Models

This section introduces SIP-T48G, SIP-T46G, SIP-T42G, SIP-T41P and SIP-T40P models with Skype for Business firmware. They are designed to work with Skype for Business client. These IP phones are characterized by a large number of functions, which simplify business communication with a high standard of security.

The SIP-T48G, SIP-T46G, SIP-T42G, SIP-T41P and SIP-T40P IP phones provide a powerful and flexible IP communication solution for Ethernet TCP/IP networks, delivering excellent voice quality. When these IP phones are registered with Skype for Business Server, you can interact with your Skype for Business contacts list on your IP phones through Microsoft's Active Directory.

IP phones comply with the SIP standard (RFC 3261), and they can only be used within a network that supports this model of phone.

For a list of key features available on Yealink IP phones running the latest firmware, refer to Physical Features of IP Phones on page 18.

In order to operate as SIP endpoints in your network successfully, IP phones must meet the following requirements:

- A working IP network is established.
- VoIP gateways are configured for SIP.
- The latest (or compatible) firmware of IP phones is available.
- The Skype for Business Server is active and configured to receive and send SIP messages.

## Physical Features of IP Phones

This section lists the available physical features of SIP-T48G, SIP-T46G, SIP-T42G, SIP-T41P and SIP-T40P IP phones.

#### SIP-T48G

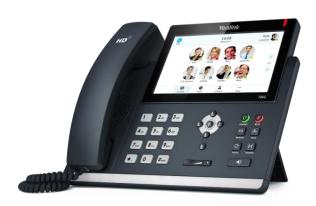

#### **Physical Features:**

- 7" 800 x 480 pixel color touch screen with backlight
- 24 bit depth color
- 1 Skype for Business account
- HD Voice: HD Codec, HD Handset, HD Speaker
- 26 keys including 7 feature keys
- 1\*RJ9 (4P4C) handset port
- 1\*RJ9 (4P4C) headset port
- 2\*RJ45 10/100/1000Mbps Ethernet ports
- 4 LEDs: 1\*power, 1\*mute, 1\*headset, 1\*speakerphone
- Power adapter: AC 100~240V input and DC 5V/2A output
- Power over Ethernet (IEEE 802.3af)
- Built-in USB port, support Bluetooth headset
- Wall Mount

#### SIP-T46G

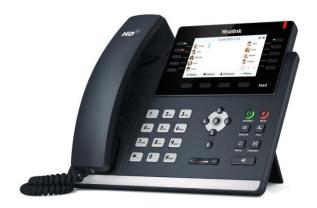

#### **Physical Features:**

- 4.3" 480 x 272 pixel color display with backlight
- 24 bit depth color
- 1 Skype for Business account
- HD Voice: HD Codec, HD Handset, HD Speaker
- 40 keys
- 1\*RJ9 (4P4C) handset port
- 1\*RJ9 (4P4C) headset port
- 2\*RJ45 10/100/1000Mbps Ethernet ports
- 6 LEDs: 1\*power, 1\*line, 1\*Boss Admin key, 1\*mute, 1\*headset, 1\*speakerphone
- Power adapter: AC 100~240V input and DC 5V/2A output
- Power over Ethernet (IEEE 802.3af)
- Built-in USB port, support Bluetooth headset
- Wall Mount

#### SIP-T42G

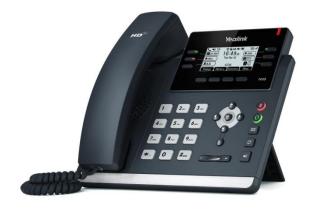

#### **Physical Features:**

- 192 x 64 graphic LCD
- 1 Skype for Business account
- HD Voice: HD Codec, HD Handset, HD Speaker
- 34 keys
- 1\*RJ9 (4P4C) handset port
- 1\*RJ9 (4P4C) headset port
- 2\*RJ45 10/100/1000Mbps Ethernet ports
- 1\*RJ12 (6P6C) EHS36 headset adapter port
- 6 LEDs: 1\*power, 1\*line, 1\*Boss/Admin key, 1\*mute, 1\*headset, 1\*speakerphone
- Power adapter: AC 100~240V input and DC 5V/1.2A output
- Power over Ethernet (IEEE 802.3af)
- Wall Mount

#### SIP-T41P

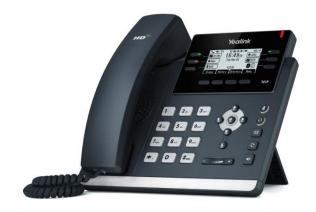

#### **Physical Features:**

- 192 x 64 graphic LCD
- 1 Skype for Business account
- HD Voice: HD Codec, HD Handset, HD Speaker
- 34 keys
- 1\*RJ9 (4P4C) handset port
- 1\*RJ9 (4P4C) headset port
- 2\*RJ45 10/100Mbps Ethernet ports
- 1\*RJ12 (6P6C) EHS36 headset adapter port
- 6 LEDs: 1\*power, 1\*line, 1\*Boss/Admin key, 1\*mute, 1\*headset, 1\*speakerphone

- Power adapter: AC 100~240V input and DC 5V/1.2A output
- Power over Ethernet (IEEE 802.3af)
- Wall Mount

#### SIP-T40P

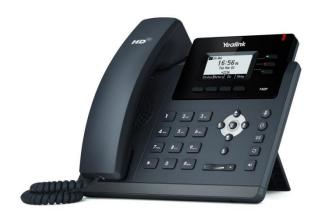

#### **Physical Features:**

- 132 x 64 graphic LCD
- 1 Skype for Business account
- HD Voice: HD Codec, HD Handset, HD Speaker
- 31 keys
- 1\*RJ9 (4P4C) handset port
- 1\*RJ9 (4P4C) headset port
- 2\*RJ45 10/100Mbps Ethernet ports
- 1\*RJ12 (6P6C) EHS36 headset adapter port
- 3 LEDs: 1\*power, 1\*line, 1\*Boss/Admin key
- Power adapter: AC 100~240V input and DC 5V/600mA output
- Power over Ethernet (IEEE 802.3af)
- Wall Mount

## **Key Features of IP Phones**

In addition to physical features introduced above, IP phones also support the following key features when running the latest firmware:

#### Phone Features

 Call Options: call waiting, call hold, call mute, call forward and call transfer. - **Basic Features**: DND, live dialpad, dial plan, caller identity, auto answer.

#### • Codecs and Voice Features

- Wideband codec: G.722
- Narrowband codec: G.711, G.726, G.729, iLBC, G723 (G723 is not applicable to SIP-T40P IP phones)
- VAD, CNG, AEC, PLC, AJB, AGC
- Full-duplex speakerphone with AEC

#### Network Features

- SIP v1 (RFC2543), v2 (RFC3261)
- Proxy mode and peer-to-peer SIP link mode
- IP assignment: Static/DHCP/PPPoE (PPPoE is not applicable to SIP-T42G/T41P/T40P IP phones)
- VLAN assignment: LLDP/Static/DHCP/CDP
- Bridge mode for PC port
- HTTP/HTTPS server
- DNS client
- DHCP server
- IPv6 support

#### Management

- FTP/TFTP/HTTP auto-provision
- Configuration: browser/phone/auto-provision
- Dial number via SIP server
- Dial URL via SIP server

#### Security

- HTTPS (server/client)
- Transport Layer Security (TLS)
- VLAN (802.1q), QoS
- Digest authentication using MD5/MD5-sess
- Secure configuration file via AES encryption
- Phone lock for personal privacy protection

- Admin/User configuration mode
- 802.1X authentication

## **Expansion Module**

This section introduces EXP40 expansion modules. EXP40 is only applicable to SIP-T48G and SIP-T46G IP phones.

#### EXP40

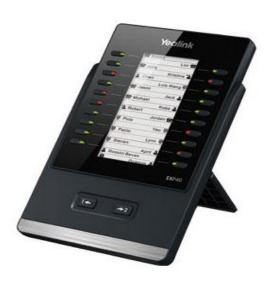

#### **Physical Features:**

- Rich visual experience with 160 x 320 graphic LCD
- 20 physical keys each with a dual-color LED
- 20 additional keys through page switch
- Supports up to 6 modules daisy-chain
- Power adapter: AC 100~240V input and DC 5V/1.2A output
- 2\*RJ-12 (6P6C) ports for data in and out
- Wall Mount

## **Getting Started**

This chapter provides basic information and installation instructions of IP phones.

This chapter provides the following sections:

- Connecting the IP Phones
- Initialization Process Overview
- Verifying Startup
- Reading Icons
- Configuration Methods
- Obtaining Configuration Files and Resource Files
- Provisioning Server
- Configuring Basic Network Parameters
- Branch Office Resiliency
- Upgrading Firmware

## Connecting the IP Phones

This section introduces how to install SIP-T48G, SIP-T46G, SIP-T42G, SIP-T41P and SIP-T40P IP phones with components in packaging contents.

- 1. Attach the stand and the optional wall mount bracket
- 2. Connect the handset and optional headset
- 3. Connect the network and power

#### Note

The optional accessories are not included in packaging contents. You need to purchase them separately if required.

## Attaching the Stand and the Optional Wall Mount Bracket

To attach the stand and the optional wall mount bracket:

For SIP-T48G:

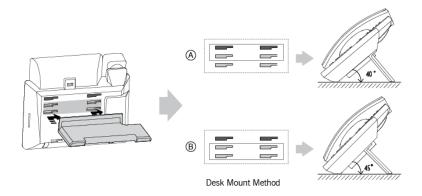

#### **Desk Mount Method**

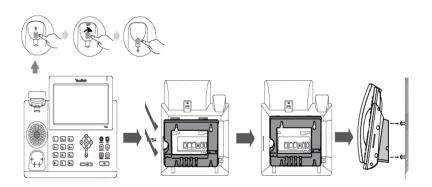

Wall Mount Method (Optional)

Note

The top two slots on SIP-T48G IP phones are plugged up by silica gel. You need to pull out silica gel before attaching the wall mount bracket.

#### For SIP-T46G:

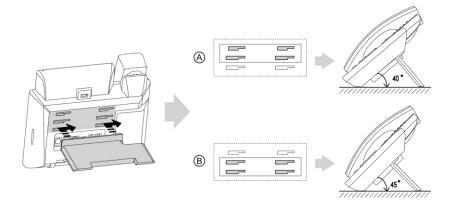

#### **Desk Mount Method**

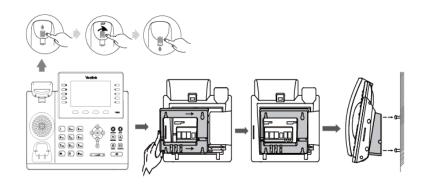

Wall Mount Method (Optional)

#### For SIP-T42G/T41P/T40P:

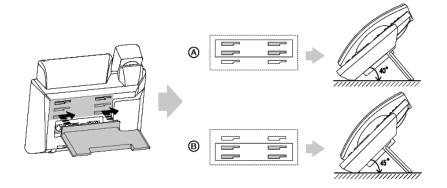

#### **Desk Mount Method**

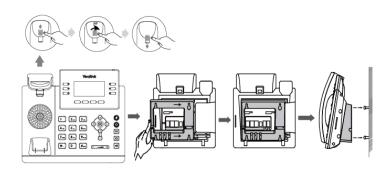

Wall Mount Method (Optional)

#### Note

The hookswitch tab has a lip which allows the handset to stay on-hook when the IP phone is mounted vertically.

For more information on how to mount the IP phone to a wall, refer to Yealink Wall Mount Quick Installation Guide.

## Connecting the Handset and Optional Headset

#### To connect the handset and optional headset:

For SIP-T48G/T46G:

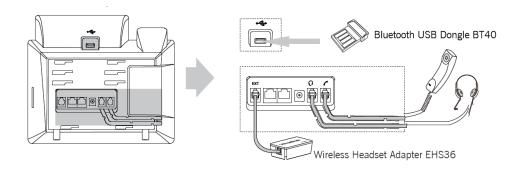

#### For SIP-T42G/T41P/T40P:

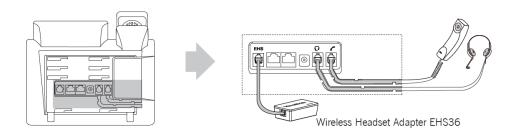

#### Note

Wireless headset adapter EHS36 or Bluetooth USB dongle BT40 should be purchased separately.

For more information on how to use the EHS36 on the IP phone, refer to Yealink EHS36 User Guide.

Bluetooth USB dongle BT40 can only be used on the SIP-T48G/T46G IP phones. For more information on how to use the Bluetooth on SIP-T48G/T46G IP phones, refer to Yealink Bluetooth USB Dongle BT40 User Guide.

The EXT port on SIP-T48G/T46G IP phones can also be used to connect the expansion module EXP40.

### Connecting the Power and Network

#### **AC Power (Optional)**

#### To connect the AC power and network:

- 1. Connect the DC plug of the power adapter to the DC5V port on the IP phone and connect the other end of the power adapter into an electrical power outlet.
- 2. Connect the included or a standard Ethernet cable between the Internet port on the IP phone and the one on the wall or switch/hub device port.

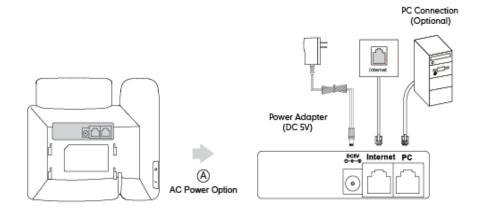

#### Note

The IP phone should be used with Yealink original power adapter only. The use of the third-party power adapter may cause the damage to the phone.

Power specifications are listed below:

| IP Phone Model | Power Specification |
|----------------|---------------------|
| SIP-T48G       | 5V/2A               |
| SIP-T46G       | 5V/2A               |
| SIP-T42G       | 5V/1.2A             |
| SIP-T41P       | 5V/1.2A             |
| SIP-T40P       | 5V/600mA            |

#### **Power over Ethernet**

With the included or a regular Ethernet cable, IP phones can be powered from a PoE-compliant switch or hub.

#### To connect the PoE:

1) Connect the Ethernet cable between the Internet port on the IP phone and an available port on the in-line power switch/hub.

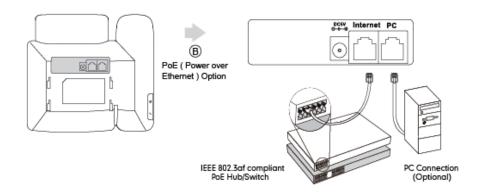

#### Note

If in-line power switch/hub is provided, you don't need to connect the phone to the power adapter. Make sure the switch/hub is PoE-compliant.

The IP phone can also share the network with another network device such as a PC (personal computer). It is an optional connection.

**Important!** Do not unplug or remove the power while the IP phone is updating firmware and configurations.

#### **Initialization Process Overview**

The initialization process of the IP phone is responsible for network connectivity and operation of the IP phone in your local network.

Once you connect your IP phone to the network and to an electrical supply, the IP phone begins its initialization process.

During the initialization process, the following events take place:

#### Loading the ROM file

The ROM file resides in the flash memory of the IP phone. The IP phone comes from the factory with a ROM file preloaded. During initialization, the IP phone runs a bootstrap loader that loads and executes the ROM file.

#### Configuring the VLAN

If the IP phone is connected to a switch, the switch notifies the IP phone of the VLAN information defined on the switch (if using LLDP or CDP). The IP phone can then proceed with the DHCP request for its network settings (if using DHCP).

#### Querying the DHCP (Dynamic Host Configuration Protocol) Server

The IP phone is capable of querying a DHCP server. DHCP is enabled on the IP phone by default. The following network parameters can be obtained from the DHCP server during initialization:

- IP Address
- Subnet Mask
- Gateway
- Primary DNS (Domain Name Server)
- Secondary DNS

You need to configure network parameters of the IP phone manually if any of them is not supplied by the DHCP server. For more information on configuring network parameters manually, refer to Configuring Network Parameters Manually on page 53.

#### Contacting the provisioning server

If the IP phone is configured to obtain configurations from the provisioning server, it will connect to the provisioning server and download the configuration file(s) during startup. The IP phone will be able to resolve and update configurations written in the configuration file(s). If the IP phone does not obtain configurations from the provisioning server, the IP phone will use configurations stored in the flash memory.

#### **Updating firmware**

If the access URL of firmware is defined in the configuration file, the IP phone will download firmware from the provisioning server. If the MD5 value of the downloaded firmware file differs from that of the image stored in the flash memory, the IP phone will perform a firmware update.

#### Downloading the resource files

In addition to configuration file(s), the IP phone may require resource files before it can

deliver service. These resource files are optional, but if some particular features are being deployed, these files are required.

The followings show examples of resource files:

- Language packs
- Ring tones

## Verifying Startup

After connected to the power and network, the IP phone begins the initializing process by cycling through the following steps:

- 1. The power indicator LED illuminates solid red.
- 2. The message "Welcome Initializing... please wait" appears on the LCD screen when the IP phone starts up.
- 3. The main LCD screen displays the following:
  - Time and date
  - Soft key labels
- **4.** Press the OK key to check the IP phone status, the LCD screen displays the valid IP address, MAC address, firmware version, etc.

If the IP phone has successfully passed through these steps, it starts up properly and is ready for use.

## Reading Icons

Icons associated with different features may appear on the LCD screen. The following table provides a description for each icon on IP phones.

| T48G     | T46G | T42G/T41P                                                                                                    | T40P | Description            |
|----------|------|----------------------------------------------------------------------------------------------------|------|------------------------|
| /        | /    |                                                                                                    |      | Network is unavailable |
|          | •    | *                                                                                                    | /    | Local Favorites        |
| <b>%</b> |      | - Land Control of the Control of the |      | Call Mute              |
| 5        | th.  | /                                                                                                    | /    | Call Forward           |
| 2        | /    | /                                                                                                    | /    | Answer a call          |
| C        | /    | /                                                                                                    | /    | Place a call           |
|          |      | 0                                                                                                    | 0    | Call Hold              |

| T48G        | T46G           | T42G/T41P  | T40P        | Description                                            |
|-------------|----------------|------------|-------------|--------------------------------------------------------|
| D           | /              | /          | /           | Call Resume                                            |
| +           | /              | /          | /           | Add a new call                                         |
| •           | /              | /          | /           | View more soft keys                                    |
| (+)         | /              | /          | /           | Attended transfer                                      |
| ×           | /              | /          | /           | Blind transfer                                         |
|             | /              | /          | /           | Call Park                                              |
|             | /              | /          | /           | Invite a new call to the Skype for Business conference |
| *           | /              | /          | /           | View the conference                                    |
| 26          | /              | /          | /           | View the dial-in number and conference ID              |
| 3           | /              | /          | /           | Auto Redial                                            |
| 2           | /              | /          | /           | Forward incoming calls to voice mail                   |
|             | /              | /          | /           | Enter message center                                   |
|             | /              | /          | /           | Reject or cancel a call                                |
| ¥           | y              | `          | /           | Received Calls                                         |
| 3           | 5              | *          | /           | Placed Calls                                           |
| (°          | (0             | >          | <b>&gt;</b> | Missed Calls                                           |
| /           | ť              | Ļ          | t           | Forwarded Calls                                        |
| *           | <del>2</del> € | /          | /           | Bluetooth mode is on                                   |
| <b>%</b>    | <b>*</b>       | /          | /           | Bluetooth headset is both paired and connected         |
| 3           | /              | /          | /           | Return to previous screen                              |
| <b>(</b> 1) |                | <b>■●》</b> | <b>-4</b> 》 | Hands-free speakerphone mode                           |
| ①           | ①              | /          | /           | Location is not set                                    |

| T48G       | T46G        | T42G/T41P | T40P          | Description                         |
|------------|-------------|-----------|---------------|-------------------------------------|
| /          | /           | 00        | 00            | Voice Mail                          |
| /          | AA          | AA        | AA            | Auto Answer                         |
| $\sim$     | <u>&gt;</u> | $\vee$    | $\bigvee$     | Unread voice mail                   |
| $\Diamond$ | $\Diamond$  |           |               | Read voice mail                     |
| <b>3</b>   | /           | /         | /             | Enable the conference announcement  |
|            | /           | /         | /             | Disable the conference announcement |
| /          | 8           | 2         | 2             | Organizer                           |
| <b>@</b>   | <b>@</b>    | 2.        | 2.            | Presenter                           |
| <b>Q</b>   | <b>Q</b>    | 20        | 20            | Attendee                            |
|            |             | Ŧ         | Ŧ             | Conference lock                     |
| /          | ×           | <b>■</b>  | п <b>(</b>  x | Ringer volume is 0                  |
|            |             | ≅         | 6             | Phone Lock                          |
| •          | •           | <b>~</b>  | <b>~</b>      | Available                           |
| •          | •           | Ţ         | Ţ             | Busy                                |
| •          | 0           |           |               | DND (Do Not Disturb)                |
| 0          | •           | L         |               | Be Right Back/Off<br>Work/Away      |
| •          | •           | X         | X             | Off Line                            |
| •          | •           | ?         | ?             | Unknown                             |

## **Configuration Methods**

IP phones can be configured automatically through configuration files stored on a central provisioning server, manually via phone user interface or web user interface, or by a combination of the automatic and manual methods.

The recommended method for configuring IP phones is automatically through a central provisioning server. If a central provisioning server is not available, the manual method

will allow changes to most features.

The following sections describe how to configure IP phones using each method.

- Phone User Interface
- Web User Interface
- Configuration Files

#### Phone User Interface

An administrator or a user can configure and use IP phones via phone user interface. Access to specific features is restricted to the administrator. The default password is "admin" (case-sensitive). Not all features are available on phone user interface. For more information, refer to Yealink phone-specific user guide.

#### Web User Interface

An administrator or a user can configure IP phones via web user interface. The default user name and password for the administrator to log into the web user interface are both "admin" (case-sensitive). Most features are available for configuring via web user interface. IP phones support both HTTP and HTTPS protocols for accessing the web user interface. For more information, refer to Web Server Type on page 100.

## **Configuration Files**

An administrator can deploy and maintain a mass of IP phones using configuration files. The configuration files consist of:

- Common CFG file
- MAC-Oriented CFG file

#### Common CFG file

A Common CFG file contains parameters that affect the basic operation of the IP phone, such as language and volume. It will be effectual for all IP phones of the same model. The common CFG file has a fixed name for each IP phone model. The name of the Common CFG file for each IP phone model is:

- SIP-T48G: y00000000035.cfg
- SIP-T46G: y000000000028.cfg
- SIP-T42G: y000000000029.cfg
- SIP-T41P: y00000000036.cfg
- SIP-T40P: y00000000054.cfg

#### **MAC-Oriented CFG file**

A MAC-Oriented CFG file contains parameters unique to a particular phone. It will only be effectual for a specific IP phone. The MAC-Oriented CFG file is named after the MAC address of the IP phone. For example, if the MAC address of an IP phone is 00156574B150, the name of the MAC-Oriented CFG file must be 00156574b150.cfg (case-sensitive).

#### **Central Provisioning**

IP phones can be centrally provisioned from a provisioning server using the configuration files (<y000000000xx>.cfg and <MAC>.cfg). You can use a text-based editing application to edit configuration files, and then store configuration files to a provisioning server. For more information on the provisioning server, refer to Provisioning Server on page 37.

IP phones can obtain the provisioning server address during startup. Then IP phones download configuration files from the provisioning server, resolve and update the configurations written in configuration files. This entire process is called auto provisioning. For more information on auto provisioning, refer to

Yealink\_Microsoft\_Skype\_for\_Business\_Edition\_IP\_Phones\_Auto\_Provisioning\_Guide.

## Obtaining Configuration Files and Resource Files

When configuring particular features, you may need to upload resource files (e.g., language) to IP phones. If the resource file is to be used for all IP phones of the same model, the resource file access URL is best specified in the <y0000000000xx>.cfg file. However, if you want to specify the desired phone to use the resource file, the resource file access URL should be specified in the <MAC>.cfg file.

The names of the Yealink-supplied template files are:

| Template File       |                             | File Name                                      |
|---------------------|-----------------------------|------------------------------------------------|
|                     | Common CFG file             | Common.cfg                                     |
| Configuration Files | MAC-Oriented CFG file       | MAC.cfg                                        |
| Resource Files      | AutoDST Template            | AutoDST.xml                                    |
|                     | Language Packs              | For example, 000.GUI.English.lang 1.English.js |
|                     | Keypad Input<br>Method File | ime.txt                                        |

| Template File |                   | File Name   |
|---------------|-------------------|-------------|
|               | Dial-now Template | dialnow.xml |
|               | Contact File      | contact.xml |

You can ask the distributor or Yealink FAE for template files. You can also obtain the template files online:

http://www.yealink.com/solution\_info.aspx?ProductsCateID=1248&cateid=1248&BaseInfoCateId=1328&Cate\_Id=1248&parentcateid=1328.

## To download template files:

- 1. Go to Yealink Document Download Page and select the desired phone model.
- 2. Download and extract the combined configuration files to your local system.
- 3. Open the folder you uncompressed to and identify the template file you will edit.

For some features, you can customize the filename as required. The following table lists the special characters supported by Yealink IP phones:

| Server Platform Server | HTTP/HTTPS                                                                                                   | TFTP/FTP                                                                                    |
|------------------------|----------------------------------------------------------------------------------------------------|---------------------------------------------------------------------------------------------|
| Windows                | Support: ~ `!@\$ ^ () _<br>- , . '; [] {} (including<br>space)<br>Not Support:   <> : "<br>/ \ * ? # % & = + | Support: ~`!@\$^()_<br>-,.';[]{}%&=+<br>(including space)<br>Not Support:   <>:" /<br>\*?#  |
| Linux                  | Support: ~`!@\$^()_<br>-,.';[]{} <>:"<br>(including space)<br>Not Support: /\*?#<br>%&=+                     | Support: ~ `!@\$^()_<br>-,.';[]{} <>:"%&<br>= + (including space)<br>Not Support: / \ * ? # |

# **Provisioning Server**

# Supported Provisioning Protocols

IP phones perform the auto provisioning function of downloading configuration files, downloading resource files and upgrading firmware. The transfer protocol is used to download files from the provisioning server. IP phones support several transport protocols for provisioning, including FTP, TFTP, HTTP, and HTTPS protocols. And you can specify the transport protocol in the provisioning server address, for example, http://xxxxxxxx. If not specified, the TFTP protocol is used. The provisioning server address

can be IP address, domain name or URL. If a user name and password are specified as part of the provisioning server address, for example, http://user:pwd@/server/dir, they will be used only if the server supports them.

#### Note

A URL should contain forward slashes instead of back slashes and should not contain spaces. Escape characters are not supported.

If a user name and password are not specified as part of the provisioning server address, the User Name and Password of the provisioning server configured on the IP phone will be used.

There are two types of FTP methods—active and passive. IP phones are not compatible with active FTP.

# Setting up the Provisioning Server

The provisioning server can be on the local LAN or anywhere on the Internet. Use the following procedure as a recommendation if this is your first provisioning server setup. For more information on how to set up a provisioning server, refer to

Yealink\_Microsoft\_Skype\_for\_Business\_Edition\_IP\_Phones\_Auto\_Provisioning\_Guide.

#### To set up the provisioning server:

- 1. Install a provisioning server application or locate a suitable existing server.
- **2.** Create an account and home directory.
- 3. Set security permissions for the account.
- 4. Create configuration files and edit them as desired.
- **5.** Copy the configuration files and resource files to the provisioning server.

For more information on how to deploy IP phones using configuration files, refer to Deploying Phones from the Provisioning Server on page 38.

## Note

Typically all phones are configured with the same server account, but the server account provides a means of conveniently partitioning the configuration. Give each account a unique home directory on the server and change the configuration on a

# Deploying Phones from the Provisioning Server

The parameters in the new downloaded configuration files will override the duplicate parameters in files downloaded earlier. During auto provisioning, IP phones download the common configuration file first, and then the MAC-Oriented file. Therefore any parameter in the MAC-Oriented configuration file will override the same one in the common configuration file.

Yealink supplies configuration files for each phone model, which is delivered with the IP phone firmware. The configuration files, supplied with each firmware release, must be

used with that release. Otherwise, configurations may not take effect, and the IP phone will behave without exception. Before you configure parameters in the configuration files, Yealink recommends that you create new configuration files containing only those parameters that require changes.

#### To deploy IP phones from the provisioning server:

- 1. Create per-phone configuration files by performing the following steps:
  - a) Obtain a list of phone MAC addresses (the bar code label on the back of the IP phone or on the outside of the box).
  - **b)** Create per-phone <MAC>.cfg files by using the MAC-Oriented CFG file from the distribution as templates.
  - c) Edit the parameters in the file as desired.
- 2. Create new common configuration files by performing the following steps:
  - **a)** Create <y000000000xx>.cfg files by using the Common CFG file from the distribution as templates.
  - **b)** Edit the parameters in the file as desired.
- **3.** Copy configuration files to the home directory of the provisioning server.
- **4.** Reboot IP phones to trigger the auto provisioning process.

IP phones discover the provisioning server address, and then download the configuration files from the provisioning server.

For more information on configuration files, refer to Configuration Files on page 35. For protecting against unauthorized access, you can encrypt configuration files. For more information on encrypting configuration files, refer to Encrypting Configuration Files on page 301.

During the auto provisioning process, the IP phone supports the following methods to discover the provisioning server address:

- DHCP: DHCP option can be used to provide the address or URL of the provisioning server to IP phones. When the IP phone requests an IP address using the DHCP protocol, the resulting response may contain option 66 or the custom option (if configured) that contains the provisioning server address.
- **Static**: You can manually configure the server address via phone user interface or web user interface.

For more information on the above methods, refer to

Yealink Microsoft Skype for Business Edition IP Phones Auto Provisioning Guide.

# **Configuring Basic Network Parameters**

In order to get your IP phones running, you must perform basic network setup, such as IP address and subnet mask configuration. This section describes how to configure basic network parameters for IP phones.

Note

This section mainly introduces IPv4 network parameters. IP phones also support IPv6. For more information on IPv6, refer to IPv6 Support on page 238.

# **DHCP**

DHCP (Dynamic Host Configuration Protocol) is a network protocol used to dynamically allocate network parameters to network hosts. The automatic allocation of network parameters to hosts eases the administrative burden of maintaining an IP network. IP phones comply with the DHCP specifications documented in RFC 2131. If using DHCP, IP phones connected to the network become operational without having to be manually assigned IP addresses and additional network parameters.

## **Procedure**

DHCP can be configured using the configuration files or locally.

| Configuration File | <mac>.cfg</mac>      | Configure DHCP on the IP phone.  Parameter:  network.internet_port.type                                                |
|--------------------|----------------------|----------------------------------------------------------------------------------------------------|
| Local              | Web User Interface   | Configure DHCP on the IP phone.  Navigate to:  http:// <phoneipaddress>/servlet ?p=network&amp;q=load</phoneipaddress> |
|                    | Phone User Interface | Configure DHCP on the IP phone.                                                                                        |

# **Details of Configuration Parameters:**

| Parameters                 | Permitted Values | Default |
|----------------------------|------------------|---------|
| network.internet_port.type | 0, 1 or 2        | 0       |

#### **Description:**

Configures the Internet (WAN) port type for IPv4.

0-DHCP

1-PPPoE (not applicable to SIP-T42G/T41P/T40P IP phones)

| Parameters                                                                                                    | Permitted Values | Default |
|----------------------------------------------------------------------------------------------------|------------------|---------|
| 2-Static IP Address                                                                                                  |                  |         |
| Note: It works only if the value of the part 0 (IPv4) or 2 (IPv4 & IPv6). If you change make the change take effect. | ·                |         |
| Web User Interface:                                                                                                  |                  |         |
| Network->Basic->IPv4 Config                                                                                          |                  |         |

Phone User Interface:

Menu->Advanced (default password: admin) ->Network->WAN Port->IPv4

## To configure DHCP via web user interface:

- 1. Click on Network->Basic.
- 2. In the IPv4 Config block, mark the DHCP radio box.

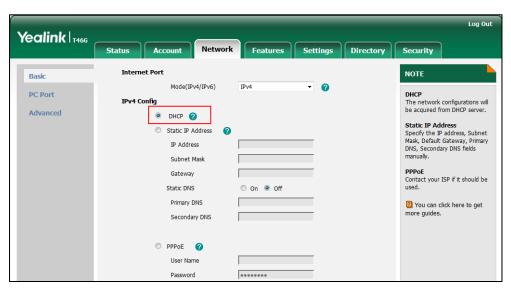

3. Click Confirm to accept the change.

A dialog box pops up to prompt that settings will take effect after a reboot.

4. Click **OK** to reboot the IP phone.

#### To configure DHCP via phone user interface:

- 1. Press Menu->Advanced (default password: admin) ->Network->WAN Port->IPv4.
- 2. Press  $(\cdot)$  or  $(\cdot)$ , or the **Switch** soft key to select **DHCP** from the **Type** field.
- 3. Press the **Save** soft key to accept the change.

The IP phone reboots automatically to make settings effective after a period of time.

# Static DNS

Static DNS address(es) can be configured and used even though DHCP is enabled.

## **Procedure**

Static DNS can be configured using the configuration files or locally.

|                    | <y0000000000xx>.cfg</y0000000000xx> | Configure the static DNS feature.  Parameters:    |
|--------------------|-------------------------------------|---------------------------------------------------|
|                    |                                     | network.static_dns_enable                         |
| Configuration File |                                     | Configure static DNS address.                     |
|                    | <aaac> of a</aaac>                  | Parameters:                                       |
|                    | <mac>.cfg</mac>                     | network.primary_dns                               |
|                    |                                     | network.secondary_dns                             |
|                    |                                     | Configure the static DNS feature.                 |
|                    |                                     | Configure static DNS address.                     |
| Local              | Web User Interface                  | Navigate to:                                      |
|                    |                                     | http:// <phonelpaddress>/servlet</phonelpaddress> |
|                    |                                     | ?p=network&q=load                                 |
|                    | Phone User Interface                | Configure the static DNS feature.                 |
| Thome ose          | THORE OSER IMERIACE                 | Configure static DNS address.                     |

# **Details of Configuration Parameters:**

| Parameters                | Permitted Values | Default |
|---------------------------|------------------|---------|
| network.static_dns_enable | 0 or1            | 0       |

#### **Description:**

Triggers the static DNS feature to on or off.

**0**-Off

**1**-On

If it is set to 0 (Off), the IP phone will use the IPv4 DNS obtained from DHCP.

If it is set to 1 (On), the IP phone will use manually configured static IPv4 DNS.

**Note**: It works only if the value of the parameter "network.internet\_port.type" is set to 0 (DHCP). If you change this parameter, the IP phone will reboot to make the change take effect.

## Web User Interface:

Network->Basic->IPv4 Config->Static DNS

| Parameters                                                                                                  | Permitted Values | Default |
|----------------------------------------------------------------------------------------------------|------------------|---------|
| Phone User Interface:  Menu->Advanced (default password: admin)->Network->WAN  Port->IPv4->DHCP->Static DNS |                  |         |
| network.primary_dns                                                                                         | IPv4 Address     | Blank   |

#### **Description:**

Configures the primary IPv4 DNS server.

#### Example:

network.primary\_dns = 202.101.103.55

**Note**: It works only if the value of the parameter "network.static\_dns\_enable" is set to 1 (On). If you change this parameter, the IP phone will reboot to make the change take effect.

#### Web User Interface:

Network->Basic->IPv4 Config->Static IP Address->Primary DNS

#### Phone User Interface:

Menu->Advanced (default password: admin) ->Network->WAN Port->IPv4->DHCP->Static DNS (Enabled)->Primary DNS

| network.secondary_dns | IPv4 Address | Blank |
|-----------------------|--------------|-------|
|-----------------------|--------------|-------|

#### **Description:**

Configures the secondary IPv4 DNS server.

#### Example:

network.secondary\_dns = 202.101.103.54

**Note**: It works only if the value of the parameter "network.static\_dns\_enable" is set to 1 (On). If you change this parameter, the IP phone will reboot to make the change take effect.

#### Web User Interface:

Network->Basic->IPv4 Config->Static IP Address->Secondary DNS

# Phone User Interface:

Menu->Advanced (default password: admin) ->Network->WAN Port->IPv4->DHCP->Static DNS (Enabled)->Secondary DNS

### To configure static DNS address when DHCP is used via web user interface:

- 1. Click on Network->Basic.
- 2. In the IPv4 Config block, mark the DHCP radio box.
- 3. In the Static DNS block, mark the On radio box.

Yealink 1466 Status Account Settings Directory Features Security Internet Port NOTE Basic Mode(IPv4/IPv6) **DHCP**The network configurations will be acquired from DHCP server. PC Port IPv4 Config Advanced DHCP 🕜 Static IP Address Static IP Address Specify the IP address, Subnet Mask, Default Gateway, Primary DNS, Secondary DNS fields IP Address Subnet Mask Gateway Contact your ISP if it should be On ○ Off Primary DNS 202.201.101.55 1 You can click here to get Secondary DNS 202.201.101.54 User Name

4. Enter the desired values in the **Primary DNS** and **Secondary DNS** fields.

- 5. Click Confirm to accept the change.
  - A dialog box pops up to prompt that settings will take effect after a reboot.
- 6. Click **OK** to reboot the IP phone.

# To configure static DNS when DHCP is used via phone user interface:

- Press Menu->Advanced (default password: admin) ->Network->WAN Port->IPv4->DHCP.
- 2. Press ( ) or ( ), or the **Switch** soft key to select **Enabled** from the **Static DNS** field.
- 3. Enter the desired values in the **Primary DNS** and **Secondary DNS** fields respectively.
- **4.** Press the **Save** soft key to accept the change.
  - The IP phone reboots automatically to make settings effective after a period of time.

# **DHCP Option**

DHCP provides a framework for passing information to TCP/IP network devices. Network and other control information are carried in tagged data items that are stored in the options field of the DHCP message. The data items themselves are also called options.

DHCP can be initiated by simply connecting the IP phone with the network. IP phones broadcast DISCOVER messages to request the network information carried in DHCP options, and the DHCP server responds with specific values in corresponding options.

The following table lists common DHCP options supported by IP phones.

| Parameter   | DHCP Option | Description                       |
|-------------|-------------|-----------------------------------|
| Subnet Mask | 1           | Specify the client's subnet mask. |

| Parameter                        | DHCP Option                           | Description                                                                                      |
|----------------------------------|---------------------------------------|--------------------------------------------------------------------------------------------------|
| Time Offset                      | 2                                     | Specify the offset of the client's subnet in seconds from Coordinated Universal Time (UTC).      |
| Router                           | 3                                     | Specify a list of IP addresses for routers on the client's subnet.                               |
| Time Server                      | 4                                     | Specify a list of time servers available to the client.                                          |
| Domain Name<br>Server            | 6                                     | Specify a list of domain name servers available to the client.                                   |
| Log Server                       | 7                                     | Specify a list of MIT-LCS UDP servers available to the client.                                   |
| Host Name                        | 12                                    | Specify the name of the client.                                                                  |
| Domain Server                    | 15                                    | Specify the domain name that client should use when resolving hostnames via DNS.                 |
| Broadcast<br>Address             | 28                                    | Specify the broadcast address in use on the client's subnet.                                     |
| Network Time<br>Protocol Servers | 42                                    | Specify a list of NTP servers available to the client by IP address.                             |
| Vendor-Specific                  | 43 (vendor class ID:<br>CPE-OCPHONE)  | Specify virtual local area network (VLAN)  ID.                                                   |
| Information                      | 43 (vendor class ID:<br>MS-UC-Client) | Specify Skype for Business Server pool certificate provisioning service URL.                     |
| Vendor Class<br>Identifier       | 60                                    | Identify the vendor type.                                                                        |
| TFTP Server<br>Name              | 66                                    | Identify a TFTP server when the 'sname' field in the DHCP header has been used for DHCP options. |
| Boot file Name                   | 67                                    | Identify a boot file when the 'file' field in the DHCP header has been used for DHCP options.    |
| Skype for<br>Business Server     | 120                                   | Specify a list of Skype for Business Servers available to the client.                            |

For more information on DHCP options, refer to http://www.ietf.org/rfc/rfc2131.txt?number=2131 or http://www.ietf.org/rfc/rfc2132.txt?number=2132.

If you do not have the ability to configure the DHCP options for discovering the provisioning server on the DHCP server, an alternate method of automatically discovering the provisioning server address is required. Connecting to the secondary DHCP server that responds to DHCP INFORM queries with a requested provisioning server address is one possibility. For more information, refer to <a href="http://www.ietf.org/rfc/rfc3925.txt?number=3925">http://www.ietf.org/rfc/rfc3925.txt?number=3925</a>.

The following shows the common options when deploying Yealink IP phones with Skype for Business Server. For more information, refer to

https://technet.microsoft.com/en-us/library/gg398088%28v=ocs.14%29.aspx.

# DHCP Option 66 and Option 43

Yealink IP phones support obtaining the provisioning server address by detecting DHCP options during startup.

The phone will automatically detect the option 66 for obtaining the provisioning server address. DHCP option 66 is used to identify the TFTP server.

DHCP option 43 is a vendor-specific option, which is used to transfer the vendor-specific information. The administrator can use vendor class identifier, specified by DHCP option 60, to send the IP phone a customized configuration in option 43. Depending on the vendor class ID it is configured for, the option 43 might have different values. Two vendor class identifiers are used when deploying with the Skype for Business Server: a VLAN ID request (vendor class ID: CPE-OCPHONE) and a certificate provisioning service URL request (vendor class ID: MS-UC-Client). For more information on DHCP option 60, refer to DHCP Option 60 on page 48.

To use DHCP option 66 and option 43, make sure the DHCP Active feature is enabled.

#### **Procedure**

DHCP active can be configured using the configuration files or locally.

|                     |                                     | Configure DHCP active.                                                             |
|---------------------|-------------------------------------|------------------------------------------------------------------------------------|
| Configuration File  | <y0000000000xx>.cfg</y0000000000xx> | Parameters:                                                                        |
| - Comigoration rile |                                     | auto_provision.dhcp_option.enabl                                                   |
|                     |                                     | е                                                                                  |
| Local               | Web User Interface                  | Configure DHCP active.                                                             |
|                     |                                     | Navigate to:                                                                       |
|                     |                                     | http:// <phonelpaddress>/servlet?p<br/>=settings-autop&amp;q=load</phonelpaddress> |
|                     |                                     |                                                                                    |

# **Details of Configuration Parameters:**

| Parameters                                                                                                  | Permitted Values | Default |
|----------------------------------------------------------------------------------------------------|------------------|---------|
| auto_provision.dhcp_option.enable                                                                           | 0 or 1           | 1       |
| Description:                                                                                                |                  |         |
| Triggers the DHCP Option feature to on a                                                                    | or off.          |         |
| <b>0</b> -Off                                                                                               |                  |         |
| <b>1</b> -On                                                                                                |                  |         |
| If it is set to 1 (On), the IP phone will obtain the provisioning server address by detecting DHCP options. |                  |         |
| Web User Interface:                                                                                         |                  |         |
| Settings->Auto Provision->DHCP Active                                                                       |                  |         |
| Phone User Interface:                                                                                       |                  |         |
| None                                                                                                    |                  |         |

# To configure the DHCP active feature via web user interface:

- 1. Click on Settings->Auto Provision.
- 2. Mark the On radio box in the DHCP Active field.

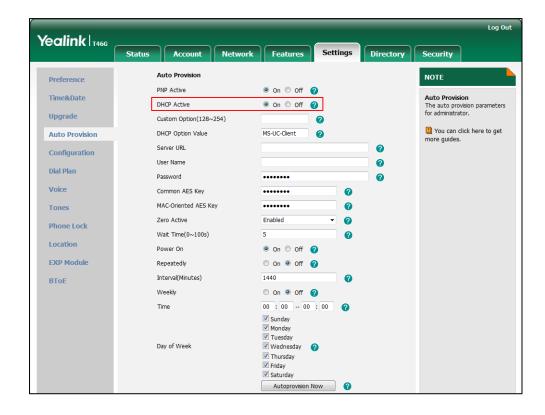

3. Click **Confirm** to accept the change.

# **DHCP Option 60**

DHCP option 60 is used to identify the vendor class ID. By default, the vendor class ID is MS-UC-Client (case-sensitive).

# **Procedure**

DHCP option 60 can be configured using the configuration files or locally.

|                    |                                       | Configure DHCP option 60.                                                                    |  |
|--------------------|---------------------------------------|----------------------------------------------------------------------------------------------|--|
| Configuration File | <y00000000000xx>.cfg</y00000000000xx> | Parameters:                                                                                  |  |
|                    |                                       | auto_provision.dhcp_option.opti<br>on60_value                                                |  |
|                    |                                       | Configure DHCP option 60.                                                                    |  |
| Local              | Web User Interface                    | Navigate to:  http:// <phoneipaddress>/servlet ?p=settings-autop&amp;q=load</phoneipaddress> |  |
|                    | TYOU GOOT WHICH GOO                   |                                                                                              |  |

# **Details of Configuration Parameters:**

| Parameters                                | Permitted<br>Values | Default        |  |
|-------------------------------------------|---------------------|----------------|--|
| auto_provision.dhcp_option.option60_value | String within 99    | MS-UC-Client   |  |
| dulo_provision.dricp_opnon.opnonio_value  | characters          | Mi3-0C-Ciletii |  |

# **Description:**

Configures the value (vendor class ID) of DHCP option 60.

# Web User Interface:

Settings->Auto Provision->DHCP Option Value

## Phone User Interface:

None

To configure DHCP option 60 on the IP phone via web user interface:

1. Click on Settings->Auto Provision.

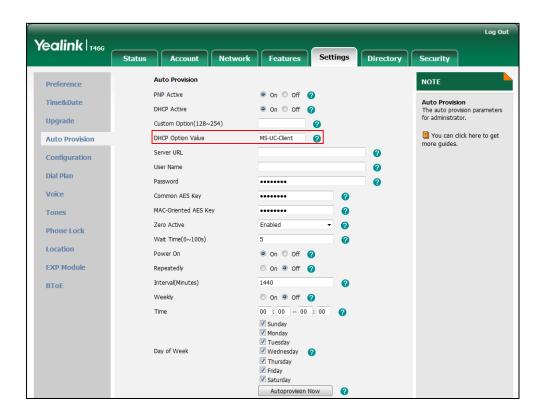

2. Enter the desired host name in the DHCP Option Value filed.

3. Click Confirm to accept the change.

# DHCP Option 42 and Option 2

Yealink IP phones support using the NTP server address offered by DHCP.

DHCP option 42 is used to specify a list of NTP servers available to the client by IP address. NTP servers should be listed in order of preference. DHCP option 2 is used to specify the offset of the client's subnet in seconds from Coordinated Universal Time (UTC).

To update time with the offset time offered by the DHCP server, make sure the DHCP Time feature is enabled at the path **Settings->Time & Date->DHCP Time**. For more information on how to configure DHCP time feature, refer to NTP Time Server on page 105.

# DHCP Option 12 Hostname on the IP Phone

This option specifies the host name of the client. The name may or may not be qualified with the local domain name (based on RFC 2132). See RFC 1035 for character restrictions.

# **Procedure**

DHCP option 12 hostname can be configured using the configuration files or locally.

| Configuration File | <y0000000000xx>.cfg</y0000000000xx> | Configure the DHCP option 12 hostname.  Parameters: network.dhcp_host_name                                                            |
|--------------------|-------------------------------------|----------------------------------------------------------------------------------------------------|
| Local              | Web User Interface                  | Configure the DHCP option 12 hostname.  Navigate to: http:// <phoneipaddress>/servlet ?p=features-general&amp;q=load</phoneipaddress> |

# **Details of Configuration Parameters:**

| Parameters             | Permitted Values               | Default                        |
|------------------------|--------------------------------|--------------------------------|
| network.dhcp_host_name | String within 99<br>characters | Refer to the following content |

## **Description:**

Configures the DHCP option 12 hostname on the IP phone.

# For SIP-T48G IP phones:

The default value is SIP-T48G.

# For SIP-T46G IP phones:

The default value is SIP-T46G.

# For SIP-T42G IP phones:

The default value is SIP-T42G.

#### For SIP-T41P IP phones:

The default value is SIP-T41P.

# For SIP-T40P IP phones:

The default value is SIP-T40P

**Note**: If you change this parameter, the IP phone will reboot to make the change take effect.

## Web User Interface:

Features->General Information->DHCP Hostname

#### Phone User Interface:

None

## To configure DHCP option 12 hostname on the IP phone via web user interface:

- 1. Click on Features-> General Information.
- 2. Enter the desired host name in the DHCP Hostname filed.

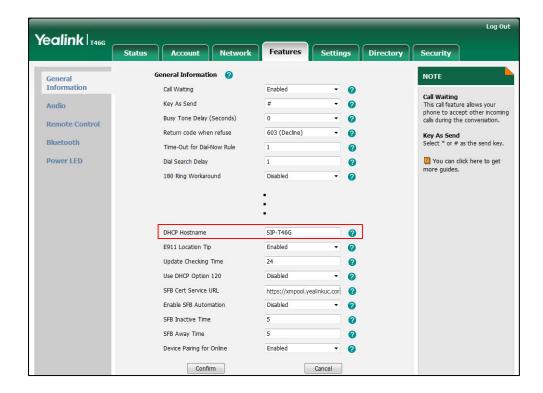

3. Click Confirm to accept the change.

A dialog box pops up to prompt that settings will take effect after a reboot.

4. Click **OK** to reboot the IP phone.

# **DHCP Option 120**

Yealink IP phones support obtaining Skype for Business Server address from DHCP. DHCP option 120 is used to specify a list of Skype for Business Servers available to the client.

## **Procedure**

DHCP option 120 can be configured using the configuration files or locally.

|                          | <y0000000000xx>.cfg</y0000000000xx> | Configure DHCP option 120.                            |
|--------------------------|-------------------------------------|-------------------------------------------------------|
| Configuration File       |                                     | Parameters:                                           |
|                          |                                     | sip.option120_get_lync_server.enable                  |
|                          |                                     | Configure DHCP option 120.                            |
| Local Web User Interface |                                     | Navigate to:                                          |
| Local                    | Web oser interface                  | http:// <phonelpaddress>/servlet?p=f</phonelpaddress> |
|                          |                                     | eatures-general&q=load                                |

# **Details of Configuration Parameters:**

| Parameters Permitted Values Defa                                                                                          |        | Default |
|----------------------------------------------------------------------------------------------------|--------|---------|
| sip.option120_get_lync_server.enable                                                                                      | 0 or 1 | 0       |
| Description:                                                                                                    |        |         |
| Enables or disables the IP phones to obtain the Skype for Business Server address from DHCP by detecting DHCP option 120. |        |         |
| <b>0</b> -Disabled                                                                                                    |        |         |
| 1-Enabled                                                                                                    |        |         |
| Web User Interface:                                                                                                    |        |         |
| Features->General Information->Use DHCP Option 120                                                                        |        |         |
| Phone User Interface:                                                                                                    |        |         |
| None                                                                                                    |        |         |

## To configure DHCP option 120 on the IP phone via web user interface:

- 1. Click on Features-> General Information.
- 2. Select desired value from the pull-down list of Use DHCP Option 120.

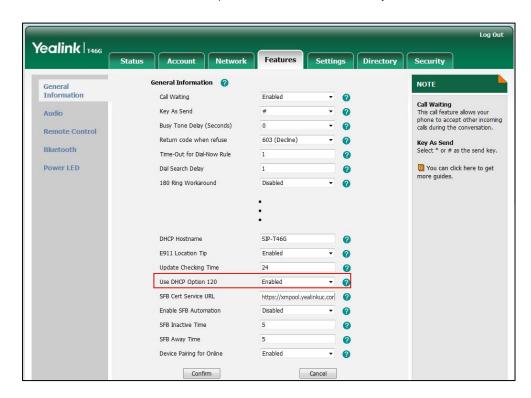

3. Click Confirm to accept the change.

# **Configuring Network Parameters Manually**

If DHCP is disabled or IP phones cannot obtain network parameters from the DHCP server, you need to configure them manually. The following parameters should be configured for IP phones to establish network connectivity:

- IP Address
- Subnet Mask
- Default Gateway
- Primary DNS
- Secondary DNS

# **Procedure**

Network parameters can be configured manually using the configuration files or locally.

|                    |                      | Configure network parameters of the IP phone manually. |
|--------------------|----------------------|--------------------------------------------------------|
|                    |                      | Parameters:                                            |
|                    |                      | network.internet_port.type                             |
| Configuration File | 444.C> -f            | network.ip_address_mode                                |
| Configuration File | <mac>.cfg</mac>      | network.internet_port.ip                               |
|                    |                      | network.internet_port.mask                             |
|                    |                      | network.internet_port.gateway                          |
|                    |                      | network.primary_dns                                    |
|                    |                      | network.secondary_dns                                  |
|                    |                      | Configure network parameters of                        |
| Local              |                      | the IP phone manually.                                 |
|                    | Web User Interface   | Navigate to:                                           |
|                    |                      | http:// <phonelpaddress>/servlet</phonelpaddress>      |
|                    |                      | ?p=network&q=load                                      |
|                    | Phone User Interface | Configure network parameters of the IP phone manually. |

# **Details of Configuration Parameters:**

| Parameters                                        | Permitted Values | Default |
|---------------------------------------------------|------------------|---------|
| network.internet_port.type                        | 0, 1 or 2        | 0       |
| Description:                                      |                  |         |
| Configures the Internet (WAN) port type for IPv4. |                  |         |

| Parameters Permitted Values Default |
|-------------------------------------|
|-------------------------------------|

#### 0-DHCP

1-PPPoE (not applicable to SIP-T42G/T41P/T40P IP phones)

2-Static IP Address

**Note**: It works only if the value of the parameter "network.ip\_address\_mode" is set to 0 (IPv4) or 2 (IPv4 & IPv6). If you change this parameter, the IP phone will reboot to make the change take effect.

#### Web User Interface:

Network->Basic->IPv4 Config

#### Phone User Interface:

Menu->Advanced (default password: admin)->Network->WAN Port->IPv4

| network.ip_address_mode | 0, 1 or 2 | 0 |
|-------------------------|-----------|---|
|-------------------------|-----------|---|

#### **Description:**

Configures the IP address mode.

**0**-IPv4

**1**-IPv6

2-IPv4 & IPv6

**Note:** If you change this parameter, the IP phone will reboot to make the change take effect.

# Web User Interface:

Network->Basic->Internet Port->Mode(IPv4/IPv6)

#### Phone User Interface:

Menu->Advanced (default password: admin) ->Network->WAN Port->IP Mode

| network.internet_port.ip | IPv4 Address | Blank |
|--------------------------|--------------|-------|
|--------------------------|--------------|-------|

#### **Description:**

Configures the IPv4 address.

## Example:

network.internet\_port.ip = 192.168.1.20

**Note**: It works only if the value of the parameter "network.ip\_address\_mode" is set to 0 (IPv4) or 2 (IPv4 & IPv6), and "network.internet\_port.type" is set to 2 (Static IP Address). If you change this parameter, the IP phone will reboot to make the change take effect.

#### Web User Interface:

Network->Basic->IPv4 Config->Static IP Address->IP Address

# Phone User Interface:

| Parameters                                       | Permitted Values    | Default     |
|--------------------------------------------------|---------------------|-------------|
| Menu->Advanced (default password: admin) ->Netwo | ork->WAN Port->IPv4 | ->Static IP |
| network.internet_port.mask                       | Subnet Mask         | Blank       |

#### **Description:**

Configures the IPv4 subnet mask.

## Example:

network.internet\_port.mask = 255.255.255.0

**Note:** It works only if the value of the parameter "network.ip\_address\_mode" is set to 0 (IPv4) or 2 (IPv4 & IPv6), and "network.internet\_port.type" is set to 2 (Static IP Address). If you change this parameter, the IP phone will reboot to make the change take effect.

#### Web User Interface:

Network->Basic->IPv4 Config->Static IP Address->Subnet Mask

#### Phone User Interface:

Menu->Advanced (default password: admin) ->Network->WAN Port->IPv4->Static IP->Subnet Mask

| network.internet_port.gateway | IPv4 Address | Blank |
|-------------------------------|--------------|-------|
|-------------------------------|--------------|-------|

# **Description:**

Configures the IPv4 default gateway.

#### **Example:**

network.internet\_port.gateway = 192.168.1.254

**Note**: It works only if the value of the parameter "network.ip\_address\_mode" is set to 0 (IPv4) or 2 (IPv4 & IPv6), and "network.internet\_port.type" is set to 2 (Static IP Address). If you change this parameter, the IP phone will reboot to make the change take effect.

#### Web User Interface:

Network->Basic->IPv4 Config->Static IP Address->Gateway

#### Phone User Interface:

Menu->Advanced (default password: admin) ->Network->WAN Port->IPv4->Static IP->Gateway

| network.primary_dns | IPv4 Address | Blank |
|---------------------|--------------|-------|
|---------------------|--------------|-------|

| Parameters | Permitted Values | Default |
|------------|------------------|---------|
|------------|------------------|---------|

### **Description:**

Configures the primary IPv4 DNS server.

#### **Example:**

network.primary\_dns = 202.101.103.55

**Note**: It works only if the value of the parameter "network.ip\_address\_mode" is set to 0 (IPv4) or 2 (IPv4 & IPv6), and "network.internet\_port.type" is set to 2 (Static IP Address). If you change this parameter, the IP phone will reboot to make the change take effect.

#### Web User Interface:

Network->Basic->IPv4 Config->Static IP Address->Primary DNS

## Phone User Interface:

Menu->Advanced (default password: admin) ->Network->WAN Port->IPv4->Static IP->Primary DNS

| network.secondary_dns | IPv4 Address | Blank |
|-----------------------|--------------|-------|
|-----------------------|--------------|-------|

#### **Description:**

Configures the secondary IPv4 DNS server.

#### Example:

network.secondary\_dns = 202.101.103.54

**Note**: It works only if the value of the parameter "network.ip\_address\_mode" is set to 0 (IPv4) or 2 (IPv4 & IPv6), and "network.internet\_port.type" is set to 2 (Static IP Address). If you change this parameter, the IP phone will reboot to make the change take effect.

### Web User Interface:

Network->Basic->IPv4 Config->Static IP Address->Secondary DNS

## Phone User Interface:

Menu->Advanced (default password: admin) ->Network->WAN Port->IPv4->Static IP->Secondary DNS

## To configure the IP address mode via web user interface:

1. Click on Network->Basic.

2. Select desired value from the pull-down list of Mode(IPv4/IPv6).

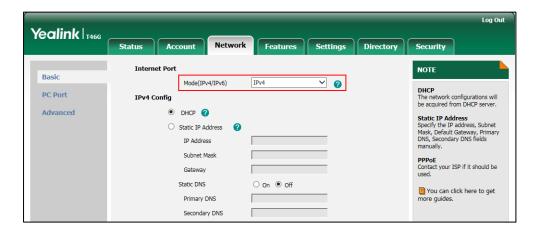

3. Click Confirm to accept the change.

A dialog box pops up to prompt that settings will take effect after a reboot.

4. Click **OK** to reboot the IP phone.

# To configure a static IPv4 address via web user interface:

- 1. Click on Network->Basic.
- 2. In the IPv4 Config block, mark the Static IP Address radio box.
- Enter the desired values in the IP Address, Subnet Mask, Gateway, Primary DNS and Secondary DNS fields.

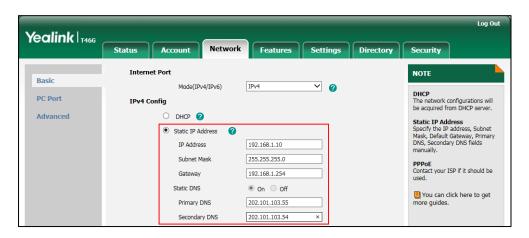

4. Click Confirm to accept the change.

A dialog box pops up to prompt that settings will take effect after a reboot.

5. Click **OK** to reboot the IP phone.

#### To configure the IP mode via phone user interface:

- 1. Press Menu->Advanced (default password: admin) ->Network->WAN Port.
- 2. Press ( ) or ( ), or the **Switch** soft key to select **IPv4**, **IPv6** or **IPv4 & IPv6** from the **IP Mode** field.
- 3. Press the Save soft key to accept the change.

The IP phone reboots automatically to make settings effective after a period of time.

## To configure a static IPv4 address via phone user interface:

- 1. Press Menu->Advanced (default password: admin) ->Network->WAN Port->IPv4.
- 2. Press (•) or (•), or the **Switch** soft key to select the **Static IP** from the **Type** field.
- Enter the desired value in the IP Address, Subnet Mask, Gateway, Primary DNS and Secondary DNS field respectively.
- 4. Press the Save soft key to accept the change.
  The IP phone reboots automatically to make settings effective after a period of time.

# **PPPoE**

PPPoE (Point-to-Point Protocol over Ethernet) is a network protocol used by Internet Service Providers (ISPs) to provide Digital Subscriber Line (DSL) high speed Internet services. PPPoE allows an office or building-full of users to share a common DSL connection to the Internet. PPPoE connection is supported by the IP phone Internet port. Contact your ISP for the PPPoE user name and password. PPPoE is not applicable to SIP-T42G/T41P/T40P IP phones IP phones.

## **Procedure**

PPPoE can be configured using the configuration files or locally.

|                    | <mac>.cfg</mac>                       | Configure PPPoE on the IP phone.  Parameters:                   |
|--------------------|---------------------------------------|-----------------------------------------------------------------|
|                    |                                       | network.internet_port.type                                      |
| Configuration File |                                       | Configure the user name and password for PPPoE on the IP phone. |
|                    | <y00000000000xx>.cfg</y00000000000xx> | Parameters:                                                     |
|                    |                                       | network.pppoe.user                                              |
|                    |                                       | network.pppoe.password                                          |
|                    |                                       | Configure PPPoE on the IP                                       |
|                    |                                       | phone.                                                          |
|                    |                                       | Configure the user name and                                     |
| Local              | Web User Interface                    | password for PPPoE on the IP                                    |
|                    |                                       | phone.                                                          |
|                    |                                       | Navigate to:                                                    |
|                    |                                       | http:// <phoneipaddress>/servlet</phoneipaddress>               |

|                      | ?p=network&q=load                                                                                 |
|----------------------|---------------------------------------------------------------------------------------------------|
| Phone User Interface | Configure PPPoE on the IP phone.  Configure the user name and password for PPPoE on the IP phone. |

# **Details of Configuration Parameters:**

| Parameters                 | Permitted Values | Default |
|----------------------------|------------------|---------|
| network.internet_port.type | 0, 1 or 2        | 0       |

#### **Description:**

Configures the Internet (WAN) port type for IPv4.

0-DHCP

1-PPPoE (not applicable to SIP-T42G/T41P/T40P IP phones)

2-Static IP Address

**Note**: It works only if the value of the parameter "network.ip\_address\_mode" is set to 0 (IPv4) or 2 (IPv4 & IPv6). If you change this parameter, the IP phone will reboot to make the change take effect.

#### Web User Interface:

Network->Basic->IPv4 Config

#### Phone User Interface:

Menu->Advanced (default password: admin)->Network->WAN Port->IPv4

| network.pppoe.user | String within 32 characters | Blank |
|--------------------|-----------------------------|-------|
|--------------------|-----------------------------|-------|

### **Description:**

Configures the user name for PPPoE connection.

# Example:

network.pppoe.user = Xmyl0592123

**Note**: It works only if the value of the parameter "network.ip\_address\_mode" is set to 0 (IPv4) or 2 (IPv4 & IPv6), and "network.internet\_port.type" is set to 1 (PPPoE). If you change this parameter, the IP phone will reboot to make the change take effect. It is not applicable to SIP-T42G/T41P/T40P IP phones IP phones.

# Web User Interface:

Network->Basic->IPv4 Config->PPPoE->User Name

### Phone User Interface:

| Parameters                                       | Permitted Values               | Default |
|--------------------------------------------------|--------------------------------|---------|
| Menu->Advanced (default password: admin) ->Netwo | ork->WAN                       |         |
| network.pppoe.password                           | String within 99<br>characters | Blank   |
| Description                                      |                                |         |

#### **Description:**

Configures the password for PPPoE connection.

#### Example:

network.pppoe.password = yealink123

**Note**: It works only if the value of the parameter "network.ip\_address\_mode" is set to 0 (IPv4) or 2 (IPv4 & IPv6), and "network.internet\_port.type" is set to 1 (PPPoE). If you change this parameter, the IP phone will reboot to make the change take effect. It is not applicable to SIP-T42G/T41P/T40P IP phones.

#### Web User Interface:

Network->Basic->IPv4 Config->PPPoE->Password

#### Phone User Interface:

Menu->Advanced (default password: admin) ->Network->WAN

Port->IPv4->PPPoE->PPPoE Password

#### To configure PPPoE via web user interface:

- 1. Click on Network->Basic.
- 2. In the IPv4 Config block, mark the PPPoE radio box.
- 3. Enter the user name and password in corresponding fields.

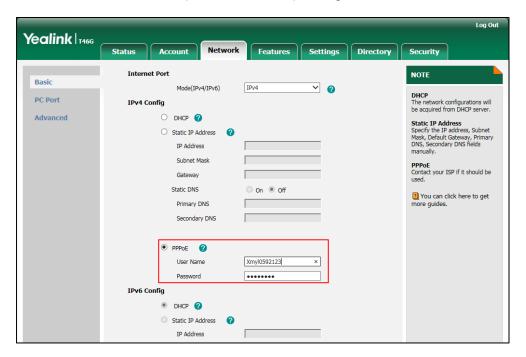

- 4. Click Confirm to accept the change.
  - A dialog box pops up to prompt that settings will take effect after a reboot.
- 5. Click **OK** to reboot the IP phone.

### To configure PPPoE via phone user interface:

- 1. Press Menu->Advanced (default password: admin)->Network->WAN Port->IPv4.
- 2. Press  $( \cdot )$  or  $( \cdot )$ , or the **Switch** soft key to select the **PPPoE** from the **Type** field.
- 3. Enter the user name and password in the corresponding fields.
- 4. Press the Save soft key to accept the change.
  The IP phone reboots automatically to make settings effective after a period of time.

# Configuring Transmission Methods of the Internet Port and PC Port

Yealink SIP-T48G/T42G/T41P/T40P IP phones support two Ethernet ports: Internet port and PC port. Three optional methods of transmission configuration for IP phone Internet or PC Ethernet ports:

- Auto-negotiate
- Half-duplex
- Full-duplex

Auto-negotiate is configured for both Internet and PC ports on the IP phone by default.

# **Auto-negotiate**

Auto-negotiate means that two connected devices choose common transmission parameters (e.g., speed and duplex mode) to transmit voice or data over Ethernet. This process entails devices first sharing transmission capabilities and then selecting the highest performance transmission mode supported by both. You can configure the Internet port and PC port on the IP phone to automatically negotiate during the transmission.

# **Half-duplex**

Half-duplex transmission refers to transmitting voice or data in both directions, but in one direction at a time; this means one device can send data on the line, but not receive data simultaneously. You can configure the half-duplex transmission on both Internet port and PC port for the IP phone to transmit in 10Mbps or 100Mbps.

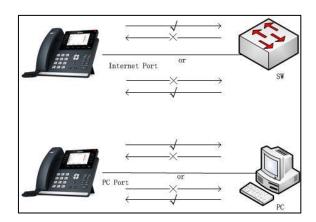

# **Full-duplex**

Full-duplex transmission refers to transmitting voice or data in both directions at the same time; this means one device can send data on the line while receiving data. You can configure the full-duplex transmission on both Internet port and PC port for the IP phone to transmit in 10Mbps, 100Mbps or 1000Mbps (1000Mbps is only applicable to SIP-T48G/T46G/T42G IP phones).

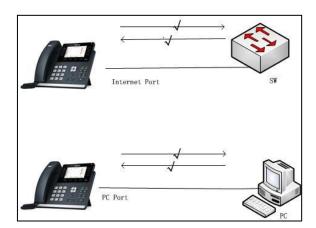

# **Procedure**

The transmission methods of Ethernet ports can be configured using the configuration files or locally.

|                    |                                     | Configure the transmission methods of the Internet (WAN) port. |
|--------------------|-------------------------------------|----------------------------------------------------------------|
| Configuration File | <y0000000000xx>.cfg</y0000000000xx> | Parameters:                                                    |
|                    | network.internet_port.speed_duplex  |                                                                |

|       |                    | network.pc_port.speed_duplex                                   |
|-------|--------------------|----------------------------------------------------------------|
|       |                    | Configure the transmission methods of the Internet (WAN) port. |
| Local | Web User Interface | Navigate to:                                                   |
|       |                    | http:// <phonelpaddress>/servlet?p=</phonelpaddress>           |

# **Details of Configuration Parameters:**

| Parameters                         | Permitted Values   | Default |
|------------------------------------|--------------------|---------|
| network.internet_port.speed_duplex | 0, 1, 2, 3, 4 or 5 | 0       |

# **Description:**

Configures the transmission method of the Internet (WAN) port.

- **0**-Auto Negotiate
- 1-Full Duplex 10Mbps
- 2-Full Duplex 100Mbps
- 3-Half Duplex 10Mbps
- 4-Half Duplex 100Mbps
- **5**-Full Duplex 1000Mbps (only applicable to SIP-T48G/T46G/T42G IP phones)

### Web User Interface:

Network->Advanced->Port Link->WAN Port Link

## Phone User Interface:

None

| network.pc_port.speed_duplex | 0, 1, 2, 3 ,4 or 5 | 0 |
|------------------------------|--------------------|---|
|------------------------------|--------------------|---|

## **Description:**

Configures the transmission method of the PC (LAN) port.

- **0**-Auto Negotiate
- 1-Full Duplex 10Mbps
- 2-Full Duplex 100Mbps
- **3**-Half Duplex 10Mbps
- 4-Half Duplex 100Mbps
- **5**-Full Duplex 1000Mbps (only applicable to SIP-T48G/T46G/T42G IP phones)

# Web User Interface:

Network->Advanced->Port Link->PC Port Link

## Phone User Interface:

| Paramete | ers | Permitted Values | Default |
|----------|-----|------------------|---------|
| None     |     |                  |         |

To configure the transmission methods of Ethernet ports via web user interface:

- 1. Click on Network->Advanced.
- 2. Select the desired value from the pull-down list of WAN Port Link.
- 3. Select the desired value from the pull-down list of PC Port Link.

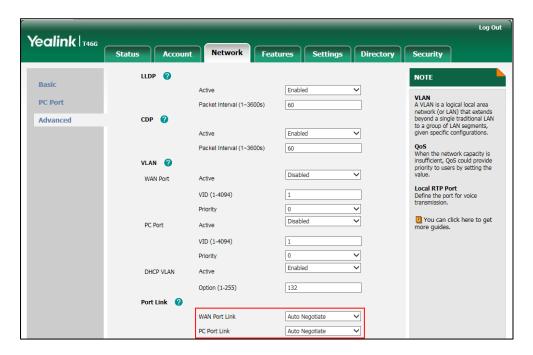

4. Click Confirm to accept the change.

# **Configuring PC Port Mode**

The PC port on the back of the IP phone is used to connect a PC. You can enable or disable the PC (LAN) port on the IP phones via web user interface or using configuration files.

## **Procedure**

PC port mode can be configured using the configuration files or locally.

|                                                        |                    | Configure the PC (LAN) port.                      |
|--------------------------------------------------------|--------------------|---------------------------------------------------|
| Configuration File <y0000000000xx>.cfg</y0000000000xx> |                    | Parameter:                                        |
|                                                        |                    | network.pc_port.enable                            |
|                                                        |                    | Configure the PC (LAN) port.                      |
| Local Web User Interface                               | Web User Interface | Navigate to:                                      |
|                                                        |                    | http:// <phoneipaddress>/servlet</phoneipaddress> |

# **Details of Configuration Parameters:**

| Parameters                                                                                           | Permitted Values | Default |  |
|----------------------------------------------------------------------------------------------------|------------------|---------|--|
| network.pc_port.enable                                                                               | 0 or 1           | 1       |  |
| Description:                                                                                         |                  |         |  |
| Enables or disables the PC (LAN) port.                                                               |                  |         |  |
| <b>0</b> -Disabled                                                                                   |                  |         |  |
| 1-Auto Negotiation                                                                                   |                  |         |  |
| <b>Note</b> : If you change this parameter, the IP phone will reboot to make the change take effect. |                  |         |  |
| Web User Interface:                                                                                  |                  |         |  |
| Network->PC Port->PC Port Active                                                                     |                  |         |  |
| Phone User Interface:                                                                                |                  |         |  |
| None                                                                                                 |                  |         |  |

# To enable the PC port via web user interface:

- 1. Click on Network->PC Port.
- 2. Select Auto Negotiate from the pull-down list of PC Port Active.

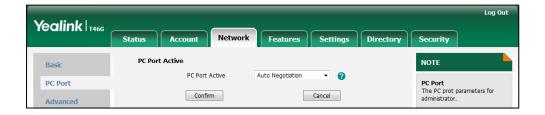

3. Click Confirm to accept the change.

A dialog box pops up to prompt that settings will take effect after a reboot.

4. Click **OK** to reboot the IP phone.

# To disable the PC port via web user interface:

1. Click on **Network->PC Port**.

2. Select Disabled from the pull-down list of PC Port Active.

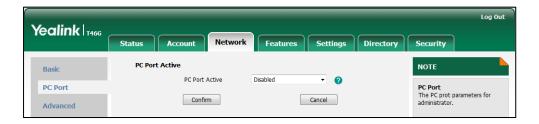

- Click Confirm to accept the change.A dialog box pops up to prompt that settings will take effect after a reboot.
- 4. Click **OK** to reboot the IP phone.

# **Branch Office Resiliency**

Branch office resiliency is critical for multi-site deployments of Skype for Business where the control servers are located at a central site or data center. It allows branch site users to continue to have Enterprise Voice service and voice mail (if voice mail rerouting settings are configured) when the branch site loses the connection to the central site.

When the WAN connection between the branch site and central site is unavailable, the phone goes into resiliency mode:

- Branch site user on the phone stays signed in with an indication of "Limited service due to outage".
- Presence icon on the phone LCD screen is displayed as Unknown icon:
   (SIP-T46G/T48G)/
   (SIP-T42G/T41P/T40P).
- Call between branch site users is established successfully with 2-way audio.
- Conference between branch site users can be established successfully.
- The call history cannot get modified. (Already downloaded call log entries will not be deleted)
- Calls can be placed from the call history on the IP phone.
- Contact list is unavailable but you can search for a contact on the IP phone.
- User is not able to change his presence state manually.
- User is not able to use calendar feature.
- User is not able to receive the voice mail as exchange is unreachable and when IP phone comes out of resiliency mode, it downloads the yet undownloaded voice mail items and updates the voice mail screen.
- Calls between the branch office phones can be transferred to another branch site user.
- Call forward settings cannot be changed.

When the WAN connection between the branch site and central site becomes available, the phone comes out of resiliency mode automatically. Notification of resiliency is automatically dismissed, and you can use phone features as normal.

Note

For more information on branch office resiliency, contact your system administrator.

# **Upgrading Firmware**

Yealink supports three methods to upgrade phone firmware:

- Upgrade firmware via web user interface: Download firmware in ROM format, and
  upload it to the IP phone via web user interface. This method can deploy small
  number of phones.
- **Upgrade firmware from provisioning server**: Download firmware in ROM format, and use centralized provisioning method to upgrade the firmware. This method requires setting up a provisioning server, and uses configuration files to provision the IP phone.
- Upgrade firmware from Skype for Business Server: Download firmware in CAB file
  format, and place the firmware on Skype for Business Server to provision the IP
  phone.

The following table lists the associated and latest firmware name for each IP phone model (X is replaced by the actual firmware version).

| IP Phone<br>Model | Associated<br>Firmware Name | Firmware<br>Name(.rom) | Firmware Name(.cab)       |
|-------------------|-----------------------------|------------------------|---------------------------|
| SIP-T48G          | 35.x.x.x.rom                | 35.8.0.21.rom          | Yealink_ver_35.8.0.21.cab |
| SIP-T46G          | 28.x.x.x.rom                | 28.8.0.21.rom          | Yealink_ver_28.8.0.21.cab |
| SIP-T42G/<br>T41P | 29.x.x.x.rom                | 29.8.0.21.rom          | Yealink_ver_29.8.0.21.cab |
| SIP-T40P          | 54.x.x.x.rom                | 54.8.0.21.rom          | Yealink_ver_54.8.0.21.cab |

### Note

You can download the latest firmware online:

http://www.yealink.com/solution\_info.aspx?ProductsCateID=1248&cateid=1248&BaseInfoCateId=1328&Cate\_Id=1248&parentcateid=1328.

Do not unplug the network and power cables when the IP phone is upgrading firmware.

# Upgrading Firmware via Web User Interface

To manually upgrade firmware via web user interface, you need to store firmware to your local system in advance.

### To upgrade firmware manually via web user interface:

- 1. Click on Settings->Upgrade.
- 2. Click **Browse** to locate the required firmware from your local system.
- 3. Click Upgrade.

A dialog box pops up to prompt "Firmware of the SIP Phone will be updated. It will take 5 minutes to complete. Please don't power off!".

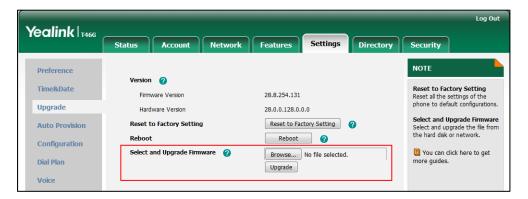

4. Click **OK** to confirm the upgrade.

#### Note

Do not close and refresh the browser when the IP phone is upgrading firmware via web user interface.

# Upgrading Firmware from the Provisioning Server

IP phones support using FTP, TFTP, HTTP and HTTPS protocols to download configuration files and firmware from the provisioning server, and then upgrade firmware automatically.

IP phones can download firmware stored on the provisioning server in one of two ways:

- Check for configuration files and then download firmware during startup.
- Automatically check for configuration files and then download firmware at a fixed interval or specific time.

Method of checking for configuration files is configurable.

#### **Procedure**

Configuration changes can be performed using the configuration files or locally.

| Configuration File <y0000000000xx>.cfg</y0000000000xx> | Configure the way for the IP phone to check for configuration files.  Parameters: |
|--------------------------------------------------------|-----------------------------------------------------------------------------------|
|                                                        | \yuuuuuuu.cig                                                                     |

|       |                    | auto_provision.repeat.minutes                                        |
|-------|--------------------|----------------------------------------------------------------------|
|       |                    | auto_provision.weekly.enable                                         |
|       |                    | auto_provision.weekly.begin_time                                     |
|       |                    | auto_provision.weekly.end_time                                       |
|       |                    | auto_provision.weekly.dayofweek                                      |
|       |                    | Specify the access URL of firmware.                                  |
|       |                    | Parameter:                                                           |
|       |                    | firmware.url                                                         |
|       |                    | Configure the way for the IP phone to check for configuration files. |
| Local | Web User Interface | Navigate to:                                                         |
|       |                    | http:// <phonelpaddress>/servlet?p=s</phonelpaddress>                |
|       |                    | ettings-autop&q=load                                                 |

# **Details of Configuration Parameters:**

| Parameters              | Permitted Values | Default |
|-------------------------|------------------|---------|
| auto_provision.power_on | 0 or 1           | 1       |

# **Description:**

Triggers the power on feature to on or off.

**0**-Off

**1**-On

If it is set to 1 (On), the IP phone will perform an auto provisioning process when powered on.

# Web User Interface:

Settings->Auto Provision->Power On

# Phone User Interface:

None

| auto_provision.repeat.enable | 0 or 1 | 0 |
|------------------------------|--------|---|
|                              |        |   |

# **Description:**

Triggers the repeatedly feature to on or off.

**0**-Off

**1**-Or

If it is set to 1 (On), the IP phone will perform an auto provisioning process repeatedly.

| Parameters                                                                             | Permitted Values                  | Default    |  |
|----------------------------------------------------------------------------------------|-----------------------------------|------------|--|
| Web User Interface:                                                                    |                                   |            |  |
| Settings->Auto Provision->Repeatedly                                                   |                                   |            |  |
| Phone User Interface:                                                                  |                                   |            |  |
| None                                                                                   |                                   |            |  |
| auto_provision.repeat.minutes                                                          | Integer from 1 to 43200           | 1440       |  |
| Description:                                                                           |                                   |            |  |
| Configures the interval (in minutes) for the process repeatedly.                       | ne IP phone to perform an auto pr | ovisioning |  |
| <b>Note</b> : It works only if the value of the paset to 1 (On).                       | rameter "auto_provision.repeat.er | nable" is  |  |
| Web User Interface:                                                                    |                                   |            |  |
| Settings->Auto Provision->Interval(Minut                                               | es)                               |            |  |
| Phone User Interface:                                                                  |                                   |            |  |
| None                                                                                   |                                   |            |  |
| auto_provision.weekly.enable                                                           | 0 or 1                            | 0          |  |
| Description:                                                                           |                                   |            |  |
| Triggers the weekly feature to on or off.                                              |                                   |            |  |
| <b>0</b> -Off                                                                          |                                   |            |  |
| <b>1</b> -On                                                                           |                                   |            |  |
| If it is set to 1 (On), the IP phone will perform an auto provisioning process weekly. |                                   |            |  |
| Web User Interface:                                                                    |                                   |            |  |
| Settings->Auto Provision->Weekly                                                       |                                   |            |  |
| Phone User Interface:                                                                  |                                   |            |  |
| None                                                                                   |                                   |            |  |
| auto_provision.weekly.begin_time                                                       | Time from 00:00 to 23:59          | 00:00      |  |

| Parameters | Permitted Values | Default |
|------------|------------------|---------|
| Parameters | Permitted Values | Detault |

### **Description:**

Configures the begin time of the day for the IP phone to perform an auto provisioning process weekly.

**Note**: It works only if the value of the parameter "auto\_provision.weekly.enable" is set to 1 (On).

#### Web User Interface:

Settings->Auto Provision->Time

#### Phone User Interface:

None

| auto_provision.weekly.end_time | Time from 00:00 to 23:59 | 00:00 |
|--------------------------------|--------------------------|-------|
|                                |                          |       |

## **Description:**

Configures the end time of the day for the IP phone to perform an auto provisioning process weekly.

**Note**: It works only if the value of the parameter "auto\_provision.weekly.enable" is set to 1 (On).

## Web User Interface:

Settings->Auto Provision->Time

#### Phone User Interface:

None

| auto_provision.weekly.dayofweek | 0, 1, 2, 3, 4, 5, 6 or a combination of these digits | 0123456 |
|---------------------------------|------------------------------------------------------|---------|
|---------------------------------|------------------------------------------------------|---------|

## **Description:**

Configures the days of the week for the IP phone to perform an auto provisioning process weekly.

- **0**-Sunday
- 1-Monday
- **2**-Tuesday
- 3-Wednesday
- **4**-Thursday
- **5**-Friday
- 6-Saturday

# Example:

auto\_provision.weekly.dayofweek = 01

It means the IP phone will perform an auto provisioning process every Sunday and

| Parameters Permitted Values Defa |
|----------------------------------|
|----------------------------------|

Monday.

**Note**: It works only if the value of the parameter "auto\_provision.weekly.enable" is set to 1 (On).

## Web User Interface:

Settings->Auto Provision->Day of Week

#### Phone User Interface:

None

| firmware.url | URL within 511 characters | Blank |
|--------------|---------------------------|-------|
|              |                           |       |

## **Description:**

Configures the access URL of the firmware file.

## Example:

firmware.url = http://192.168.1.20/28.8.0.21.rom

**Note:** If you change this parameter, the IP phone will reboot to make the change take effect.

#### Web User Interface:

Settings->Upgrade->Select and Upgrade Firmware

## Phone User Interface:

None

To configure the way for the IP phone to check for configuration files via web user interface:

1. Click on Settings->Auto Provision.

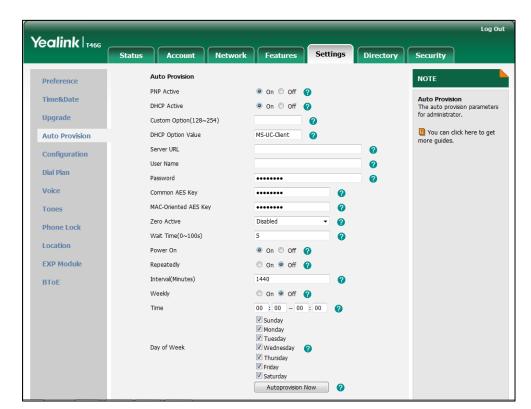

2. Make the desired change.

3. Click Confirm to accept the change.

When the "Power On" is set to **On**, the IP phone will check configuration files stored on the provisioning server during startup and then will download firmware from the server.

# Updating Phone Firmware from Skype for Business Server

You can update firmware of Yealink SIP-T48G, SIP-T46G, SIP-T42G, SIP-T41P and SIP-T40P phones from Skype for Business Server. There are two ways to update firmware from Skype for Business Server:

- Automatic Update
- Manual Update

Before updating firmware from Skype for Business Server, you must upload the update package (\*.CAB) to your Skype for Business Update Server in advance. For more information, refer to *Updating Phone Firmware from Microsoft Skype for Business Server*.

# **Automatic Update**

#### Reboot

When the IP phone connects to the network and is powered on, it automatically checks if an update is available on Skype for Business Server, regardless of whether a Skype for Business user signs on the IP phone. If there is an update available on Skype for Business Server, the IP phone will automatically update firmware.

## Sign-in

If the IP phone is powered on, and a user signs in, the IP phone automatically checks if an update is available on Skype for Business Server after the designated time.

If there is an update available, and the IP phone is on the idle screen, the IP phone LCD screen pops up a dialog box "New firmware, update now?". You can press the **OK** soft key to update immediately or the **Cancel** soft key to cancel the update.

If there is an update available, but the IP phone is not on the idle screen, the dialog box will pop up after detecting 10 minutes of inactivity on the idle screen.

# Sign-out

If the IP phone is powered on, and no user signs in, the IP phone automatically checks if an update is available on Skype for Business Server after the designated time. If there is an update available, the IP phone will automatically update firmware.

#### Note

The IP phone will not perform an update check when a user signs in/out. It only performs an update check after the designated time. The designated time will be cleared when the IP phone reboots or a user signs in/out.

If there is no update available on Skype for Business Server, the IP phone does not prompt any message after the designated time.

# **Update Checking Time**

Update checking time defines a period of time for IP phone to automatically check a firmware update on Skype for Business Server.

## **Procedure**

Update checking time can be configured using the configuration files or locally.

| Configuration         |                                                         | Configure update checking time. |  |
|-----------------------|---------------------------------------------------------|---------------------------------|--|
| Configuration<br>File | <y0000000000xx>.cfg  Web User Interface</y0000000000xx> | Parameters:                     |  |
|                       |                                                         | sfb.update_time                 |  |
| Local                 |                                                         | Configure update checking time. |  |
| Local                 |                                                         | Navigate to:                    |  |

|  | http:// <phonelpaddress>/servlet?p=fea</phonelpaddress> |
|--|---------------------------------------------------------|
|  | tures-general&q=load                                    |

# **Details of Configuration Parameters:**

| Parameters      | Permitted Values        | Default |
|-----------------|-------------------------|---------|
| sfb.update_time | Integer from 1 to<br>48 | 24      |

## **Description:**

Configures the interval (in hours) for the IP phone to automatically check if there is a firmware update available on Skype for Business Server.

If it is set to 1, the IP phone will check if a firmware update is available on the Skype for Business Server every 1 hour. If there is an update available, the IP phone will prompt for an update.

**Note:** If you change this parameter, the IP phone will reboot to make the change take effect.

#### Web User Interface:

Features->General Information->Update Checking Time

#### Phone User Interface:

None

# To configure update checking time via web user interface:

1. Click on Features->General Information.

Log Out Yealink T466 General Information NOTE General Information Call Waiting **Call Waiting**This call feature allows your phone to accept other incoming calls during the conversation. Audio Kev As Send 0 Busy Tone Delay (Seconds) 0 Remote Control Return code when refuse 603 (Decline) 0 Key As Send Select \* or # as the send key. Time-Out for Dial-Now Rule 0 You can click here to get more guides. Power LED Dial Search Delay 0 180 Ring Workaround SIP-T46G 0 E911 Location Tip 0 Update Checking Time 0 Use DHCP Option 120 Enabled SFB Cert Service URL https://xmpool.yealinkuc.cor 0 SFB Inactive Time SFB Away Time 5 0 Device Pairing for Online Enabled - 0 Confirm Cancel

2. Select the desired value from the pull-down list of **Update Checking Time**.

A dialog box pops up to prompt that settings will take effect after a reboot.

3. Click Confirm to accept the change.

# **Manual Update**

You can initiate an update immediately, just power off the IP phone and power on it again. The phone will boot up, check for updates and apply the updates. You can also trigger an update manually via phone user interface.

## To trigger an update manually via phone user interface:

- 1. Press Menu-> Basic -> Firmware Update.
- 2. Press the **Update** soft key.

The LCD screen prompts "New firmware, update now?".

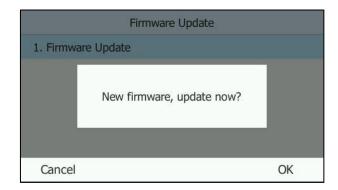

3. Press the **OK** soft key to confirm the update.

If there is no update available on Skype for Business Server, the LCD screen prompts "The firmware is the latest".

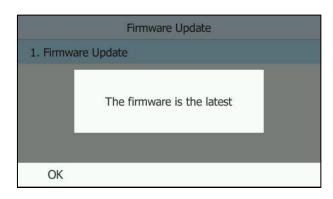

# **Configuring Basic Features**

This chapter provides information for making configuration changes for the following basic features:

- Power Indicator LED
- Contrast
- Backlight
- Sign in
- Web Server Type
- Time and Date
- Language
- Dial Plan
- Directory
- Saving Call Log
- Missed Call Log
- Dial Search Delay
- Live Dialpad
- Call Waiting
- Key As Send
- Pre Dial Tone
- Redial Tone
- Ringer Device for Headset
- Auto Answer
- Always On Line
- Busy Tone Delay
- Return Code When Refuse
- Early Media
- 180 Ring Workaround
- Call Hold
- Allow Trans Exist Call
- Call Number Filter
- DTMF

- Allow Mute
- Voice Mail without PIN
- E911
- Boss-Admin Feature
- Calendar
- BToE
- EXP40 Expansion Module

# **Power Indicator LED**

Power indicator LED indicates power status and phone status.

There are six configuration options for power indicator LED:

#### **Common Power Light On**

Common Power Light On allows the power indicator LED to be turned on.

#### **Ring Power Light Flash**

Ring Power Light Flash allows the power indicator LED to flash when the IP phone receives an incoming call.

#### Voice Mail Power Light Flash

Voice Mail Power Light Flash allows the power indicator LED to flash when the IP phone receives a voice mail.

#### **Mute Power Light On**

Mute Power Light On allows the power indicator LED to flash when a call is mute.

## Hold/Held Power Light On

Hold/Held Power Light On allows the power indicator LED to flash when a call is placed on hold or is held.

# Talk/Dial Power Light On

Talk/Dial Power Light On allows the power indicator LED to be turned on when the IP phone is busy.

# **Procedure**

Power indicator LED can be configured using the configuration files or locally.

|                    |                                     | Configure the power indicator LED. |
|--------------------|-------------------------------------|------------------------------------|
| Configuration File | <y0000000000xx>.cfg</y0000000000xx> | Parameters:                        |
|                    |                                     | phone_setting.common_power_led_    |

|       |                    | enable                                                |
|-------|--------------------|-------------------------------------------------------|
|       |                    | phone_setting.ring_power_led_flash_<br>enable         |
|       |                    | phone_setting.mail_power_led_flash<br>_enable         |
|       |                    | phone_setting.mute_power_led_flas<br>h_enable         |
|       |                    | phone_setting.hold_and_held_powe r_led_flash_enable   |
|       |                    | phone_setting.talk_and_dial_power_<br>led_enable      |
|       |                    | Configure the power indicator LED.                    |
| Local | Web User Interface | Navigate to:                                          |
|       |                    | http:// <phoneipaddress>/servlet?p=f</phoneipaddress> |
|       |                    | eatures-powerled&q=load                               |

# **Details of Configuration Parameters:**

| Parameters                            | Permitted<br>Values | Default |
|---------------------------------------|---------------------|---------|
| phone_setting.common_power_led_enable | 0 or 1              | 0       |

# Description:

Enables or disables the power indicator LED to be turned on.

**0**-Disabled (power indicator LED is off)

1-Enabled (power indicator LED is solid red)

# Web User Interface:

Features->Power LED->Common Power Light On

# Phone User Interface:

None

| phone_setting.ring_power_led_flash_enable | 0 or 1 | 1 |
|-------------------------------------------|--------|---|
|-------------------------------------------|--------|---|

## **Description:**

Enables or disables the power indicator LED to flash when the IP phone receives an incoming call.

**0**-Disabled (power indicator LED does not flash)

1-Enabled (power indicator LED fast flashes (300ms) red)

# Web User Interface:

Features->Power LED->Ring Power Light Flash

| Parameters                                | Permitted<br>Values | Default |
|-------------------------------------------|---------------------|---------|
| Phone User Interface:                     |                     |         |
| None                                      |                     |         |
| phone_setting.mail_power_led_flash_enable | 0 or 1              | 0       |
| Description:                              |                     |         |

Enables or disables the power indicator LED to flash when the IP phone receives a voice mail.

**0**-Disabled (power indicator LED does not flash)

1-Enabled (power indicator LED slow flashes (1000ms) red)

#### Web User Interface:

Features->Power LED->Voice Mail Power Light Flash

#### Phone User Interface:

None

| phone_setting.mute_power_led_flash_enable | 0 or 1 | 0 |  |
|-------------------------------------------|--------|---|--|
|                                           |        |   |  |

## **Description:**

Enables or disables the power indicator LED to flash when a call is mute.

**0**-Disabled (power indicator LED does not flash)

1-Enabled (power indicator LED fast flashes (300ms) red)

# Web User Interface:

Features->Power LED->Mute Power Light On

#### Phone User Interface:

None

| phone_setting.hold_and_held_power_led_flash_enable 0 or 1 0 |
|-------------------------------------------------------------|
|-------------------------------------------------------------|

# **Description:**

Enables or disables the power indicator LED to flash when a call is placed on hold or is held.

**0**-Disabled (power indicator LED does not flash)

1-Enabled (power indicator LED fast flashes (500ms) red)

#### Web User Interface:

Features->Power LED->Hold/Held Power Light On

# Phone User Interface:

None

| Parameters                                   | Permitted<br>Values | Default |
|----------------------------------------------|---------------------|---------|
| phone_setting.talk_and_dial_power_led_enable | 0 or 1              | 0       |

#### **Description:**

Enables or disables the power indicator LED to be turned on when the IP phone is busy.

**0**-Disabled (power indicator LED is off)

1-Enabled (power indicator LED is solid red)

#### Web User Interface:

Features->Power LED->Talk/Dial Power Light On

#### Phone User Interface:

None

#### To configure the power Indicator LED via web user interface:

- 1. Click on Features->Power LED.
- 2. Select the desired value from the pull-down list of Common Power Light On.
- 3. Select the desired value from the pull-down list of Ringing Power Light Flash.
- 4. Select the desired value from the pull-down list of Voice Mail Power Light Flash.
- 5. Select the desired value from the pull-down list of **Mute Power Light Flash**.
- 6. Select the desired value from the pull-down list of Hold/Held Power Light Flash.
- 7. Select the desired value from the pull-down list of Talk/Dial Power Light On.

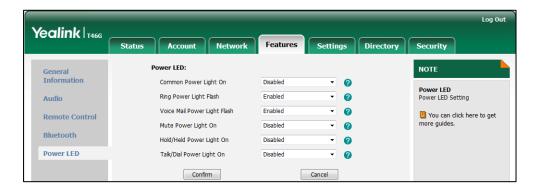

8. Click Confirm to accept the change.

# Contrast

Contrast determines the readability of the texts displayed on the LCD screen. Adjusting the contrast to a comfortable level can optimize the screen viewing experience. When configured properly, contrast allows users to read the LCD's display with minimal eyestrain. You can configure the LCD's contrast of SIP-T40P and EXP40 connected to

SIP-T48G/T46G IP phones. Make sure the expansion module has been connected to the IP phone before adjustment. Contrast is not applicable to SIP-T42G/T41P IP phones.

## **Procedure**

Contrast can be configured using the configuration files or locally.

| Configuration File | <y0000000000xx>.cfg</y0000000000xx> | Configure the contrast of the LCD screen.  Parameter: phone_setting.contrast                                                                |
|--------------------|-------------------------------------|----------------------------------------------------------------------------------------------------|
| Local              | Web User Interface                  | Configure the contrast of the LCD screen.  Navigate to: http:// <phonelpaddress>/servlet ?p=settings-preference&amp;q=load</phonelpaddress> |
|                    | Phone User Interface                | Configure the contrast of the LCD screen.                                                                                                   |

# **Details of the Configuration Parameter:**

| Parameter              | Permitted Values     | Default |
|------------------------|----------------------|---------|
| phone_setting.contrast | Integer from 1 to 10 | 6       |

# Description:

Configures the contrast of the LCD screen.

For T48G/T46G IP phones, it configures the LCD's contrast of the connected EXP40 only.

For T40P IP phones, it configures the LCD's contrast of the IP phone.

**Note**: We recommend that you set the contrast of the LCD screen to 6 as a more comfortable level. It is not applicable to SIP-T42G/T41P IP phones.

## Web User Interface:

Settings->Preference->Contrast

#### Phone User Interface:

None

## To configure the contrast via phone user interface:

Press Menu->Basic->Display->Contrast Setting.
 If EXP40 is not connected to the phone, the Contrast Setting screen displays "No EXP".

| 2. | Press or | (•) | or the <b>Switch</b> soft | key to increase | or decrease | the intensity of |
|----|----------|-----|---------------------------|-----------------|-------------|------------------|
|----|----------|-----|---------------------------|-----------------|-------------|------------------|

contrast.

The default contrast level is "6".

3. Press the Save soft key to accept the change.

# **Backlight**

Backlight determines the brightness of the LCD screen display, allowing users to read easily in dark environments. Backlight time specifies the delay time to change the intensity of the LCD screen when the IP phone is inactive. Backlight turns off quickly if a short backlight time is configured, this may not give users enough time to read messages. Backlight time is applicable to SIP SIP-T48G/T46G/T42G/T41P/T40P IP phones and EXP40 connected to SIP-T48G/T46G IP phones.

Backlight Active Level is used to adjust the backlight intensity of the LCD screen when the phone is active. Backlight Inactive Level is used to adjust the backlight intensity of the LCD screen when the phone is inactive. Backlight Active Level is applicable to SIP-T48G/T46G IP phones and the connected EXP40. Backlight Inactive Level is only applicable to SIP-T48G and SIP-T46G IP phones.

#### Note

Backlight time is configurable on Skype for Business Server only.

Before you adjust the LCD's backlight of expansion module, make sure the expansion module has been connected to the IP phone.

The following table lists available methods and configuration options to configure the backlight of phone models.

| Phone Model (and the connected expansion module) | Configuration Methods                                       | Configuration<br>Options    |
|--------------------------------------------------|-------------------------------------------------------------|-----------------------------|
| SIP-T48G/T46G                                    | Configuration Files Web User Interface Phone User Interface | Backlight<br>Inactive Level |
| SIP-T48G(EXP40)/T46G<br>(EXP40)                  | Configuration Files Web User Interface Phone User Interface | Backlight Active<br>Level   |

# **Procedure**

Backlight can be configured using the configuration files or locally.

| Configuration File <y0000000000xx>.cfg</y0000000000xx> |             | Configure the backlight of the LCD screen. |
|--------------------------------------------------------|-------------|--------------------------------------------|
|                                                        | Parameters: |                                            |
|                                                        |             | phone_setting.active_backlight_level       |

|                    |                                                         | phone_setting.inactive_backlight_level     |
|--------------------|---------------------------------------------------------|--------------------------------------------|
| Web User Interface |                                                         | Configure the backlight of the LCD screen. |
|                    | Navigate to:                                            |                                            |
|                    | http:// <phonelpaddress>/servlet?p=set</phonelpaddress> |                                            |
|                    | tings-preference&q=load                                 |                                            |
|                    | Phone User Interface                                    | Configure the backlight of the LCD screen. |

# **Details of Configuration Parameters:**

| Parameters                           | Permitted Values     | Default |
|--------------------------------------|----------------------|---------|
| phone_setting.active_backlight_level | Integer from 1 to 10 | 10      |

## **Description:**

Configures the intensity of the LCD screen when the phone is active.

10 is the highest intensity.

For T48G/T46G IP phones, it configures the LCD's intensity of the IP phone and the connected EXP40.

Note: It is applicable to SIP-T48G/T46G IP phones and the connected EXP40.

#### Web User Interface:

Settings->Preference->Backlight Active Level

## Phone User Interface:

Menu->Basic->Display->Backlight->Backlight Active Level

| phone_setting.inactive_backlight_level | 0 or 1 | 1 |
|----------------------------------------|--------|---|
|----------------------------------------|--------|---|

## **Description:**

Configures the intensity of the LCD screen when the IP phone is inactive.

**0**-Off

**1**-Low

Note: It is only applicable to SIP-T48G and T46G IP phones.

# Web User Interface:

Settings->Preference->Backlight Inactive Level

## Phone User Interface:

Menu->Basic->Display->Backlight->Backlight Inactive Level

#### To configure the backlight via web user interface:

- 1. Click on Settings->Preference.
- 2. Select the desired value from the pull-down list of Backlight Inactive Level.
- 3. Select the desired value from the pull-down list of **Backlight Active Level**.

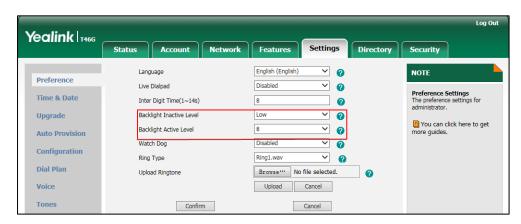

4. Click Confirm to accept the change.

#### To configure the backlight via phone user interface:

- 1. Press Menu->Basic->Display->Backlight.
- 2. Press or , or the **Switch** soft key to select the desired level from the **Backlight Active Level** field.
- 3. Press or , or the **Switch** soft key to select the desired value from the **Backlight Inactive Level** field.
- **4.** Press the **Save** soft key to accept the change.

# Sign in

Skype for Business users are authenticated against Microsoft Active Directory Domain Service. The following four sign-in methods are available.

- **User Sign in:** This method uses the user's credentials (sign-in address, user name, and password) to sign into Skype for Business Server. This sign-in method is applicable to Onprem account and Online account.
- **PIN Sign in:** This method uses the user's phone number (or extension) and personal identification number (PIN) to sign into Skype for Business Server. This sign-in method is only applicable to Onprem account.
- **Device Pairing for Online:** This method uses the user's Online account and pairing code to sign into Skype for Business Server. This sign-in method is only applicable to Online account.
- **BToE Sign-in**: This method uses the Skype for Business client to sign into Skype for Business Server. You need to download and install the Yealink BToE Connector application on your computer first, ant then pair your phone to Skype for Business

client. As a result, you will sign into the Skype for Business client and phone using same account. This sign-in method is applicable to Onprem account and Online account. For more information, refer to *Yealink phone-specific user guide*.

#### Note

If the phone reboots after successful login, the login credentials from the previous Sign-In will be cached. User can sign in successfully without reentering the credentials.

# User Sign-in

## **Procedure**

User sign-in method can be configured using the configuration files or locally.

|                    |                      | Configure User Sign in (User Credentials) method. |
|--------------------|----------------------|---------------------------------------------------|
|                    | <mac>.cfg</mac>      | Parameters:                                       |
| Configuration File |                      | account.sign_in.server_address                    |
|                    |                      | account.sign_in.user_name                         |
|                    |                      | account.sign_in.password                          |
|                    |                      | Configure User Sign in (User                      |
|                    | Web User Interface   | Credentials) method.                              |
|                    |                      | Navigate to:                                      |
| Local              |                      | http:// <phonelpaddress>/servl</phonelpaddress>   |
|                    |                      | et?p=account-register-lync&q=                     |
|                    |                      | load&acc=0                                        |
|                    | Phone User Interface | Configure User Sign in (User                      |
|                    |                      | Credentials) method.                              |

# **Details of Configuration Parameters:**

| Parameters                     | Permitted Values | Default |
|--------------------------------|------------------|---------|
| account.sign_in.server_address | SIP URI          | Blank   |

#### **Description:**

Configures the sign-in address for the User Sign in (User Credentials) method.

The value format is username@domain.com.

#### Example:

account.sign\_in.server\_address= 2216@yealinkuc.com

#### Web User Interface:

| Parameters                       | Permitted Values                | Default |
|----------------------------------|---------------------------------|---------|
| Account->Register->Login address |                                 |         |
| Phone User Interface:            |                                 |         |
| Sign in->User Sign in->Address   |                                 |         |
| account.sign_in.user_name        | String within 128<br>characters | Blank   |

## **Description:**

Configures the user name for the User Sign in (User Credentials) method.

The value format is username@domain.com or username@domain, domain.com\username or domain\username.

#### Example:

account.sign\_in.user\_name= 2216@yealinkuc.com

#### Web User Interface:

Account->Register->Register Name

#### Phone User Interface:

Sign in->User Sign in->UserName

| account.sign_in.password | String within 99 | Blank  |
|--------------------------|------------------|--------|
| accoom.sign_m.password   | characters       | DIGIIK |

## **Description:**

Configures the password for the User Sign in (User Credentials) method.

# Web User Interface:

Account->Register->Password

# Phone User Interface:

Sign in->User Sign in->Password

# To sign into the Skype for Business Server using User Sign-in method via web user interface:

- 1. Click on Account->Register.
- 2. Select **User Sign in** from the pull-down list of **Mode**.
- 3. Enter your Skype for Business user's sign-in address (e.g., 2216@yealinkuc.com) in the Login address field.
- **4.** Enter your Skype for Business user name (e.g., 2216@yealinkuc.com) in the **Register Name** field.

5. Enter the sign-in password in the **Password** field.

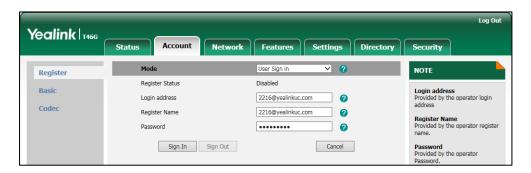

6. Click **Sign In** to accept the change.

# To sign into the Skype for Business Server using User Sign in method via phone user interface:

- 1. Press the **Sign in** soft key.
- 2. Press ( ) or ( ), or the **Switch** soft key to select **User Sign in**.
- 3. Enter your Skype for Business user's sign-in address (e.g., 2216@yealinkuc.com) in the Address field.
- **4.** Enter your Skype for Business user name (e.g., 2216@yealinkuc.com) in the **UserName** field.
- 5. Enter the sign-in password in the **Password** field.

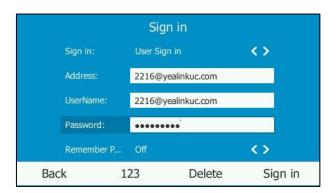

**6.** Press ( ), ( ) or the **Switch** soft key to select the desired value from the **Remember Password** filed.

If it is on, the user name and password will be filled automatically when you enter the sign-in address next time.

7. Press the **Sign in** soft key.

# PIN Sign-in

# **Procedure**

PIN sign-in be configured using the configuration files or locally.

| Configuration File | <mac>.cfg</mac>                     | Configure PIN Sign-in (PIN Authentication) method.  Parameters:  account.sign_in.pin_number                                                                                                    |
|--------------------|-------------------------------------|----------------------------------------------------------------------------------------------------|
|                    | <y0000000000xx>.cfg</y0000000000xx> | Configures the PIN for the PIN Sign-in (PIN Authentication). account.sign_in.pin_password                                                                                                    |
| Local              | Web User Interface                  | Configure PIN Sign-in (PIN Authentication) method.  Navigate to:  http:// <phonelpaddress>/servlet?p=account-register-lync&amp;q=load&amp;acc=0  Configure the certificate address of Skype for Business Server.  Navigate to:  http://<phonelpaddress>/servlet?p=features-general&amp;q=load</phonelpaddress></phonelpaddress> |
|                    | Phone User Interface                | Configure PIN Sign-in (PIN Authentication).                                                                                                    |

# **Details of Configuration Parameters:**

| Parameters                 | Permitted Values                | Default |
|----------------------------|---------------------------------|---------|
| account.sign_in.pin_number | String within 128<br>characters | Blank   |

# **Description:**

Configures the IP phone's extension for the PIN Sign-in (PIN Authentication) method.

# Web User Interface:

Account->Register->Extension

# Phone User Interface:

Sign in->PIN Sign in->Extension

| Parameters                                                          | Permitted Values               | Default |
|---------------------------------------------------------------------|--------------------------------|---------|
| account.sign_in.pin_password                                        | String within 99<br>characters | Blank   |
| Description:                                                        |                                |         |
| Configures the PIN for the PIN Sign-in (PIN Authentication) method. |                                |         |
| Web User Interface:                                                 |                                |         |

Account->Register->Pin

Phone User Interface:

Sign in->PIN Sign in-> PIN

To sign in to Skype for Business Server using the PIN Sign-in (PIN Authentication) method via web user interface:

- 1. Click on Account->Register.
- 2. Select **User Sign in** from the pull-down list of **Mode**.
- 3. Enter your Skype for Business user's phone number or extension (e.g., 2216) in the **Extension** field.
- **4.** Enter your personal identification number (e.g., user2216) in the **Pin** field.

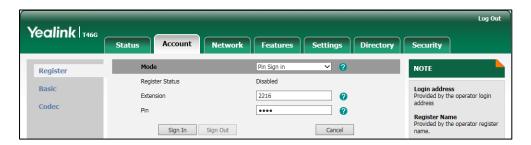

5. Click **Sign In** to accept the change.

If there is no DHCP Server in your environment, you may fail to sign in phone using PIN Sign-in (PIN Authentication) method, you can manually configure the certificate address of Skype for Business Server to make the phone sign in successfully.

To manually configure the certificate address of Skype for Business Server via web user interface:

1. Click on Features>General Information.

2. Enter the certificate address of Skype for Business Server in the SFB Cert Service URL field.

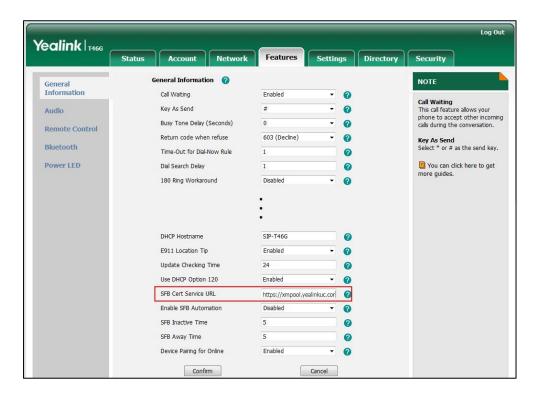

3. Click **Confirm** to accept the change.

To sign in to Skype for Business Server using the PIN Sign-in (PIN Authentication) method via phone user interface:

- 1. Press the **Sign in** soft key.
- 2. Press (•) or (•), or the **Switch** soft key to select **PIN Sign in**.
- 3. Enter your phone number or extension (e.g., 2216) in the extension field.
- 4. Enter your Pin in the PIN field.

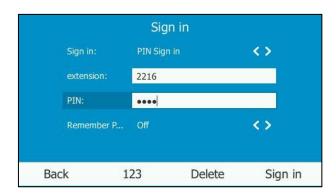

5. Press ( ), ( ) or the **Switch** soft key to select the desired value from the **Remember Password** filed.

If it is on, the PIN will be filled automatically when you enter the phone number or extension next time.

6. Press the **Sign in** soft key.

# **Device Pairing for Online**

Device Pairing for Online is used to establish the connection between your phone and PC, so that you can sign into phone by web browser. This sign-in method is only applicable to Online account.

## **Procedure**

Device pairing for online can be using the configuration files or locally.

|                    |                                     | Configure device pairing for online method.                                                              |
|--------------------|-------------------------------------|----------------------------------------------------------------------------------------------------|
| Configuration File | <y0000000000xx>.cfg</y0000000000xx> | Parameters:                                                                                              |
|                    |                                     | features.device_pairing_for_online. enable                                                               |
| Local              | Web User Interface                  | Configure device pairing for online method.                                                              |
|                    |                                     | Navigate to:                                                                                             |
|                    |                                     | http:// <phonelpaddress>/servlet?p<br/>=account-register-lync&amp;q=load&amp;a<br/>cc=0</phonelpaddress> |
|                    | Phone User Interface                | Configure device pairing for online method.                                                              |

# **Details of Configuration Parameters:**

| Parameters                                | Permitted Values | Default |
|-------------------------------------------|------------------|---------|
| features.device_pairing_for_online.enable | 0 or 1           | 1       |

# **Description:**

Enables or disables the user to sign into the Skype for Business Server using Device Pairing for Online method.

**0**-Disabled

1-Enabled

## Web User Interface:

Features->General Information->Device Pairing for Online

## Phone User Interface:

None

#### To configure Device Pairing for Online via web user interface:

- 1. Click on Features->General Information.
- 2. Select the desired value from the pull-down list of **Device Pairing for Online**.
  - If it is enabled, you can sign into the Skype for Business Server using Device Pairing for Online method.
  - If it is disabled, you cannot sign into the Skype for Business Server using Device Pairing for Online method.

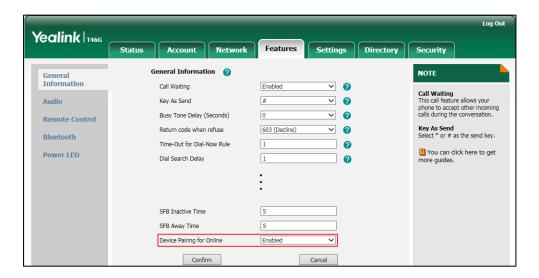

3. Click Confirm to accept the change.

To sign into Skype for Business Server using Device Pairing for Online method via phone user interface:

1. Press the **Sign in** soft key.

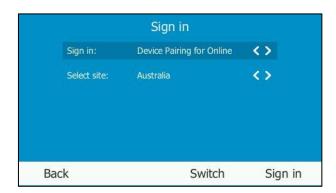

- 2. Press (1), (1) or the **Switch** soft key to select **Device Pairing for Online**.
- 3. Press ( ), ( ) or the **Switch** soft key to select the corresponding country from the **Select site** field.
- 4. Press the **Sign in** soft key.

The screen will show the pairing code and URL.

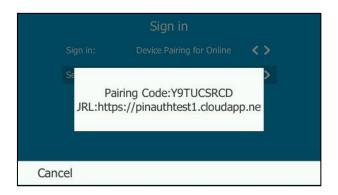

- **5.** Enter the URL (e.g., https://pinauthtest1.cloudapp.net) in the address bar of the web browser on your PC, and then press **Enter**.
- Enter your email address (e.g., yealink1@lyosbpsmds.ccsctp.net) in the Email address field.

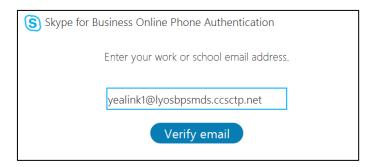

**7.** Click **Verify email** to check the validity of the email address.

The sign-in screen will appear if the email address is valid.

- **8.** Enter your Online account and password.
- **9.** (Optional) Check the **Keep me signed in** check box, so that you don't need to enter a password next time.

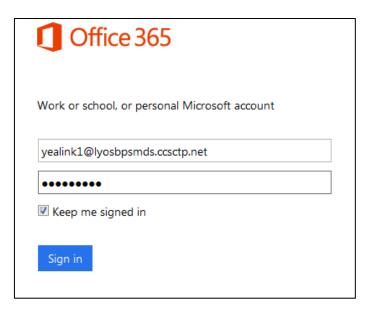

- 10. Click Sign in.
- 11. Enter the pairing code (e.g., YT4DYBCKL) in the Code field.

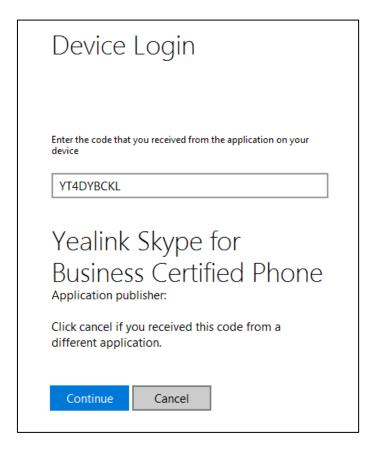

12. Click Continue.

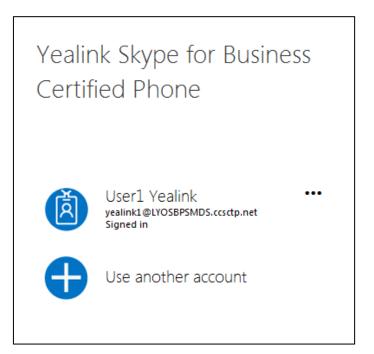

13. Click the account to sign in.

If you click **Use another account**, enter another Online account and password,

and then click **Sign in**. The phone will sign into the Skype for Business Server automatically.

If the Skype for Business Server is configured to forcibly lock the phone. You need to configure an unlock PIN at the initial sign-in.

# Sign out

# **Procedure**

Sign-out can be configured locally.

| Local |                      | Sign out of Skype for Business<br>Server.       |
|-------|----------------------|-------------------------------------------------|
|       | Web User Interface   | Navigate to:                                    |
|       |                      | http:// <phonelpaddress>/servl</phonelpaddress> |
|       |                      | et?p=account-register-lync&q=                   |
|       |                      | load&acc=0                                      |
|       | Phone User Interface | Sign out of Skype for Business<br>Server.       |

## To sign out of Skype for Business Server via web user interface:

1. Click on Account->Register.

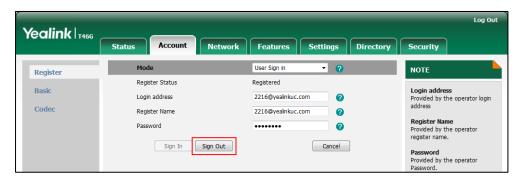

2. Click **Sign Out** to accept the change.

#### To sign out of Skype for Business Server:

- 1. Press the **Status** soft key.
- 2. Press ( ) or ( ) to select **Sign Out**.

The phone signs out of Skype for Business server.

After you sign out of Skype for Business, the account-related features (calling, viewing Skype for Business contacts, calendar, etc.) are not available. However, you can still use other phone features.

# **Updating Status Automatically**

The Skype for Business Server helps you keep your presence information up-to-date by monitoring idle time of your phone. Phone status will be Inactive when your phone has been idle for the designated time. Phone status will change from Inactive to Away after another designated time.

## **Procedure**

Updating status automatically can be configured using the configuration files or locally.

|                                                        |                                       | Configures the inactive time (in minutes) of the IP phone. |
|--------------------------------------------------------|---------------------------------------|------------------------------------------------------------|
| Configuration File <y0000000000xx>.cfg</y0000000000xx> | <y00000000000xx>.cfg</y00000000000xx> | Parameters:                                                |
|                                                        | sfb.presence.inactive_time            |                                                            |
|                                                        |                                       | sfb.presence.away_time                                     |
| Local Web User Interface                               | Configures the inactive time (in      |                                                            |
|                                                        | minutes) of the IP phone.             |                                                            |
|                                                        | Web User Interface                    | Navigate to:                                               |
|                                                        |                                       | http:// <phonelpaddress>/servlet?p=fea</phonelpaddress>    |
|                                                        |                                       | tures-general&q=load                                       |

# **Details of Configuration Parameters:**

| Parameters                 | Permitted Values      | Default |
|----------------------------|-----------------------|---------|
| sfb.presence.inactive_time | Integer from 5 to 360 | 5       |

#### **Description:**

Configures the inactive time (in minutes) of the IP phone, after which the phone will change its status to Inactive automatically.

#### Example:

If it is set to 5, the IP phone will change its status to Inactive automatically when inactive time reaches 5 minutes.

**Note**: If you change this parameter, the IP phone will reboot to make the change take effect.

# Web User Interface:

Features->General Information->SFB Away Time

#### Phone User Interface:

None

| sfb.presence.away_time | Integer from 5 to 360 | 5 |
|------------------------|-----------------------|---|
|------------------------|-----------------------|---|

## **Description:**

Configures the inactive time (in minutes) of the IP phone, after which the phone will change its status from Inactive to Away automatically.

#### Example:

If it is set to 5, the IP phone whose status is Inactive will change to Away automatically after 5 minutes.

**Note**: If you change this parameter, the IP phone will reboot to make the change take effect.

#### Web User Interface:

Features->General Information->SFB Away Time

#### Phone User Interface:

None

#### To configure the automatic status updating time via web user interface:

- 1. Click on Features->General Information.
- 2. Enter the desired time in the SFB Inactive Time field.
- 3. Enter the desired time in the SFB Away Time field.

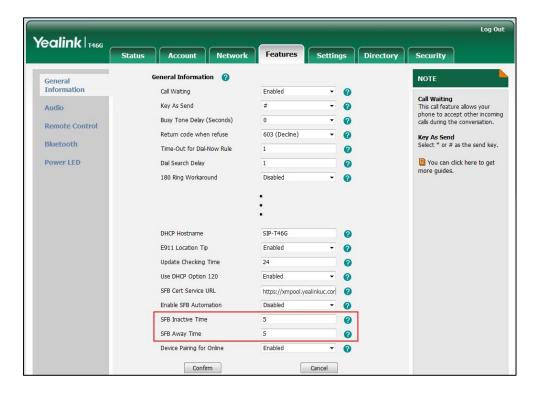

4. Click Confirm to accept the change.

# Web Server Type

Web server type determines access protocol of the IP phone's web user interface. IP phones support both HTTP and HTTPS protocols for accessing the web user interface.

HTTP is an application protocol that runs on top of the TCP/IP suite of protocols. HTTPS is a web protocol that encrypts and decrypts user page requests as well as pages returned by the web server. Both HTTP and HTTPS port numbers are configurable.

#### **Procedure**

Web server type can be configured using the configuration files or locally.

|                    |                                     | Configure the web access type, HTTP port and HTTPS port.  Parameters: |
|--------------------|-------------------------------------|-----------------------------------------------------------------------|
| Configuration File | <y0000000000xx>.cfg</y0000000000xx> | wui.http_enable                                                       |
|                    |                                     | network.port.http                                                     |
|                    |                                     | wui.https_enable                                                      |
|                    |                                     | network.port.https                                                    |
|                    |                                     | Configure the web access                                              |
|                    |                                     | type, HTTP port and HTTPS port.                                       |
|                    | Web User Interface                  | Navigate to:                                                          |
| Local              |                                     | http:// <phonelpaddress>/servl</phonelpaddress>                       |
|                    |                                     | et?p=network-adv&q=load                                               |
|                    | Phone User Interface                | Configure the web access type, HTTP port and HTTPS port.              |

# **Details of Configuration Parameters:**

| Parameters      | Permitted Values | Default |
|-----------------|------------------|---------|
| wui.http_enable | 0 or 1           | 1       |

#### **Description:**

Enables or disables the user to access web user interface of the IP phone using the HTTP protocol.

**0**-Disabled

1-Enabled

**Note**: If you change this parameter, the IP phone will reboot to make the change take effect.

## Web User Interface:

Network->Advanced->Web Server->HTTP

#### Phone User Interface:

Menu->Advanced (default password: admin) ->Network->Webserver Type->HTTP Status

| Parameters        | Permitted Values        | Default |
|-------------------|-------------------------|---------|
| network.port.http | Integer from 1 to 65535 | 80      |

#### **Description:**

Configures the HTTP port for the user to access web user interface of the IP phone using the HTTP protocol.

**Note**: If you change this parameter, the IP phone will reboot to make the change take effect.

#### Web User Interface:

Network->Advanced->Web Server->HTTP Port(1~65535)

#### Phone User Interface:

Menu->Advanced (default password: admin) ->Network->Webserver Type->HTTP Port

| wui.https_enable | 0 or 1 | 1 |
|------------------|--------|---|
|------------------|--------|---|

#### **Description:**

Enables or disables the user to access web user interface of the IP phone using the HTTPS protocol.

**0**-Disabled

1-Enabled

**Note**: If you change this parameter, the IP phone will reboot to make the change take effect.

#### Web User Interface:

Network->Advanced->Web Server->HTTPS

#### Phone User Interface:

Menu->Advanced (default password: admin) ->Network->Webserver Type->HTTPS Status

| network.port.https | Integer from 1 to 65535 | 443 |
|--------------------|-------------------------|-----|
|--------------------|-------------------------|-----|

## **Description:**

Configures the HTTPS port for the user to access web user interface of the IP phone using the HTTPS protocol.

**Note**: If you change this parameter, the IP phone will reboot to make the change take effect.

# Web User Interface:

Network->Advanced->Web Server->HTTPS Port(1~65535)

#### Phone User Interface:

| Parameters                                                                | Permitted Values | Default |
|---------------------------------------------------------------------------|------------------|---------|
| Menu->Advanced (default password: admin) ->Network->Webserver Type->HTTPS |                  |         |
| Port                                                                      |                  |         |

## To configure web server type via web user interface:

- 1. Click on Network->Advanced.
- 2. Select the desired value from the pull-down list of HTTP.
- Enter the desired HTTP port number in the HTTP Port(1~65535) field.
   The default HTTP port number is 80.
- 4. Select the desired value from the pull-down list of HTTPS.
- 5. Enter the desired HTTPS port number in the HTTPS Port(1~65535) field.
  The default HTTPS port number is 443.

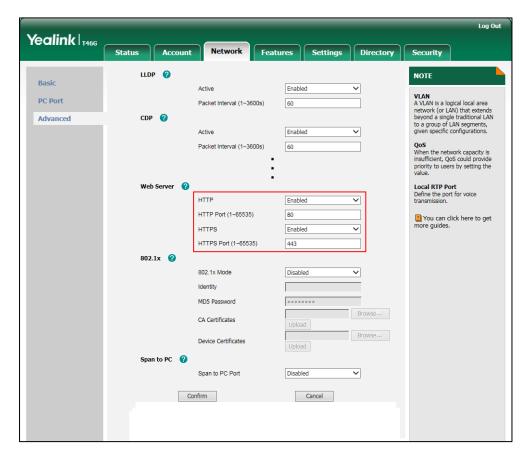

6. Click Confirm to accept the change.

A dialog box pops up to prompt that settings will take effect after a reboot.

7. Click **OK** to reboot the IP phone.

## To configure web server type via phone user interface:

- 1. Press Menu->Advanced (default password: admin) ->Network->Webserver Type.
- 2. Press ( ) or ( ), or the **Switch** soft key to select the desired value from the **HTTP**

## Status field.

- 3. Enter the desired HTTP port number in the HTTP Port field.
- 4. Press or , or the **Switch** soft key to select the desired value from the **HTTP Status** field.
- 5. Enter the desired HTTPS port number in the HTTPS Port field.
- 6. Press the Save soft key to accept the change.
  The IP phone reboots automatically to make settings effective after a period of time.

# Time and Date

IP phones maintain a local clock and calendar. Time and date are displayed on the idle screen of IP phones.

The following table lists available configuration methods for time and date.

| Option               | Configuration Methods |
|----------------------|-----------------------|
|                      | Configuration Files   |
| NTP time server      | Web User Interface    |
|                      | Phone User Interface  |
|                      | Configuration Files   |
| Time Zone            | Web User Interface    |
|                      | Phone User Interface  |
| <b>T</b>             | Web User Interface    |
| Time                 | Phone User Interface  |
|                      | Configuration Files   |
| Time Format          | Web User Interface    |
|                      | Phone User Interface  |
|                      | Web User Interface    |
| Date                 | Phone User Interface  |
|                      | Configuration Files   |
| Date Format          | Web User Interface    |
|                      | Phone User Interface  |
| 5 " 110 · T          | Configuration Files   |
| Daylight Saving Time | Web User Interface    |

# **NTP Time Server**

A time server is a PC server that reads the actual time from a reference clock and distributes this information to the clients in a network. The Network Time Protocol (NTP) is the most widely used protocol that distributes and synchronizes time in the network.

The IP phone issues a DHCP request to query Option 42 for obtaining the NTP server and synchronizes the time and date automatically from the NTP time server by default. The NTP time server address can be offered by the DHCP server or configured manually. NTP by DHCP Priority feature can configure the priority for the IP phone to use the NTP time server address offered by the DHCP server or configured manually.

#### **Time Zone**

A time zone is a region on Earth that has a uniform standard time. It is convenient for areas in close commercial or other communication to keep the same time. When configuring the IP phone to obtain the time and date from the NTP time server, you must set the time zone.

#### **Procedure**

NTP time server and time zone can be configured using the configuration files or locally.

|                    | T                  | T                                                 |
|--------------------|--------------------|---------------------------------------------------|
|                    |                    | Configure NTP by DHCP priority                    |
|                    |                    | feature and DHCP time feature.                    |
|                    |                    | Parameters:                                       |
|                    |                    | local_time.manual_ntp_srv_prior                   |
|                    |                    | local_time.dhcp_time                              |
|                    |                    | Configure the NTP server, time                    |
| Configuration File | <mac>.cfg</mac>    | zone.                                             |
|                    | -                  | Parameters:                                       |
|                    |                    | local_time.ntp_server1                            |
|                    |                    | local_time.ntp_server2                            |
|                    |                    | local_time.interval                               |
|                    |                    | local_time.time_zone                              |
|                    |                    | local_time.time_zone_name                         |
|                    |                    | Configure NTP by DHCP priority                    |
|                    |                    | feature and DHCP time feature.                    |
| Local              | Web User Interface | Configure the NTP server, time                    |
|                    |                    | zone.                                             |
|                    |                    | Navigate to:                                      |
|                    |                    | http:// <phonelpaddress>/servlet</phonelpaddress> |
|                    |                    | ?p=settings-datetime&q=load                       |

|                      | Configure DHCP time feature. |
|----------------------|------------------------------|
| Phone User Interface | Configure the NTP server and |
|                      | time zone.                   |

# **Details of Configuration Parameters:**

| Parameters                      | Permitted Values | Default |
|---------------------------------|------------------|---------|
| local_time.manual_ntp_srv_prior | 0 or 1           | 0       |

#### **Description:**

Configures the priority for the IP phone to use the NTP server address offered by the DHCP server.

**0**-High (use the NTP server address offered by the DHCP server preferentially)

1-Low (use the NTP server address configured manually preferentially)

## Web User Interface:

Settings->Time & Date->NTP by DHCP Priority

#### Phone User Interface:

None

| local_time.dhcp_time | 0 or 1 | 0 |
|----------------------|--------|---|
|                      |        |   |

# **Description:**

Enables or disables the IP phone to update time with the offset time offered by the DHCP server.

**0**-Disabled

1-Enabled

Note: It is only available to offset from GMT 0.

#### Web User Interface:

Settings->Time & Date->DHCP Time

# Phone User Interface:

Menu->Basic->Date & Time->DHCP Time

| local time at convert  | IP Address or Domain | an nool ntn ora |
|------------------------|----------------------|-----------------|
| local_time.ntp_server1 | Name                 | cn.pool.ntp.org |

| Parameters | Permitted Values | Default |
|------------|------------------|---------|
|            |                  |         |

#### **Description:**

Configures the IP address or the domain name of the NTP server 1.

## **Example:**

local\_time.ntp\_server1 = 192.168.0.5

#### Web User Interface:

Settings->Time & Date->Primary Server

## Phone User Interface:

Menu->Basic->Date & Time->General->SNTP Settings->NTP Server1

| local time ata conver? | IP Address or Domain | an nool ntn ora |
|------------------------|----------------------|-----------------|
| local_time.ntp_server2 | Name                 | cn.pool.ntp.org |

# Description:

Configures the IP address or the domain name of the NTP server 2.

If the NTP server 1 is not configured or cannot be accessed, the IP phone will request the time and date from the NTP server 2.

# Example:

local\_time.ntp\_server2 = 192.168.0.6

#### Web User Interface:

Settings->Time & Date->Secondary Server

# Phone User Interface:

Menu->Basic->Date & Time->General->SNTP Settings->NTP Server2

| local_time.interval Integer from 15 to 86400 1000 |
|---------------------------------------------------|
|---------------------------------------------------|

# **Description:**

Configures the interval (in seconds) to update time and date from the NTP server.

## Example:

local\_time.interval = 1000

# Web User Interface:

Settings->Time & Date->Synchronism (15~86400s)

# Phone User Interface:

None

| local_time.time_zone | -11 to +14 | +8 |
|----------------------|------------|----|
|                      |            |    |

| Parameters | Permitted Values | Default |
|------------|------------------|---------|
|            | l .              |         |

# **Description:**

Configures the time zone.

#### Example:

local\_time.time\_zone = +8

For more available time zones, refer to Appendix B: Time Zones on page 344.

#### Web User Interface:

Settings->Time & Date->Time Zone

## Phone User Interface:

Menu->Basic->Date & Time->General->SNTP Settings->Time Zone

| local_time.time_zone_name       | String within 32 characters  | China(Beijing)  |
|---------------------------------|------------------------------|-----------------|
| local_liffe.liffe_2offe_flaffie | Simily willing 32 characters | Cillia(Beijing) |

## **Description:**

Configures the time zone name.

The available time zone names depend on the time zone configured by the parameter "local\_time.time\_zone". For more information on the available time zone names for each time zone, refer to Appendix B: Time Zones on page 344.

#### Example:

local\_time.time\_zone\_name = China(Beijing)

**Note**: It works only if the value of the parameter "local\_time.summer\_time" is set to 2 (Automatic) and the parameter "local\_time.time\_zone" should be configured in advance.

#### Web User Interface:

Settings->Time & Date->Location

# Phone User Interface:

Menu->Basic->Date & Time->General->SNTP Settings->Location

# To configure NTP by DHCP priority feature via web user interface:

1. Click on Settings->Time & Date.

Log Out Yealink 1466 Status Network Features Settings Time&Date: NOTE DHCP Time Disabled Time Zone Choose the time zone you are Time&Date Time Zone +8 China, Singapore, Australia, Russia Upgrade Automatic Enabled Disabled Daylight Saving Time NTP Server The server which is used to synchronize the clock of the Location China(Beijing) - O **Auto Provision** Fixed Type O DST By Date DST By Week Configuration Day Start Date Dial Plan End Date Day Hour You can click here to get more guides. Voice Offset(minutes) NTP By DHCP Priority High Tones Primary Server time.windows.com Phone Lock Secondary Server time.nist.gov 2 Location Synchronism (15~86400s) 1000 EXP Module Time Format Hour 24 BToE Date Format WWW MMM DD Confirm Cancel

2. Select the desired value from the pull-down list of NTP by DHCP Priority.

3. Click Confirm to accept the change.

#### To configure the NTP server, time zone via web user interface:

- 1. Click on **Settings->Time & Date**.
- 2. Select **Disabled** from the pull-down list of **Manual Time**.
- 3. Select the desired time zone from the pull-down list of **Time Zone**.
- 4. Select the desired location from the pull-down list of Location.
- **5.** Enter the domain name or IP address in the **Primary Server** and **Secondary Server** field respectively.
- 6. Enter the desired time interval in the Synchronism (15~86400s) field.

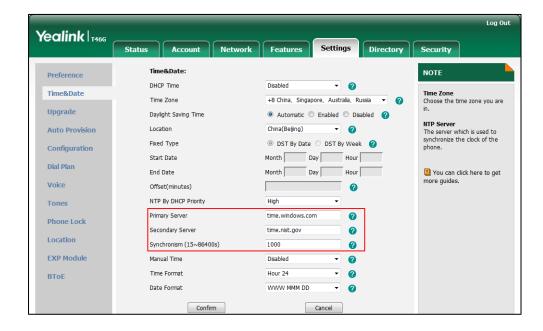

7. Click Confirm to accept the change.

### To configure the SNTP settings via phone user interface:

- 1. Press Menu->Basic->Date & Time->General->SNTP Settings.
- 2. Press or , or the **Switch** soft key to select the time zone that applies to your area from the **Time Zone** field.

The default time zone is "GMT+8".

- Enter the domain name or IP address of SNTP server in the NTP Server1 and NTP Server2 field respectively.
- **4.** Press or or the **Switch** soft key to select automatic, enabled and disabled from the **Daylight Saving** field.
- 5. Press or or the **Switch** soft key to select the desired location from the **Location** field.
- 6. Press the Save soft key to accept the change.

# **Time and Date Settings**

You can set the time and date manually when IP phones cannot obtain the time and date from the NTP time server. The time and date display can use one of several different formats.

#### **Procedure**

Time and date can be configured using the configuration files or locally.

|                    |                    | Configure the time and date manually.             |
|--------------------|--------------------|---------------------------------------------------|
|                    |                    | Parameter:                                        |
|                    |                    | local_time.manual_time_enable                     |
| Configuration File | <mac>.cfg</mac>    | Configure the time and date                       |
|                    |                    | formats.                                          |
|                    |                    | Parameters:                                       |
|                    |                    | local_time.time_format                            |
|                    |                    | local_time.date_format                            |
|                    |                    | Configure the time and date                       |
|                    |                    | manually.                                         |
|                    |                    | Configure the time and date                       |
| Local              | Web User Interface | formats.                                          |
|                    |                    | Navigate to:                                      |
|                    |                    | http:// <phonelpaddress>/servlet</phonelpaddress> |
|                    |                    | ?p=settings-datetime&q=load                       |

| Phone User Interface | Configure the time and date manually.  Configure the time and date formats. |
|----------------------|-----------------------------------------------------------------------------|
|----------------------|-----------------------------------------------------------------------------|

### **Details of Configuration Parameters:**

| Parameters                    | Permitted Values | Default |
|-------------------------------|------------------|---------|
| local_time.manual_time_enable | 0 or 1           | 0       |

### Description:

Enables or disables the IP phone to obtain time and date from manual settings.

**0**-Diabled (obtain time and date from NTP server)

1-Enabled (obtain time and date from manual settings)

#### Web User Interface:

Settings->Time & Date->Manual Time

#### Phone User Interface:

None

| local_time.time_format | 0 or 1 | 1 |
|------------------------|--------|---|
|                        |        |   |

### **Description:**

Configures the time format.

**0**-Hour 12

1-Hour 24

If it is set to 0 (Hour 12), the time will be displayed in 12-hour format with AM or PM specified.

If it is set to 1 (Hour 24), the time will be displayed in 24-hour format (e.g., 2:00 PM displays as 14:00).

#### Web User Interface:

Settings->Time & Date->Time Format

#### Phone User Interface:

Menu->Basic->Date & Time->Time & Date Format->Time Format

| local_time.date_format | 0, 1, 2, 3, 4, 5 or 6 | 0 |
|------------------------|-----------------------|---|
|------------------------|-----------------------|---|

#### **Description:**

Configures the date format.

### Valid values are:

| Parameters                                                                                                    | Permitted Values               | Default |
|----------------------------------------------------------------------------------------------------|--------------------------------|---------|
| <b>0</b> -WWW MMM DD                                                                                             |                                |         |
| 1-DD-MMM-YY                                                                                                    |                                |         |
| <b>2</b> -YYYY-MM-DD                                                                                             |                                |         |
| 3-DD/MM/YYYY                                                                                                    |                                |         |
| <b>4</b> -MM/DD/YY                                                                                               |                                |         |
| 5-DD MMM YYYY                                                                                                    |                                |         |
| 6-WWW DD MMM                                                                                                    |                                |         |
| <b>Note</b> : "WWW" represents the abbreday, "MMM" represents the first threfour-digit year, and "YY" represents | ee letters of the month, "YYYY | •       |
| Web User Interface:                                                                                              |                                |         |
| Settings->Time & Date->Date Form                                                                                 | at                             |         |
| Phone User Interface:                                                                                            |                                |         |
| Menu->Basic->Date & Time->Time &                                                                                 | & Date Format->Date Format     |         |

### To configure the time and date manually via web user interface:

- 1. Click on **Settings->Time & Date**.
- 2. Select **Enabled** from the pull-down list of **Manual Time**.
- 3. Enter the time and date in the corresponding fields.

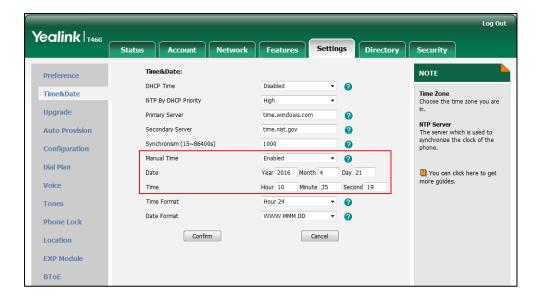

4. Click Confirm to accept the change.

#### To configure the time and date format via web user interface:

- 1. Click on Settings->Time & Date.
- 2. Select the desired value from the pull-down list of **Time Format**.

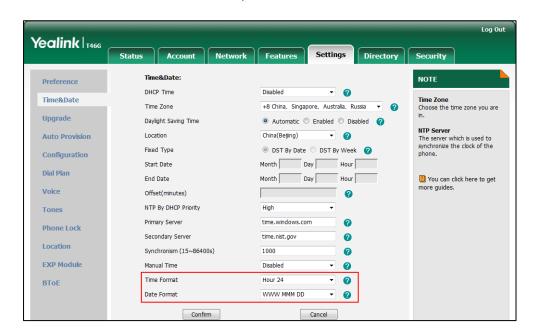

3. Select the desired value from the pull-down list of **Date Format**.

4. Click Confirm to accept the change.

To configure the date and time manually via phone user interface:

- 1. Press Menu->Basic->Date &Time->General->Manual Settings.
- 2. Enter the specific date and time or press or to edit specific date and time in the corresponding fields.
- Press Save to accept the change.
   The time and date displayed on the LCD screen will change accordingly.

#### To configure the time and date format via phone user interface:

- 1. Press Menu ->Basic->Date &Time ->Time & Date Format.
- 2. Press or b, or the **Switch** soft key to select the desired date format from the **Date Format** field.
- 3. Press or or or the **Switch** soft key to select the desired time format (**12 Hour** or **24 Hour**) from the **Time Format** field.
- 4. Press the Save soft key to accept the change or the Back soft key to cancel.

# **Daylight Saving Time**

Daylight Saving Time (DST) is the practice of temporary advancing clocks during the summer time so that evenings have more daylight and mornings have less. Typically, clocks are adjusted forward one hour at the start of spring and backward in autumn. Many countries have used the DST at various times, details vary by location. By default, the DST is set to Automatic, so it can be adjusted automatically from the current time zone configuration. You can configure DST for the desired area as required.

#### **Procedure**

Daylight saving time can be configured using the configuration files or locally.

|                    |                    | Configure DST.                                    |
|--------------------|--------------------|---------------------------------------------------|
|                    |                    | Parameters:                                       |
|                    |                    | local_time.summer_time                            |
| Configuration File | <mac>.cfg</mac>    | local_time.dst_time_type                          |
|                    |                    | local_time.start_time                             |
|                    |                    | local_time.end_time                               |
|                    |                    | local_time.offset_time                            |
|                    |                    | Configure DST.                                    |
| Local              | Web User Interface | Navigate to:                                      |
|                    |                    | http:// <phonelpaddress>/servlet</phonelpaddress> |
|                    |                    | ?p=settings-datetime&q=load                       |

### **Details of Configuration Parameters:**

| Parameters             | Permitted Values | Default |
|------------------------|------------------|---------|
| local_time.summer_time | 0, 1 or 2        | 2       |

### **Description:**

Configures Daylight Saving Time (DST) feature.

- **0**-Disabled
- 1-Enabled
- **2**-Automatic

### Web User Interface:

Settings->Time & Date->Daylight Saving Time

#### Phone User Interface:

Menu->Basic->Date & Time->General->SNTP Settings->Daylight Saving

| local_time.dst_time_type | 0 or 1 | 0 |  |
|--------------------------|--------|---|--|
| local_time.ast_time_type | U or I | U |  |

### **Description:**

Configures the DST time type.

**0**-DST By Date

1-DST By Week

**Note**: It works only if the value of the parameter "local\_time.summer\_time" is set to 1 (Enabled).

| Parameters                        | Permitted Values | Default |
|-----------------------------------|------------------|---------|
| Web User Interface:               |                  |         |
| Settings->Time & Date->Fixed Type |                  |         |
| Phone User Interface:             |                  |         |
| None                              |                  |         |
| local_time.start_time             | Time             | 1/1/0   |

#### **Description:**

Configures the start time of the DST.

#### Value formats are:

- Month/Day/Hour (for DST By Date)
- Month/Day of Week Last in Month/Day of Week/Hour of Day (for DST By Week)

If "local\_time.dst\_time\_type" is set to 0 (DST By Date), use the mapping:

Month: 1=January, 2=February,..., 12=December

Day: 1=the first day in a month,..., 31= the last day in a month

**Hour:** 0=0am, 1=1am,..., 23=11pm

If "local\_time.dst\_time\_type" is set to 1 (DST By Week), use the mapping:

Month: 1=January, 2=February,..., 12=December

Day of Week Last in Month: 1=the first week in a month,..., 5=the last week in a

month

Day of Week: 1=Monday, 2=Tuesday,..., 7=Sunday

**Hour of Day:** 0=0am, 1=1am,..., 23=11pm

**Note**: It works only if the value of the parameter "local\_time.summer\_time" is set to 1

(Enabled).

#### Web User Interface:

#### For DST By Date:

Settings->Time & Date->Start Date

#### For DST By Week:

Settings->Time & Date->DST Start Month/DST Start Day of Week/DST Start Day of Week Last in Month/Start Hour of Day

#### Phone User Interface:

None

| local_time.end_time | Time | 12/31/23 |
|---------------------|------|----------|
|---------------------|------|----------|

#### **Description:**

Configures the end time of the DST.

| Parameters Permitted Values Default |
|-------------------------------------|
|-------------------------------------|

#### Value formats are:

- Month/Day/Hour (for DST By Date)
- Month/Day of Week Last in Month/Day of Week/Hour of Day (for DST By Week)

If "local\_time.dst\_time\_type" is set to 0 (DST By Date), use the mapping:

Month: 1=January, 2=February,..., 12=December

**Day:** 1=the first day in a month,..., 31= the last day in a month

**Hour:** 0=0am, 1=1am,..., 23=11pm

If "local\_time.dst\_time\_type" is set to 1 (DST By Week), use the mapping:

Month: 1=January, 2=February,..., 12=December

Day of Week Last in Month: 1=the first week in a month,..., 5=the last week in a

month

Day of Week: 1=Monday, 2=Tuesday,..., 7=Sunday

**Hour of Day:** 0=0am, 1=1am,..., 23=11pm

Note: It works only if the value of the parameter "local\_time.summer\_time" is set to 1

(Enabled).

#### Web User Interface:

#### For DST By Date:

Settings->Time & Date->End Date

#### For DST By Week:

Settings->Time & Date->DST Stop Month/DST Stop Day of Week/DST Stop Day of Week Last in Month/Stop Hour of Day

#### Phone User Interface:

None

| local_time.offset_time | Integer from -300 to 300 | Blank |
|------------------------|--------------------------|-------|
|                        |                          |       |

#### **Description:**

Configures the offset time (in minutes) of DST.

**Note**: It works only if the value of the parameter "local\_time.summer\_time" is set to 1 (Enabled).

#### Web User Interface:

Settings->Time & Date->Offset(minutes)

#### Phone User Interface:

None

#### To configure the DST via web user interface:

1. Click on **Settings->Time & Date**.

- 2. Select Disabled from the pull-down list of Manual Time.
- 3. Select the desired time zone from the pull-down list of **Time Zone**.
- **4.** Enter the domain name or IP address in the **Primary Server** and **Secondary Server** field respectively.
- 5. Enter the desired time interval in the Synchronism (15~86400s) field.
- 6. Mark the **Enabled** radio box in the **Daylight Saving Time** field.
  - Mark the DST by Date radio box in the Fixed Type field.
    - Enter the start time in the Start Date field.
    - Enter the end time in the **End Date** field.

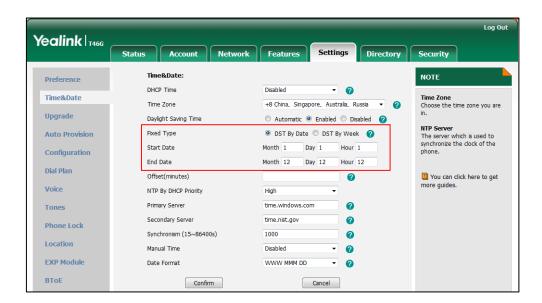

- Mark the **DST by Week** radio box in the **Fixed Type** field.

Select the desired values of DST Start Month, DST Start Week of Month, DST Start Day of Week, Start Hour of Day; DST Stop Month, DST Stop Week of Month, DST Stop Day of Week and End Hour of Day from the pull-down lists.

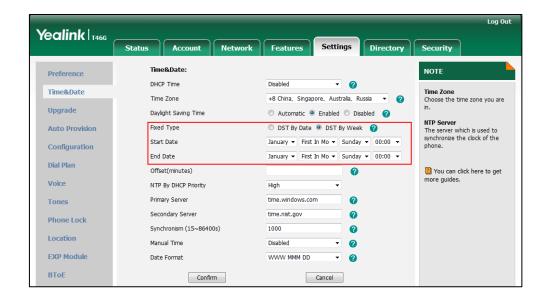

- 7. Enter the desired offset time in the Offset(minutes) field.
- 8. Click Confirm to accept the change.

### Customizing an AutoDST Template File

The time zone and corresponding DST pre-configurations exist in the AutoDST file. If the DST is set to Automatic, the IP phone obtains the DST configuration from the AutoDST file. You can customize the AutoDST file if required. The AutoDST file allows you to add or modify time zone and DST settings for your area each year.

Before customizing, you need to obtain the AutoDST file. You can ask the distributor or Yealink FAE for DST template. You can also obtain the DST template online:

http://www.yealink.com/solution\_info.aspx?ProductsCateID=1248&cateid=1248&BaseInfoCateId=1328&Cate\_Id=1248&parentcateid=1328. For more information on obtaining the template file, refer to Obtaining Configuration Files and Resource Files on page 36.

The following table lists description of each element in the template file:

| Element | Туре     | Values                                                                                                    | Description                                                       |
|---------|----------|----------------------------------------------------------------------------------------------------|-------------------------------------------------------------------|
| DSTData | required | no                                                                                                    | File root element                                                 |
| DST     | required | no                                                                                                    | Time Zone item's root element                                     |
| szTime  | required | [+/-][X]:[Y], X=0~13, Y=0~59                                                                                                    | Time Zone                                                         |
| szZone  | required | String (if the content is more than one city, it is the best to keep their daylight saving time the same)                                                                                                    | Time Zone name                                                    |
| іТуре   | optional | 0/1 0: DST By Date 1: DST By Week                                                                                                    | DST time type (This item is needed if you want to configure DST.) |
| szStart | optional | Month/Day/Hour (for iType=0) Month: 1~12 Day: 1~31 Hour: 0 (midnight)~23 Month/Day of Week Last in Month/Day of Week/Hour of Day (for iType=1) Month: 1~12 Day of Week Last in Month: 1~5 (the last week) Day of Week: 1~7 Hour of Day: 0 (midnight)~23 | Start time of the DST                                             |
| szEnd   | optional | Same as szStart                                                                                                    | End time of the DST                                               |

| Element           | Туре | Values                   | Description         |
|-------------------|------|--------------------------|---------------------|
| szOffset optional |      | Integer from -300 to 300 | The offset time (in |
|                   |      | lineger nom -300 to 300  | minutes) of DST     |

#### When customizing an AutoDST file, learn the following:

- <DSTData> indicates the start of a template and </DSTData> indicates the end of a template.
- Add or modify time zone and DST settings between <DSTData> and </DSTData>.
- The display order of time zone is corresponding to the szTime order specified in the AutoDST.xml file.
- If the start time of DST is greater than the end time, the valid time of DST is from the start time of this year to the end time of the next year.

#### Customizing an AutoDST file:

- 1. Open the AutoDST file using an ASCII editor.
- 2. Add or modify time zone and DST settings as you want in the AutoDST file.

#### Example 1:

To modify the DST settings for the existing time zone "+5 Pakistan(Islamabad)" and add DST settings for the existing time zone "+5:30 India(Calcutta)".

#### Example 2:

Add a new time zone (+6 Paradise) with daylight saving time 30 minutes.

- 3. Save this file and place it to the provisioning server (e.g., 192.168.1.100).
- **4.** Specify the access URL of the AutoDST file in the configuration files.

#### **Procedure**

The access URL of the AutoDST file can be specified using the configuration files.

| Configuration File |                 | Specify the access URL of the AutoDST file. |
|--------------------|-----------------|---------------------------------------------|
|                    | <mac>.cfg</mac> | Parameters:                                 |
|                    |                 | auto_dst.url                                |

#### **Details of Configuration Parameters:**

| Parameters   | Permitted Values          | Default |
|--------------|---------------------------|---------|
| auto_dst.url | URL within 511 characters | Blank   |

#### **Description:**

Configures the access URL of the AutoDST file (AutoDST.xml).

#### Example:

auto\_dst.url = tftp://192.168.1.100/AutoDST.xml

During the auto provisioning process, the IP phone connects to the provisioning server "192.168.1.100", and downloads the AutoDST file "AutoDST.xml". After update, you will find a new time zone "Paradise" and updated DST of "Pakistan (Islamabad)" and "India (Calcutta)" via web user interface: **Settings->Time & Date->Time Zone**.

**Note**: It works only if the value of the parameter "local\_time.summer\_time" is set to 2

| Parameters            | Permitted Values | Default |
|-----------------------|------------------|---------|
| (Automatic).          |                  |         |
| Web User Interface:   |                  |         |
| None                  |                  |         |
| Phone User Interface: |                  |         |
| None                  |                  |         |

## Language

IP phones support multiple languages. Languages used on the phone user interface and web user interface can be specified respectively as required.

The following table lists languages supported by the phone user interface and the web user interface.

| Phone/Web User Interface                                              |
|-----------------------------------------------------------------------|
| English                                                               |
| Chinese Simplified                                                    |
| Chinese Traditional                                                   |
| French                                                                |
| German                                                                |
| Italian                                                               |
| Polish                                                                |
| Portuguese                                                            |
| Spanish                                                               |
| Turkish                                                               |
| Korean (not applicable to phone user interface of SIP-T40P IP phones) |
| Russian                                                               |

# **Loading Language Packs**

Languages available for selection depend on language packs currently loaded to the IP phone. You can customize the translation of the existing language on the phone user interface or web user interface. You can also make new languages (not included in the available language list) available for use on the phone user interface and web user interface by loading language packs to the IP phone. Language packs can only be loaded using configuration files.

You can ask the distributor or Yealink FAE for language packs. You can also obtain the

#### language packs online:

http://www.yealink.com/solution\_info.aspx?ProductsCateID=1248&Cateid=1248&BaseInfoCateId=1328&Cate\_Id=1248&parentcateid=1328.

For more information on obtaining the language packs, refer to Obtaining Configuration Files and Resource Files on page 36.

#### Note

To modify translation of an existing language, do not rename the language file.

The new added language must be supported by the font library on the IP phone. If the characters in the custom language file are not supported by the IP phone, the IP phone will display "?" instead.

### Customizing a Language for Phone User Interface

The following table lists the available languages and associated language packs for the phone user interface:

| Available Language  | Associated Language Pack |
|---------------------|--------------------------|
| English             | 000.GUI.English.lang     |
| Chinese Simplified  | 001.GUI.Chinese_S.lang   |
| Chinese Traditional | 002.GUI.Chinese_T.lang   |
| French              | 003.GUI.French.lang      |
| German              | 004.GUI.German.lang      |
| Italian             | 005.GUI.Italian.lang     |
| Polish              | 006.GUI.Polish.lang      |
| Portuguese          | 007.GUI.Portuguese.lang  |
| Spanish             | 008.GUI.Spanish.lang     |
| Turkish             | 009.GUI.Turkish.lang     |
| Korean              | 010.GUI.Korean.lang      |
| Russian             | 011.GUI.Russian.lang     |

When adding a new language pack for the phone user interface, the language pack must be formatted as "X.GUI.name.lang" (X starts from 012, "name" is replaced with the language name). If the language name is the same as the existing one, the existing language pack will be overridden by the new uploaded one. We recommend that the filename of the new language pack should not be the same as the existing one.

### To customize a language file:

 Open the desired language template file (e.g., 000.GUI.English.lang) using an ASCII editor. 2. Modify the characters within the double quotation marks on the right of the equal sign. Don't modify the translation item on the left of the equal sign.

The following shows a portion of the language pack "000.GUI.English.lang" for the phone user interface (take SIP-T46G IP phones for example):

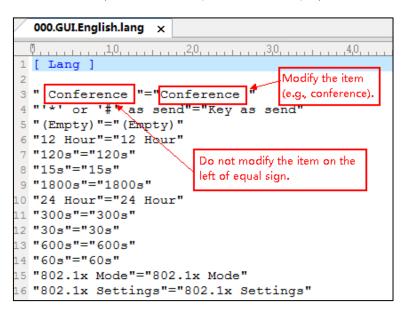

- 3. Save the language file and place it to the provisioning server (e.g., 192.168.10.25).
- **4.** Specify the access URL of the phone user interface language pack in the configuration files.

If you want to add a new custom language (e.g., Guilan) to your IP phone (e.g., SIP-T46G), prepare the language file named as "011.GUI.Guilan.lang" for downloading. After update, you will find a new language selection "Guilan" on the phone user interface: Menu->Basic->Language.

#### **Procedure**

Loading language pack can only be performed using the configuration files.

|                    |                                       | Specify the access URL of the phone user interface language pack. |
|--------------------|---------------------------------------|-------------------------------------------------------------------|
|                    |                                       | Parameter:                                                        |
| Configuration File |                                       | gui_lang.url                                                      |
| Configuration File | <y00000000000xx>.cfg</y00000000000xx> | Delete custom LCD                                                 |
|                    |                                       | language packs of the                                             |
|                    |                                       | phone user interface.                                             |
|                    |                                       | Parameter:                                                        |
|                    |                                       | gui_lang.delete                                                   |

### **Details of the Configuration Parameter:**

| Parameter    | Permitted Values          | Default |
|--------------|---------------------------|---------|
| gui_lang.url | URL within 511 characters | Blank   |

#### **Description:**

Configures the access URL of the custom LCD language pack for the phone user interface.

#### Example:

gui\_lang.url = http://192.168.10.25/000.GUI.English.lang

During the auto provisioning process, the IP phone connects to the HTTP provisioning server "192.168.10.25", and downloads the language pack "000.GUI.English.lang". The English language translation will be changed accordingly if you have modified the language template file.

If you want to download multiple language packs to the IP phone simultaneously, you can configure as following:

gui\_lang.url = http://192.168.10.25/000.GUI.English.lang

gui\_lang.url = http://192.168.10.25/001.GUI.Chinese\_S.lang

#### Web User Interface:

None

#### Phone User Interface:

None

| http://localhost/all or gui_lang.delete http://localhost/Y.GUI.na Blant me.lang | k |
|---------------------------------------------------------------------------------|---|
|---------------------------------------------------------------------------------|---|

### **Description:**

Deletes the specified or all custom LCD language packs of the phone user interface.

#### Example:

Delete all custom language packs of the phone user interface:

gui\_lang.delete = http://localhost/all

Delete a custom language pack of the phone user interface (e.g.,

001.GUI.Chinese\_S.lang):

gui\_lang.delete = http://localhost/001.GUI.Chinese\_S.lang

#### Web User Interface:

None

### Phone User Interface:

| Parameter | Permitted Values | Default |
|-----------|------------------|---------|
| None      |                  |         |

### Customizing a Language for Web User Interface

The following table lists available languages and associated language packs for the web user interface:

| Available Language  | Associated Language Pack |
|---------------------|--------------------------|
| English             | 1.English.js             |
| Chinese Simplified  | 2.Chinese_S.js           |
| Chinese Traditional | 3.Chinese_T.js           |
| French              | 4.French.js              |
| German              | 5.German.js              |
| Italian             | 6.Italian.js             |
| Polish              | 7.Polish.js              |
| Portuguese          | 8.Portuguese.js          |
| Spanish             | 9.Spanish.js             |
| Turkish             | 10.Turkish.js            |
| Korean              | 11.Korean.js             |
| Russian             | 12.Russian.js            |

When adding a new language pack for the web user interface, the language pack must be formatted as "Y.name.js" (Y starts from 13, "name" is replaced with the language name). If the language name is the same as the existing one, the existing language file will be overridden by the new uploaded one. We recommend that the name of the new language file should not be the same as the existing languages.

### To customize a language file:

- 1. Open the desired language template file (e.g., 1.English.js) using an ASCII editor.
- 2. Modify the characters within the double quotation marks on the right of the colon.

  Don't modify the translation item on the left of the colon.

The following shows a portion of the language pack "1.English.js" for the web user interface (take SIP-T46G IP phones for example):

```
1.English.js 🗴
   var _objTrans =
2 ⊟ {
   " Call Number Filter": "Call Number Filter",
   " Distinctive Ring Tones": "Distinctive Ring Tones",
   " Do you want to reboot ?":"Do you want to reboot?", "(800*480)":"(800*480)",
   "10min":"10min",
"1min":"1min",
"2":"2",
                                 Do not modify the item on the left of the colon.
   "2min": "2min",
    "3":"3",
                                                          Modify the item
   "30min": "30min"
                                                          (e.g., 404 (not found)).
     4":"4",
   "104 (Not found)":"104 (Not Found)",
"480 (Temporarily not available)":"480 (Temporarily Not Available)",
   "480 (Temporarily not available)":"4
"486 (Busy here)":"486 (Busy Here)",
   "5":"5",
"5min":"5min",
```

- 3. Save the language file and place it to the provisioning server (e.g., 192.168.10.25).
- **4.** Specify the access URL of the web user interface language pack in the configuration files.

If you want to add a new language (e.g., Wuilan) to IP phones, prepare the language file named as "13.Wuilan.js" for downloading. After update, you will find a new language selection "Wuilan" on the web user interface:

Settings->Preference->Language.

### **Procedure**

Loading language pack can only be performed using the configuration files.

|                    |                                     | Specify the access URL of the custom language pack for web user interface. |
|--------------------|-------------------------------------|----------------------------------------------------------------------------|
| Configuration File | <y0000000000xx>.cfg</y0000000000xx> | Parameter:                                                                 |
|                    |                                     | wui_lang.url                                                               |
|                    |                                     | Delete custom language                                                     |
|                    |                                     | packs of the web user                                                      |
|                    |                                     | interface.                                                                 |
|                    |                                     | Parameter:                                                                 |
|                    |                                     | wui_lang.delete                                                            |

### **Details of the Configuration Parameter:**

| Parameter    | Permitted Values          | Default |
|--------------|---------------------------|---------|
| wui_lang.url | URL within 511 characters | Blank   |

| Parameter | Permitted Values | Default |
|-----------|------------------|---------|
|-----------|------------------|---------|

#### **Description:**

Configures the access URL of the custom language pack for the web user interface.

#### **Example:**

wui\_lang.url = http://192.168.10.25/1.English.js

During the auto provisioning process, the IP phone connects to the HTTP provisioning server "192.168.10.25", and downloads the language pack "1.English.js". The English language translation will be changed accordingly if you have modified the language template file.

If you want to download multiple language packs to the web user interface simultaneously, you can configure as following:

wui\_lang.url = http://192.168.10.25/1.English.js

wui\_lang.url = http://192.168.10.25/11.Russian.js

#### Web User Interface:

None

#### Phone User Interface:

None

#### **Description:**

Delete the specified or all custom web language packs of the web user interface.

#### Example:

Delete all custom language packs of the web user interface:

wui\_lang.delete = http://localhost/all

Delete a custom language pack of the web user interface (e.g., 11.Russian.js):

wui\_lang.delete = http://localhost/11.Russian.js

#### Web User Interface:

None

#### Phone User Interface:

None

# Specifying the Language to Use

The default language used on the phone user interface is English. If the language of your web browser is not supported by the IP phone, the web user interface will use English by default. You can specify the languages for the phone user interface and

web user interface respectively.

### **Procedure**

Specify the language for the phone user interface or the web user interface using the configuration files or locally.

| Configuration File | <y0000000000xx>.cfg</y0000000000xx>   | Specify the languages for the phone user interface and the web user interface. |
|--------------------|---------------------------------------|--------------------------------------------------------------------------------|
|                    | , , , , , , , , , , , , , , , , , , , | Parameters:                                                                    |
|                    |                                       | lang.gui                                                                       |
|                    | lang.wui                              |                                                                                |
|                    |                                       | Specify the language for the web user interface.                               |
| Web User Interface |                                       | Navigate to:                                                                   |
| Local              |                                       | http:// <phoneipaddress>/servlet</phoneipaddress>                              |
|                    |                                       | ?p=settings-preference&q=load                                                  |
|                    | Phone User Interface                  | Specify the language for the phone user interface.                             |

### **Details of Configuration Parameters:**

| Parameters | Permitted Values               | Default |
|------------|--------------------------------|---------|
| lang.gui   | Refer to the following content | English |

#### **Description:**

Configures the language used on the phone user interface.

### Permitted Values:

English, Chinese Simplified, Chinese Traditional, French, German, Italian, Polish, Portuguese, Spanish, Turkish, Korean, Russian or the custom language name.

#### Example:

lang.gui = English

If you want to use the custom language (e.g., Guilan) for the IP phone, configure the parameter "lang.gui = Guilan".

#### Web User Interface:

None

#### Phone User Interface:

Menu->Basic->Language

| lang.wui Refer to the following content English |
|-------------------------------------------------|
|-------------------------------------------------|

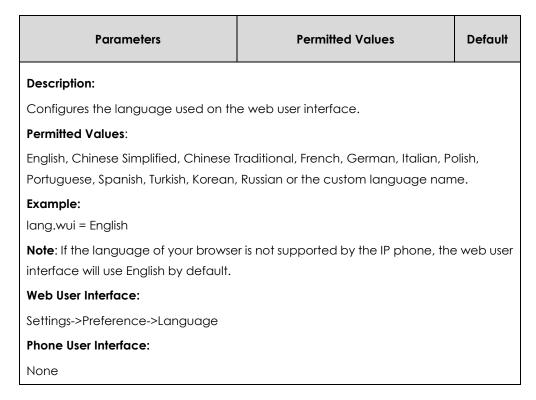

#### To specify the language for the web user interface via web user interface:

- 1. Click on Settings->Preference.
- 2. Select the desired language from the pull-down list of Language.

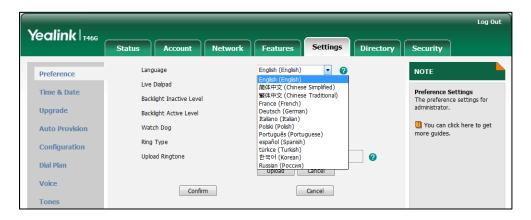

3. Click **Confirm** to accept the change.

### To specify the language for the phone user interface via phone user interface:

- 1. Press Menu->Basic->Language.
- **2.** Press  $(\bullet)$  or  $(\bullet)$  to select the desired language.
- 3. Press the **Save** soft key to accept the change.

# Key As Send

Key as send allows assigning the pound key or asterisk key as the send key.

Send sound allows the IP phone to play a key tone when a user presses the send key. Key tone allows the IP phone to play a key tone when a user presses any key. Send sound works only if key tone is enabled. Key tone is enabled by default.

### **Procedure**

Key as send can be configured using the configuration files or locally.

|                      |                                     | Configure a send key.                             |
|----------------------|-------------------------------------|---------------------------------------------------|
|                      |                                     | Parameter:                                        |
|                      |                                     | features.key_as_send                              |
|                      |                                     | Configure send pound key.                         |
|                      |                                     | Parameter:                                        |
| Configuration File   | <y0000000000xx>.cfg</y0000000000xx> | features.send_pound_key                           |
| Comigoration rile    | <y0000000000xx>.cig</y0000000000xx> | Configure a send sound.                           |
|                      |                                     | Parameter:                                        |
|                      |                                     | features.send_key_tone                            |
|                      |                                     | Configure a key tone.                             |
|                      | Parameter:                          |                                                   |
|                      |                                     | features.key_tone                                 |
|                      |                                     | Configure a send key.                             |
|                      |                                     | Configure send pound key.                         |
|                      |                                     | Navigate to:                                      |
|                      |                                     | http:// <phoneipaddress>/servlet</phoneipaddress> |
|                      | Web User Interface                  | ?p=features-general&q=load                        |
| Local                |                                     | Configure a send sound and key                    |
| Local                |                                     | tone.                                             |
|                      |                                     | Navigate to:                                      |
|                      |                                     | http:// <phoneipaddress>/servlet</phoneipaddress> |
|                      |                                     | ?p=features-audio&q=load                          |
|                      | Diagram I la ou lie te infere e     | Configure a send key.                             |
| Phone User Interface |                                     | Configure a key tone.                             |

### **Details of Configuration Parameters:**

| Parameters           | Permitted Values | Default |
|----------------------|------------------|---------|
| features.key_as_send | 0, 1 or 2        | 1       |

#### **Description:**

Configures the "#" or "\*" key as the send key.

**0**-Disabled

**1**-# key

2-\* key

If it is set to 0 (Disabled), neither "#" nor "\*" can be used as a send key.

If it is set to 1 (# key), the pound key is used as the send key.

If it is set to 2 (\* key), the asterisk key is used as the send key.

#### Web User Interface:

Features->General Information->Key As Send

#### Phone User Interface:

Menu->Features->Key as Send

| features.send_pound_key | 0 or 1 | 0 |
|-------------------------|--------|---|
|                         |        |   |

### Description:

Enables or disables the IP phone to not send any pound key when pressing double #.

**0**-Disabled (Send one pound key by pressing double #)

1-Enabled (Do not send any pound key when pressing double #)

**Note**: It works only if the value of the parameter "features.key\_as\_send" is set to 1 (Enabled).

#### Web User Interface:

Features->General Information->Send Pound Key

### Phone User Interface:

None

| features.key_tone | 0 or 1 | 1 |
|-------------------|--------|---|
|-------------------|--------|---|

#### **Description:**

Enables or disables the IP phone to play a key tone when a user presses any key on your phone keypad.

**0**-Disabled

1-Enabled

| Parameters                                                                                                    | Permitted Values     | Default   |  |
|----------------------------------------------------------------------------------------------------|----------------------|-----------|--|
| If it is set to 1 (Enabled), the IP phone will play a key tone when a user presses any key on your phone keypad. |                      |           |  |
| Web User Interface:                                                                                              |                      |           |  |
| Features->Audio->Key Tone                                                                                        |                      |           |  |
| Phone User Interface:                                                                                            |                      |           |  |
| None                                                                                                    |                      |           |  |
| features.send_key_tone                                                                                           | 0 or 1               | 1         |  |
| Description:                                                                                                    |                      |           |  |
| Enables or disables the IP phone to play a key tone wh                                                           | nen a user presses a | send key. |  |
| <b>0</b> -Disabled                                                                                               |                      |           |  |
| 1-Enabled                                                                                                    |                      |           |  |
| If it is set to 1 (Enabled), the IP phone will play a key tone when a user presses a send key.                   |                      |           |  |
| <b>Note</b> : It works only if the value of the parameter "features.key_tone" is set to 1 (Enabled).             |                      |           |  |
| Web User Interface:                                                                                              |                      |           |  |
| Features->Audio->Send Sound                                                                                      |                      |           |  |
| Phone User Interface:                                                                                            |                      |           |  |
| None                                                                                                    |                      |           |  |

### To configure a send key via web user interface:

- 1. Click on Features->General Information.
- 2. Select the desired value from the pull-down list of **Key As Send**.

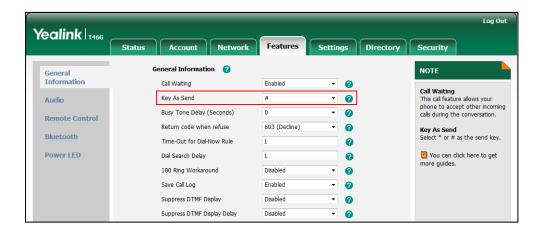

3. Click Confirm to accept the change.

#### To configure send pound key via web user interface:

- 1. Click on Features->General Information.
- 2. Select the desired value from the pull-down list of **Send Pound Key**.

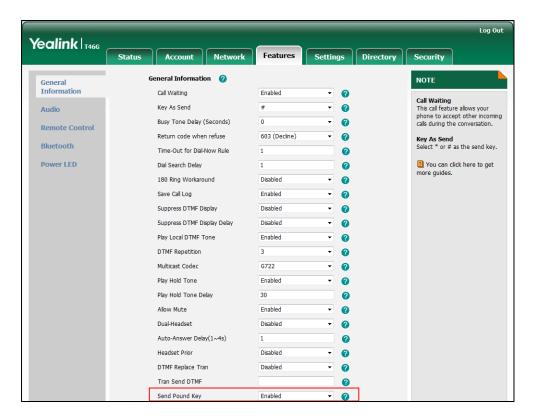

3. Click Confirm to accept the change.

#### To configure a key tone and a send sound via web user interface:

- 1. Click on Features->Audio.
- 2. Select the desired value from the pull-down list of **Key Tone**.
- 3. Select the desired value from the pull-down list of **Send Sound**.

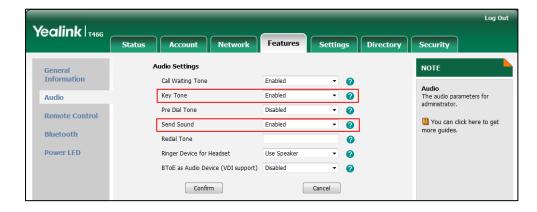

4. Click Confirm to accept the change.

#### To configure key as send via phone user interface:

- 1. Press Menu->Features->Key as Send.
- 2. Press or , or the **Switch** soft key to select **#** or \* from the **Key as Send** field, or select **Disabled** to disable this feature.
- 3. Press the Save soft key to accept the change.

### Dial Plan

Regular expression, often called a pattern, is an expression that specifies a set of strings. A regular expression provides a concise and flexible means to "match" (specify and recognize) strings of text, such as particular characters, words, or patterns of characters. Regular expression is used by many text editors, utilities, and programming languages to search and manipulate text based on patterns.

Regular expression can be used to define IP phone dial plan. Dial plan is a string of characters that governs the way for IP phones to process the inputs received from the IP phone's keypads. The IP phone can receive dial plan through in-band provisioning.

You need to know the following basic regular expression syntax when creating dial plan:

|    | The dot "." can be used as a placeholder or multiple placeholders for any string. Example: "12." would match "12 <b>3</b> ", "12 <b>34</b> ", "12 <b>345</b> ", "12 <b>abc</b> ", etc.                              |
|----|----------------------------------------------------------------------------------------------------|
| Х  | The "x" can be used as a placeholder for any character. Example: "12x" would match "121", "122", "123", "12a", etc.                                                                                                 |
| -  | The dash "-" can be used to match a range of characters within the brackets. Example:  "[5-7]" would match the number "5", "6" or "7".                                                                              |
| ,  | The comma "," can be used as a separator within the bracket.  Example:  "[2,5,8]" would match the number "2", "5" or "8".                                                                                           |
| 0  | The square bracket "[]" can be used as a placeholder for a single character which matches any of a set of characters. Example: "91[5-7]1234"would match "91 <b>5</b> 1234", "91 <b>6</b> 1234", "91 <b>7</b> 1234". |
| () | The parenthesis "()" can be used to group together patterns, for instance, to logically combine two or more patterns. Example: "([1-9])([2-7])3" would match "923", "153", "673", etc.                              |
| \$ | The "\$" followed by the sequence number of a parenthesis means the characters placed in the parenthesis. The sequence number                                                                                       |

stands for the corresponding parenthesis. Example:

A replace rule configuration, Prefix: "001 (xxx)45(xx)", Replace: "9001\$145\$2". When you dial out "0012354599" on your phone, the IP phone will replace the number with "9001**235**45**99**". "\$1" means 3 digits in the first parenthesis, that is, "235". "\$2" means 2 digits in the second parenthesis, that is, "99".

### **Dial-now**

Dial-now is a string used to match numbers entered by the user. When entered numbers match the predefined dial-now rule, the IP phone will automatically dial out the numbers without pressing the send key. IP phones support up to 100 dial-now rules, which can be created either one by one or in batch using a dial-now rule template. For more information on how to customize a dial-now template, refer to Customizing Dial-now Template File on page 137.

### Delay Time for Dial-now Rule

The IP phone will automatically dial out the entered number, which matches the dial-now rule, after a specified period of time.

#### **Procedure**

Dial-now rule can be created using the configuration files or locally.

|                    |                                     | Create the dial-now rule for the IP phone.        |
|--------------------|-------------------------------------|---------------------------------------------------|
|                    | <y0000000000xx>.cfg</y0000000000xx> | Parameters:                                       |
| Configuration File |                                     | dialplan.dialnow.rule.X                           |
| Comigoration rile  |                                     | Configure the delay time for the dial-now rule.   |
|                    |                                     | Parameters:                                       |
|                    |                                     | phone_setting.dialnow_delay                       |
|                    |                                     | Create the dial-now rule for the                  |
|                    | Web User Interface                  | IP phone.                                         |
|                    |                                     | Navigate to:                                      |
|                    |                                     | http:// <phonelpaddress>/servlet</phonelpaddress> |
| Local              |                                     | ?p=settings-dialnow&q=load                        |
|                    |                                     | Configure the delay time for the                  |
|                    |                                     | dial-now rule.                                    |
|                    |                                     | Navigate to:                                      |
|                    |                                     | http:// <phonelpaddress>/servlet</phonelpaddress> |

|  | ?p=features-general&q=load |
|--|----------------------------|
|--|----------------------------|

### **Details of Configuration Parameters:**

| Parameters               | Permitted Values                 | Default |
|--------------------------|----------------------------------|---------|
| dialplan.dialnow.rule.X  | String within 511 characters     | Blank   |
| (X ranges from 1 to 100) | String within 511 characters Blo |         |

#### **Description:**

Configures the dial-now rule (the string used to match the numbers entered by the user).

When entered numbers match the predefined dial-now rule, the IP phone will automatically dial out the numbers without pressing the send key.

#### Example:

dialplan.dialnow.rule.1 = 123

#### Web User Interface:

Settings->Dial Plan->Dial-now->Rule

#### Phone User Interface:

None

| phone_setting.dialnow_delay | Integer from 1 to 14 | 1 |
|-----------------------------|----------------------|---|
|                             |                      |   |

### Description:

Configures the delay time (in seconds) for the dial-now rule.

When entered numbers match the predefined dial-now rule, the IP phone will automatically dial out the entered number after the designated delay time.

### Web User Interface:

Features->General Information->Time-Out for Dial-Now Rule

### Phone User Interface:

None

### To create a dial-now rule via web user interface:

1. Click on Settings->Dial Plan->Dial-now.

2. Enter the desired value in the **Rule** field.

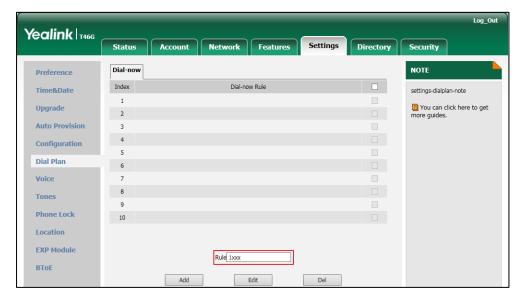

3. Click **Add** to add the dial-now rule.

To configure the delay time for the dial-now rule via web user interface:

- 1. Click on Features->General Information.
- 2. Enter the desired time within 0-14 (in seconds) in the **Time-Out for Dial-Now Rule** field.

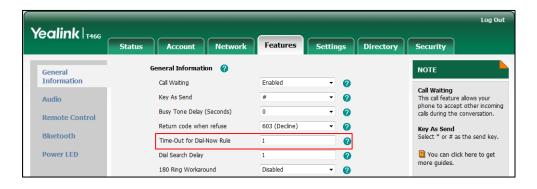

3. Click Confirm to accept the change.

### **Customizing Dial-now Template File**

The dial-now template helps with the creation of multiple dial-now rules. After setup, place the dial-now template to the provisioning server and specify the access URL in the configuration files.

You can ask the distributor or Yealink FAE for dial-now template. You can also obtain the dial-now template online:

http://www.yealink.com/solution\_info.aspx?ProductsCateID=1248&Cateid=1248&BaseInfoCateId=1328&Cate\_Id=1248&parentcateid=1328. For more information on obtaining the

dial-now template, refer to Obtaining Configuration Files and Resource Files on page 36.

When editing a dial-now template, learn the following:

- <DialNow> indicates the start of a template and </DialNow> indicates the end of a template.
- When specifying the line for the dial-now rule, the valid value is 0 or 1. No matter
  you leave it blank or set it to 0 or 1, the dial-now rule will all be applied to account
  1.
- At most 100 rules can be added to the IP phone.

The expression syntax in the dial-now rule template is the same as that introduced in the section Dial Plan on page 134.

#### To customize a dial-now template:

- 1. Open the template file using an ASCII editor.
- 2. Create dial-now rules between <DialNow> and </DialNow>.

#### For example:

```
<data DialNowRule="99" LineID="1" />
```

Where:

DialNowRule="" specifies the dial-now rule.

LineID="" specifies the desired line for this rule. When you leave it blank or enter 0 or enter 1, this dial-now rule will all apply to account 1.

```
<?xml version="1.0" encoding="UTF-8"?>
<DialNow>
 <data DialNowRule="11" LineID="1" />
 <Data DialNowRule="22" LineID="" />
<data DialNowRule="*xx" LineID="1" />
<data DialNowRule="#xx" LineID="1" />
<data DialNowRule="000" LineID="1" />
<data DialNowRule="106" LineID="1" />
<data DialNowRule="101" LineID="1" />
<data DialNowRule="11xx" LineID="1" />
<data DialNowRule="12[23]x" LineID="1" />
<data DialNowRule="124xx" LineID="1" />
<data DialNowRule="1251xx" LineID="1" />
<data DialNowRule="1[38]xxxxxxxx" LineID="1" />
<data DialNowRule="13[1-9]xxx" LineID="1" />
<data DialNowRule="1345xxxx" LineID="1" />
<data DialNowRule="0[2-9]xxxxxxxx" LineID="1" />
<data DialNowRule="2xxx" LineID="1" />
<data DialNowRule="[3-9]xxxxxxx" LineID="1" />
<data DialNowRule="99" LineID="1" />
                                              Add a new dial-now rule
</DialNow>
```

If you want to change the dial-now rule, specify the values within double quotes.

- 3. Save the change and place this file to the provisioning server.
- **4.** Specify the access URL of the dial-now template.

#### **Procedure**

Specify the access URL of the dial-now template using configuration files.

|                    | File <y0000000000xx>.cfg</y0000000000xx> | Configure the access URL of the dial-now template. |
|--------------------|------------------------------------------|----------------------------------------------------|
| Configuration File |                                          | Parameter:                                         |
|                    |                                          | dialplan_dialnow.url                               |

### **Details of Configuration Parameters:**

| Parameters           | Permitted Values          | Default |
|----------------------|---------------------------|---------|
| dialplan_dialnow.url | URL within 511 characters | Blank   |

#### **Description:**

Configures the access URL of the dial-now rule template file.

#### **Example:**

dialplan\_dialnow.url = http://192.168.10.25/dialnow.xml

During the auto provisioning process, the IP phone connects to the provisioning server "192.168.10.25", and downloads the dial-now rule file "dialnow.xml".

#### Web User Interface:

None

#### Phone User Interface:

None

# **Directory**

The phone directory displays local contacts and all your Skype for Business contacts. You can view contact information on the IP phone.

Users can access directory lists by pressing the **Directory** or **Dir** soft key when the IP phone is idle. The list includes Skype for Business Directory and Local Directory.

# Skype for Business Directory

The Skype for Business directory on your phone displays all Skype for Business contacts on your Skype for Business client. You can view Skype for Business contacts information on the IP phone, but you cannot add, edit or delete Skype for Business contacts on the IP phone.

#### To add contacts via Skype for Business client:

 Enter a few continuous characters of the contact name or continuous numbers of the contact number in the Search field.

The contacts whose name or phone number matches the characters entered will

appear in your contacts list.

2. Right click the contact, and then click Add to Contacts List.

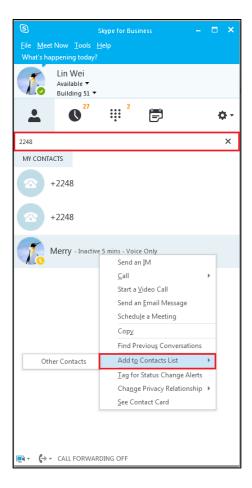

**3.** Select the desired group.

The contact is added to the selected group.

### To view Skype for Business contacts via phone user interface:

1. Press the **Directory** soft key.

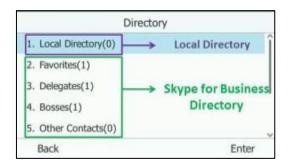

2. Select the desired group (e.g., Favorites, Delegates, Bosses or Other Contacts) of Skype for Business directory and then press the **Enter** soft key.

### **Skype for Business Favorites**

You can add your Skype for Business contacts as favorites via your Skype for Business client only.

### To add contacts as favorites via Skype for Business client:

- 1. Right click a contact.
- 2. Click Add to Favorites.

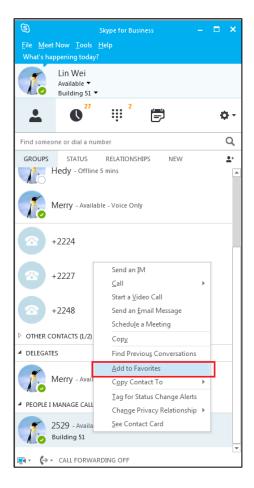

### To view Skype for Business favorites via phone user interface:

1. Press Directory-> Favorites.

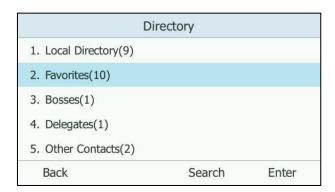

In addition, Skype for Business favorites of SIP-T48G/T42G/T41P IP phones are also displayed on the idle screen by default. Skype for Business favorites of SIP-T40P IP phones are displayed in the Skype for Business directory only.

## **Local Directory**

Yealink IP phones also maintain a local directory. The local directory can store up to 1000 contacts. When adding a contact to the local directory, in addition to name and phone numbers, you can also specify the ring tone and group for the contact. Contacts and groups can be added either one by one or in batch using a local contact file. Yealink IP phones support both \*.xml and \*.csv format contact files, but only support \*.xml format download for local contact file.

### **Customizing a Local Contact File**

You can add contacts one by one on the IP phone directly. You can also add multiple contacts at a time and/or share contacts between IP phones using the local contact template file. After setup, place the template file to the provisioning server and specify the access URL of the template file in the configuration files. The existing local contacts on the IP phones will be overridden by the downloaded local contacts.

You can ask the distributor or Yealink FAE for local contact template. You can also obtain the local contact template online:

http://www.yealink.com/solution\_info.aspx?ProductsCateID=1248&cateid=1248&BaseInfoCateId=1328&Cate\_Id=1248&parentcateid=1328. For more information on obtaining the local contact file, refer to Obtaining Configuration Files and Resource Files on page 36.

The following table lists meaning of each variable in the local contact template file:

| Element      | Values                                                                                                    | Description                           |
|--------------|----------------------------------------------------------------------------------------------------|---------------------------------------|
| root_group   | no                                                                                                    | Group list's root element.            |
| group        | no                                                                                                    | Group's root element.                 |
| display_name | All Contacts Favoritelist                                                                                                    | An element of group. Group name.      |
| ring         | Format of the value: System ring tone: Auto Resource:Silent.wav Resource:Splash.wav Resource:RingN.wav (integer N ranges from 1 to 8) Custom ring tone: Custom:Name.wav | An element of group. Group ring tone. |

| Element       | Values                                                                                                    | Description                                                                                                    |
|---------------|----------------------------------------------------------------------------------------------------|----------------------------------------------------------------------------------------------------|
| root_contact  | no                                                                                                    | Contact list's root element.                                                                                                    |
| contact       | no                                                                                                    | Contact's root element.                                                                                                    |
| display_name  | String                                                                                                    | An element of contact. Contact name. Note: This value cannot be blank or duplicated.                                                                        |
| office_number | String                                                                                                    | Office number of the contact.                                                                                                    |
| mobile_number | String                                                                                                    | Mobile number of the contact.                                                                                                    |
| other_number  | String                                                                                                    | Other number of the contact.                                                                                                    |
| address       | String                                                                                                    | Contact's address.                                                                                                    |
| line          | Valid Value: -1 or 0 1 stands for Auto (the first registered line)  - 0 stands for line1                                                                                | Since the IP phones only support 1 account, so no matter -1 or 0 is selected, the contact will all be added to account 1.                                   |
| ring          | Format of the value: System ring tone: Auto Resource:Silent.wav Resource:Splash.wav Resource:RingN.wav (integer N ranges from 1 to 8) Custom ring tone: Custom:Name.wav | An element of contact. Contact ring tone.                                                                                                    |
| email         | String                                                                                                    | Contact's email address.                                                                                                    |
| title         | String                                                                                                    | Contact's title.                                                                                                    |
| priority      | For SIP-T48G IP phones:<br>0~32.<br>For SIP-T46G IP phones:<br>0~27.<br>For SIP-T42G/T41P/T40P IP phones:<br>0~15.                                                      | It is only applicable to local favorites. Favorites display consecutively, according to their priority. The favorite with the lowest number displays first. |
| group_id_name | Valid Value:<br>All Contacts, Favoritelist                                                                                                    | Group name of a contact.                                                                                                    |

The following shows the procedure of customizing a local contact file for IP phones:

#### To customize a local contact file:

- 1. Open the template file using an ASCII editor.
- **2.** For each group that you want to add, add the following string to the file. Each starts on a separate line:
  - <group display\_name="" ring=""/>
- **3.** For each contact that you want to add, add the following string to the file. Each starts on a separate line:
  - <contact display\_name="" office\_number=" mobile\_number="" other\_number=""
    address=" " line="" ring="" email="" title="" priority="" group\_id\_name="" />
- **4.** Specify the values within double quotes.

For example:

<contact display\_name="Yealink" office\_number="123" mobile\_number="234"
other\_number="345" address="china" line="-1" ring="Auto" email="456@yealink.com"
title="manager" priority="0" group\_id\_name="All Contacts" />

- **5.** Save the change and place this file to the provisioning server.
- **6.** Specify the access URL of the custom local contact template in the configuration files.

For example:

local\_contact.data.url = tftp://192.168.10.25/contact.xml

During the auto provisioning process, the IP phone connects to the provisioning server "192.168.10.25", and downloads the contact file "contact.xml".

### **Procedure**

Local directory can be configured using the configuration files or locally.

| Configuration File | <y0000000000xx>.cfg</y0000000000xx> | Specify the access URL of the local contact file (*.xml).  Parameter: local_contact.data.url         |
|--------------------|-------------------------------------|----------------------------------------------------------------------------------------------------|
| Local              | Web User Interface                  | Add a new contact to the local directory.  To import or export the local contact file.  Navigate to: |

|                      | http:// <phonelpaddress>/servlet<br/>?p=contactsbasic&amp;q=load#<br/>=1&amp;group=</phonelpaddress> |
|----------------------|----------------------------------------------------------------------------------------------------|
| Phone User Interface | Add a new contact to the local directory.                                                            |

### **Details of the Configuration Parameter:**

| Parameter              | Permitted Values          | Default |
|------------------------|---------------------------|---------|
| local_contact.data.url | URL within 511 characters | Blank   |

#### **Description:**

Configures the access URL of the local contact file (\*.xml).

#### Example:

local\_contact.data.url = http://192.168.10.25/contact.xml

#### Web User Interface:

Directory->Local Directory->Import Local Contact File

#### Phone User Interface:

None

#### To add a contact to the local directory via web user interface:

- 1. Click on Directory->Local Directory.
- 2. In the **Contacts** block, enter name, work number, mobile number, home numbers, email, address and title in the corresponding fields.
- 3. Select the desired ring tone from the pull-down list of **Ring Tone**.

Yealink 1466

4. Select All Contacts from the pull-down list of Ring Tone.

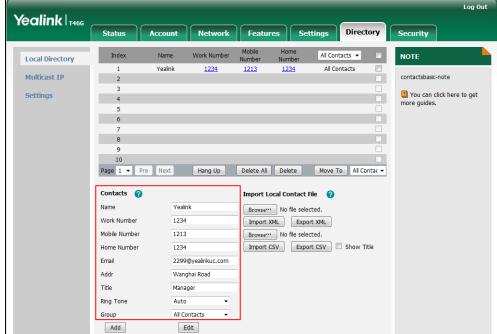

Click **Add** to add the contact.

#### To import an XML contact list file via web user interface:

- Click on **Directory->Local Directory**.
- 2. Click **Browse** to locate a contact list file (the file format must be \*.xml) from your local system.

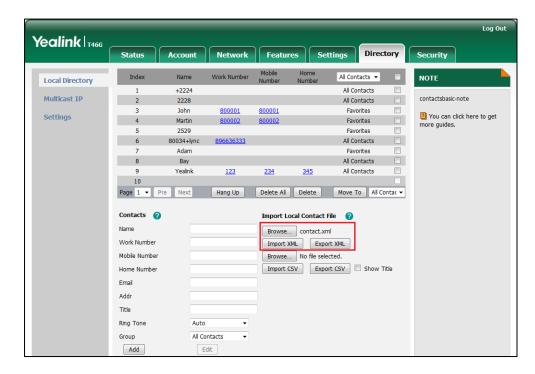

Click Import XML to import the contact list.

The web user interface prompts "The original contact will be covered, Continue?".

4. Click **OK** to complete importing the contact list.

#### To import a CSV contact list file via web user interface:

- 1. Click on **Directory**->**Local Directory**.
- 2. Click **Browse** to locate a contact list file (the file format must be \*.csv) from your local system.

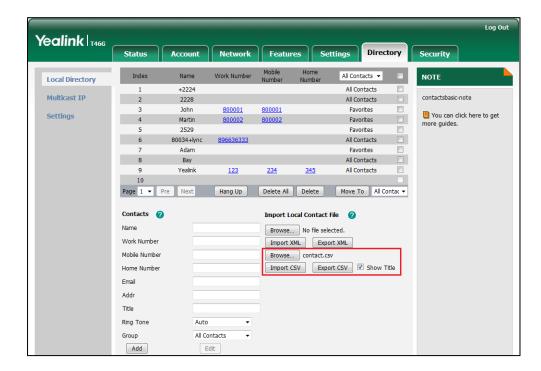

3. (Optional.) Check the **Show Title** checkbox.

It will prevent importing the title of the contact information which is located in the first line of the CSV file.

- 4. Click Import CSV to import the contact list.
- **5.** (Optional.) Mark the **On** radio box in the **Delete Old Contacts** field.

It will delete all existing contacts while importing the contact list.

**6.** Select the contact information you want to import into the local directory from the pull-down list of **Index**.

At least one item should be selected to be imported into the local directory.

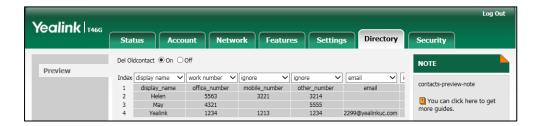

7. Click **Import** to complete importing the contact list.

#### To export a contact list via web user interface:

- 1. Click on **Directory**->**Local Directory**.
- 2. Click Export XML (or Export CSV).
- 3. Click **Save** to save the contact list to your local system.

#### To add a contact to the local directory via phone user interface:

- 1. Press Directory->Local Directory->All Contacts.
- 2. Press the Add soft key.
- **3.** Enter name, address, work number, mobile number, home number, title and email in the corresponding fields.

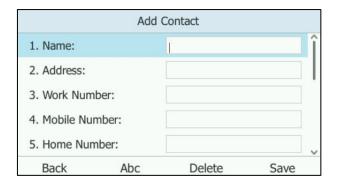

- **4.** Press or , or the **Switch** soft key to select the desired ring tone from the **Ring** field.
- 5. Press the Save soft key to accept the change.

Note

If the contact name already exists in the directory, the LCD screen will prompt "Contact name existed!".

#### **Local Favorites**

You can add local contacts as favorites on the IP phone. You can also reorder your favorites by assigning the contact a different index number.

#### To add a local favorite via web user interface:

- 1. Click on **Directory**->**Local Directory**.
- 2. In the **Contacts** block, enter the contact name, office, mobile, other numbers, Email, address and title in the corresponding fields.
- 3. Select the desired ring tone from the pull-down list of **Ring Tone**.
- **4.** Select the **Favorites** group from the pull-down list of **Group**.
- 5. Enter the index number in the Favorite Index fields.

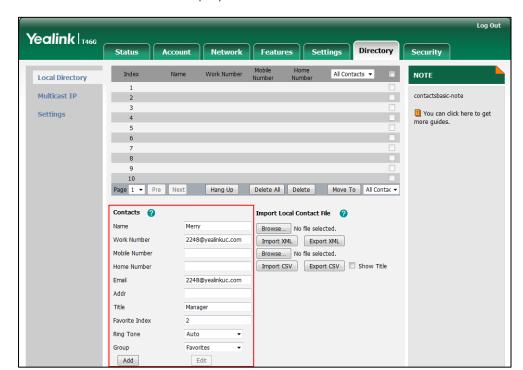

Favorites display consecutively, according to their index numbers. The contact with the lowest number displays first.

6. Click Add to add the contact.

#### To add a local favorite via phone user interface:

- 1. Press Directory->Local Directory->Favorites.
- **2.** Press **Add** soft key.
- **3.** Enter the contact name, address, work number, mobile number, home number, title and email in the corresponding fields.

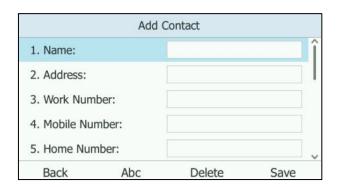

- **4.** Press or , or the **Switch** soft key to select the desired ring tone from the **Ring** field.
- 5. Press or , or the **Switch** soft key to select the index number from the **Index** field.

The contact with the lowest priority number displays first. For more information on the number of priority, refer to priority on page 143.

**6.** Press the **Save** soft key to accept the change.

### **Managing Local Favorites**

Local favorites and Skype for Business favorites of SIP-T48G/T46G/T42G/T41P IP phones are displayed on the idle screen. By default, local favorites are displayed before the Skype for Business favorites.

You can configure whether to display local favorites on the idle screen and configure the display order of the local favorites. This feature is not applicable to SIP-T40P IP phones.

For example: Alex, John, Martin and Mike are your local favorites, 2224-cgc, 2228, 80045 and William are your Skype for Business favorites.

#### For SIP-T48G:

Local favorite is indicated by an  $\bigcirc$  icon. The following figure shows a sample Favorites list.

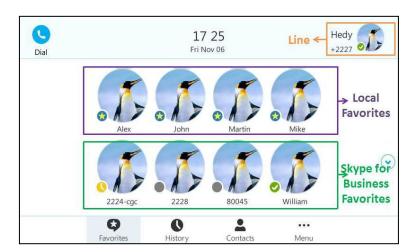

When the number of favorite contacts is more than 8, the page switch keys will appear on the right side of the Favorites screen. You can tap or voturn pages to view other favorites.

#### For SIP-T46G:

Local favorite is indicated by an one icon. The following figure shows a sample Favorites list.

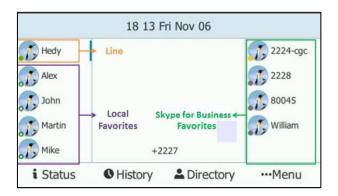

When the number of favorite contacts is more than 9, the line key located in the bottom right corner of the screen will be used to turn pages. Press it to view other favorites.

#### For SIP-T42G/T41P:

Local favorite is indicated by an  $\uparrow$  icon. The following figure shows a sample Favorites list.

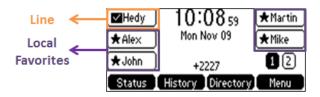

When the number of favorite contacts is more than 5, the line key located in the bottom right corner of the screen will be used to turn pages. Press it to view other favorites.

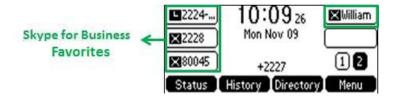

**Note** Only Skype for Business favorites have presence status.

#### **Procedure**

Local favorites can be configured using the configuration files or locally.

| Configuration File <y0000< th=""><th>0000000xx&gt;.cfg</th><th>Configure whether to display local favorites on the idle screen.</th></y0000<> | 0000000xx>.cfg | Configure whether to display local favorites on the idle screen. |
|----------------------------------------------------------------------------------------------------|----------------|------------------------------------------------------------------|
|----------------------------------------------------------------------------------------------------|----------------|------------------------------------------------------------------|

|       |                    | Parameter:                                        |
|-------|--------------------|---------------------------------------------------|
|       |                    | sfb.local_favorite.enable                         |
|       |                    | Configure the display order of                    |
|       |                    | the local favorites on the idle                   |
|       |                    | screen.                                           |
|       |                    | Parameter:                                        |
|       |                    | sfb.local_favorite.sort                           |
| Local | Web User Interface | Configure whether to display                      |
|       |                    | local favorites on the idle screen.               |
|       |                    | Configure the display order of                    |
|       |                    | the local favorites on the idle                   |
|       |                    | screen.                                           |
|       |                    | Navigate to:                                      |
|       |                    | http:// <phonelpaddress>/servlet</phonelpaddress> |
|       |                    | ?p=contacts-settings&q=load                       |

### Details of the Configuration Parameter:

| Parameter                 | Permitted Values | Default |
|---------------------------|------------------|---------|
| sfb.local_favorite.enable | 0 or 1           | 1       |

#### **Description:**

Enables or disables the IP phone to display local favorites on the idle screen.

**0**-Disabled

1-Enabled

If it is set to 0 (Disabled), only Skype for Business favorites are displayed on the idle screen.

Note: It is only applicable to SIP-T48G/T46G/T42G/T41P IP phones.

#### Web User Interface:

Directory->Settings->Local Favorite

#### Phone User Interface:

None

| Parameter               | Permitted Values | Default |
|-------------------------|------------------|---------|
| sfb.local_favorite.sort | 1 or 2           | 1       |

#### **Description:**

Configures the order of the local favorites on the idle screen.

| Parameter                                                                                                    | Permitted Values   | Default   |
|----------------------------------------------------------------------------------------------------|--------------------|-----------|
| 1-Preferential                                                                                                    |                    |           |
| 2-General                                                                                                    |                    |           |
| If it is set to 1 (Preferential), the local favorites will be di<br>Business favorites on the idle screen.                    | splayed before the | Skype for |
| If it is set to 2 (General), the local favorites will be displayed behind the Skype for                                       |                    |           |
| Business favorites on the idle screen.                                                                                        |                    |           |
| <b>Note</b> : It works only if the value of the parameter "sfb.loo<br>(Enabled). And it is only applicable to SIP-T48G/T46G/T | _                  |           |
| Web User Interface:                                                                                                    |                    |           |
| Directory->Settings->Local Favorite                                                                                           |                    |           |
| Phone User Interface:                                                                                                    |                    |           |
| None                                                                                                    |                    |           |

#### To configure the display order of local favorites via web user interface:

- 1. Click on **Directory>Settings**.
- 2. Select the desired value from the pull-down list of Local Favorite.
- 3. Depending on your selection:
  - If **Disabled** is selected, only Skype for Business favorites are displayed on the idle screen.
  - If Preferential is selected, local favorites will be displayed before the Skype for Business favorites on the idle screen.
  - If **General** is selected, the local favorites will be displayed behind the Skype for Business favorites on the idle screen.

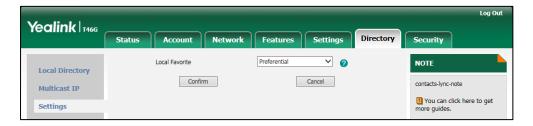

4. Click Confirm to accept the change.

## Saving Call Log

Call log contains call information such as remote party identification, time and date, and call duration. It can be used to redial previous outgoing calls, return incoming calls, and save contact information from call log lists to the contact directory.

IP phones maintain a local call log. Call log consists of four lists: Missed Calls, Placed

Calls, Received Calls, and Forwarded Calls (Forwarded Calls are not applicable to SIP-T48G IP phones). Each call log list supports up to 100 entries. To store call information, you must enable save call log feature in advance. You can access the call history information via phone user interface only.

#### **Procedure**

Call log can be configured using the configuration files or locally.

|                    |                                     | Configure call log feature.                       |
|--------------------|-------------------------------------|---------------------------------------------------|
| Configuration File | <y0000000000xx>.cfg</y0000000000xx> | Parameter:                                        |
|                    |                                     | features.save_call_history                        |
| Local              | Web User Interface                  | Configure call log feature.                       |
|                    |                                     | Navigate to:                                      |
|                    |                                     | http:// <phoneipaddress>/servlet</phoneipaddress> |
|                    |                                     | ?p=features-general&q=load                        |
|                    | Phone User Interface                | Configure call log feature.                       |

### **Details of the Configuration Parameter:**

| Parameter                  | Permitted Values | Default |
|----------------------------|------------------|---------|
| features.save_call_history | 0 or 1           | 1       |

### **Description:**

Enables or disables the IP phone to save the call log.

**0**-Disabled

1-Enabled

If it is set to 0 (Disabled), the IP phone cannot save the missed calls, placed calls, received calls and the forwarded calls in the call log lists.

#### Web User Interface:

Features->General Information->Save Call Log

#### Phone User Interface:

Menu->Features->History Setting->History Record

### To save call log feature via web user interface:

1. Click on Features->General Information.

Log Out Yealink 1466 Features Settings Directory Status General Information 🕜 NOTE General Information Call Waiting Enabled a Call Waiting This call feature allows your 0 Audio phone to accept other incoming calls during the conversation. Busy Tone Delay (Seconds) Remote Control Return code when refuse 603 (Decline) Key As Send Select \* or # as the send key. Bluetooth Time-Out for Dial-Now Rule Power LED 1 You can click here to get Dial Search Delay 2 more guides. 180 Ring Workaround Disabled 0 Save Call Log Enabled 0 Suppress DTMF Display 0 Suppress DTMF Display Delay Disabled 0

2. Select the desired value from the pull-down list of Save Call Log.

3. Click Confirm to accept the change.

#### To configure call log feature via phone user interface:

Play Local DTMF Tone

- 1. Press Menu->Features->History Setting.
- 2. Press ( ) or ( ) , or the **Switch** soft key to select the desired value from the **History Record** field.

Enabled

3. Press the Save soft key to accept the change.

User or administrator can access call logs by downloading them to the local system for diagnosis purpose.

#### To export the call logs via web user interface:

- 1. Click on Settings->Configuration.
- 2. Click **Export** to open file download window, and then save the file to your local system.

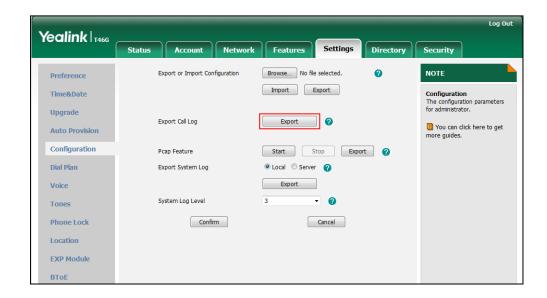

### To view the call logs on your local system:

- 1. Open the folder where you save the call logs.
- 2. Double-click the call logs file that is in .xml format.

The following figure shows a portion of a call logs file:

```
c/zml version="1.0" encoding="UTF-6"?>

- croot_call_logs
- croot_call_logs
- croot_call_logs
- croot_call_logs
- croot_call_logs
- croot_call_logs
- croot_call_logs
- croot_call_logs
- croot_call_logs
- croot_call_logs
- croot_call_logs
- croot_call_logs
- croot_call_logs
- croot_call_logs
- croot_call_logs
- croot_call_logs
- croot_call_logs
- croot_call_logs
- croot_call_logs
- croot_call_logs
- croot_call_logs
- croot_call_logs
- croot_call_logs
- croot_call_logs
- croot_call_logs
- croot_call_logs
- croot_call_logs
- croot_call_logs
- croot_call_logs
- croot_call_logs
- croot_call_logs
- croot_call_logs
- croot_call_logs
- croot_call_logs
- croot_call_logs
- croot_call_logs
- croot_call_logs
- croot_call_logs
- croot_call_logs
- croot_call_logs
- croot_call_logs
- croot_call_logs
- croot_call_logs
- croot_call_logs
- croot_call_logs
- croot_call_logs
- croot_call_logs
- croot_call_logs
- croot_call_logs
- croot_call_logs
- croot_call_logs
- croot_call_logs
- croot_call_logs
- croot_call_logs
- croot_call_logs
- croot_call_logs
- croot_call_logs
- croot_call_logs
- croot_call_logs
- croot_call_logs
- croot_call_logs
- croot_call_logs
- croot_call_logs
- croot_call_logs
- croot_call_logs
- croot_call_logs
- croot_call_logs
- croot_call_logs
- croot_call_logs
- croot_call_logs
- croot_call_logs
- croot_call_logs
- croot_call_logs
- croot_call_logs
- croot_call_logs
- croot_call_logs
- croot_call_logs
- croot_call_logs
- croot_call_logs
- croot_call_logs
- croot_call_logs
- croot_call_logs
- croot_call_logs
- croot_call_logs
- croot_call_logs
- croot_call_logs
- croot_call_logs
- croot_call_logs
- croot_call_logs
- croot_call_logs
- croot_call_logs
- croot_call_logs
- croot_call_logs
- croot_call_logs
- croot_call_logs
- croot_call_logs
- croot_call_logs
- croot_call_logs
- croot_call_logs
- croot_call_logs
- croot_call_logs
- croot_call_logs
- croot_call_logs
- croot_call_logs
- croot_call_logs
- croot_call_logs
- croot_call_logs
- croot_call_logs
- croot_call_logs
- croot_call_logs
- croot_call_logs
- croot_
```

## Missed Call Log

Missed call log allows the IP phone to display the number of missed calls with an indicator icon on the idle screen, and to log missed calls in the Missed Calls list when the IP phone misses calls. It is configurable on a per-line basis. Once the user accesses the Missed Calls list, the prompt message and indicator icon on the idle screen disappear.

#### **Procedure**

Missed call log can be configured using the configuration files or locally.

|                    |                    | Configure missed call log feature.                |
|--------------------|--------------------|---------------------------------------------------|
| Configuration File | <mac>.cfg</mac>    | Parameter:                                        |
|                    |                    | account.1.missed_calllog                          |
|                    |                    | Configure missed call log feature.                |
|                    |                    | Navigate to:                                      |
| Local              | Web User Interface | http:// <phonelpaddress>/servlet</phonelpaddress> |
|                    |                    | ?p=account-basic&q=load&acc                       |
|                    |                    | =0                                                |

### **Details of the Configuration Parameter:**

| Parameter                | Permitted Values | Default |
|--------------------------|------------------|---------|
| account.1.missed_calllog | 0 or 1           | 1       |
| Description:             |                  |         |

Enables or disables the IP phone to indicate and record missed calls for the account.

**0**-Disabled

| Parameter                                                                                                    | Permitted Values      | Default     |
|----------------------------------------------------------------------------------------------------|-----------------------|-------------|
| 1-Enabled                                                                                                    |                       |             |
| If it is set to 0 (Disabled), the IP phone does not display and log the missed call in the Missed Calls list when mis                               |                       | e screen    |
| If it is set to 1 (Enabled), the IP phone displays a message on the idle screen and log the missed call in the Missed Calls list when missed calls. |                       |             |
| <b>Note:</b> It works only if the value of the parameter "featule 1 (Enabled).                                                                      | res.save_call_history | " is set to |
| Web User Interface:                                                                                                    |                       |             |
| Account->Basic->Missed Call Log                                                                                                    |                       |             |
| Phone User Interface:                                                                                                    |                       |             |
| None                                                                                                    |                       |             |

#### To configure missed call log via web user interface:

- 1. Click on Account->Basic.
- 2. Select the desired value from the pull-down list of Missed Call Log.

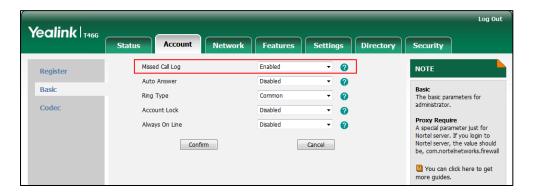

3. Click Confirm to accept the change.

## Dial Search Delay

Dial search delay defines a period of delay time before the IP phones automatically displays the search results. It is only applicable when searching contacts on the dialing screen.

#### **Procedure**

Dial search delay can be configured using the configuration files or locally.

| Comigoration rue   | - 'yooooooooox' .c.g                | Parameter:                  |
|--------------------|-------------------------------------|-----------------------------|
| Configuration File | <y0000000000xx>.cfg</y0000000000xx> | feature.                    |
|                    |                                     | Configure dial search delay |

|       |                    | sfb.search_delay_time                             |
|-------|--------------------|---------------------------------------------------|
|       |                    | Configure dial search delay feature.              |
| Local | Web User Interface | Navigate to:                                      |
|       |                    | http:// <phonelpaddress>/servlet</phonelpaddress> |
|       |                    | ?p=features-general&q=load                        |

### **Details of the Configuration Parameter:**

| Parameter                                                                                                    | Permitted Values  | Default |
|----------------------------------------------------------------------------------------------------|-------------------|---------|
| sfb.search_delay_time                                                                                                    | Integer from 1 to | 1       |
| Description:                                                                                                    |                   |         |
| Configures the delay time (in seconds) for the IP phone to automatically display the search results on the dialing screen. |                   |         |
| Example:                                                                                                    |                   |         |
| sfb.search_delay_time = 1                                                                                                  |                   |         |
| Web User Interface:                                                                                                    |                   |         |
| Features->General Information->Dial Search Delay                                                                           |                   |         |
| Phone User Interface:                                                                                                    |                   |         |

#### To configure dial search delay via web user interface:

1. Click on Features->General Information.

None

2. Select the desired value from the pull-down list of Dial Search Delay.

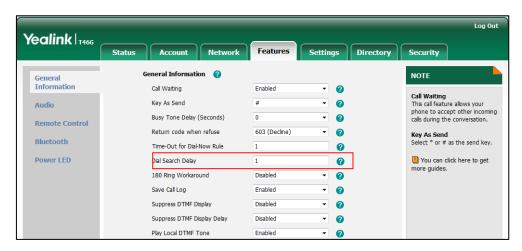

3. Click Confirm to accept the change.

# Live Dialpad

Live dialpad allows IP phones to automatically dial out the entered phone number after a specified period of time.

#### **Procedure**

Live dialpad can be configured using the configuration files or locally.

| Configuration File | <y0000000000xx>.cfg</y0000000000xx> | Configure live dialpad.                           |
|--------------------|-------------------------------------|---------------------------------------------------|
|                    |                                     | Parameters:                                       |
|                    |                                     | phone_setting.predial_autodial                    |
|                    |                                     | phone_setting.inter_digit_time                    |
|                    | Web User Interface                  | Configure live dialpad.                           |
| Local              |                                     | Navigate to:                                      |
|                    |                                     | http:// <phoneipaddress>/servlet</phoneipaddress> |
|                    |                                     | ?p=settings-preference&q=load                     |

### **Details of Configuration Parameters:**

| Parameters                     | Permitted Values | Default |
|--------------------------------|------------------|---------|
| phone_setting.predial_autodial | 0 or 1           | 0       |

### **Description:**

Enables or disables live dialpad feature.

**0**-Disabled

1-Enabled

If it is set to 1 (Enabled), the IP phone will automatically dial out the entered phone number on the dialing screen without pressing a send key.

### Web User Interface:

Settings->Preference->Live Dialpad

#### Phone User Interface:

None

| phone_setting.inter_digit_time   | Integer from 1 to | • |
|----------------------------------|-------------------|---|
| priorie_seriing.inter_digit_inte | 14                | 8 |

#### **Description:**

Configures the delay time (in seconds) for the IP phone to automatically dial out the entered digits without pressing a send key.

**Note**: It works only if the value of the parameter "phone\_setting.predial\_autodial" is set to 1 (Enabled).

| Parameters            | Permitted Values | Default |
|-----------------------|------------------|---------|
| Web User Interface:   |                  |         |
| None                  |                  |         |
| Phone User Interface: |                  |         |
| None                  |                  |         |

#### To configure live dialpad via web user interface:

- 1. Click on Settings->Preference.
- 2. Select the desired value from the pull-down list of Live Dialpad.

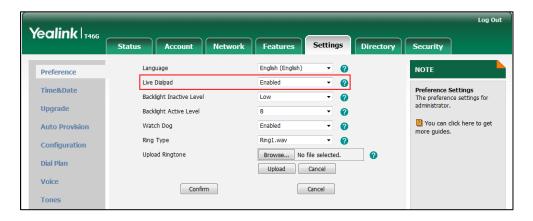

3. Click Confirm to accept the change.

## **Call Waiting**

Call waiting allows IP phones to receive a new incoming call when there is already an active call. The new incoming call is presented to the user visually on the LCD screen. Call waiting tone allows the IP phone to play a short tone, to remind the user audibly of a new incoming call during conversation. Call waiting tone works only if call waiting is enabled. You can customize call waiting tone or select specialized tone sets (vary from country to country) for your IP phone. For more information, refer to Tones on page 253.

#### **Procedure**

Call waiting and call waiting tone can be configured using the configuration files or locally.

|                    |                                     | Configure call waiting and call waiting tone. |
|--------------------|-------------------------------------|-----------------------------------------------|
| Configuration File | <y0000000000xx>.cfg</y0000000000xx> | Parameters:                                   |
|                    |                                     | call_waiting.enable                           |
|                    |                                     | call_waiting.tone                             |
| Local              | Web User Interface                  | Configure call waiting.                       |

|                      | Navigate to:                                      |
|----------------------|---------------------------------------------------|
|                      | http:// <phonelpaddress>/servlet</phonelpaddress> |
|                      | ?p=features-general&q=load                        |
|                      | Configure call waiting tone.                      |
|                      | Navigate to:                                      |
|                      | http:// <phonelpaddress>/servlet</phonelpaddress> |
|                      | ?p=features-audio&q=load                          |
| Phone User Interface | Configure call waiting and call waiting tone.     |

### **Details of Configuration Parameters:**

| Parameters          | Permitted Values | Default |
|---------------------|------------------|---------|
| call_waiting.enable | 0 or 1           | 1       |

### **Description:**

Enables or disables call waiting feature.

**0**-Disabled

1-Enabled

If it is set to 0 (Disabled), a new incoming call is automatically rejected by the IP phone with a busy message while during a call.

If it is set to 1 (Enabled), the LCD screen will present a new incoming call while during a call.

#### Web User Interface:

Features->General Information->Call Waiting

#### Phone User Interface:

Menu->Features->Call Waiting->Call Waiting

| call_waiting.tone | 0 or 1 | 1 |
|-------------------|--------|---|
|                   |        | Ĭ |

#### **Description:**

Enables or disables the IP phone to play the call waiting tone when the IP phone receives an incoming call during a call.

**0**-Disabled

1-Enabled

If it is set to 1 (Enabled), the IP phone will perform an audible indicator when receiving a new incoming call during a call.

**Note**: It works only if the value of the parameter "call\_waiting.enable" is set to 1 (Enabled).

| Parameters                              | Permitted Values | Default |
|-----------------------------------------|------------------|---------|
| Web User Interface:                     |                  |         |
| Features->Audio->Call Waiting Tone      |                  |         |
| Phone User Interface:                   |                  |         |
| Menu->Features->Call Waiting->Play Tone |                  |         |

#### To configure call waiting via web user interface:

- 1. Click on Features->General Information.
- 2. Select the desired value from the pull-down list of Call Waiting.

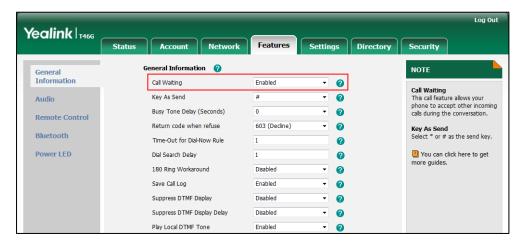

3. Click Confirm to accept the change.

#### To configure call waiting tone via web user interface:

- 1. Click on Features->Audio.
- 2. Select the desired value from the pull-down list of Call Waiting Tone.

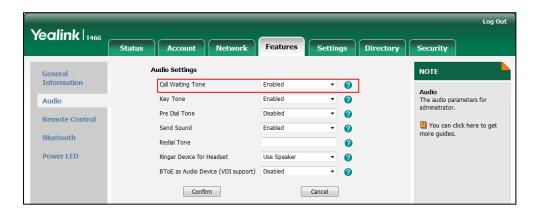

3. Click Confirm to accept the change.

#### To configure call waiting and call waiting tone via phone user interface:

- 1. Press Menu->Features->Call Waiting.
- **2.** Press  $(\cdot)$  or  $(\cdot)$ , or the **Switch** soft key to select the desired value from the **Call**

#### Waiting field.

- 3. Press or , or the **Switch** soft key to select the desired value from the **Play Tone** field.
- **4.** Press the **Save** soft key to accept the change.

## **Pre Dial Tone**

Pre dial tone allows IP phones to play key tone in following situations:

- Enter phone numbers without picking up the handset (applicable to SIP-T48G/T42G/T41P/T40P IP phones).
- Tap (Dial icon) to enter the pre-dialing screen, and then enter phone numbers without picking up the handset (only applicable to SIP-T48G IP phones).

#### **Procedure**

Pre dial tone can be configured using the configuration files or locally.

|                    |                                     | Configure pre dial tone feature.                  |
|--------------------|-------------------------------------|---------------------------------------------------|
| Configuration File | <y0000000000xx>.cfg</y0000000000xx> | Parameters:                                       |
|                    |                                     | sfb.pre_dial_tone.enable                          |
|                    |                                     | Configure pre dial tone feature.                  |
| Local              | Local Web User Interface            | Navigate to:                                      |
|                    |                                     | http:// <phonelpaddress>/servlet</phonelpaddress> |
|                    |                                     | ?p=features-audio&q=load                          |

#### **Details of Configuration Parameters:**

| Parameters               | Permitted Values | Default |
|--------------------------|------------------|---------|
| sfb.pre_dial_tone.enable | 0 or 1           | 0       |

#### **Description:**

Enables or disables the IP phones to play key tone in following situations:

#### For SIP-T48G/T46G/T42G/T41P/T40P IP phones:

Enter phone numbers without picking up the handset.

#### For SIP-T48G IP phones:

Tap (**Dial** icon) to enter the pre-dialing screen, and then enter phone numbers without picking up the handset.

#### Web User Interface:

Features->Audio->Pre Dial Tone

#### Phone User Interface:

| Parameters | Permitted Values | Default |
|------------|------------------|---------|
| None       |                  |         |

#### To configure pre dial tone via web user interface:

- 1. Click on Features->Audio.
- 2. Select the desired value from the pull-down list of **Pre Dial Tone**.

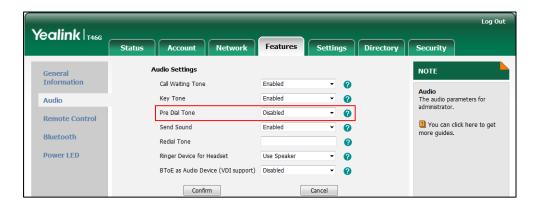

3. Click Confirm to accept the change.

### **Redial Tone**

Redial tone allows IP phones to continue to play the dial tone after inputting the preset numbers on the pre-dialing screen.

#### **Procedure**

Redial tone can be configured using the configuration files or locally.

|                    |                                       | Configure redial tone feature.                    |
|--------------------|---------------------------------------|---------------------------------------------------|
| Configuration File | <y00000000000xx>.cfg</y00000000000xx> | Parameters:                                       |
|                    |                                       | features.redial_tone                              |
|                    |                                       | Configure redial tone feature.                    |
| Local              | Web User Interface                    | Navigate to:                                      |
|                    |                                       | http:// <phonelpaddress>/servlet</phonelpaddress> |
|                    |                                       | ?p=features-audio&q=load                          |

### **Details of Configuration Parameters:**

| Parameters           | Permitted Values        | Default |
|----------------------|-------------------------|---------|
| features.redial_tone | Integer within 6 digits | Blank   |

| Parameters                                                                                                    | Permitted Values           | Default |  |  |
|----------------------------------------------------------------------------------------------------|----------------------------|---------|--|--|
| Description:                                                                                                    |                            |         |  |  |
| Configures the IP phone to continue to play the dial tone after inputting the preset numbers on the pre-dialing screen. |                            |         |  |  |
| Example:                                                                                                    |                            |         |  |  |
| features.redial_tone = 125                                                                                              | features.redial_tone = 125 |         |  |  |
| The IP phone will continue to play the dial tone after inputting "125" on the pre-dialing screen.                       |                            |         |  |  |
| If it is left blank, the IP phone will not play the dial tone after inputting numbers on the pre-dialing screen.        |                            | bers on |  |  |
| Web User Interface:                                                                                                    |                            |         |  |  |
| Features->Audio->Redial Tone                                                                                            |                            |         |  |  |
| Phone User Interface:                                                                                                   |                            |         |  |  |
| None                                                                                                    |                            |         |  |  |

#### To configure redial tone via web user interface:

- 1. Click on Features->Audio.
- 2. Enter the desired value in the Redial Tone field.

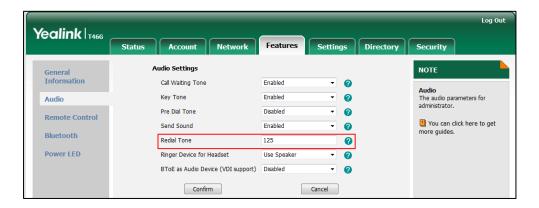

3. Click Confirm to accept the change.

## Ringer Device for Headset

The IP phones support either or both speaker and headset ringer devices. Ringer Device for Headset feature allows users to configure which ringer device to be used when receiving an incoming call. For example, if the ringer device is set to Headset, ring tone will be played through your headset.

If the ringer device is set to Headset or Headset&Speaker, the headset should be connected to the IP phone and the headset mode also should be activated in advance. You can press the HEADSET key to activate the headset mode. For more

information, refer to the Yealink phone-specific user guide.

#### **Procedure**

Ringer device for headset can be configured using the configuration files or locally.

|                    |                                     | Configure the ringer device for the IP phone.                                      |
|--------------------|-------------------------------------|------------------------------------------------------------------------------------|
| Configuration File | <y0000000000xx>.cfg</y0000000000xx> | Parameters:                                                                        |
|                    |                                     | features.ringer_device.is_use_he adset                                             |
|                    |                                     | Configure the ringer device for the IP phone.                                      |
| Local              | Web User Interface                  | Navigate to:                                                                       |
|                    |                                     | http:// <phonelpaddress>/servlet<br/>?p=features-audio&amp;q=load</phonelpaddress> |

### **Details of Configuration Parameters:**

| Parameters                            | Permitted Values | Default |
|---------------------------------------|------------------|---------|
| features.ringer_device.is_use_headset | 0, 1 or 2        | 0       |

#### **Description:**

Configures the ringer device for the IP phone.

**0**-Use Speaker

1-Use Headset

2-Use Headset & Speaker

If the ringer device is set to Headset or Headset&Speaker, the headset should be connected to the IP phone and the headset mode also should be activated in advance.

#### Web User Interface:

Features->Audio->Ringer Device for Headset

#### Phone User Interface:

None

### To configure ringer device for headset via web user interface:

1. Click on Features->Audio.

Yealink T466 Status Account Network Settings Directory Security Audio Settings NOTE Call Waiting Tone Enabled n **Audio**The audio parameters for administrator. 0 Audio Remote Control You can click here to get more guides. Send Sound Bluetooth Redial Tone **Power LED** Ringer Device for Headset Use Speake BToE as Audio Device (VDI support) Disabled Confirm Cancel

2. Select the desired value from the pull-down list of Ringer Device for Headset.

3. Click Confirm to accept the change.

### **Auto Answer**

Auto answer allows IP phones to automatically answer an incoming call. IP phones will not automatically answer the incoming call during a call even if auto answer is enabled. Auto answer is configurable on a per-line basis. Auto-Answer delay defines a period of delay time before the IP phone automatically answers incoming calls.

#### **Procedure**

Auto answer can be configured using the configuration files or locally.

|                    |                                                                                                    | Configure auto answer.                            |
|--------------------|----------------------------------------------------------------------------------------------------|---------------------------------------------------|
|                    | <mac>.cfg</mac>                                                                                                    | Parameter:                                        |
|                    |                                                                                                    | account.1.auto_answer                             |
| Configuration File |                                                                                                    | Specify a period of delay time for                |
|                    | <y0000000000xx>.cfg</y0000000000xx>                                                                                                    | auto answer.                                      |
|                    | , accessors in the second second seco | Parameter:                                        |
|                    |                                                                                                    | features.auto_answer_delay                        |
|                    |                                                                                                    | Configure auto answer.                            |
|                    | Web User Interface                                                                                                    | Navigate to:                                      |
|                    |                                                                                                    | http:// <phonelpaddress>/servlet</phonelpaddress> |
|                    |                                                                                                    | ?p=account-basic&q=load&acc                       |
| Local              |                                                                                                    | =0                                                |
|                    |                                                                                                    | Specify a period of delay time for                |
|                    |                                                                                                    | auto answer.                                      |
|                    |                                                                                                    | Navigate to:                                      |
|                    |                                                                                                    | http:// <phonelpaddress>servlet?</phonelpaddress> |
|                    |                                                                                                    | p=features-general&q=load                         |

### **Details of Configuration Parameters:**

| Parameters            | Permitted Values | Default |
|-----------------------|------------------|---------|
| account.1.auto_answer | 0 or 1           | 0       |

#### **Description:**

Enables or disables auto answer feature for the account.

**0**-Disabled

1-Enabled

If it is set to 1 (Enabled), the IP phone can automatically answer an incoming call.

**Note**: The IP phone cannot automatically answer the incoming call during a call even if auto answer is enabled.

#### Web User Interface:

Account->Basic->Auto Answer

#### Phone User Interface:

Menu->Features->Auto Answer->Line 1->Auto Answer

| features.auto_answer_delay | Integer from 1 to 4 | 1 |
|----------------------------|---------------------|---|
|                            |                     |   |

#### **Description:**

Configures the delay time (in seconds) before the IP phone automatically answers an incoming call.

#### Web User Interface:

Features->General Information->Auto-Answer Delay(1~4s)

#### Phone User Interface:

None

### To configure auto answer via web user interface:

- 1. Click on Account->Basic.
- 2. Select the desired value from the pull-down list of **Auto Answer**.

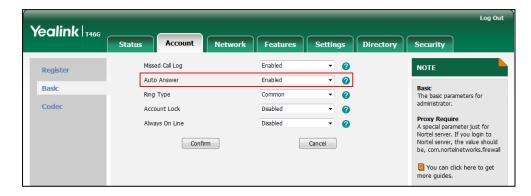

3. Click Confirm to accept the change.

To configure a period of delay time for auto answer via web user interface:

- 1. Click on Features->General Information.
- 2. Enter the desired time in the Auto-Answer Delay(1~4s) field.

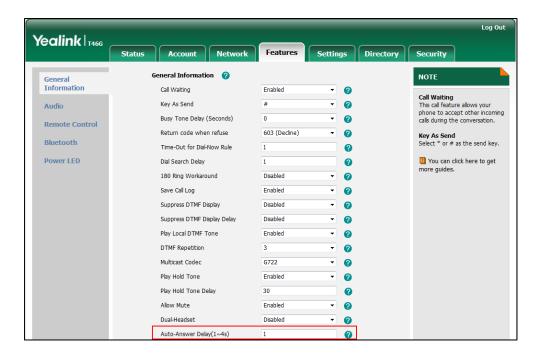

3. Click Confirm to accept the change.

To configure auto answer via phone user interface:

- 1. Press Menu->Features->Auto Answer->Line 1-> Auto Answer.
- Press (•) or (•), or the Switch soft key to select the desired value from the Auto Answer field.
- 3. Press the **Save** soft key to accept the change.

## Always On Line

Always on line feature allow IP phones to maintain the current status until you manually change it. For example, the current status of the IP phone is Available, if the always online feature is enabled, then the IP phone status will stay Available until you manually change it.

#### **Procedure**

Always on line can be configured using the configuration files or locally.

| Configuration File <y0000000< th=""><th rowspan="2"><y0000000000xx>.cf</y0000000000xx></th><th>Configure always on line.</th></y0000000<> | <y0000000000xx>.cf</y0000000000xx> | Configure always on line. |
|----------------------------------------------------------------------------------------------------|------------------------------------|---------------------------|
|                                                                                                    |                                    | Parameter:                |
|                                                                                                    | 9                                  | sfb.always_online.enable  |

| Local Web User Interface |                           | Configure always on line.                             |
|--------------------------|---------------------------|-------------------------------------------------------|
|                          | Navigate to:              |                                                       |
|                          | Web eser inferrece        | http:// <phonelpaddress>/servlet?p=a</phonelpaddress> |
|                          | ccount-basic&q=load&acc=0 |                                                       |

### **Details of the Configuration Parameter:**

| Parameter                                                                         | Permitted Values | Default |
|-----------------------------------------------------------------------------------|------------------|---------|
| sfb.always_online.enable                                                          | 0 or 1           | 0       |
| Description:                                                                      |                  |         |
| Enables or disables the IP phone to maintain current status until you manually    |                  |         |
| change it.                                                                        |                  |         |
| <b>0</b> -Disabled                                                                |                  |         |
| 1-Enabled                                                                         |                  |         |
| Note: If your phone status is DND before dialing an emergency number, then the IP |                  |         |
| phone status will be changed to available after the emergency call even if the    |                  |         |
| value of this parameter is set to 1 (Enabled).                                    |                  |         |

Web User Interface:

Account->Basic->Always On Line

Phone User Interface:

Menu->Basic->Always Online

#### To configure always on line via web user interface:

- 1. Click on Account->Basic.
- 2. Select the desired value from the pull-down list of Always On Line.

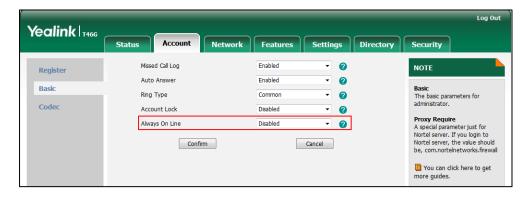

3. Click Confirm to accept the change.

#### To configure always on line via phone user interface:

1. Press Menu->Basic->Always Online.

- 2. Press or , or the **Switch** soft key to select the desired value from the **Always Online** field.
- 3. Press the **Save** soft key to accept the change.

## **Busy Tone Delay**

Busy tone is audible to the other party, indicating that the call connection has been broken when one party releases a call. Busy tone delay can define a period of time during which the busy tone is audible.

#### **Procedure**

Busy tone delay can be configured using the configuration files or locally.

|                    |                                     | Configure busy tone delay.                        |
|--------------------|-------------------------------------|---------------------------------------------------|
| Configuration File | <y0000000000xx>.cfg</y0000000000xx> | Parameter:                                        |
|                    |                                     | features.busy_tone_delay                          |
| Local              | Web User Interface                  | Configure busy tone delay.                        |
|                    |                                     | Navigate to:                                      |
|                    |                                     | http:// <phonelpaddress>/servlet</phonelpaddress> |
|                    |                                     | ?p=features-general&q=load                        |

### **Details of the Configuration Parameter:**

| Parameter                | Permitted Values | Default |
|--------------------------|------------------|---------|
| features.busy_tone_delay | 0, 3 or 5        | 0       |

#### **Description:**

Configures the duration time (in seconds) for the busy tone.

When one party releases the call, a busy tone is audible to the other party indicating that the call connection breaks.

**0**-0s

**3**-3s

**5**-5s

If it is set to 3 (3s), a busy tone is audible for 3 seconds on the IP phone.

#### Web User Interface:

Features->General Information->Busy Tone Delay (Seconds)

#### Phone User Interface:

None

### To configure busy tone delay via web user interface:

- 1. Click on Features->General Information.
- 2. Select the desired value from the pull-down list of **Busy Tone Delay (Seconds)**.

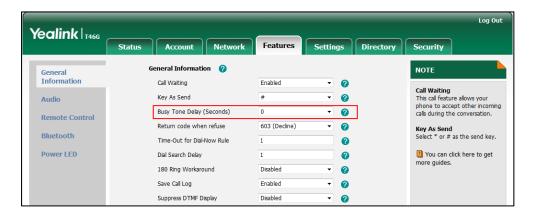

3. Click Confirm to accept the change.

### Return Code When Refuse

Return code when refuse defines the return code and reason of the SIP response message for the refused call. The caller's phone LCD screen displays the reason according to the received return code. Available return codes and reasons are:

- 404 (Not Found)
- 480 (Temporarily Not Available)
- 486 (Busy Here)
- 603 (Decline)

### **Procedure**

Return code for refused call can be configured using the configuration files or locally.

| Configuration File | <y0000000000xx>.cfg</y0000000000xx> | Specify the return code and the reason of the SIP response message when refusing a call. |
|--------------------|-------------------------------------|------------------------------------------------------------------------------------------|
|                    |                                     | Parameter:                                                                               |
|                    |                                     | features.normal_refuse_code                                                              |
| Local              | Web User Interface                  | Specify the return code and the reason of the SIP response message when refusing a call. |
| Local              |                                     | Navigate to:                                                                             |
|                    |                                     | http:// <phonelpaddress>/servlet</phonelpaddress>                                        |
|                    |                                     | ?p=features-general&q=load                                                               |

### **Details of the Configuration Parameter:**

| Parameter                   | Permitted Values        | Default |
|-----------------------------|-------------------------|---------|
| features.normal_refuse_code | 404, 480, 486 or<br>603 | 603     |

#### **Description:**

Configures a return code and reason of SIP response messages when the IP phone rejects an incoming call. A specific reason is displayed on the caller's phone LCD screen.

404-Not Found

480-Temporarily Not Available

**486**-Busy Here

603-Decline

If it is set to 486 (Busy Here), the caller's phone LCD screen will display the message "Busy Here" when the callee rejects the incoming call.

#### Web User Interface:

Features->General Information->Return Code When Refuse

### Phone User Interface:

None

### To specify the return code and the reason when refusing a call via web user interface:

- 1. Click on Features->General Information.
- 2. Select the desired value from the pull-down list of Return Code When Refuse.

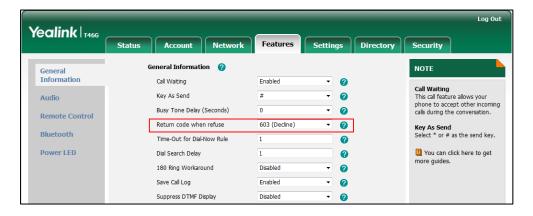

3. Click Confirm to accept the change.

## **Early Media**

Early media refers to media (e.g., audio and video) played to the caller before a SIP call is actually established. Current implementation supports early media through the

183 message. When the caller receives a 183 message with SDP before the call is established, a media channel is established. This channel is used to provide the early media stream for the caller.

## 180 Ring Workaround

180 ring workaround defines whether to deal with the 180 message received after the 183 message. When the caller receives a 183 message, it suppresses any local ringback tone and begins to play the media received. 180 ring workaround allows IP phones to resume and play the local ringback tone upon a subsequent 180 message received.

#### **Procedure**

180 ring workaround can be configured using the configuration files or locally.

| Configuration File | <y0000000000xx>.cfg</y0000000000xx> | Configure 180 ring workaround.  Parameter:        |
|--------------------|-------------------------------------|---------------------------------------------------|
|                    |                                     | phone_setting.is_deal180                          |
|                    | Web User Interface                  | Configure 180 ring workaround.                    |
| Local              |                                     | Navigate to:                                      |
|                    |                                     | http:// <phonelpaddress>/servlet</phonelpaddress> |
|                    |                                     | ?p=features-general&q=load                        |

### **Details of the Configuration Parameter:**

| Parameter                | Permitted Values | Default |
|--------------------------|------------------|---------|
| phone_setting.is_deal180 | 0 or 1           | 0       |

#### Description:

Enables or disables the IP phone to deal with the 180 SIP message received after the 183 SIP message.

#### 0-Disabled

1-Enabled

If it is set to 1 (Enabled), the IP phone will resume and play the local ringback tone upon a subsequent 180 message received.

#### Web User Interface:

Features->General Information->180 Ring Workaround

### Phone User Interface:

None

#### To configure 180 ring workaround via web user interface:

- 1. Click on Features->General Information.
- 2. Select the desired value from the pull-down list of 180 Ring Workaround.

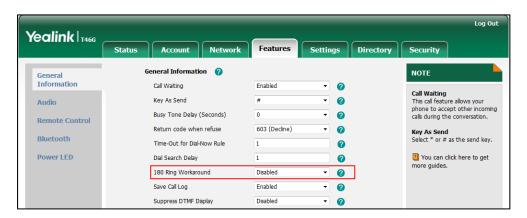

3. Click Confirm to accept the change.

## Call Hold

Call hold provides a service of placing an active call on hold. When a call is placed on hold, the IP phones send an INVITE request with HOLD SDP to request remote parties to stop sending media and to inform them that they are being held. IP phones support two call hold methods, one is RFC 3264, which sets the "a" (media attribute) in the SDP to sendonly, recvonly or inactive (e.g., a=sendonly). The other is RFC 2543, which sets the "c" (connection addresses for the media streams) in the SDP to zero (e.g., c=0.0.0.0). Call hold tone allows IP phones to play a warning tone at regular intervals when there is a call on hold. The warning tone is played through the speakerphone.

#### **Procedure**

Call hold can be configured using the configuration files or locally.

|                    |                                       | Configure the call hold tone and call hold tone delay.                               |
|--------------------|---------------------------------------|--------------------------------------------------------------------------------------|
| Configuration File | <y00000000000xx>.cfg</y00000000000xx> | Parameters:                                                                          |
|                    |                                       | features.play_hold_tone.enable                                                       |
|                    |                                       | features.play_hold_tone.delay                                                        |
|                    |                                       | Configure the call hold tone and call hold tone delay.                               |
| Local              | Web User Interface                    | Navigate to:                                                                         |
|                    |                                       | http:// <phoneipaddress>/servlet<br/>?p=features-general&amp;q=load</phoneipaddress> |

### **Details of Configuration Parameters:**

| Parameters                     | Permitted Values | Default |
|--------------------------------|------------------|---------|
| features.play_hold_tone.enable | 0 or 1           | 1       |

#### **Description:**

Enables or disables the IP phone to play a warning tone when there is a call on hold.

**0**-Disabled

1-Enabled

#### Web User Interface:

Features->General Information->Play Hold Tone

#### Phone User Interface:

None

| features.play_hold_tone.delay | Integer from 3 to 3600 | 30 |
|-------------------------------|------------------------|----|
|-------------------------------|------------------------|----|

#### **Description:**

Configures the interval (in seconds) at which the IP phone play a warning tone when there is a call on hold.

If it is set to 30 (30s), the IP phone will play a warning tone every 30 seconds when there is a call on hold.

**Note:** It works only if the value of the parameter "features.play\_hold\_tone.enable" is set to 1 (Enabled).

### Web User Interface:

Features->General Information->Play Hold Tone Delay

#### Phone User Interface:

None

#### To configure call hold tone and call hold tone delay via web user interface:

- 1. Click on Features->General Information.
- 2. Select the desired value from the pull-down list of Play Hold Tone.

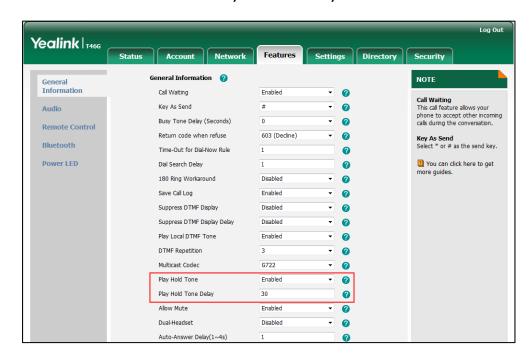

3. Enter the desired time in the Play Hold Tone Delay field.

4. Click Confirm to accept the change.

### Allow Trans Exist Call

Allow trans exist call feature allows users to select transfer-to party's call during multiple calls. It is convenient to transfer the active call to another existing call. It is not applicable to SIP-T48G/T46G IP phones.

### **Procedure**

Allow trans exist call can be configured using the configuration files or locally.

|                    | <y0000000000xx>.cfg</y0000000000xx> | Configure allow trans exist call.                     |
|--------------------|-------------------------------------|-------------------------------------------------------|
| Configuration File |                                     | Parameters:                                           |
|                    |                                     | transfer.multi_call_trans_enable                      |
| Local              | Web User Interface                  | Configure allow trans exist call.                     |
|                    |                                     | Navigate to:                                          |
|                    |                                     | http:// <phonelpaddress>/servlet?p=f</phonelpaddress> |
|                    |                                     | eatures-general&q=load                                |

### **Details of Configuration Parameters:**

| Parameters                       | Permitted Values | Default |
|----------------------------------|------------------|---------|
| transfer.multi_call_trans_enable | 0 or 1           | 1       |

| Parameters | Permitted Values | Default |
|------------|------------------|---------|
|------------|------------------|---------|

#### **Description:**

Enables or disables the IP phone to select transfer-to party's call (a new call or another existing call) during multiple calls when user presses the Tran/Transfer soft key or TRAN/TRANSFER key.

#### **0**-Disabled

#### 1-Enabled

If it is set to 1 (Enabled), the user can select to transfer the active call to a new call or another existing call during multiple calls when the user presses the Tran/Transfer soft key or TRAN/TRANSFER key.

If it is set to 0 (Disabled), the user can transfer the active call to a new call during multiple calls when the user presses the Tran/Transfer soft key or TRAN/TRANSFER key.

Note: It is not applicable to SIP-T48G/T46G IP phones.

#### Web User Interface:

Features->General Information->Allow Trans Exist Call

#### Phone User Interface:

None

#### To configure allow trans exist call via web user interface:

1. Click on Features-> General Information.

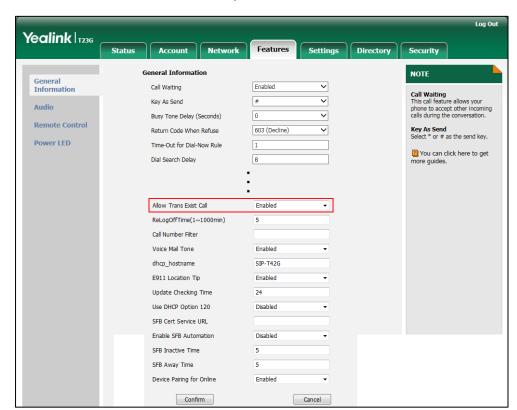

2. Select the desired value from the pull-down list of Allow Trans Exist Call.

3. Click Confirm to accept the change.

## Call Number Filter

Call number filter feature allows IP phone to automatically filter designated characters when dialing.

#### **Procedure**

Call number filter can be configured using the configuration files or locally.

| Configuration File | <y0000000000xx>.cfg</y0000000000xx> | Configure the characters the IP phone filters when dialing.  Parameters:  features.call_num_filter |
|--------------------|-------------------------------------|----------------------------------------------------------------------------------------------------|
|                    |                                     | Configure the characters the IP phone filters when dialing.                                        |
| Local              | Web User Interface                  | Navigate to:                                                                                       |
|                    |                                     | http:// <phoneipaddress>/servlet?p=f<br/>eatures-general&amp;q=load</phoneipaddress>               |

### **Details of Configuration Parameters:**

| Parameters               | Permitted Values            | Default |
|--------------------------|-----------------------------|---------|
| features.call_num_filter | String within 99 characters | Blank   |

#### **Description:**

Configures the characters the IP phone filters when dialing.

If the dialed number contains configured characters, the IP phone will automatically filter these characters when dialing.

#### Example:

features.call\_num\_filter = %

If you dial 1010%, the IP phone will filter the character % and dial out 1010.

**Note**: If it is left blank, the IP phone will not automatically filter any characters when dialing. If you want to filter just a space, you have to set the value to "," (a space first followed by a comma).

#### Web User Interface:

Features->General Information->Call Number Filter

#### Phone User Interface:

None

#### To configure the characters the IP phone will filter via web user interface:

1. Click on Features-> General Information.

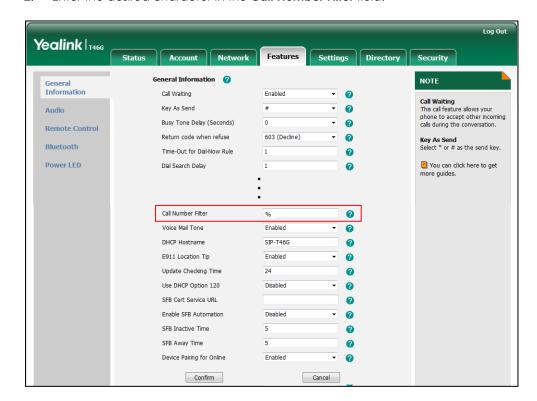

2. Enter the desired character in the Call Number Filter field.

Click Confirm to accept the change.

# **DTMF**

DTMF (Dual Tone Multi-frequency), better known as touch-tone, is used for telecommunication signaling over analog telephone lines in the voice-frequency band. DTMF is the signal sent from the IP phone to the network, which is generated when pressing the IP phone's keypad during a call. Each key pressed on the IP phone generates one sinusoidal tone of two frequencies. One is generated from a high frequency group and the other from a low frequency group.

The DTMF keypad is laid out in a  $4\times4$  matrix, with each row representing a low frequency, and each column representing a high frequency. Pressing a digit key (such as '1') will generate a sinusoidal tone for each of two frequencies (697 and 1209 hertz (Hz)).

# **DTMF Keypad Frequencies:**

|        | 1209 Hz | 1336 Hz | 1447 Hz | 1633 Hz |
|--------|---------|---------|---------|---------|
| 697 Hz | 1       | 2       | 3       | Α       |
| 770 Hz | 4       | 5       | 6       | В       |
| 852 Hz | 7       | 8       | 9       | С       |
| 941 Hz | *       | 0       | #       | D       |

DTMF digits are transmitted using the RTP Event packets that are sent along with the voice path. The RTP Event packet contains 4 bytes. The 4 bytes are distributed over several fields denoted as Event, End bit, R-bit, Volume and Duration. If the End bit is set to 1, the packet contains the end of the DTMF event. You can configure the sending times of the end RTP Event packet.

#### **Procedure**

Configuration changes can be performed using the configuration files or locally.

| Configuration File | <y0000000000xx>.cfg</y0000000000xx> | Configure the number of times for the IP phone to send the end RTP Event packet. |
|--------------------|-------------------------------------|----------------------------------------------------------------------------------|
|                    |                                     | Parameter:                                                                       |
|                    |                                     | features.dtmf.repetition                                                         |
| Local              | Web User Interface                  | Configure the number of times for the IP phone to send the end                   |
|                    |                                     | RTP Event packet.                                                                |
|                    |                                     | Navigate to:                                                                     |
|                    |                                     | http:// <phoneipaddress>/servlet</phoneipaddress>                                |
|                    |                                     | ?p=features-general&q=load                                                       |

# **Details of Configuration Parameters:**

| Parameters               | Permitted Values | Default |
|--------------------------|------------------|---------|
| features.dtmf.repetition | 1, 2 or 3        | 3       |

# **Description:**

Configures the repetition times for the IP phone to send the end RTP Event packet during an active call.

# Web User Interface:

Features->General Information->DTMF Repetition

#### Phone User Interface:

None

To configure the number of times to send the end RTP Event packet via web user interface:

1. Click on Features->General Information.

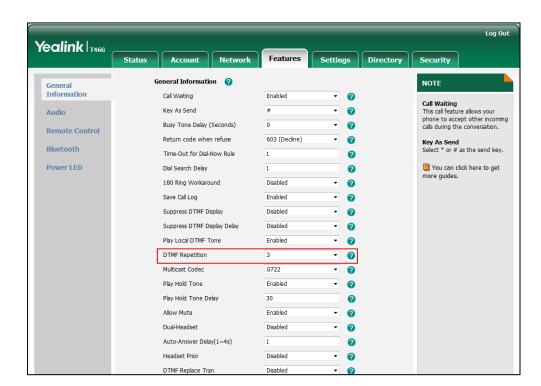

2. Select the desired value (1-3) from the pull-down list of **DTMF Repetition**.

3. Click **Confirm** to accept the change.

# **Suppress DTMF Display**

Suppress DTMF display allows IP phones to suppress the display of DTMF digits during an active call. DTMF digits are displayed as "\*" on the LCD screen. Suppress DTMF display delay defines whether to display the DTMF digits for a short period of time before displaying as "\*".

# **Procedure**

Configuration changes can be performed using the configuration files or locally.

|                    |                                     | Configure suppress DTMF display and suppress DTMF display delay.                     |  |
|--------------------|-------------------------------------|--------------------------------------------------------------------------------------|--|
| Configuration File | <y0000000000xx>.cfg</y0000000000xx> | Parameters:                                                                          |  |
|                    |                                     | features.dtmf.hide                                                                   |  |
|                    |                                     | features.dtmf.hide_delay                                                             |  |
|                    |                                     | Configure suppress DTMF display and suppress DTMF display delay.                     |  |
| Local              | Web User Interface                  | Navigate to:                                                                         |  |
|                    |                                     | http:// <phonelpaddress>/servlet?p<br/>=features-general&amp;q=load</phonelpaddress> |  |

# **Details of Configuration Parameters:**

| Parameters         | Permitted Values | Default |
|--------------------|------------------|---------|
| features.dtmf.hide | 0 or 1           | 0       |

#### **Description:**

Enables or disables the IP phone to suppress the display of DTMF digits during an active call.

**0**-Disabled

1-Enabled

If it is set to 1 (Enabled), the DTMF digits are displayed as asterisks.

#### Web User Interface:

Features->General Information->Suppress DTMF Display

#### Phone User Interface:

None

| features.dtmf.hide_delay | 0 or 1 | 0 |
|--------------------------|--------|---|
|                          |        |   |

# **Description:**

Enables or disables the IP phone to display the DTMF digits for a short period before displaying asterisks during an active call.

**0**-Disabled

1-Enabled

**Note:** It works only if the value of the parameter "features.dtmf.hide" is set to 1 (Enabled).

#### Web User Interface:

Features->General Information->Suppress DTMF Display Delay

#### Phone User Interface:

None

# To configure suppress DTMF display and suppress DTMF display delay via web user interface:

- 1. Click on Features->General Information.
- 2. Select the desired value from the pull-down list of Suppress DTMF Display.

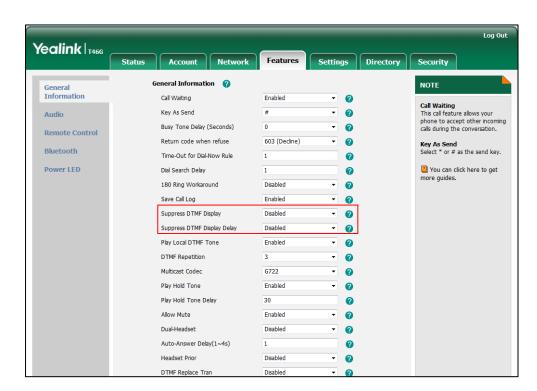

3. Select the desired value from the pull-down list of Suppress DTMF Display Delay.

4. Click **Confirm** to accept the change.

# Transfer via DTMF

Call transfer is implemented via DTMF on some traditional servers. The IP phone sends specified DTMF digits to the server for transferring calls to third parties.

# **Procedure**

Configuration changes can be performed using the configuration files or locally.

|                    |                                     | Configure transfer via DTMF.                    |  |
|--------------------|-------------------------------------|-------------------------------------------------|--|
| Configuration File | <y0000000000xx>.cfg</y0000000000xx> | Parameters:                                     |  |
| Configuration File |                                     | features.dtmf.replace_tran                      |  |
|                    |                                     | features.dtmf.transfer                          |  |
|                    |                                     | Configure transfer via DTMF.                    |  |
| Local              | Web User Interface                  | Navigate to:                                    |  |
|                    |                                     | http:// <phonelpaddress>/servl</phonelpaddress> |  |
|                    |                                     | et?p=features-general&q=load                    |  |

# **Details of Configuration Parameters:**

| Parameters                 | Permitted Values | Default |
|----------------------------|------------------|---------|
| features.dtmf.replace_tran | 0 or 1           | 0       |

# **Description:**

Enables or disables the IP phone to send DTMF sequences for transfer function when pressing the Tran/Transfer soft key or TRAN/TRANSFER key.

#### **0**-Disabled

1-Enabled

If it is set to 0 (Disabled), the IP phone will perform the transfer as normal when pressing the Tran/Transfer soft key or TRAN/TRANSFER key during a call.

If it is set to 1 (Enabled), the IP phone will transmit the designated DTMF digits to the server for performing call transfer when pressing the Tran/Transfer soft key or TRAN/TRANSFER key during a call.

#### Web User Interface:

Features->General Information->DTMF Replace Tran

#### Phone User Interface:

None

| features.dtmf.transfer | String within 32 characters | Blank |
|------------------------|-----------------------------|-------|
|------------------------|-----------------------------|-------|

# Description:

Configures the DTMF digits to be transmitted to perform call transfer. Valid values are: 0-9, \*, # and A-D.

# Example:

features.dtmf.transfer = 123

**Note:** It works only if the value of the parameter "features.dtmf.replace\_tran" is set to 1 (Enabled).

#### Web User Interface:

Features->General Information->Tran Send DTMF

# Phone User Interface:

None

# To configure transfer via DTMF via web user interface:

- 1. Click on Features->General Information.
- 2. Select the desired value from the pull-down list of **DTMF Replace Tran**.

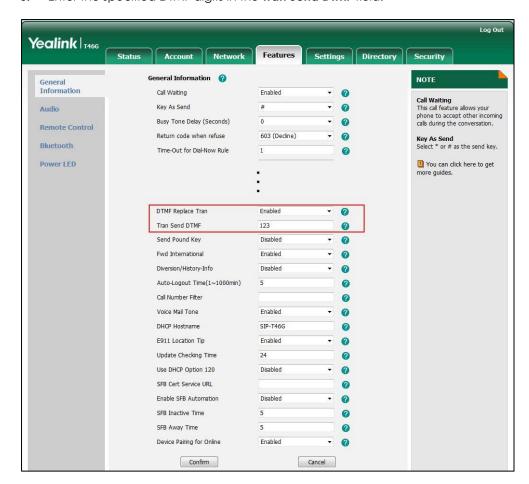

3. Enter the specified DTMF digits in the Tran Send DTMF field.

4. Click **Confirm** to accept the change.

# Play Local DTMF Tone

Play local DTMF tone allows IP phones to play a local DTMF tone during an active call. If this feature is enabled, you can hear the DTMF tone when pressing the IP phone's keypad during a call.

# **Procedure**

Configuration changes can be performed using the configuration files or locally.

|                    |                                     | Configure play local DTMF tone.          |
|--------------------|-------------------------------------|------------------------------------------|
| Configuration File | <y0000000000xx>.cfg</y0000000000xx> | Parameters:                              |
|                    |                                     | features.play_local_dtmf_tone_<br>enable |
| Local              | Web User Interface                  | Configure play local DTMF tone.          |
|                    |                                     | Navigate to:                             |

|  | http:// <phonelpaddress>/servl</phonelpaddress> |
|--|-------------------------------------------------|
|  | et?p=features-general&q=load                    |

# **Details of Configuration Parameters:**

| Parameters                                                                           | Permitted Values | Default |  |
|--------------------------------------------------------------------------------------|------------------|---------|--|
| features.play_local_dtmf_tone_enable                                                 | 0 or 1           | 1       |  |
| Description:                                                                         |                  |         |  |
| Enables or disables the IP phone to play a local DTMF tone during a call.            |                  |         |  |
| <b>0</b> -Disabled                                                                   |                  |         |  |
| 1-Enabled                                                                            |                  |         |  |
| If it is set to 1 (Enabled), you can hear the DTMF tone when pressing the IP phone's |                  |         |  |
| keypad during a call.                                                                |                  |         |  |
| Web User Interface:                                                                  |                  |         |  |
| Features->General Information->Play Local DTMF Tone                                  |                  |         |  |
| Phone User Interface:                                                                |                  |         |  |
| None                                                                                 |                  |         |  |

# To configure play local DTMF tone via web user interface:

- 1. Click on Features->General Information.
- 2. Select the desired value from the pull-down list of **Play Local DTMF Tone**.

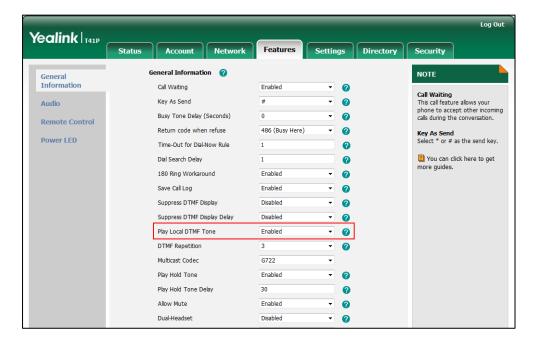

3. Click Confirm to accept the change.

# **Allow Mute**

You can mute the microphone of the active audio device during an active call, and then the other party cannot hear you. If allow mute feature is disabled, you cannot mute an active call.

# **Procedure**

Allow mute can be configured using the configuration files or locally.

|                    | <y0000000000xx>.cfg</y0000000000xx> | Configure allow mute feature.                         |
|--------------------|-------------------------------------|-------------------------------------------------------|
| Configuration File |                                     | Parameters:                                           |
|                    |                                     | features.allow_mute                                   |
|                    | Web User Interface                  | Configure allow mute feature.                         |
| Local              |                                     | Navigate to:                                          |
| 1000.              |                                     | http:// <phonelpaddress>/servlet?p=f</phonelpaddress> |
|                    |                                     | eatures-general&q=load                                |

# **Details of Configuration Parameters:**

| Parameters          | Permitted Values | Default |
|---------------------|------------------|---------|
| features.allow_mute | 0 or 1           | 1       |

# **Description:**

Enables or disables the IP phone to mute an active call.

**0**-Disabled

1-Enabled

# Web User Interface:

Features->General Information->Allow Mute

Phone User Interface:

None

# To configure allow mute via web user interface:

1. Click on Features-> General Information.

Yealink 1466 Status Settings Directory Security General Information 🕜 NOTE General Information Call Waiting 0 Call Waiting
This call feature allows your
phone to accept other incoming
calls during the conversation. Key As Send · 0 Audio Busy Tone Delay (Seconds) **-**Remote Control Return code when refuse 603 (Decline) Key As Send Select \* or # as the send key. Bluetooth Time-Out for Dial-Now Rule 0 1 You can click here to get Dial Search Delay 2 more guides. 180 Ring Workaround 0 Suppress DTMF Display Suppress DTMF Display Delay Disabled Play Local DTMF Tone Enabled DTMF Repetition G722 Multicast Codec 2 Enabled 0 Play Hold Tone Delay 0 Allow Mute Enabled **~** 

2. Select the desired value from the pull-down list of Allow Mute.

3. Click Confirm to accept the change.

# Voice Mail without PIN

Generally, users have to enter a PIN before they access the voice mail box. If voice mail without PIN feature is enabled, users can access voice mail box without entering PIN. It is especially useful for users who often access mailbox from the IP phone in a secure office.

# **Procedure**

Voice mail without PIN can be configured using the configuration files.

|                       |                                      | Configure voice mail without PIN. |
|-----------------------|--------------------------------------|-----------------------------------|
| Configuration<br>File | <y0000000000xx>.cfg</y0000000000xx>  | Parameters:                       |
|                       | account.1.voice_mail.skin_pin.enable |                                   |

# **Details of Configuration Parameters:**

| Parameters                           | Permitted Values | Default |
|--------------------------------------|------------------|---------|
| account.1.voice_mail.skin_pin.enable | 0 or 1           | 0       |

| Parameters                                            | Permitted Values     | Default |
|-------------------------------------------------------|----------------------|---------|
| Description:                                          |                      |         |
| Enables or disables the IP phone to access voice mail | box without entering | g PIN.  |
| <b>0</b> -Disabled                                    |                      |         |
| 1-Enabled                                             |                      |         |
| Web User Interface:                                   |                      |         |
| None                                                  |                      |         |
| Phone User Interface:                                 |                      |         |
| None                                                  |                      |         |

# E911

E911 (Enhanced 911) is a location technology that enables the called party to identify the geographical location of the calling party. For example, if a caller makes an emergency call to E911, the feature extracts the caller's information for the police department to immediately identify the caller's location. For more information, refer to <a href="https://technet.microsoft.com/en-us/library/dn951423.aspx">https://technet.microsoft.com/en-us/library/dn951423.aspx</a>.

The phone sends the following attributes to LIS to get back the location information:

- 1. MAC address
- 2. IP address
- 3. Subnet
- 4. SIP URI
- 5. Chassis ID / Port ID of L2 switch (This information is obtained using LLDP)

During in-band provisioning, the following have been sent from the Frontend server to the IP phone.

- 1. LIS URI
- 2. Enhanced Emergency Enabled
- 3. Location Required
- 4. Emergency Dial String
- 5. Emergency Dial Mask
- **6.** Secondary Location Source
- 7. Notify URI
- 8. Conf URI
- 9. Conf Mode

#### Sample:

When user dials an emergency number, the location of the user set in phone and the IP phone number are sent out as a part of INVITE message.

#### Sample:

```
INVITE sip:+119@bor-ee.com;user=phone SIP/2.0
<location-info>
         <civicAddress xmlns="urn:ietf:params:xml:ns:pidf:geopriv10:civicAddr">
             <PC>361008</PC>
             <country>CN</country>
             <STS />
             <PRD />
             <HNS />
             <POD />
             <HNO />
             <RD>Wanghailu</RD>
             <A3>Xiamen</A3>
             <A1>Fujian</A1>
             <NAM />
             <LOC>63</LOC>
        </civicAddress>
    </location-info>
```

#### Note

If user's presence status is DND before dialing an emergency number, it will reset to Available from DND when a 911 number is dialed.

# **E911 Location Tip**

The network administrator configures geographical location on Skype for Business Server for users. After user signs in, the geographical location is downloaded via in-band provisioning.

If geographical location is not provisioned by the server and the LocationRequired property of in-band LocationPolicy is set to 'yes' or 'disclaimer' on the Skype for Business Server, a popup opens in the phone's LCD enabling users to either ignore the notification or edit the location information.

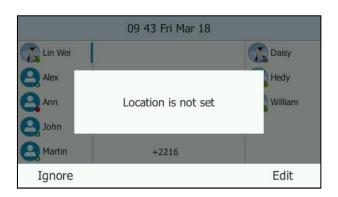

# **Procedure**

E911 location tip can be configured using the configuration files or locally.

| Configuration<br>File | <y0000000000xx>.cf</y0000000000xx> | Configure E911 location tip.  Parameters:  sfb.E911_location_tip                                                             |
|-----------------------|------------------------------------|----------------------------------------------------------------------------------------------------|
| Local                 | Web User Interface                 | Configure E911 location tip.  Navigate to:  http:// <phonelpaddress>/servlet?p=featur es-general&amp;q=load</phonelpaddress> |

# **Details of Configuration Parameters:**

| Parameters            | Permitted Values | Default |
|-----------------------|------------------|---------|
| sfb.E911_location_tip | 0 or 1           | 1       |

# **Description:**

Enables or disables the idle screen to display the notification "Location is not set" when the location of the IP phone is not set.

**0**-Disabled

**1**-Enabled

# Web User Interface:

Features->General Information->E911 Location Tip

# Phone User Interface:

None

# To configure E911 location tip via web user interface:

- 1. Click on Features->General Information.
- 2. Select the desired value from the pull-down list of E911 Location Tip.

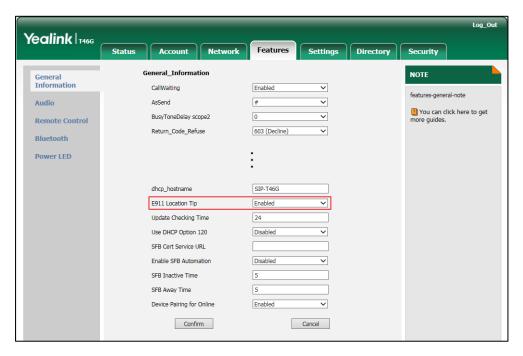

3. Click Confirm to accept the change.

# **Boss-Admin Feature**

The boss-admin feature, which is also called boss-delegate feature, enables a "boss" phone and delegates' phones to ring simultaneously when a user calls the boss. When one party answers the call, the other phone will stop ringing. A boss can assign delegates and delegates can manage calls on behalf of the boss's line. For more information, refer to Yealink phone-specific user guide.

# To assign delegates using Skype for Business client:

- 1. Open Skype for Business client.
- 2. Sign into Skype for Business client as the person who wants to assign a delegate.
- 3. Click the 🕒 button, and then click **Call Forwarding Settings**.
- 4. Mark the radio box in **Simultaneously ring** field.

**5.** Select **My Delegates** from the pull-down list of **Simultaneously ring**.

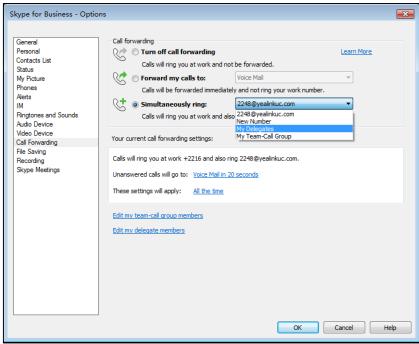

**6.** In the **Delegate**s dialog box, click **Add**. Each delegate must be a Skype for Business contact.

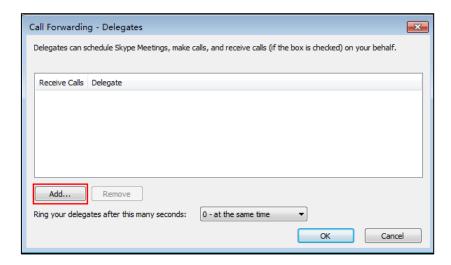

Choose a Delegate

Choose a contact to answer your calls.

I

Lin Wei - Offline 1 day

2224-cgc - Away 15 mins - No IM

2228 - Offline 11 days

William - Offline 2 days

7. Select the desired delegates from the **Choose a Delegate** dialog box.

- 8. Click OK.
- 9. Click **OK** in the **Delegates** dialog box.
- 10. Click OK in the Options dialog box.

The boss's phone is able to accept the response (200 OK) to initial SUBSCRIBE and the response contains the current list of provisioned delegates and indication (in <flags>) that delegate ringing is currently enabled.

Cancel

For example, when a user calls the boss (extension: 2227), the boss's line and his delegates (2216 and 2529) will ring simultaneously.

<flags name="clientflags" value="delegate\_ring
forward\_audio\_app\_invites"></flags>
list name=" delegates "><target uri="sip:2529@yealinkuc.com"></target><target
uri="sip:2216@yealinkuc.com"></target></target></target></target>

#### To remove a delegate from Skype for Business client:

- 1. Open Skype for Business client.
- 2. Sign into Skype for Business client as the person who wants to remove a delegate.
  Make sure My Delegates option is not selected in either the Simultaneously ring or Forward my calls to list.

3. Click Edit my delegate members.

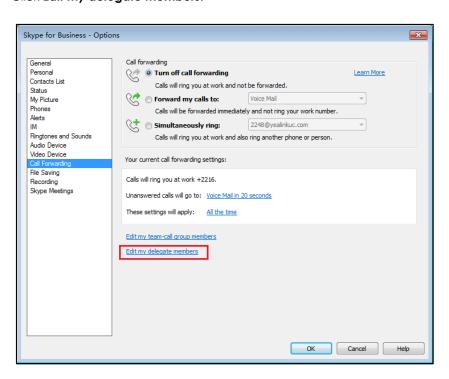

4. Check the checkbox of the delegate you want to remove.

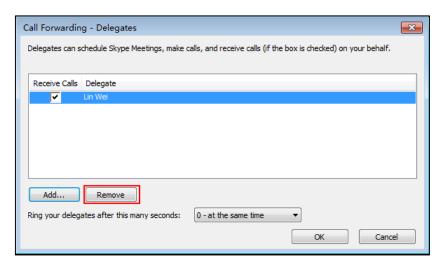

- 5. Click Remove.
- 6. Click **OK** in the **Delegates** dialog box.
- 7. Click **OK** in the **Options** dialog box.

For example, if the boss removes the delegate whose extension is 2216, then the IP phone is able to accept a Notification of modified delegate list and the NOTIFY contains a list of current provisioned delegate:

list name="delegates"><target uri="sip:2529@yealinkuc.com"></target>

# Calendar

Yealink Skype for Business phones integrates with the Microsoft Exchange calendar feature. If your phone is configured to connect to the Microsoft Exchange Server, and the Microsoft® Outlook® application is installed at your site, you can view and join Skype conference, appointment, meeting and event in your Microsoft Outlook application from your phone.

# Setting up a Skype Conference in Outlook

#### To set up a Skype conference in outlook:

1. Open Outlook and go to your calendar.

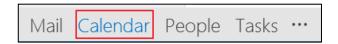

2. Click HOME->New Skype Meeting.

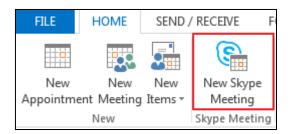

- 3. In the **To** box, enter the email addresses of your invitees.
- **4.** Enter a subject, location, and then select the start and end time.
- **5.** Enter the content about the Skype conference.
- 6. Click Send.

A Skype conference reminder will display on the phone screen of organizer and invitees 15 minutes before the Skype conference starts.

Note

If you change the Skype conference content (e.g., location, subject, time) via outlook after you have sent the invitation, the phone will update the Skype conference content.

# Setting up an Appointment in Outlook

#### To set up an appointment in outlook:

1. Open Outlook and go to your calendar.

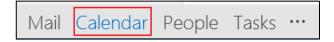

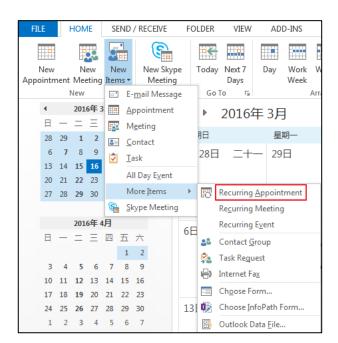

# 2. Click Home->New Items->More Items->Recurring Appointment.

- **3.** Enter the appointment time.
- 4. Click OK.
- **5.** Enter a subject, location and the appointment content.
- 6. Click Save & Close.

A reminder will display on the phone screen 15 minutes before the appointment starts.

# Setting up a Meeting in Outlook

# To set up a meeting in outlook:

1. Open Outlook and go to your calendar.

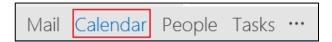

# 2. Click Home->New Items->More Items->Recurring Meeting.

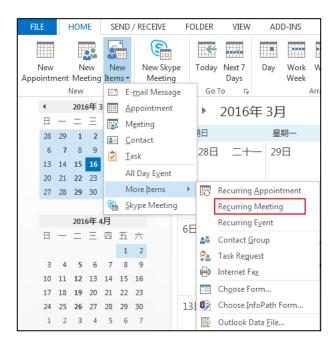

- **3.** Enter the meeting time.
- 4. Click OK.
- 5. In the **To** box, enter the email addresses of your invitees.
- **6.** Enter a subject, location and the meeting content.
- 7. Click Send.

A reminder will display on the phone screen of organizer and invitees 15 minutes before the meeting starts.

# Setting up an Event in Outlook

# To set up an event in outlook:

1. Open Outlook and go to your calendar.

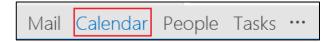

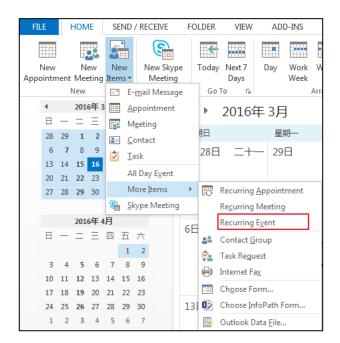

# 2. Click Home->New Items->More Items->Recurring Event.

- 3. Enter the event time.
- 4. Click OK.
- 5. Enter a subject, location and the event content.
- 6. Click Save & Close.

A reminder will display on the phone screen 15 minutes before the event starts.

# Using the Calendar

To use the calendar feature on your phone, you must sign into the phone using User Sign-in or Device Pairing for Online method. So the phones can display the Microsoft Exchange calendar which gives you quick access to Skype conference, appointment, meeting and event.

#### **Procedure**

Calendar can be configured using the configuration files only.

|                    |                                     | Configure calendar feature. |
|--------------------|-------------------------------------|-----------------------------|
| Configuration File | <y0000000000xx>.cfg</y0000000000xx> | Parameters:                 |
|                    |                                     | sfb.calendar.enable         |

# **Details of Configuration Parameters:**

| Parameters          | Permitted Values | Default |
|---------------------|------------------|---------|
| sfb.calendar.enable | 0 or 1           | 1       |

# **Description:**

Enables or disables the calendar feature.

**0**-Disabled

1-Enabled

If it is set to 1 (Enabled), user can use calendar feature on the IP phone.

If it is set to 0 (Disabled), user cannot use calendar feature on the IP phone.

Web User Interface:

None

Phone User Interface:

Menu->Calendar

# Viewing the Calendar

You can view all schedules via the calendar on your phone.

# To view the calendar via phone user interface:

1. Press Menu->Calendar.

The calendar displays the schedules of today by default.

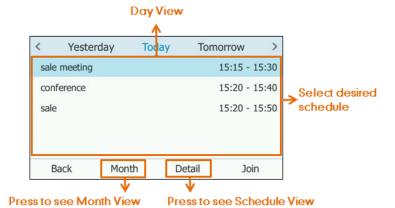

| No. | Name         | Description                                    |
|-----|--------------|------------------------------------------------|
| 1   | Month view   | Shows all the days which have schedules in the |
| '   | i Monin view | selected month.                                |
| 0   | 2 Day view   | Shows all schedules of the selected day,       |
| 2   |              | including the subject, start and end time.     |

| No. | Name          | Description                                     |
|-----|---------------|-------------------------------------------------|
|     |               | Shows the details of the selected schedule,     |
| 3   | Schedule view | including the subject, participants, organizer, |
|     |               | start and end time, location and content.       |

2. Press the **Back** soft key to return to the pervious screen.

# Working with Schedule Reminders

If you have a schedule, a reminder pop-up is displayed 15 minutes before it starts. The reminder shows the main information of the schedule, including subject and the rest time.

If you receive a reminder of an appointment, meeting or event, you can:

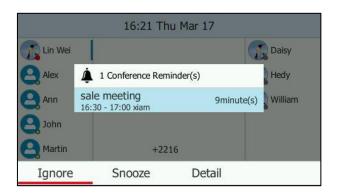

- Press the **Ignore** soft key to permanently remove the reminder from the screen and stop all future reminders for this schedule.
- Press the Snooze soft key to temporarily remove the reminder from the screen, until
  the next schedule reminder. The reminder will appear every 5 minutes before the
  schedule starts.
- Press the **Detail** soft key to view specific information.

If you receive a reminder of a Skype conference, you can:

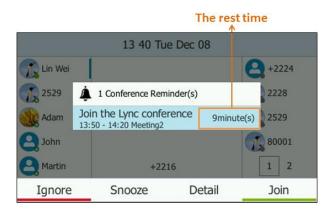

 Press the **Ignore** soft key to permanently remove the reminder from the screen and stop all future reminders for the Skype conference.

- Press the Snooze soft key to temporarily remove the reminder from the screen, until
  the next schedule reminder. The reminder will appear every 5 minutes before the
  Skype conference starts.
- Press the **Detail** soft key to view specific information about the Skype conference, including the Skype conference's subject, participants, organizer, start and end time, location and content.
- Press the **Join** soft key to join the Skype conference.

#### Note

When receives a Skype conference reminder during a call, you can press the **Join** soft key to join the Skype conference directly. Current call will be held and you can resume it after the Skype conference.

For more information on how to use the calendar feature, refer to the Yealink phone-specific user guide.

# **BToE**

BToE (Better Together over Ethernet) feature enables SIP IP phones to interoperate with the Skype for Business client for third party call control. You can answer, place, hold and resume audio calls on your phone and the Skype for Business client simultaneously. In order to use BToE, you need to download and install the Yealink BToE Connector application on your computer.

#### **Procedure**

BToE can be configured using the configuration files.

|               |                                                      | Configure BToE feature.                                 |
|---------------|------------------------------------------------------|---------------------------------------------------------|
|               |                                                      | Parameters:                                             |
| Configuration | <ul><li>0000000000000000000000000000000000</li></ul> | sip.btoe.enable                                         |
| File          | <y00000000000xx>.cfg</y00000000000xx>                | Configures the BToE paring PIN.                         |
|               |                                                      | Parameters:                                             |
|               |                                                      | sip.btoe.secure_pin                                     |
|               | Web User Interface  Phone User Interface             | Configure BToE feature.                                 |
| Local         |                                                      | Configures the BToE paring PIN.                         |
|               |                                                      | Navigate to:                                            |
|               |                                                      | http:// <phoneipaddress>/servlet?p=set</phoneipaddress> |
|               |                                                      | tings-btoe&q=load                                       |
|               |                                                      | Configure BToE feature.                                 |
|               |                                                      | Configures the BToE paring PIN.                         |

# **Details of Configuration Parameters:**

| Parameters      | Permitted Values | Default |
|-----------------|------------------|---------|
| sip.btoe.enable | 0 or 1           | 1       |

# **Description:**

Enables or disables the BToE (Better Together over Ethernet) feature.

**0**-Disabled

1-Enabled

If it is set to 1 (Enabled), BToE is enabled on the phone. Your phone can pair with Skype for Business Client.

If it is set to 1 (Disabled), BToE is disabled on the phone. Your phone cannot pair with Skype for Business Client.

#### Web User Interface:

Settings->BToE->BToE

#### Phone User Interface:

Menu->Advanced->BToE->BToE

| sip.btoe.secure_pin | String | 0000 |
|---------------------|--------|------|
|                     |        | i    |

# **Description:**

Configures the BToE paring PIN. Your phone can pair with Skype for Business client when you enter the correct BToE paring PIN on PC.

**Note:** It works only if the value of the parameter "sip.btoe.enable" is set to 1 (Enabled).

#### Web User Interface:

Settings->BToE->BToE paring PIN

# Phone User Interface:

Menu->Advanced->BToE->BToE Pairing Pin

# To configure BToE feature via web user interface:

- 1. Click on **Settings->BToE**.
- 2. Select the desired value from the pull-down list of BToE.

Log Out Yealink T466 Status Directory Security BToE: NOTE Preference BToE Enabled Time&Date settings-btoe-note BToE Pairing Status unsigned 2 You can click here to get Upgrade BToE paring PIN more guides. **Auto Provision** Confirm Cancel Configuration Dial Plan Voice Location **EXP** Module BToE

3. Enter the desired PIN in the BToE pairing PIN field.

4. Click Confirm to accept the change.

#### To configure BToE feature via phone user interface:

- 1. Press Menu->Advanced (default password: admin) ->BToE.
- 2. Press (•), (•) or the **Switch** soft key to select **Enabled** from the **BToE** field.
- 3. Enter the pairing PIN in the BToE Pairing Pin filed.
  The pairing PIN consists of 4-6 digits, the default PIN is "0000".
- 4. Press **Save** soft key to accept the change.

# **EXP40 Expansion Module**

The Yealink EXP40 expansion module is an ideal choice for receptionists, administrative assistants, call center agents, power-users, and executives who need to handle large call volumes on a daily basis.

# Assigning Skype for Business Contacts to EXP40

You can connect an EXP40 expansion module to SIP-T48G/T46G IP phones only. When your SIP-T48G/T46G is registered with a Skype for Business Server, you can assign Skype for Business contacts to line keys on your EXP40 expansion module, so that you can quickly call contact by pressing the corresponding line key. You can also monitor your Skype for Business contacts' presence status from your expansion module. For more information on contact's presence, refer to Reading Icons on page 32.

To use EXP40 expansion modules, connect the Ext jack of the IP phone and the Ext in jack of the expansion module using one supplied cord. If you need to connect multiple expansion modules, connect the Ext out jack of the previous expansion module and

the Ext in jack of the next expansion module using another supplied cord.

Each EXP40 expansion module provides you with 20 lines keys and 2 display pages, supporting a total of 40 lines that you can set up as Skype for Business contacts. You can connect up to 6 EXP40 expansion modules to your phone to support a maximum of 240 line keys per phone.

Note

Local contacts cannot be displayed on the EXP40 expansion module. Only Skype for Business contacts can be displayed on the EXP40 expansion module.

# **Procedure**

EXP40 expansion module can be configured locally.

| Web User | Web User Interface   | Configure the desired Skype for Business group to be displayed on the EXP40 expansion module.  Navigate to: http:// <phonelpaddress>/servlet?p= settings-expmodule&amp;q=load</phonelpaddress> |
|----------|----------------------|----------------------------------------------------------------------------------------------------|
|          | Phone user Interface | Configure the desired Skype for<br>Business group to be displayed on<br>the EXP40 expansion module.                                                                                            |

To assign Skype for Business contacts to the EXP40 expansion module via web user interface:

- 1. Click on Settings->EXP Module.
- 2. Select the desired Skype for Business group from the pull-down list of **ModuleX** (X ranges from 1 to 6 depending on the amount of the connected EXP40).

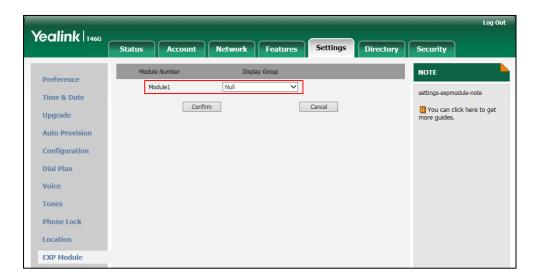

3. Click Confirm to accept the change.

The selected Skype for Business group will be displayed on the selected expansion module.

# To assign Skype for Business contacts to the EXP40 expansion module via phone user interface:

- 1. Press Menu->Basic->Exp Module.
- 2. Press or , or the **Switch** soft key to select the desired Skype for Business group from the **ModuleX** field (X ranges from 1 to 6 depending on the amount of the connected EXP40).

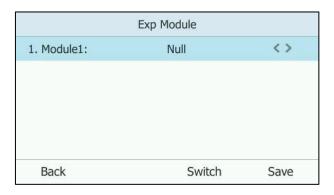

3. Press the **Save** soft key to accept the change.

The selected Skype for Business group will be displayed on the selected expansion module.

# **Configuring Advanced Features**

This chapter provides information for making configuration changes for the following advanced features:

- Multicast Paging
- Action URI
- VLAN
- Quality of Service
- IPv6 Support

# **Multicast Paging**

Multicast paging allows IP phones to send/receive Real-time Transport Protocol (RTP) streams to/from the pre-configured multicast address(es) without involving SIP signaling. Up to 10 listening multicast addresses can be specified on the IP phone.

# Sending RTP Stream

Users can send an RTP stream without involving SIP signaling by pressing a **Paging** soft key. A multicast address (IP: Port) should be assigned to the multicast paging key, which is defined to transmit RTP stream to a group of designated IP phones. When the IP phone sends the RTP stream to a pre-configured multicast address, each IP phone preconfigured to listen to the multicast address can receive the RTP stream. When the originator stops sending the RTP stream, the subscribers stop receiving it.

# **Procedure**

Configuration changes can be performed using the configuration files or locally.

| Configuration File <y00000000000x< th=""><th></th><th>Specify a multicast codec for the IP phone to send the RTP stream.</th></y00000000000x<> |                                       | Specify a multicast codec for the IP phone to send the RTP stream. |
|----------------------------------------------------------------------------------------------------|---------------------------------------|--------------------------------------------------------------------|
|                                                                                                    | <y00000000000xx>.cfg</y00000000000xx> | Parameter:                                                         |
|                                                                                                    |                                       | multicast.codec                                                    |

|       | I                    |                                                                                          |
|-------|----------------------|------------------------------------------------------------------------------------------|
|       |                      | Configure the multicast IP address and port number for a paging list key.                |
|       |                      | Parameter:                                                                               |
|       |                      | multicast.paging_address.X.ip_ad dress                                                   |
|       |                      | Configure the multicast paging group name for a paging list key.                         |
|       |                      | Parameter:                                                                               |
|       |                      | multicast.paging_address.X.label                                                         |
| Web   |                      | Specify a multicast codec for the IP phone to send the RTP stream.                       |
|       | Web User Interface   | Navigate to:                                                                             |
|       |                      | http:// <phonelpaddress>/servlet?<br/>p=features-general&amp;q=load</phonelpaddress>     |
|       |                      | Configure the multicast IP address and port number for a paging list key.                |
| Local |                      | Configure the multicast paging group name for a paging list key.                         |
|       |                      | Navigate to:                                                                             |
|       |                      | http:// <phoneipaddress>/servlet?<br/>p=contacts-multicastIP&amp;q=load</phoneipaddress> |
|       | Phone User Interface | Configure the multicast IP address and port number for a paging list key.                |
|       |                      | Configure the multicast paging group name for a paging list key.                         |

# Details of the Configuration Parameter:

| Parameters      | Permitted Values          | Default |
|-----------------|---------------------------|---------|
| multicast.codec | PCMU, PCMA, G729,<br>G722 | G722    |
|                 |                           |         |

# Description:

Configures the codec of multicast paging.

# Example:

multicast.codec = G722

| Parameters                                     | Permitted Values | Default |
|------------------------------------------------|------------------|---------|
| Web User Interface:                            |                  |         |
| Features->General Information->Multicast Codec |                  |         |
| Phone User Interface:                          |                  |         |
| None                                           |                  |         |
| multicast.paging_address.X.ip_address          |                  |         |
| (X ranges from 1 to 10)                        | String           | Blank   |

### **Description:**

Configures the IP address and port number of the multicast paging group in the paging list.

It will be displayed on the LCD screen when placing the multicast paging call.

#### Example:

multicast.paging\_address.1.ip\_address = 224.5.6.20:10008 multicast.paging\_address.2.ip\_address = 224.1.6.25:1001

**Note**: The valid multicast IP addresses range from 224.0.0.0 to 239.255.255.255.

#### Web User Interface:

Directory->Multicast IP->Paging List->Paging Address

#### Phone User Interface:

Menu->Features->Paging List->Option->Edit->Address

| multicast.paging_address.X.label | Strina | Blank  |
|----------------------------------|--------|--------|
| (X ranges from 1 to 10)          | Sillig | DIGIIK |

#### **Description:**

Configures the name of the multicast paging group to be displayed in the paging list.

It will be displayed on the LCD screen when placing the multicast paging calls.

#### Example:

multicast.paging\_address.1.label = Product multicast.paging\_address.2.label = Sales

# Web User Interface:

Directory->Multicast IP->Paging List->Label

# Phone User Interface:

Menu->Features->Paging List->Option->Edit->Label

# To configure a codec for multicast paging via web user interface:

1. Click on Features->General Information.

2. ssSelect the desired codec from the pull-down list of **Multicast Codec**.

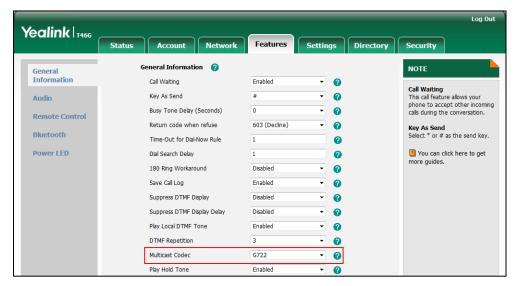

3. Click Confirm to accept the change.

# To configure two sending multicast addresses via web user interface:

- 1. Click on Directory->Multicast IP.
- 2. Enter the sending multicast address and port number in the Paging Address field.
- Enter the label in the Label field.
   The label will appear on the LCD screen when sending the RTP multicast.

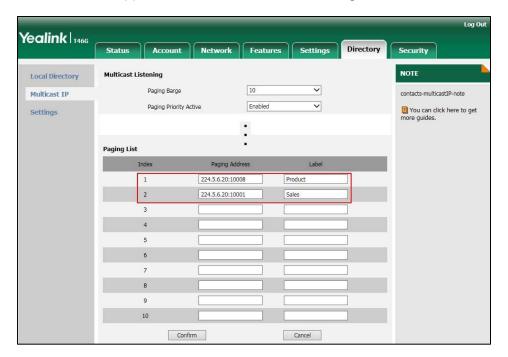

4. Click Confirm to accept the change.

# To configure paging list via phone user interface:

- 1. Press Menu->Features->Paging List.
- **2.** Press  $(\bullet)$  or  $(\bullet)$  to select a desired paging group.

3. The default tag is Empty if it is not configured before.

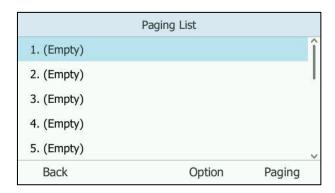

- **4.** Press the **Option** soft key, and then press the **Edit** soft key.
- Enter the multicast IP address and port number (e.g., 224.5.6.20:10008) in the Address field.
- **6.** The valid multicast IP addresses range from 224.0.0.0 to 239.255.255.255.

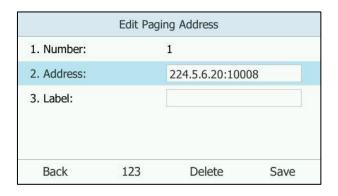

- 7. Enter the group name in the Label field.
- **8.** Press the **Save** soft key to accept the change.
- 9. Repeat steps 2 to 6, you can add more paging groups.

For SIP-T40P IP phones, the third line key will change to be a paging list key automatically. When the phone is idle, you can press the paging list key to access the paging list.

For SIP-T46G/T42G/T41P IP phones, the second line key will change to be a paging list key automatically. When the phone is idle, you can press the paging list key to access the paging list.

For SIP-T48G IP phones: when the phone is idle, you can tap•••->Features->Paging list to access the paging list.

# **Receiving RTP Stream**

IP phones can receive an RTP stream from the pre-configured multicast address(es) without involving SIP signaling, and can handle the incoming multicast paging calls differently depending on the configurations of Paging Barge and Paging Priority Active.

# **Paging Barge**

This parameter defines the priority of the voice call in progress, and decides how the IP phone handles the incoming multicast paging calls when there is already a voice call in progress. If the value of the parameter is configured as disabled, all incoming multicast paging calls will be automatically ignored. If the value of the parameter is the priority value, the incoming multicast paging calls with higher or equal priority are automatically answered and the ones with lower priority are ignored.

#### **Paging Priority Active**

This parameter decides how the IP phone handles the incoming multicast paging calls when there is already a multicast paging call in progress. If the value of the parameter is configured as disabled, the IP phone will automatically ignore all incoming multicast paging calls. If the value of the parameter is configured as enabled, an incoming multicast paging call with higher priority or equal is automatically answered, and the one with lower priority is ignored.

# **Procedure**

Configuration changes can be performed using the configuration files or locally.

|               | I                                     |                                                                                          |
|---------------|---------------------------------------|------------------------------------------------------------------------------------------|
|               | <y00000000000xx>.cfg</y00000000000xx> | Configure the listening multicast address.                                               |
|               |                                       | Parameters:                                                                              |
|               |                                       | multicast.listen_address.X.ip_address                                                    |
| Configuration |                                       | multicast.listen_address.X.label                                                         |
| File          |                                       | Configure Paging Barge and Paging Priority Active features.                              |
|               |                                       | Parameters:                                                                              |
|               |                                       | multicast.receive_priority.enable                                                        |
|               |                                       | multicast.receive_priority.priority                                                      |
|               |                                       | Configure the listening multicast address.                                               |
| Local         | Web User Interface                    | Configure Paging Barge and Paging                                                        |
|               |                                       | Priority Active features.                                                                |
|               |                                       | Navigate to:                                                                             |
|               |                                       | http:// <phoneipaddress>/servlet?p=c<br/>ontacts-multicastIP&amp;q=load</phoneipaddress> |

# **Details of Configuration Parameters:**

| Parameters | Permitted Values | Default |
|------------|------------------|---------|
|------------|------------------|---------|

| Parameters                            | Permitted Values      | Default |
|---------------------------------------|-----------------------|---------|
| multicast.listen_address.X.ip_address | ID and divocation and | Blank   |
| (X ranges from 1 to 10)               | IP address: port      | ычик    |

# **Description:**

Configures the multicast address and port number that the IP phone listens to.

#### Example:

multicast.listen\_address.1.ip\_address = 224.5.6.20:10008

Note: The valid multicast IP addresses range from 224.0.0.0 to 239.255.255.255.

#### Web User Interface:

Directory->Multicast IP->Multicast Listening->Listening Address

#### Phone User Interface:

None

| multicast.listen_address.X.label | String within 99 | Blank |
|----------------------------------|------------------|-------|
| (X ranges from 1 to 10)          | characters       | ыспк  |

#### **Description:**

(Optional.) Configures the label to be displayed on the LCD screen when receiving the multicast paging calls.

#### Example:

multicast.listen\_address.1.label = Paging1

#### Web User Interface:

Directory->Multicast IP->Multicast Listening->Label

#### Phone User Interface:

None

| multicast.receive_priority.enable | 0 or 1 | 1 |  |
|-----------------------------------|--------|---|--|
|-----------------------------------|--------|---|--|

#### **Description:**

Enables or disables the IP phone to handle the incoming multicast paging calls when there is an active multicast paging call on the IP phone.

#### **0**-Disabled

#### 1-Enabled

If it is set to 0 (Disabled), the IP phone will ignore the incoming multicast paging calls when there is an active multicast paging call on the IP phone.

If it is set to 1 (Enabled), the IP phone will receive the incoming multicast paging call with a higher or equal priority and ignore that with a lower priority.

# Web User Interface:

| Parameters                                      | Permitted Values     | Default |
|-------------------------------------------------|----------------------|---------|
| Directory->Multicast IP->Paging Priority Active |                      |         |
| Phone User Interface:                           |                      |         |
| None                                            |                      |         |
| multicast.receive_priority.priority             | Integer from 0 to 10 | 10      |

# **Description:**

Configures the priority of the voice call (a normal phone call rather than a multicast paging call) in progress.

1 is the highest priority, 10 is the lowest priority.

#### **0**-Disabled

- **1**-1
- **2**-2
- **3**-3
- **4**-4
- **5**-5
- **6**-6
- **7**-7
- **8**-8
- **9**-9
- **10**-10

If it is set to 0 (Disabled), all incoming multicast paging calls will be automatically ignored when a voice call is in progress.

If it is not set to 0 (Disabled), the IP phone will receive the incoming multicast paging call with a higher or same priority than this value and ignore that with a lower priority than this value when a voice call is in progress.

# Web User Interface:

Directory->Multicast IP->Paging Barge

# Phone User Interface:

None

# To configure a listening multicast address via web user interface:

- 1. Click on **Directory->Multicast IP**.
- 2. Enter the listening multicast address and port number in the Listening Address field.1 is the highest priority and 10 is the lowest priority.
- 3. Enter the label in the **Label** field.

Yealink T466 Account Network Features Settings Status NOTE Local Directory Multicast Listening Paging Barge 10 Multicast IP contacts-multicastIP-note Paging Priority Active Enabled Settings 1 You can click here to get 1 IP Address 224.5.6.20:10008 2 2 IP Address 3 IP Address 4 IP Address 5 IP Address 5 6 IP Address 6 7 IP Address 8 IP Address 8 10 IP Address

The label will appear on the LCD screen when receiving the RTP multicast.

4. Click Confirm to accept the change.

To configure paging barge and paging priority active features via web user interface:

- 1. Click on **Directory->Multicast IP**.
- 2. Select the desired value from the pull-down list of Paging Barge.
- 3. Select the desired value from the pull-down list of **Paging Priority Active**.

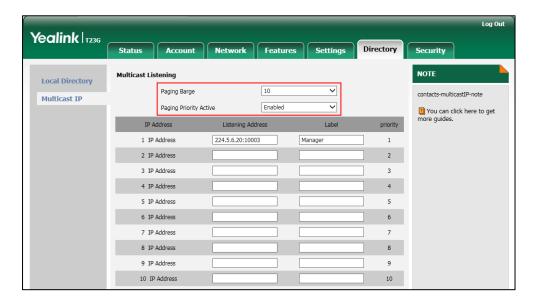

4. Click **Confirm** to accept the change.

# **Action URI**

### HTTP/HTTPS GET Request

Action URI allows IP phones to interact with web server application by receiving and

handling an HTTP or HTTPS GET request. When receiving a GET request, the IP phone will perform the specified action and respond with a 200 OK message.

# Configuring Trusted IP Address for Action URI

For security reasons, IP phones do not receive and handle HTTP/HTTPS GET requests by default. You need to specify the trusted IP address for action URI. When the IP phone receives a GET request from the trusted IP address for the first time, the LCD screen prompts the message "Allow Remote Control?". You can specify one or more trusted IP addresses on the IP phone, or configure the IP phone to receive and handle the URI from any IP address.

You can use action URI feature to capture the IP phone's current screen. For more information, refer to Capturing the Current Screen of the Phone on page 219.

### **Procedure**

Specify the trusted IP address for action URI using the configuration files or locally.

| Configuration File | <y0000000000xx>.cfg</y0000000000xx> | Specify the trusted IP address(es) for sending the action URI to the IP phone.            |
|--------------------|-------------------------------------|-------------------------------------------------------------------------------------------|
|                    |                                     | Parameter:                                                                                |
|                    |                                     | features.action_uri_limit_ip                                                              |
| Local              | Web User Interface                  | Specify the trusted IP address(es)                                                        |
|                    |                                     | for sending the action URI to the IP phone.                                               |
|                    |                                     | Navigate to:                                                                              |
|                    |                                     | http:// <phoneipaddress>/servlet?<br/>p=features-remotecontrl&amp;q=load</phoneipaddress> |

### **Details of the Configuration Parameter:**

| Parameter                    | Permitted Values  | Default |
|------------------------------|-------------------|---------|
| features.action_uri_limit_ip | IP address or any | Blank   |

### **Description:**

Configures the IP address of the server from which the IP phone receives the action URI requests.

For discontinuous IP addresses, multiple IP addresses are separated by commas.

For continuous IP addresses, the format likes \*.\*.\* and the "\*" stands for the values  $0\sim255$ .

For example: 10.10.\*.\* stands for the IP addresses that range from 10.10.0.0 to

| Parameter                                                                                                    | Permitted Values | Default |
|----------------------------------------------------------------------------------------------------|------------------|---------|
| 10.10.255.255.                                                                                                |                  |         |
| If left blank, the IP phone will reject any HTTP G                                                            | ET request.      |         |
| If it is set to "any", the IP phone will accept and handle HTTP GET requests from any IP address.             |                  |         |
| Example:                                                                                                    |                  |         |
| features.action_uri_limit_ip = any                                                                            |                  |         |
| <b>Note</b> : It works only if the value of the parameter "features.action_uri.enable" is set to 1 (Enabled). |                  |         |
| Web User Interface:                                                                                           |                  |         |
| Features->Remote Control->Action URI allow IP List                                                            |                  |         |
| Phone User Interface:                                                                                         |                  |         |
| None                                                                                                    |                  |         |

### To configure the trusted IP address(es) for action URI via web user interface:

Enter the IP address or any in the Action URI allow IP List field.

- 1. Click on Features->Remote Control.
- Multiple IP addresses are separated by commas. If you enter "any" in this field, the

IP phone can receive and handle GET requests from any IP address. If you leave the field blank, the IP phone cannot receive or handle any HTTP GET request.

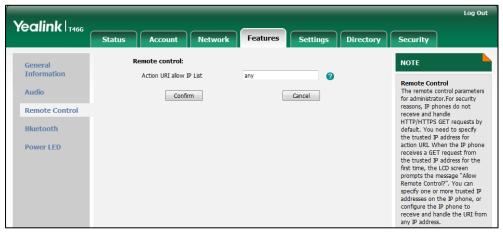

3. Click Confirm to accept the change.

# Capturing the Current Screen of the Phone

You can capture the screen display of the IP phone using the action URI. IP phones support handling an HTTP or HTTPS GET request. The URI format is http(s)://<phoneIPAddress>/screencapture. The captured picture can be saved as a BMP or JPEG file.

You can also use the URI "http(s)://<phoneIPAddress>/screencapture/download" to capture the screen display first, and then download the image (which is saved as a JPG file and named with the IP phone model and the capture time) to the local system. Before capturing the IP phone's current screen, ensure that the IP address of the PC is included in the trusted IP address for Action URI on the IP phone.

When you capture the screen display, the IP phone may prompt you to enter the user name and password of the administrator if web browser does not remember the user name and password for web user interface login.

#### Note

IP phones also support capturing the screen display using the old URI "http://<phoneIPAddress>/servlet?command=screenshot".

### To capture the current screen of the IP phone:

- 1. Enter request URI (e.g., http://10.2.20.126/screencapture) in the browser's address bar and press the Enter key on the keyboard.
- 2. Do one of the following:
  - If it is the first time you capture the phone's current screen using the computer, the browser will display "Remote control forbidden", and the LCD screen will prompt the message "Allow remote control?".

Press the OK soft key on the IP phone to allow remote control. The phone will return to the previous screen. Refresh the web page.

The browser will display an image showing the IP phone's current screen. You can save the image to your local system.

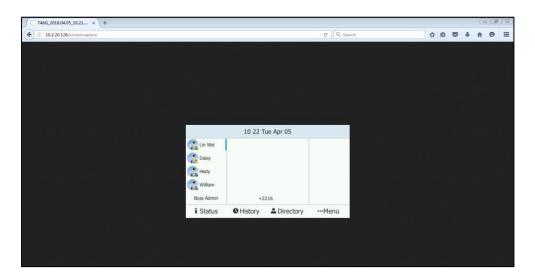

- Else, the browser will display an image showing the IP phone's current screen directly. You can save the image to your local system.

### Note

Frequent capture may affect the IP phone performance. Yealink recommend you to capture the IP phone screen display within a minimum interval of 4 seconds.

# **VLAN**

VLAN (Virtual Local Area Network) is used to logically divide a physical network into several broadcast domains. VLAN membership can be configured through software instead of physically relocating devices or connections. Grouping devices with a common set of requirements regardless of their physical location can greatly simplify network design. VLANs can address issues such as scalability, security and network management.

The purpose of VLAN configurations on the IP phone is to insert tag with VLAN information to the packets generated by the IP phone. When VLAN is properly configured for the ports (Internet port and PC port) on the IP phone, the IP phone will tag all packets from these ports with the VLAN ID. The switch receives and forwards the tagged packets to the corresponding VLAN according to the VLAN ID in the tag as described in IEEE Std 802.3.

VLAN on IP phones allows simultaneous access for a regular PC. This feature allows a PC to be daisy chained to an IP phone and the connection for both PC and IP phone to be trunked through the same physical Ethernet cable.

In addition to manual configuration, the IP phone also supports automatic discovery of VLAN via LLDP, CDP or DHCP. The assignment takes effect in this order: assignment via LLDP/CDP, manual configuration, then assignment via DHCP.

For more information on VLAN, refer to VLAN Feature on Yealink IP Phones.

# **LLDP**

LLDP (Linker Layer Discovery Protocol) is a vendor-neutral Link Layer protocol, which allows the IP phone to receive and/or transmit device-related information from/to directly connected devices on the network that are also using the protocol, and store the information about other devices. LLDP transmits information as packets called LLDP Data Units (LLDPDUs). An LLDPDU consists of a set of Type-Length-Value (TLV) elements, each of which contains a particular type of information about the device or port transmitting it.

### LLDP-MED (Media Endpoint Discovery)

LLDP-MED is published by the Telecommunications Industry Association (TIA). It is an extension to LLDP that operates between endpoint devices and network connectivity devices. LLDP-MED provides the following capabilities for the endpoint:

- Capabilities Discovery -- allows LLDP-MED endpoint to determine the capabilities that the connected switch supports and has enabled.
- Network Policy -- provides voice VLAN configuration to notify the IP phone which VLAN to use and QoS-related configuration for voice data. It provides a "plug and play" network environment.

- Power Management -- provides information related to how the IP phone is powered, power priority, and how much power the endpoint needs.
- Inventory Management -- provides a means to effectively manage the IP phone and its attributes, such as model number, serial number and software revision.

TLVs supported by the IP phone are summarized in the following table:

| TLV Type                       | TLV Name                     | Description                                                        |
|--------------------------------|------------------------------|--------------------------------------------------------------------|
|                                | Chassis ID                   | The network address of the IP phone.                               |
|                                | Port ID                      | The MAC address of the IP phone.                                   |
| Mandatory TLVs                 | Time To Live                 | Seconds until data unit expires.                                   |
|                                |                              | The default value is 180s.                                         |
|                                | End of LLDPDU                | Marks end of LLDPDU.                                               |
|                                | System Name                  | Name assigned to the IP phone.                                     |
|                                | - Cystem Name                | The default value is "SIP-T46G".                                   |
|                                |                              | Description of the IP phone.                                       |
|                                | System Description           | Description includes firmware version of the IP phone.             |
| Optional TLVs                  |                              | The supported and enabled phone                                    |
| ·                              | Capabilities                 | capabilities.                                                      |
|                                |                              | The Telephone capability is supported                              |
|                                |                              | and enabled by default.                                            |
|                                | Port Description             | Description of port that sends data unit.                          |
|                                |                              | The default value is "WAN PORT".                                   |
|                                | MAC/PHY Configuration/Status | Duplex mode and network speed                                      |
|                                |                              | settings of the IP phone.  The Auto Negotiation is supported and   |
|                                |                              | enabled by default.                                                |
| IEEE Std 802.3                 |                              | The advertised capabilities of PMD.                                |
| Organizationally Specific TLV  |                              | Auto-Negotiation is:                                               |
|                                |                              | 100BASE-TX (full duplex mode)                                      |
|                                |                              | 100BASE-TX (half duplex mode)                                      |
|                                |                              | 10BASE-T (full duplex mode)                                        |
|                                |                              | 10BASE-T (half duplex mode)                                        |
| TIA                            |                              | The MED device type of the IP phone                                |
| Organizationally Specific TLVs | Media Capabilities           | and the supported LLDP-MED TLV type can be encapsulated in LLDPDU. |
|                                |                              | The supported LLDP-MED TLV types are:                              |

| TLV Type | TLV Name                         | Description                                                                     |
|----------|----------------------------------|---------------------------------------------------------------------------------|
|          |                                  | LLDP-MED Capabilities, Network Policy,<br>Extended Power via MDI-PD, Inventory. |
|          | Network Policy                   | Port VLAN ID, application type, L2 priority and DSCP value.                     |
|          | Extended Power-via-MDI           | Power type, source, priority and value.                                         |
|          | Inventory –<br>Hardware Revision | Hardware revision of the IP phone.                                              |
|          | Inventory – Firmware<br>Revision | Firmware revision of the IP phone.                                              |
|          | Inventory – Software<br>Revision | Software revision of the IP phone.                                              |
|          | Inventory – Serial<br>Number     | Serial number of the IP phone.                                                  |
|          | Inventory –<br>Manufacturer Name | Manufacturer name of the IP phone.  The default value is "IP_Phone".            |
|          | Inventory – Model<br>Name        | Model name of the IP phone.  The default value is "T46".                        |
|          | Asset ID                         | Assertion identifier of the IP phone.                                           |

# **Procedure**

LLDP can be configured using the configuration files or locally.

|                    |                                     | Configure LLDP.                                  |
|--------------------|-------------------------------------|--------------------------------------------------|
| Configuration File | <y0000000000xx>.cfg</y0000000000xx> | Parameters:                                      |
| Configuration File |                                     | network.lldp.enable                              |
|                    |                                     | network.lldp.packet_interval                     |
|                    |                                     | Configure LLDP.                                  |
| Local              | Web User Interface                  | Navigate to:                                     |
|                    | Web osci illicitace                 | http:// <phoneipaddress>/servle</phoneipaddress> |
|                    |                                     | t?p=network-adv&q=load                           |
|                    | Phone User Interface                | Configure LLDP feature.                          |

### **Details of Configuration Parameters:**

| Parameters          | Permitted Values | Default |
|---------------------|------------------|---------|
| network.lldp.enable | 0 or 1           | 1       |

#### **Description:**

Enables or disables the LLDP (Linker Layer Discovery Protocol) feature on the IP phone.

### **0**-Disabled

1-Enabled

**Note:** If you change this parameter, the IP phone will reboot to make the change take effect.

#### Web User Interface:

Network->Advanced->LLDP->Active

#### Phone User Interface:

Menu->Advanced (default password: admin) ->Network->LLDP->LLDP Status

| network.lldp.packet_interval | Integer from 1 to 3600 | 60 |
|------------------------------|------------------------|----|
| nerwork.nap.packer_interval  | illieger nom 1 to 3000 | 80 |

### Description:

Configures the interval (in seconds) for the IP phone to send the LLDP (Linker Layer Discovery Protocol) request.

**Note:** It works only if the value of the parameter "network.lldp.enable" is set to 1 (Enabled). If you change this parameter, the IP phone will reboot to make the change take effect.

#### Web User Interface:

Network->Advanced->LLDP->Packet Interval (1~3600s)

### Phone User Interface:

Menu->Advanced (default password: admin) ->Network->LLDP->Packet Interval

#### To configure LLDP via web user interface:

- 1. Click on Network->Advanced.
- 2. In the LLDP block, select the desired value from the pull-down list of Active.

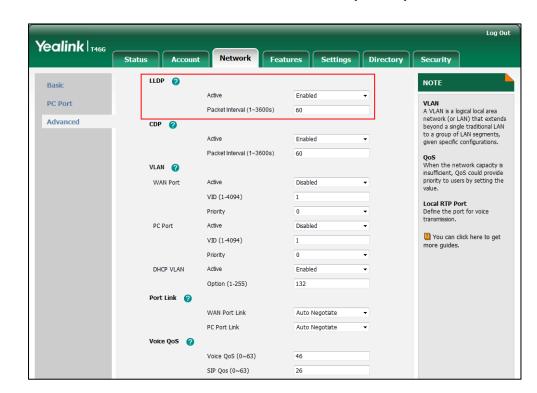

3. Enter the desired time interval in the Packet Interval (1~3600s) field.

4. Click **Confirm** to accept the change.

A dialog box pops up to prompt that settings will take effect after a reboot.

5. Click **OK** to reboot the IP phone.

### To configure LLDP feature via phone user interface:

- 1. Press Menu->Advanced (default password: admin) ->Network->LLDP->LLDP Status.
- 2. Press or , or the **Switch** soft key to select the desired value from the **LLDP**Status field.
- 3. Enter the priority value (1-3600s) in the Packet Interval field.
- **4.** Press the **Save** soft key to accept the change.

The IP phone reboots automatically to make settings effective after a period of time.

### **CDP**

CDP (Cisco Discovery Protocol) allows IP phones to receive and/or transmit device-related information from/to directly connected devices on the network that are also using the protocol, and store the information about other devices.

When CDP feature is enabled on IP phones, the IP phones periodically advertise their own information to the directly connected CDP-enabled switch. The IP phones can also receive CDP packets from the connected switch. When the VLAN configurations on the IP phones are different from the ones sent by the switch, the IP phones perform an

update and reboot. This allows the IP phones to be plugged into any switch, obtain their VLAN IDs, and then start communications with the call control.

#### **Procedure**

CDP can be configured using the configuration files or locally.

|                    |                                     | Configure CDP.                                   |
|--------------------|-------------------------------------|--------------------------------------------------|
| Configuration File | <y0000000000xx>.cfg</y0000000000xx> | Parameters:                                      |
| Configuration File |                                     | network.cdp.enable                               |
|                    |                                     | network.cdp.packet_interval                      |
|                    |                                     | Configure CDP.                                   |
| Local              | Web User Interface                  | Navigate to:                                     |
|                    | Web osci illionace                  | http:// <phonelpaddress>/servle</phonelpaddress> |
|                    |                                     | t?p=network-adv&q=load                           |
|                    | Phone User Interface                | Configure CDP feature.                           |

### **Details of Configuration Parameters:**

| Parameters         | Permitted Values | Default |
|--------------------|------------------|---------|
| network.cdp.enable | 0 or 1           | 1       |

#### **Description:**

Enables or disables the CDP (Cisco Discovery Protocol) feature on the IP phone.

**0**-Disabled

1-Enabled

**Note:** If it is set to 1, the IP phone will attempt to determine its VLAN ID through CDP. If you change this parameter, the IP phone will reboot to make the change take effect.

### Web User Interface:

Network->Advanced->CDP->Active

### Phone User Interface:

Menu->Advanced (default password: admin) ->Network->CDP->CDP Status

| network.cdp.packet_interval | Integer from 1 to 3600 | 60 |
|-----------------------------|------------------------|----|
|                             |                        |    |

### **Description:**

Configures the interval (in seconds) for the IP phone to send the CDP (Cisco Discovery Protocol) request.

Note: It works only if the value of the parameter "network.cdp.enable" is set to 1

Parameters
Permitted Values
Default

(Enabled). If you change this parameter, the IP phone will reboot to make the change take effect.

Web User Interface:
Network->Advanced->CDP->Packet Interval (1~3600s)
Phone User Interface:
Menu->Advanced (default password: admin) ->Network->CDP->Packet Interval

### To configure CDP via web user interface:

- 1. Click on Network->Advanced.
- 2. In the CDP block, select the desired value from the pull-down list of Active.
- 3. Enter the desired time interval in the Packet Interval (1~3600s) field.

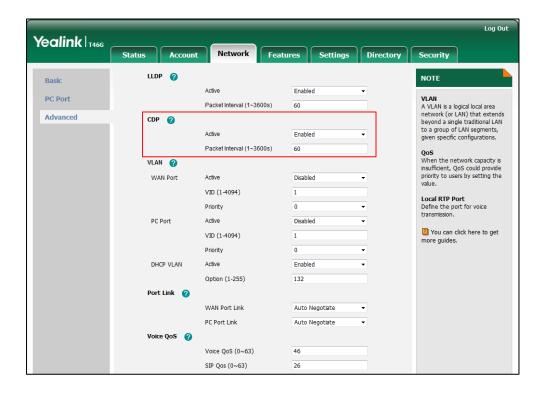

4. Click Confirm to accept the change.

A dialog box pops up to prompt that settings will take effect after a reboot.

5. Click **OK** to reboot the IP phone.

### To configure CDP feature via phone user interface:

- 1. Press Menu->Advanced (default password: admin) ->Network->CDP->CDP Status.
- Press ( ) or ( ) , or the Switch soft key to select the desired value from the CDP Status field.
- 3. Enter the priority value (1-3600s) in the **Packet Interval** field.

4. Press the Save soft key to accept the change.
The IP phone reboots automatically to make settings effective after a period of time.

# **Manual Configuration for VLAN**

VLAN is disabled on IP phones by default. You can configure VLAN for the Internet port and PC port manually. Before configuring VLAN on the IP phone, you need to obtain the VLAN ID from your network administrator.

### **Procedure**

VLAN can be configured using the configuration files or locally.

|                       |                                     | Configure VLAN for the Internet port and PC port manually. |
|-----------------------|-------------------------------------|------------------------------------------------------------|
|                       |                                     | Parameters:                                                |
|                       |                                     | network.vlan.internet_port_enable                          |
| Configuration File    | <y0000000000xx>.cfg</y0000000000xx> | network.vlan.internet_port_vid                             |
| riie                  |                                     | network.vlan.internet_port_priority                        |
|                       |                                     | network.vlan.pc_port_enable                                |
|                       |                                     | network.vlan.pc_port_vid                                   |
|                       |                                     | network.vlan.pc_port_priority                              |
|                       |                                     | Configure VLAN for the Internet port                       |
| Local                 | Web User Interface                  | and PC port manually.                                      |
|                       |                                     | Navigate to:                                               |
|                       |                                     | http:// <phonelpaddress>/servlet?p=n</phonelpaddress>      |
|                       |                                     | etwork-adv&q=load                                          |
|                       | Phone User Interface                | Configure VLAN for the Internet port                       |
| Frione oser interface |                                     | and PC port manually.                                      |

# **Details of Configuration Parameters:**

| Parameters                        | Permitted Values | Default |
|-----------------------------------|------------------|---------|
| network.vlan.internet_port_enable | 0 or 1           | 0       |

#### Description:

Enables or disables VLAN for the Internet (WAN) port.

**0**-Disabled

1-Enabled

| Parameters | Permitted Values | Default |
|------------|------------------|---------|
|            |                  |         |

**Note:** If you change this parameter, the IP phone will reboot to make the change take effect.

#### Web User Interface:

Network->Advanced->VLAN->WAN Port->Active

#### Phone User Interface:

Menu->Advanced (default password: admin) ->Network->VLAN->WAN Port->VLAN Status

| network.vlan.internet_port_vid | Integer from 1 to 4094 | 1 |
|--------------------------------|------------------------|---|
|                                |                        |   |

#### Description:

Configures VLAN ID for the Internet (WAN) port.

**Note:** If you change this parameter, the IP phone will reboot to make the change take effect.

#### Web User Interface:

Network->Advanced->VLAN->WAN Port->VID (1-4094)

#### Phone User Interface:

Menu->Advanced (default password: admin) ->Network->VLAN->WAN Port->VID Number

| network.vlan.internet_port_priority | Integer from 0 to 7 | 0 |
|-------------------------------------|---------------------|---|
|                                     |                     |   |

### Description:

Configures VLAN priority for the Internet (WAN) port.

7 is the highest priority, 0 is the lowest priority.

**Note:** If you change this parameter, the IP phone will reboot to make the change take effect.

#### Web User Interface:

Network->Advanced->VLAN->WAN Port->Priority

### Phone User Interface:

Menu->Advanced (default password: admin) ->Network->VLAN->WAN Port->Priority

| network.vlan.pc_port_enable | 0 or 1 | 0 |
|-----------------------------|--------|---|
|                             |        |   |

### **Description:**

Enables or disables VLAN for the PC (LAN) port.

### **0**-Disabled

| Parameters Per | rmitted Values Default |
|----------------|------------------------|
|----------------|------------------------|

#### 1-Enabled

**Note:** If you change this parameter, the IP phone will reboot to make the change take effect.

#### Web User Interface:

Network->Advanced->VLAN->PC Port->Active

#### Phone User Interface:

Menu->Advanced (default password: admin) ->Network->VLAN->PC Port->VLAN Status

| network.vlan.pc_port_vid | Integer from 1 to 4094 | 1 |
|--------------------------|------------------------|---|
|--------------------------|------------------------|---|

## Description:

Configures VLAN ID for the PC (LAN) port.

**Note:** If you change this parameter, the IP phone will reboot to make the change take effect.

#### Web User Interface:

Network->Advanced->VLAN->PC Port->VID (1-4094)

#### Phone User Interface:

Menu->Advanced (default password: admin) ->Network->VLAN->PC Port->VID Number

| network.vlan.pc_port_priority | Integer from 0 to 7 | 0 |
|-------------------------------|---------------------|---|
|-------------------------------|---------------------|---|

#### Description:

Configures VLAN priority for the PC (LAN) port.

7 is the highest priority, 0 is the lowest priority.

**Note:** If you change this parameter, the IP phone will reboot to make the change take effect.

### Web User Interface:

Network->Advanced->VLAN->PC Port->Priority

### Phone User Interface:

Menu->Advanced (default password: admin) ->Network->VLAN->PC Port->Priority

#### To configure VLAN for Internet port via web user interface:

- 1. Click on Network->Advanced.
- In the VLAN block, select the desired value from the pull-down list of WAN Port Active.
- 3. Enter the VLAN ID in the VID (1-4094) field.

Log Out Yealink | T466 Status Account Features Settings Directory Security LLDP 🕜 NOTE Basic Enabled VLAN
A VLAN is a logical local area network (or LAN) that extends beyond a single traditional LAN to a group of LAN segments, given specific configurations. **PC Port** Packet Interval (1~3600s) 60 Advanced CDP 🕜 Active Enabled Packet Interval (1~3600s) 60 **QoS**When the network capacity is insufficient, QoS could provide priority to users by setting the value. VLAN 🕜 WAN Port Active VID (1-4094) Local RTP Port
Define the port for voice
transmission. Priority 0 PC Port Active Disabled 1 You can click here to get VID (1-4094) Priority DHCP VLAN Option (1-255) Port Link 🕜 WAN Port Link Auto Negotiate PC Port Link Auto Negotiate Voice QoS 🕝 Voice QoS (0~63) SIP Qos (0~63)

**4.** Select the desired value (0-7) from the pull-down list of **Priority**.

5. Click **Confirm** to accept the change.

A dialog box pops up to prompt that the settings will take effect after a reboot.

6. Click **OK** to reboot the IP phone.

# To configure VLAN for PC port via web user interface:

- 1. Click on Network->Advanced.
- 2. In the VLAN block, select the desired value from the pull-down list of PC Port Active.
- 3. Enter the VLAN ID in the VID (1-4094) field.

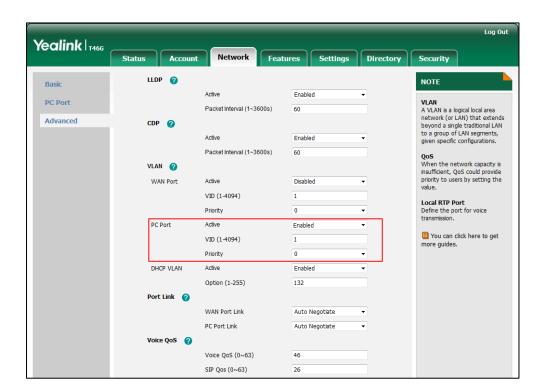

4. Select the desired value (0-7) from the pull-down list of **Priority**.

- 5. Click **Confirm** to accept the change.
  - A dialog box pops up to prompt that the settings will take effect after a reboot.
- 6. Click **OK** to reboot the IP phone.

### To configure VLAN for Internet port (or PC port) via phone user interface:

- Press Menu->Advanced (default password: admin) ->Network->VLAN->WAN Port (or PC Port).
- 2. Press or , or the **Switch** soft key to select the desired value from the **VLAN Status** field.
- 3. Enter the VLAN ID (1-4094) in the VID Number field.
- **4.** Enter the priority value (0-7) in the **Priority** field.
- 5. Press the Save soft key to accept the change.
  The IP phone reboots automatically to make settings effective after a period of time.

# **DHCP VLAN**

IP phones support VLAN discovery via DHCP. When the VLAN Discovery method is set to DHCP, the IP phone will examine DHCP option for a valid VLAN ID. The predefined option 132 is used to supply the VLAN ID by default. You can customize the DHCP option used to request the VLAN ID.

### **Procedure**

DHCP VLAN can be configured using the configuration files or locally.

|                      |                                     | Configure DHCP VLAN discovery feature.           |  |
|----------------------|-------------------------------------|--------------------------------------------------|--|
| Configuration File   | <y0000000000xx>.cfg</y0000000000xx> | Parameters:                                      |  |
|                      |                                     | network.vlan.dhcp_enable                         |  |
|                      |                                     | network.vlan.dhcp_option                         |  |
|                      |                                     | Configure DHCP VLAN                              |  |
|                      |                                     | discovery feature.                               |  |
|                      | Web User Interface                  | Navigate to:                                     |  |
| Local                |                                     | http:// <phonelpaddress>/servle</phonelpaddress> |  |
|                      |                                     | t?p=network-adv&q=load                           |  |
| Phone User Interface |                                     | Configure DHCP VLAN                              |  |
|                      | Thene oser infortace                | discovery feature.                               |  |

# **Details of Configuration Parameters:**

| Parameters               | Permitted Values | Default |
|--------------------------|------------------|---------|
| network.vlan.dhcp_enable | 0 or 1           | 1       |

## Description:

Enables or disables DHCP VLAN discovery feature on the IP phone.

**0**-Disabled

**1**-Enabled

**Note:** If you change this parameter, the IP phone will reboot to make the change take effect.

### Web User Interface:

Network->Advanced->VLAN->DHCP VLAN->Active

#### Phone User Interface:

Menu->Advanced (default password: admin) ->Network->VLAN->DHCP VLAN->DHCP VLAN

| network.vlan.dhcp_option | Integer from 1 to 255 | 132 |
|--------------------------|-----------------------|-----|
|                          |                       |     |

### **Description:**

Configures the DHCP option from which the IP phone will obtain the VLAN settings. You can configure at most five DHCP options and separate them by commas.

Note: If you change this parameter, the IP phone will reboot to make the change

| Parameters                                         | Permitted Values          | Default  |
|----------------------------------------------------|---------------------------|----------|
| take effect.                                       |                           |          |
| Web User Interface:                                |                           |          |
| Network->Advanced->VLAN->DHCP VLAN->Option (1-255) |                           |          |
| Phone User Interface:                              |                           |          |
| Menu->Advanced (default password VLAN->Option      | ord: admin) ->Network->VL | AN->DHCP |

### To configure DHCP VLAN discovery via web user interface:

- 1. Click on Network->Advanced.
- In the VLAN block, select the desired value from the pull-down list of DHCP VLAN Active.
- Enter the desired option in the Option (1-255) field.
   The default option is 132.

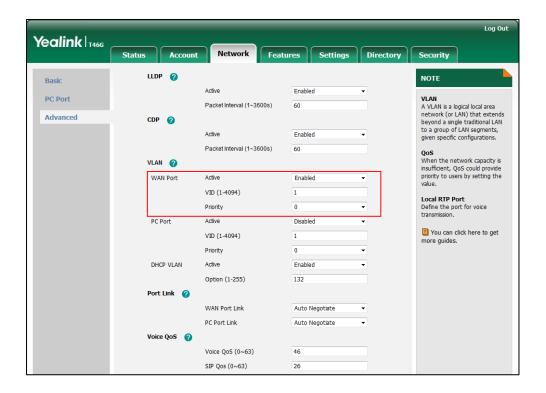

4. Click Confirm to accept the change.

A dialog box pops up to prompt that settings will take effect after a reboot.

5. Click **OK** to reboot the IP phone.

#### To configure DHCP VLAN discovery via phone user interface:

- 1. Press Menu->Advanced (default password: admin) ->Network->VLAN->DHCP VLAN.
- Press (\*) or (\*), or the Switch soft key to select the desired value from the DHCP VLAN field.

- 3. Enter the desired option in the **Option** field.
- 4. Press the Save soft key to accept the change.
  The IP phone reboots automatically to make settings effective after a period of time.

# **Quality of Service**

Quality of Service (QoS) is the ability to provide different priorities for different packets in the network, allowing the transport of traffic with special requirements. QoS guarantees are important for applications that require fixed bit rate and are delay sensitive when the network capacity is insufficient. There are four major QoS factors to be considered when configuring a modern QoS implementation: bandwidth, delay, jitter and loss.

QoS provides better network service through the following features:

- Supporting dedicated bandwidth
- Improving loss characteristics
- Avoiding and managing network congestion
- Shaping network traffic
- Setting traffic priorities across the network

The Best-Effort service is the default QoS model in IP networks. It provides no guarantees for data delivering, which means delay, jitter, packet loss and bandwidth allocation are unpredictable. Differentiated Services (DiffServ or DS) is the most widely used QoS model. It provides a simple and scalable mechanism for classifying and managing network traffic and providing QoS on modern IP networks. Differentiated Services Code Point (DSCP) is used to define DiffServ classes and stored in the first six bits of the ToS (Type of Service) field. Each router on the network can provide QoS simply based on the DiffServ class. The DSCP value ranges from 0 to 63 with each DSCP specifying a particular per-hop behavior (PHB) applicable to a packet. A PHB refers to the packet scheduling, queuing, policing, or shaping behavior of a node on any given packet. Four standard PHBs available to construct a DiffServ-enabled network and achieve QoS:

- Class Selector PHB -- backwards compatible with IP precedence. Class Selector
  code points are of the form "xxx000". The first three bits are the IP precedence bits.
  These class selector PHBs retain almost the same forwarding behavior as nodes
  that implement IP precedence-based classification and forwarding.
- **Expedited Forwarding PHB** -- the key ingredient in DiffServ model for providing a low-loss, low-latency, low-jitter and assured bandwidth service.
- Assured Forwarding PHB -- defines a method by which BAs (Bandwidth Allocations)
   can be given different forwarding assurances.
- Default PHB -- specifies that a packet marked with a DSCP value of "000000" gets

the traditional best effort service from a DS-compliant node.

VoIP is extremely bandwidth and delay-sensitive. QoS is a major issue in VoIP implementations, regarding how to guarantee that packet traffic not be delayed or dropped due to interference from other lower priority traffic. VoIP can guarantee high-quality QoS only if the voice and the SIP packets are given priority over other kinds of network traffic. IP phones support the DiffServ model of QoS.

#### **Voice QoS**

In order to make VoIP transmissions intelligible to receivers, voice packets should not be dropped, excessively delayed, or made to suffer varying delay. DiffServ model can guarantee high-quality voice transmission when the voice packets are configured to a higher DSCP value.

#### SIP QoS

SIP protocol is used for creating, modifying and terminating two-party or multi-party sessions. To ensure good voice quality, SIP packets emanated from IP phones should be configured with a high transmission priority.

DSCPs for voice and SIP packets can be specified respectively.

#### Note

For voice and SIP packets, the IP phone obtains DSCP info from the network policy if LLDP feature is enabled, which takes precedence over manual settings. For more information on LLDP, refer to LLDP on page 221.

### **Procedure**

QoS can be configured using the configuration files or locally.

| Configuration File | <y0000000000xx>.cfg</y0000000000xx> | Configure the DSCPs for voice packets and SIP packets.  Parameters: network.qos.rtptos network.qos.signaltos                                       |
|--------------------|-------------------------------------|----------------------------------------------------------------------------------------------------|
| Local              | Web User Interface                  | Configure the DSCPs for voice packets and SIP packets.  Navigate to:  http:// <phoneipaddress>/se rvlet?p=network-adv&amp;q=loa d</phoneipaddress> |

# **Details of Configuration Parameters:**

| Parameters         | Permitted Values     | Default |
|--------------------|----------------------|---------|
| network.qos.rtptos | Integer from 0 to 63 | 46      |

### **Description:**

Configures the DSCP (Differentiated Services Code Point) for voice packets.

The default DSCP value for RTP packets is 46 (Expedited Forwarding).

**Note:** If you change this parameter, the IP phone will reboot to make the change take effect.

#### Web User Interface:

Network->Advanced->Voice QoS (0~63)

#### Phone User Interface:

None

| network.qos.signaltos | Integer from 0 to 63 | 26 |
|-----------------------|----------------------|----|
|-----------------------|----------------------|----|

### **Description:**

Configures the DSCP (Differentiated Services Code Point) for SIP packets.

The default DSCP value for SIP packets is 26 (Assured Forwarding).

**Note:** If you change this parameter, the IP phone will reboot to make the change take effect.

## Web User Interface:

Network->Advanced->SIP QoS (0~63)

#### Phone User Interface:

None

#### To configure DSCPs for voice packets and SIP packets via web user interface:

- 1. Click on Network->Advanced.
- 2. Enter the desired value in the Voice QoS (0~63) field.

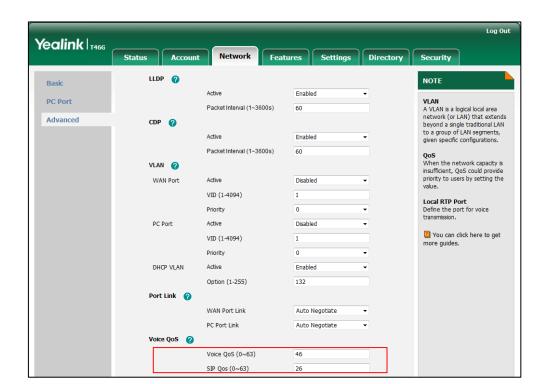

3. Enter the desired value in the SIP QoS (0~63) field.

- 4. Click **Confirm** to accept the change.
  - A dialog box pops up to prompt that settings will take effect after a reboot.
- 5. Click **OK** to reboot the IP phone.

# **IPv6 Support**

Because Internet Protocol version 4 (IPv4) uses a 32-bit address, it cannot meet the increased demands for unique IP addresses for all devices that connect to the Internet. Therefore, Internet Protocol version 6 (IPv6) is the next generation network layer protocol, which designed as a replacement for the current IPv4 protocol.

IPv6 is developed by the Internet Engineering Task Force (IETF) to deal with the long-anticipated problem of IPv4 address exhaustion. Yealink IP Phone supports IPv4 addressing mode, IPv6 addressing mode, as well as an IPv4&IPv6 dual stack addressing mode. IPv4 uses a 32-bit address, consisting of four groups of three decimal digits separated by dots; for example, 192.168.1.100. IPv6 uses a 128-bit address, consisting of eight groups of four hexadecimal digits separated by colons; for example, 2026:1234:1:1:215:65ff:fe1f:caa.

VoIP network based on IPv6 can provide end-to-end security capabilities, enhanced Quality of Service (QoS), a set of service requirements to deliver performance guarantee while transporting traffic over the network.

If you configure the network settings on the IP phone for an IPv6 network, you can set up an IP address for the IP phone either by using SLAAC (ICMPv6), DHCPv6 or by manually entering an IP address. Ensure that your network environment supports IPv6.

Contact your ISP for more information.

### **IPv6 Address Assignment Method**

Supported IPv6 address assignment methods:

- Manual Assignment: An IPv6 address and other configuration parameters (e.g., DNS server) for the IP phone can be statically configured by an administrator.
- Stateless Address Autoconfiguration (SLAAC)/ ICMPv6: SLAAC is one of the most convenient methods to assign IP addresses to IPv6 nodes. SLAAC requires no manual configuration of the IP phone, minimal (if any) configuration of routers, and no additional servers. To use IPv6 SLAAC, the IP phone must be connected to a network with at least one IPv6 router connected. This router is configured by the network administrator and sends out Router Advertisement announcements onto the link. These announcements can allow the on-link connected IP phone to configure itself with IPv6 address, as specified in RFC 4862.
- Stateful DHCPv6: The Dynamic Host Configuration Protocol for IPv6 (DHCPv6) has been standardized by the IETF through RFC 3315. DHCPv6 enables DHCP servers to pass configuration parameters such as IPv6 network addresses to IPv6 nodes. It offers the capability of automatic allocation of reusable network addresses and additional configuration flexibility. This protocol is a stateful counterpart to "IPv6 Stateless Address Autoconfiguration" (RFC 2462), and can be used separately or concurrently with the latter to obtain configuration parameters.

### How the IP phone obtains the IPv6 address and network settings?

The following table lists where the IP phone obtains the IPv6 address and other network settings:

| DHCPv6           | SLAAC           | How the IP phone obtains the IPv6 address and network  |
|------------------|-----------------|--------------------------------------------------------|
| DHCFV0           | (ICMPv6)        | settings?                                              |
| Disabled         | Disabled        | You have to manually configure the static IPv6 address |
| Disablea         | Disablea        | and other network settings.                            |
| Discipled        |                 | The IP phone can obtain the IPv6 address via SLAAC,    |
| Disabled Enabled |                 | but the other network settings must be configured      |
| Enabled          | Disabled        | The IP phone can obtain the IPv6 address and the other |
| LITADICA         | Disablea        | network settings via DHCPv6.                           |
| Frankla d        | Fig. cile le el | The IP phone can obtain the IPv6 address via SLAAC     |
| Enabled          | Enabled         | and obtain other network settings via DHCPv6.          |

# **Procedure**

IPv6 can be configured using the configuration files or locally.

| Configuration File      | <mac>.cfg</mac>                                                                             | Configure the IPv6 address assignment method.  Parameters:  network.ip_address_mode  network.ipv6_internet_port.type  network.ipv6_internet_port.ip  network.ipv6_internet_port.gateway  network.ipv6_icmp_v6.enable  Configure the IPv6 static DNS  address.  Parameters:  network.ipv6_primary_dns  network.ipv6_secondary_dns |  |
|-------------------------|---------------------------------------------------------------------------------------------|----------------------------------------------------------------------------------------------------|--|
|                         | <y000000000xx>.cf</y000000000xx>                                                            | Configure the IPv6 static DNS.  Parameter:  network.ipv6_static_dns_enable                                                                                                    |  |
| Local                   | Web User Interface                                                                          | Configure the IPv6 address assignment method. Configure the IPv6 static DNS.  Navigate to: http:// <phoneipaddress>/servlet?p= network&amp;q=load  Configure the IPv6 address</phoneipaddress>                                                                                                    |  |
| Phone User<br>Interface | assignment method.  Configure the IPv6 static DNS.  Configure the IPv6 static DNS  address. |                                                                                                    |  |

# **Details of Configuration Parameters:**

| Parameters              | Permitted Values | Default |
|-------------------------|------------------|---------|
| network.ip_address_mode | 0, 1 or 2        | 0       |

| Parameters | Permitted Values | Default |
|------------|------------------|---------|
|            |                  |         |

### **Description:**

Configures the IP address mode.

**0**-IPv4

**1**-IPv6

2-IPv4 & IPv6

**Note:** If you change this parameter, the IP phone will reboot to make the change take effect.

#### Web User Interface:

Network->Basic->Internet Port->Mode (IPv4/IPv6)

#### Phone User Interface:

Menu->Advanced (default password: admin) ->Network->WAN Port->IP Mode

| network.ipv6_internet_port.type | 0 or 1 | 0 |
|---------------------------------|--------|---|
|---------------------------------|--------|---|

### **Description:**

Configures the Internet (WAN) port type for IPv6.

**0**-DHCP

1-Static IP Address

**Note:** It works only if the value of the parameter "network.ip\_address\_mode" is set to 1 (IPv6) or 2 (IPv4 & IPv6). If you change this parameter, the IP phone will reboot to make the change take effect.

#### Web User Interface:

Network->Basic->IPv6 Config

### Phone User Interface:

Menu->Advanced (default password: admin) ->Network->WAN Port->IPv6

| network.ipv6_static_dns_enable | 0 or 1 | 0 |
|--------------------------------|--------|---|
|                                |        |   |

Triggers the static IPv6 DNS feature to on or off.

**0**-Off

**1-**On

If it is set to 0 (Off), the IP phone will use the IPv6 DNS obtained from DHCP.

If it is set to 1 (On), the IP phone will use manually configured static IPv6 DNS.

**Note:** It works only if the value of the parameter "network.ipv6\_internet\_port.type" is set to 0 (DHCP). If you change this parameter, the IP phone will reboot to make the change take effect.

| Parameters | Permitted Values | Default |
|------------|------------------|---------|
|            |                  |         |

#### Web User Interface:

Network->Basic->IPv6 Config->IPv6 Static DNS

#### Phone User Interface:

Menu->Advanced (default: admin) ->Network->WAN Port->IPv6->DHCP->Static DNS

| network.ipv6_internet_port.ip | IPv6 address | Blank |
|-------------------------------|--------------|-------|
|                               |              |       |

#### **Description:**

Configures the IPv6 address.

### Example:

network.ipv6\_internet\_port.ip = 2026:1234:1:1:215:65ff:fe1f:caa

**Note:** It works only if the value of the parameter "network.ip\_address\_mode" is set to 1 (IPv6) or 2 (IPv4 & IPv6), and "network.ipv6\_internet\_port.type" is set to 1 (Static IP Address). If you change this parameter, the IP phone will reboot to make the change take effect.

#### Web User Interface:

Network->Basic->IPv6 Config->Static IP Address->IP Address

#### Phone User Interface:

Menu->Advanced (default password: admin) ->Network->WAN Port->IPv6->Static IP->IP Address

| network.ipv6_prefix | Integer from 0 to 128 | 64 |
|---------------------|-----------------------|----|
|                     |                       |    |

### **Description:**

Configures the IPv6 prefix.

**Note:** It works only if the value of the parameter "network.ip\_address\_mode" is set to 1 (IPv6) or 2 (IPv4 & IPv6), and "network.ipv6\_internet\_port.type" is set to 1 (Static IP Address). If you change this parameter, the IP phone will reboot to make the change take effect.

### Web User Interface:

Network->Basic->IPv6 Config->Static IP Address->IPv6 Prefix(0~128)

## Phone User Interface:

Menu->Advanced (default password: admin) ->Network->WAN Port->IPv6->Static IP->IPv6 IP Prefix

| network.ipv6_internet_port.gateway | IPv6 address | Blank |  |
|------------------------------------|--------------|-------|--|
| network.ipv6_internet_port.gateway | IPv6 address | Blank |  |

| Parameters | Permitted Values | Default |
|------------|------------------|---------|
|            |                  |         |

### **Description:**

Configures the IPv6 default gateway.

#### **Example:**

network.ipv6\_internet\_port.gateway = 3036:1:1:c3c7:c11c:5447:23a6:255

**Note:** It works only if the value of the parameter "network.ip\_address\_mode" is set to 1 (IPv6) or 2 (IPv4 & IPv6), and "network.ipv6\_internet\_port.type" is set to 1 (Static IP Address). If you change this parameter, the IP phone will reboot to make the change take effect.

#### Web User Interface:

Network->Basic->IPv6 Config->Static IP Address->Gateway

#### Phone User Interface:

Menu->Advanced (default password: admin) ->Network->WAN Port->IPv6->Static IP->Gateway

| network.ipv6_primary_dns | IPv6 address | Blank |
|--------------------------|--------------|-------|
|                          |              |       |

### **Description:**

Configures the primary IPv6 DNS server.

### Example:

network.ipv6\_primary\_dns = 3036:1:1:c3c7: c11c:5447:23a6:256

**Note:** It works only if the value of the parameter "network.ip\_address\_mode" is set to 1 (IPv6) or 2 (IPv4 & IPv6). In DHCP environment, you also need to make sure the value of the parameter "network.ipv6\_static\_dns\_enable" is set to 1 (On). If you change this parameter, the IP phone will reboot to make the change take effect.

#### Web User Interface:

Network->Basic->IPv6 Config->Static IP Address->Primary DNS

# Phone User Interface:

Menu->Advanced (default password: admin) ->Network->WAN Port->IPv6->Static IP->Primary DNS

**Or** Menu->Advanced (default password: admin) ->Network->WAN Port->IPv6->DHCP->Static DNS(Enabled)->Primary DNS

| network.ipv6_secondary_dns | IPv6 address | Blank |
|----------------------------|--------------|-------|
|----------------------------|--------------|-------|

#### **Description:**

Configures the secondary IPv6 DNS server.

### Example:

| Parameters    | Permitted Values  | Default |
|---------------|-------------------|---------|
| r didilicicis | Terriffica values | Deldon  |

network.ipv6\_secondary\_dns = 2026:1234:1:1:c3c7:c11c:5447:23a6

**Note:** It works only if the value of the parameter "network.ip\_address\_mode" is set to 1 (IPv6) or 2 (IPv4 & IPv6). In DHCP environment, you also need to make sure the value of the parameter "network.ipv6\_static\_dns\_enable" is set to 1 (On). If you change this parameter, the IP phone will reboot to make the change take effect.

#### Web User Interface:

Network->Basic->IPv6 Config->Static IP Address->Secondary DNS

#### Phone User Interface:

Menu->Advanced (default password: admin) ->Network->WAN Port->IPv6->Static IP->Secondary DNS

**Or** Menu->Advanced (default password: admin) ->Network->WAN Port->IPv6->DHCP->Static DNS(Enabled)->Secondary DNS

| network.ipv6_icmp_v6.enable | 0 or 1 | 1 |
|-----------------------------|--------|---|
|-----------------------------|--------|---|

#### Description:

Enables or disables the IP phone to obtain IPv6 network settings via SLAAC (Stateless Address Autoconfiguration) method.

**0**-Disabled

1-Enabled

**Note:** If you change this parameter, the IP phone will reboot to make the change take effect. It is only applicable to SIP-T48G/T46G IP phones. SLAAC is enabled on SIP-T42G/T41P/T40P IP phones by default. You are not allowed to configure this parameter for those IP phones.

#### Web User Interface:

Network->Advanced->ICMPv6 Status->Active

### Phone User Interface:

None

### To configure IPv6 address assignment method via web user interface:

- 1. Click on **Network->Basic**.
- 2. Select the desired address mode (IPv6 or IPv4 & IPv6) from the pull-down list of Mode(IPv4/IPv6).
- 3. In the IPv6 Config block, mark the DHCP or the Static IP Address radio box.

- If you mark the **Static IP Address** radio box, configure the IPv6 address and other configuration parameters in the corresponding fields.

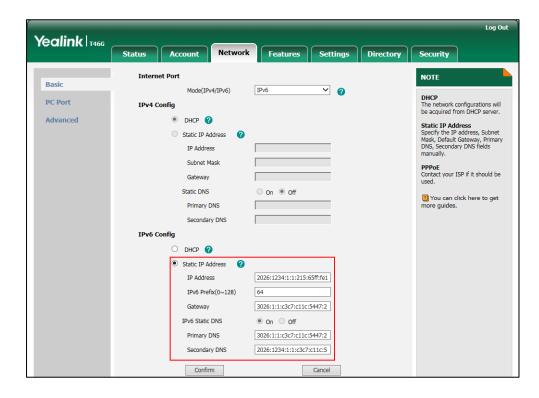

 (Optional.) If you mark the **DHCP** radio box, you can configure the static DNS address in the corresponding fields.

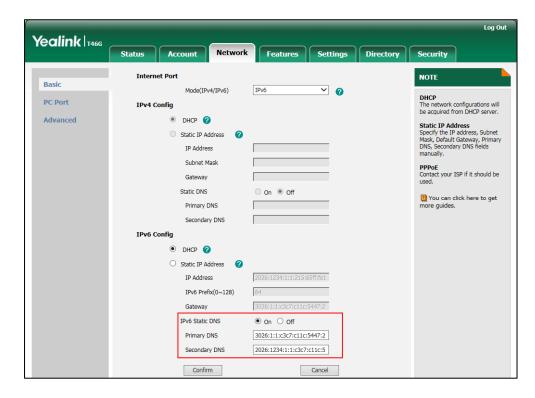

4. Click Confirm to accept the change.

A dialog box pops up to prompt that the settings will take effect after a reboot.

5. Click **OK** to reboot the IP phone.

### To configure SLAAC feature via web user interface (only applicable to SIP-T48G/T46G):

- 1. Click on Network->Advanced.
- In the ICMPv6 Status block, select the desired value from the pull-down list of Active.

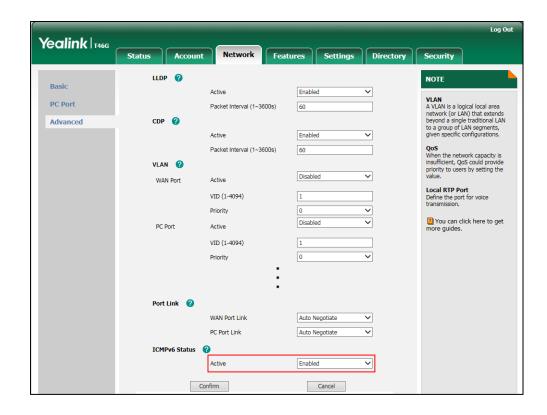

3. Click **Confirm** to accept the change.

A dialog box pops up to prompt that the settings will take effect after a reboot.

4. Click **OK** to reboot the IP phone.

#### To configure IPv6 address assignment method via phone user interface:

- 1. Press Menu->Advanced (default password: admin) ->Network->WAN Port.
- 2. Press (•) or (•) to select IPv4 & IPv6 or IPv6 from the IP Mode field.
- 3. Press (→) or (→) to highlight IPv6 and press the Enter soft key.
- **4.** Press ( ) or ( ) to select the desired IPv6 address assignment method.

If you select the **Static IP**, configure the IPv6 address and other network parameters in the corresponding fields.

5. Press the **Save** soft key to accept the change.

The IP phone reboots automatically to make settings effective after a period of time.

### To configure IPv6 static DNS when DHCP is used via phone user interface:

1. Press Menu->Advanced (default password: admin) ->Network->WAN

# Port->IPv6->DHCP.

- 2. Press ( ) or ( ) , or the **Switch** soft key to select **Enabled** from the **Static DNS** field.
- 3. Enter the desired values in the **Primary DNS** and **Second DNS** fields respectively.
- 4. Press the Save soft key to accept the change.

The IP phone reboots automatically to make settings effective after a period of time.

# **Configuring Audio Features**

This chapter provides information for making configuration changes for the following audio features:

- Ring Tones
- Tones
- Voice Mail Tone
- Headset Prior
- Dual Headset
- Audio Codecs
- Acoustic Clarity Technology

# **Ring Tones**

Ring tones are used to indicate incoming calls acoustically. Users can select a built-in system ring tone or a custom ring tone for the IP phone or account. To set the custom ring tones, you need to upload the custom ring tones to the IP phone in advance.

The ring tone format must meet the following:

| IP Phone Model     | Format | Single File Size | Total File Size |
|--------------------|--------|------------------|-----------------|
| SIP-T48G/T46G      | .wav   | <=8MB            | <=20MB          |
| SIP-T42G/T41P/T40P | .wav   | <=100KB          | <=100KB         |

Note

The ring tone file must be PCMU audio format, mono channel, 8K sample rate and 16 bit resolution.

# **Procedure**

Ring tones can be configured using the configuration files or locally.

|                    | Configure a ring tone for the IP phone. |                               |
|--------------------|-----------------------------------------|-------------------------------|
| Configuration File | <y0000000000xx>.cfg</y0000000000xx>     | Parameter:                    |
| Configuration File |                                         | phone_setting.ring_type       |
|                    |                                         | Specify the access URL of the |
|                    |                                         | custom ring tone.             |

|       |                      | Parameter:                                     |
|-------|----------------------|------------------------------------------------|
|       |                      | ringtone.url                                   |
|       |                      | Delete all custom ring tone                    |
|       |                      | files.                                         |
|       |                      | Parameter:                                     |
|       |                      | ringtone.delete                                |
|       |                      | Configure a ring tone on a                     |
|       | AAAC> of a           | per-line basis.                                |
|       | <mac>.cfg</mac>      | Parameters:                                    |
|       |                      | account.1.ringtone.ring_type                   |
|       |                      | Upload the custom ring tones.                  |
|       |                      | Configure a ring tone for the                  |
|       |                      | IP phone.                                      |
|       |                      | Navigate to:                                   |
|       |                      | http:// <phonelpaddress>/serv</phonelpaddress> |
|       |                      | let?p=settings-preference&q=                   |
|       | Web User Interface   | load                                           |
| Local |                      | Configure a ring tone on a per-line basis.     |
|       |                      | Navigate to:                                   |
|       |                      | http:// <phonelpaddress>/serv</phonelpaddress> |
|       |                      | let?p=account-basic&q=load                     |
|       |                      | &acc=0                                         |
|       | Phone User Interface | Configure a ring tone for the IP phone.        |

# **Details of the Configuration Parameter:**

| Parameters              | Permitted Values               | Default   |
|-------------------------|--------------------------------|-----------|
| phone_setting.ring_type | Refer to the following content | Ring1.wav |

# **Description:**

Configures a ring tone for the IP phone.

# Example:

To configure a phone built-in ring tone (e.g., Ring1.wav):

phone\_setting.ring\_type = Ring1.wav

To configure a custom ring tone (e.g., Customring.wav):

phone\_setting.ring\_type = Customring.wav

| Parameters | Permitted Values | Default |
|------------|------------------|---------|
|------------|------------------|---------|

#### **Permitted Values:**

Ring1.wav, Ring2.wav, Ring3.wav, Ring4.wav, Ring5.wav, Ring6.wav, Ring7.wav, Ring8.wav, Silent.wav, Splash.wav or custom ring tone name (e.g., Customring.wav).

#### Web User Interface:

Settings->Preference->Ring Type

#### Phone User Interface:

Menu->Basic->Sound->General

| account.1.ringtone.ring_type | Refer to the following content | Common |
|------------------------------|--------------------------------|--------|
|------------------------------|--------------------------------|--------|

### **Description:**

Configures a ring tone for the account.

### Example:

account.1.ringtone.ring\_type = Ring3.wav

It means configuring Ring3.wav for the account.

account.1.ringtone.ring\_type = Common

It means the account will use the ring tone selected for the IP phone configured by the parameter "phone\_setting.ring\_type".

#### **Permitted Values:**

Common, Ring1.wav, Ring2.wav, Ring3.wav, Ring4.wav, Ring5.wav, Ring6.wav, Ring7.wav, Ring8.wav, Silent.wav, Splash.wav or custom ring tone name (e.g., Customring.wav).

### Web User Interface:

Account->Basic->Ring Type

### Phone User Interface:

None

| ringtone.url | URL within 511 | Blank |
|--------------|----------------|-------|
|              | characters     |       |

#### **Description:**

Configures the access URL of the custom ring tone file.

### Example:

ringtone.url = tftp://192.168.1.100/Customring.wav

### Web User Interface:

Settings->Preference->Upload Ringtone

### Phone User Interface:

None

| Parameters                             | Permitted Values     | Default |  |
|----------------------------------------|----------------------|---------|--|
| ringtone.delete                        | http://localhost/all | Blank   |  |
| Description:                           |                      |         |  |
| Deletes all custom ring tone files.    |                      |         |  |
| Example:                               |                      |         |  |
| ringtone.delete = http://localhost/all |                      |         |  |
| Web User Interface:                    |                      |         |  |
| None                                   |                      |         |  |
| Phone User Interface:                  |                      |         |  |
| None                                   |                      |         |  |

### To upload a custom ring tone via web user interface:

- 1. Click on Settings->Preference.
- 2. In the **Upload Ringtone** field, click **Browse** to locate a ring tone file (the file format must be \*.wav) from your local system.
- 3. Click **Upload** to upload the file.

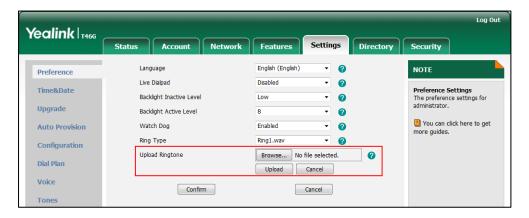

The custom ring tone appears in the pull-down list of **Ring Type**.

### To change the ring tone for the IP phone via web user interface:

1. Click on **Settings->Preference**.

Log Out Yealink 1466 Settings Status Directory Language English (English) NOTE Preference Live Dialpad Disabled a Preference Settings
The preference settings for administrator. Time&Date Backlight Inactive Level 2 Low Upgrade Backlight Active Level 0 1 You can click here to get Watch Dog 0 **Auto Provision** more guides. Ring Type 0 Configuration Upload Ringtone No file selected. Browse... Dial Plan Upload Cancel Confirm Cancel

2. Select the desired ring tone from the pull-down list of Ring Type.

3. Click Confirm to accept the change.

To change the ring tone for the account via web user interface:

- 1. Click on Account->Basic.
- 2. Select the desired ring tone from the pull-down list of **Ring Type**.

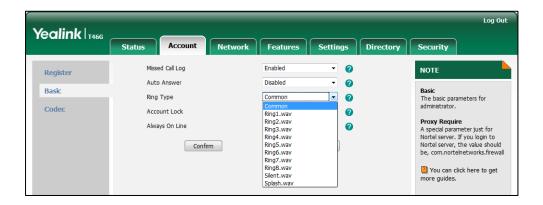

3. Click Confirm to accept the change.

To select a ring tone for the IP phone via phone user interface:

- 1. Press Menu->Basic->Sound->Ring Tones.
- 2. Press ( ) or ( ) to select the desired ring tone.
- 3. Press the **Save** soft key to accept the change.

# **Tones**

When receiving a message, the IP phone will play a warning tone. You can customize tones or select specialized tone sets (vary from country to country) to indicate different conditions of the IP phone. The default tones used on IP phones are the US tone sets. Available tone sets for IP phones:

- Australia
- Austria

- Brazil
- Belgium
- Chile
- China
- Czech
- Czech ETSI
- Denmark
- Finland
- France
- Germany
- Great Britain
- Greece
- Hungary
- Lithuania
- India
- Italy
- Japan
- Mexico
- New Zealand
- Netherlands
- Norway
- Portugal
- Spain
- Switzerland
- Sweden
- Russia
- United States

Configured tones can be heard on IP phones for the following conditions.

| Condition    | Description                                                                     |
|--------------|---------------------------------------------------------------------------------|
| Dial         | When in the pre-dialing interface                                               |
| Ring Back    | Ring-back tone                                                                  |
| Busy         | When the callee is busy                                                         |
| Congestion   | When the network is congested                                                   |
| Call Waiting | Call waiting tone (For more information on call waiting, refer to Call Waiting) |

| Condition   | Description                                                                                     |
|-------------|-------------------------------------------------------------------------------------------------|
| Dial Recall | When receiving a call back                                                                      |
| Info        | When receiving a special message                                                                |
| Stutter     | When receiving a voice mail                                                                     |
| Auto Answer | When automatically answering a call (For more information on auto answer, refer to Auto Answer) |

## **Procedure**

Tones can be configured using the configuration files or locally.

|                    |                                     | Configure the tones for the IP phone.           |
|--------------------|-------------------------------------|-------------------------------------------------|
|                    |                                     | Parameters:                                     |
|                    |                                     | voice.tone.country                              |
|                    |                                     | voice.tone.dial                                 |
|                    |                                     | voice.tone.ring                                 |
| Configuration File | <y0000000000xx>.cfg</y0000000000xx> | voice.tone.busy                                 |
|                    |                                     | voice.tone.congestion                           |
|                    |                                     | voice.tone.callwaiting                          |
|                    |                                     | voice.tone.dialrecall                           |
|                    |                                     | voice.tone.info                                 |
|                    |                                     | voice.tone.stutter                              |
|                    |                                     | voice.tone.autoanswer                           |
|                    |                                     | Configure the tones for the IP                  |
|                    |                                     | phone.                                          |
| Local              | Web User Interface                  | Navigate to:                                    |
|                    |                                     | http:// <phonelpaddress>/servl</phonelpaddress> |
|                    |                                     | et?p=settings-tones&q=load                      |

# **Details of Configuration Parameters:**

| Parameters         | Permitted Values               | Default |
|--------------------|--------------------------------|---------|
| voice.tone.country | Refer to the following content | Custom  |

## **Description:**

Configures the country tone for the IP phone.

## **Permitted Values:**

Custom, Australia, Austria, Brazil, Belgium, Chile, China, Czech, Czech ETSI, Denmark,

Parameters Permitted Values Default

Finland, France, Germany, Great Britain, Greece, Hungary, Lithuania, India, Italy, Japan, Mexico, New Zealand, Netherlands, Norway, Portugal, Spain, Switzerland, Sweden, Russia, United States.

#### Example:

voice.tone.country = Custom

#### Web User Interface:

Settings->Tones->Select Country

#### Phone User Interface:

None

| voice.tone.dial | String | Blank |
|-----------------|--------|-------|
|                 | 1      |       |

#### **Description:**

Customizes the dial tone.

tonelist = element[,element] [,element]...

Where

element = [!]Freq1[+Freq2][+Freq3][+Freq4] /Duration

**Freq**: the frequency of the tone (ranges from 200 to 4000Hz). If it is set to 0Hz, it means the tone is not played.

## For SIP-T40P:

A tone is comprised of at most two different frequencies.

#### For SIP-T48G/T46G/T42G/T41P:

A tone is comprised of at most four different frequencies.

**Duration**: the duration (in milliseconds) of the dial tone, ranges from 0 to 30000ms.

You can configure at most eight different tones for one condition, and separate them by commas. (e.g., 250/200,0/1000,200+300/500,200+500+800+1500/1000).

If you want the IP phone to play tones once, add an exclamation mark "!" before tones (e.g., !250/200,0/1000,200+300/500,200+500+800+1500/1000).

**Note**: It works only if the value of the parameter "voice.tone.country" is set to Custom.

#### Web User Interface:

Settings->Tones->Dial

#### Phone User Interface:

None

| voice.tone.ring | String | Blank |
|-----------------|--------|-------|
|-----------------|--------|-------|

| Parameters | Permitted Values | Default |
|------------|------------------|---------|
|------------|------------------|---------|

## **Description:**

Customizes the ringback tone.

The value format is Freq/Duration. For more information on the value format, refer to the parameter "voice.tone.dial".

**Note**: It works only if the value of the parameter "voice.tone.country" is set to Custom.

#### Web User Interface:

Settings->Tones->Ring Back

#### Phone User Interface:

None

| voice.tone.busy | String | Blank |
|-----------------|--------|-------|
|-----------------|--------|-------|

#### **Description:**

Customizes the tone when the callee is busy.

The value format is Freq/Duration. For more information on the value format, refer to the parameter "voice.tone.dial".

**Note**: It works only if the value of the parameter "voice.tone.country" is set to Custom.

#### Web User Interface:

Settings->Tones->Busy

#### Phone User Interface:

None

| voice.tone.congestion String Blank |
|------------------------------------|
|------------------------------------|

## **Description:**

Customizes the tone when the network is congested.

The value format is Freq/Duration. For more information on the value format, refer to the parameter "voice.tone.dial".

**Note**: It works only if the value of the parameter "voice.tone.country" is set to Custom.

### Web User Interface:

Settings->Tones->Congestion

#### Phone User Interface:

None

| Parameters             | Permitted Values | Default |
|------------------------|------------------|---------|
| voice.tone.callwaiting | String           | Blank   |

#### **Description:**

Customizes the call waiting tone.

The value format is Freq/Duration. For more information on the value format, refer to the parameter "voice.tone.dial".

**Note**: It works only if the value of the parameter "voice.tone.country" is set to Custom.

#### Web User Interface:

Settings->Tones->Call Waiting

#### Phone User Interface:

None

| voice.tone.dialrecall | String | Blank |
|-----------------------|--------|-------|
|-----------------------|--------|-------|

#### **Description:**

Customizes the call back tone.

The value format is Freq/Duration. For more information on the value format, refer to the parameter "voice.tone.dial".

**Note**: It works only if the value of the parameter "voice.tone.country" is set to Custom.

### Web User Interface:

Settings->Tones->Dial Recall

## Phone User Interface:

None

| voice.tone.info | String | Blank |
|-----------------|--------|-------|
|                 |        |       |

## **Description:**

Customizes the info tone. The phone will play the info tone with the special information, for example, the number you are calling is not in service.

The value format is Freq/Duration. For more information on the value format, refer to the parameter "voice.tone.dial".

**Note**: It works only if the value of the parameter "voice.tone.country" is set to Custom.

#### Web User Interface:

Settings->Tones->Info

| Parameters            | Default |       |
|-----------------------|---------|-------|
| Phone User Interface: |         |       |
| None                  |         |       |
| voice.tone.stutter    | String  | Blank |

#### **Description:**

Customizes the tone when the IP phone receives a voice mail.

The value format is Freq/Duration. For more information on the value format, refer to the parameter "voice.tone.dial".

**Note**: It works only if the value of the parameter "voice.tone.country" is set to Custom.

#### Web User Interface:

Settings->Tones->Stutter

#### Phone User Interface:

None

| voice.tone.autoanswer | String | Blank |
|-----------------------|--------|-------|
|-----------------------|--------|-------|

#### **Description:**

Customizes the warning tone for auto answer.

The value format is Freq/Duration. For more information on the value format, refer to the parameter "voice.tone.dial".

**Note**: It works only if the value of the parameter "voice.tone.country" is set to Custom.

## Web User Interface:

Settings->Tones->Auto Answer

## Phone User Interface:

None

## To configure tones via web user interface:

- 1. Click on **Settings->Tones**.
- 2. Select the desired value from the pull-down list of **Select Country**.

Yealink T466 Status Select\_Country Custom 0 NOTE Preference 0 Dial Time&Date **Tones**The tones parameters for administrator. 0 Ring Back Upgrade 0 0 **Auto Provision** You can click here to get Call Waiting 0 Configuration 0 Dial Recall Dial Plan 0 Info Voice Stutter 0 Tones Phone Lock Confirm Cancel

If you select **Custom**, you can customize a tone for each condition of the IP phone.

3. Click Confirm to accept the change.

# Voice Mail Tone

Voice mail tone feature allows the IP phone to play a warning tone when receiving a new voice mail. You can customize the warning tone or select specialized tone sets (vary from country to country) for your IP phone. For more information, refer to Tones on page 253.

## **Procedure**

Voice mail tone can be configured using the configuration files or locally.

| Configuration File | configure whether to put warning tone when the receives a new voice readures. Voice_mail_to |                                                                                                    |
|--------------------|---------------------------------------------------------------------------------------------|----------------------------------------------------------------------------------------------------|
| Local              | Web User Interface                                                                          | Configure whether to play a warning tone when the IP phone receives a new voice mail.  Navigate to:  http:// <phonelpaddress>/servlet? p=features-general&amp;q=load</phonelpaddress> |

## **Details of the Configuration Parameter:**

| Parameter                       | Permitted Values | Default |
|---------------------------------|------------------|---------|
| features.voice_mail_tone_enable | 0 or 1           | 1       |

| Parameter                                                          | Permitted Values      | Default |
|--------------------------------------------------------------------|-----------------------|---------|
| Description:                                                       |                       |         |
| Enables or disables the IP phone to play a warning ton voice mail. | ne when it receives o | a new   |
| <b>0</b> -Disabled                                                 |                       |         |
| 1-Enabled                                                          |                       |         |
| Web User Interface:                                                |                       |         |
| Features->General Information->Voice Mail Tone                     |                       |         |
| Phone User Interface:                                              |                       |         |
| None                                                               |                       |         |

#### To configure voice mail tone via web user interface:

- 1. Click on Features->General Information.
- 2. Select the desired value from the pull-down list of Voice Mail Tone.

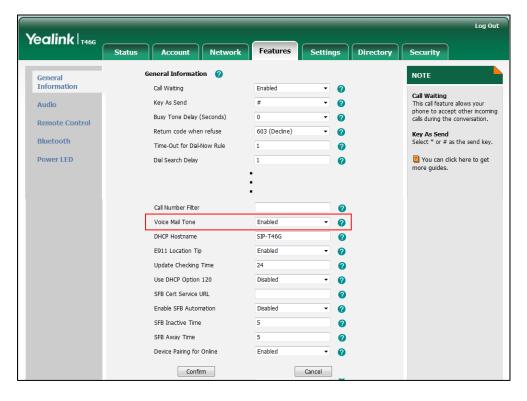

3. Click **Confirm** to accept the change.

# **Headset Prior**

Headset prior allows users to use headset preferentially if a headset is physically connected to the IP phone. This feature is especially useful for permanent or full-time headset users.

#### **Procedure**

Headset prior can be configured using the configuration files or locally.

|                    |                                     | Configure headset prior.                  |
|--------------------|-------------------------------------|-------------------------------------------|
| Configuration File | <y0000000000xx>.cfg</y0000000000xx> | Parameter:                                |
|                    |                                     | features.headset_prior                    |
|                    |                                     | Configure headset prior.                  |
| Local              |                                     | Navigate to:                              |
|                    | Web User Interface                  | http:// <phoneipaddress></phoneipaddress> |
|                    |                                     | /servlet?p=features-gene                  |
|                    |                                     | ral&q=load                                |

## **Details of the Configuration Parameter:**

| Parameter              | Permitted Values | Default |
|------------------------|------------------|---------|
| features.headset_prior | 0 or 1           | 0       |

#### Description:

Enables or disables headset prior feature. You need to press the HEADSET key to activate the headset mode in advance.

## **0**-Disabled

#### 1-Enabled

If it is set to 1 (Enabled), the headset mode will not be deactivated until the user presses the HEADSET key again.

If it is set to 0 (Disabled), the headset mode can be deactivated by pressing the speakerphone key or the HEADSET key except the HANDSET key.

#### Web User Interface:

Features->General Information->Headset Prior

## Phone User Interface:

None

### To configure headset prior via web user interface:

1. Click on Features->General Information.

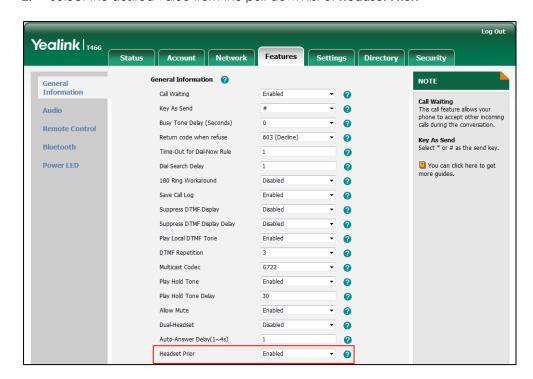

2. Select the desired value from the pull-down list of **Headset Prior**.

3. Click **Confirm** to accept the change.

# **Dual Headset**

Dual headset allows users to use two headsets on one IP phone. To use this feature, users need to physically connect two headsets to the headset and handset jacks respectively. Once the IP phone connects to a call, the user with the headset connected to the headset jack has full-duplex capabilities, while the user with the headset connected to the handset jack is only able to listen.

#### **Procedure**

Dual headset can be configured using the configuration files or locally.

|                    |                                     | Configure dual headset.                       |  |
|--------------------|-------------------------------------|-----------------------------------------------|--|
| Configuration File | <y0000000000xx>.cfg</y0000000000xx> | Parameter:                                    |  |
|                    |                                     | features.headset_training                     |  |
|                    |                                     | Configure dual headset.                       |  |
|                    |                                     | Navigate to:                                  |  |
| Local              | Web User Interface                  | http:// <phoneipaddress>/ser</phoneipaddress> |  |
|                    |                                     | vlet?p=features-general&q=l                   |  |
|                    |                                     | oad                                           |  |

## **Details of the Configuration Parameter:**

| Permitted Values | Default |
|------------------|---------|
| 0 or 1           | 0       |
|                  |         |

## **Description:**

Enables or disables dual headset feature.

**0**-Disabled

1-Enabled

If it is set to 1 (Enabled), users can use two headsets on one phone. When the IP phone joins in a call, the users with the headset connected to the headset jack have a full-duplex conversation, while the users with the headset connected to the handset jack are only allowed to listen to.

#### Web User Interface:

Features->General Information->Dual-Headset

#### Phone User Interface:

None

#### To configure dual headset via web user interface:

- 1. Click on Features->General Information.
- 2. Select the desired value from the pull-down list of **Dual-Headset**.

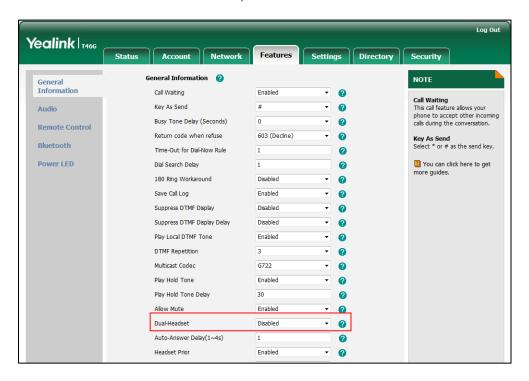

3. Click **Confirm** to accept the change.

# **Audio Codecs**

CODEC is an abbreviation of COmpress-DECompress, capable of coding or decoding a digital data stream or signal by implementing an algorithm. The object of the algorithm is to represent the high-fidelity audio signal with minimum number of bits while retaining the quality. This can effectively reduce the frame size and the bandwidth required for audio transmission.

The audio codec that the IP phone uses to establish a call should be supported by the SIP server. When placing a call, the IP phone will offer the enabled audio codec list to the server and then use the audio codec negotiated with the called party according to the priority.

The following table lists the audio codecs supported by each phone model:

| IP Phone Model          | Supported Audio Codecs                                                                      | Default Audio Codecs      |
|-------------------------|---------------------------------------------------------------------------------------------|---------------------------|
| SIP-T48G/T46G/T42G/T41P | G722, PCMA, PCMU, G729,<br>G726-16, G726-24, G726-32,<br>G726-40, iLBC, G723_53,<br>G723_63 | G722, PCMA, PCMU,<br>G729 |
| SIP-T40P                | G722, PCMA, PCMU, G729,<br>G726-16, G726-24, G726-32,<br>G726-40, iLBC                      | G722, PCMA, PCMU,<br>G729 |

The following table summarizes the supported audio codecs on IP phones:

| Codec               | Algorithm   | Reference | Bit Rate                | Sample<br>Rate | Packetization<br>Time |
|---------------------|-------------|-----------|-------------------------|----------------|-----------------------|
| G722                | G.722       | RFC 3551  | 64 Kbps                 | 16 Ksps        | 20ms                  |
| РСМА                | G.711       | RFC 3551  | 64 Kbps                 | 8 Ksps         | 20ms                  |
| PCMU                | G.711 u-law | RFC 3551  | 64 Kbps                 | 8 Ksps         | 20ms                  |
| G729                | G.729       | RFC 3551  | 8 Kbps                  | 8 Ksps         | 20ms                  |
| G726-16             | G.726       | RFC 3551  | 16 Kbps                 | 8 Ksps         | 20ms                  |
| G726-24             | G.726       | RFC 3551  | 24 Kbps                 | 8 Ksps         | 20ms                  |
| G726-32             | G.726       | RFC 3551  | 32 Kbps                 | 8 Ksps         | 20ms                  |
| G726-40             | G.726       | RFC 3551  | 40 Kbps                 | 8 Ksps         | 20ms                  |
| G723_53/<br>G723_63 | G.723.1     | RFC 3551  | 5.3kbps<br>6.3kbps      | 8 Ksps         | 30ms                  |
| iLBC                | iLBC        | RFC 3952  | 15.2 Kbps<br>13.33 Kbps | 8 Ksps         | 20ms<br>30ms          |

## **Packetization Time**

Ptime (Packetization Time) is a measurement of the duration (in milliseconds) of the audio data in each RTP packet sent to the destination, and defines how much network bandwidth is used for the RTP stream transfer. Before establishing a conversation, codec and ptime are negotiated through SIP signaling. The valid values of ptime range from 10 to 60, in increments of 10 milliseconds. The default ptime is 20ms. You can also disable the ptime negotiation.

Codecs and priorities of these codecs are configurable on a per-line basis. The attribute "rtpmap" is used to define a mapping from RTP payload codes to a codec, clock rate and other encoding parameters.

The corresponding attributes of the codec are listed as follows:

| Codec   | Configuration Methods                     | Priority | RTPmap |
|---------|-------------------------------------------|----------|--------|
| G722    | Configuration Files<br>Web User Interface | 1        | 9      |
| РСМИ    | Configuration Files Web User Interface    | 2        | 0      |
| РСМА    | Configuration Files Web User Interface    | 3        | 8      |
| G729    | Configuration Files Web User Interface    | 4        | 18     |
| G723_53 | Configuration Files Web User Interface    | 0        | 4      |
| G723_63 | Configuration Files Web User Interface    | 0        | 4      |
| G726-16 | Configuration Files Web User Interface    | 0        | 103    |
| G726-24 | Configuration Files Web User Interface    | 0        | 104    |
| G726-32 | Configuration Files Web User Interface    | 0        | 102    |
| G726-40 | Configuration Files Web User Interface    | 0        | 105    |
| iLBC    | Configuration Files Web User Interface    | 0        | 106    |

## **Procedure**

Configuration changes can be performed using the configuration files or locally.

|                    |                       | Configure the codecs to use on a per-line basis.         |
|--------------------|-----------------------|----------------------------------------------------------|
|                    | <mac>.cfg</mac>       | Parameters:                                              |
|                    |                       | account.1.codec.Y.enable                                 |
| Configuration File |                       | account.1.codec.Y.payload_type                           |
| Comigoration The   |                       | Configure the priority and rtpmap for the enabled codec. |
|                    |                       | Parameters:                                              |
|                    |                       | account.1.codec.Y.priority                               |
|                    |                       | account.1.codec.Y.rtpmap                                 |
|                    |                       | Configure the codecs to use on a per-line basis.         |
| Local              |                       | Configure the priority for the                           |
|                    | Web User<br>Interface | enabled codec.                                           |
|                    |                       | Navigate to:                                             |
|                    |                       | http:// <phoneipaddress>/servlet?</phoneipaddress>       |
|                    |                       | p=account-codec&q=load&acc=<br>0                         |

# **Details of Configuration Parameters:**

| Parameters               | Permitted Values | Default                |
|--------------------------|------------------|------------------------|
| account.1.codec.Y.enable | 0 or 1           | Refer to the following |
| (Y ranges from 1 to 11)  | 0 or 1           | content                |

## Description:

Enables or disables the specified codec for the account.

**0**-Disabled

1-Enabled

#### Default:

## For SIP-T48G/T46G/T42G/T41P:

When Y=1, the default value is 1;

When Y=2, the default value is 1;

When Y=3, the default value is 0;

When Y=4, the default value is 0;

When Y=5, the default value is 1;

| Parameters                                                                 | Permitted Values      | Default                |
|----------------------------------------------------------------------------|-----------------------|------------------------|
| When Y=6, the default value is 1;                                          |                       |                        |
| When Y=7, the default value is 0;                                          |                       |                        |
| When Y=8, the default value is 0;                                          |                       |                        |
| When Y=9, the default value is 0;                                          |                       |                        |
| When Y=10, the default value is 0;                                         |                       |                        |
| When Y=11, the default value is 0;                                         |                       |                        |
| For SIP-T40P:                                                              |                       |                        |
| When Y=1, the default value is 1;                                          |                       |                        |
| When Y=2, the default value is 1;                                          |                       |                        |
| When Y=3, the default value is 1;                                          |                       |                        |
| When Y=4, the default value is 1;                                          |                       |                        |
| When Y=5, the default value is 0;                                          |                       |                        |
| When Y=6, the default value is 0;                                          |                       |                        |
| When Y=7, the default value is 0;                                          |                       |                        |
| When Y=8, the default value is 0;                                          |                       |                        |
| When Y=9, the default value is 0;                                          |                       |                        |
| Example:                                                                   |                       |                        |
| account.1.codec.1.enable = 1                                               |                       |                        |
| It means that the codec PCMU is end                                        | abled on the account. |                        |
| Web User Interface:                                                        |                       |                        |
| Account->Codec                                                             |                       |                        |
| Phone User Interface:                                                      |                       |                        |
| None                                                                       |                       |                        |
| account.1.codec.Y.payload_type                                             | Refer to the          | Refer to the following |
| (Y ranges from 1 to 11)                                                    | following content     | content                |
| Description:                                                               |                       |                        |
| Configures the codec for the accou                                         | nt.                   |                        |
| Permitted Values:                                                          |                       |                        |
| G722, PCMU, PCMA, G729, G726-16, G726-24, G726-32, G726-40, iLBC, G723_53, |                       |                        |
| G723_63                                                                    |                       |                        |
| For SIP-T48G/T46G/T42G/T41P:                                               |                       |                        |
| When Y=1, the default value is PCML                                        | J;                    |                        |
|                                                                            |                       |                        |

When Y=3, the default value is G723\_53;

| Parameters                                                    | Permitted Values                     | Default                |  |
|---------------------------------------------------------------|--------------------------------------|------------------------|--|
| When Y=4, the default value is G723_63;                       |                                      |                        |  |
| When Y=5, the default value is G729;                          | When Y=5, the default value is G729; |                        |  |
| When Y=6, the default value is G722;                          | ;                                    |                        |  |
| When Y=7, the default value is iLBC;                          |                                      |                        |  |
| When Y=8, the default value is G726-                          | -16;                                 |                        |  |
| When Y=9, the default value is G726-                          | -24;                                 |                        |  |
| When Y=10, the default value is G72                           | 6-32;                                |                        |  |
| When Y=11, the default value is G72                           | 6-40;                                |                        |  |
| For SIP-T40P:                                                 |                                      |                        |  |
| When Y=1, the default value is PCML                           | J;                                   |                        |  |
| When Y=2, the default value is PCMA                           | <b>\</b> ;                           |                        |  |
| When Y=3, the default value is G729;                          | ;                                    |                        |  |
| When Y=4, the default value is G722;                          | ;                                    |                        |  |
| When Y=5, the default value is iLBC;                          |                                      |                        |  |
| When Y=6, the default value is G726-                          | -16;                                 |                        |  |
| When Y=7, the default value is G726-                          | -24;                                 |                        |  |
| When Y=8, the default value is G726-                          | -32;                                 |                        |  |
| When Y=9, the default value is G726-                          | -40;                                 |                        |  |
| Example:                                                      |                                      |                        |  |
| account.1.codec.1.payload_type =                              | PCMU                                 |                        |  |
| Web User Interface:                                           |                                      |                        |  |
| Account->Codec                                                |                                      |                        |  |
| Phone User Interface:                                         |                                      |                        |  |
| None                                                          |                                      |                        |  |
| account.1.codec.Y.priority                                    | Into war frame O to 10               | Refer to the following |  |
| (Y ranges from 1 to 11)                                       | Integer from 0 to 12                 | content                |  |
| Description:                                                  |                                      |                        |  |
| Configures the priority of the enabled codec for the account. |                                      |                        |  |
| For SIP-T48G/T46G/T42G/T41P:                                  |                                      |                        |  |
| When Y=1, the default value is 2;                             |                                      |                        |  |
| When Y=2, the default value is 3;                             |                                      |                        |  |
| When Y=3, the default value is 0;                             |                                      |                        |  |
| When Y=4, the default value is 0;                             |                                      |                        |  |
| When Y=5, the default value is 4;                             |                                      |                        |  |

| Parameters                          | Permitted Values      | Default                |
|-------------------------------------|-----------------------|------------------------|
| When Y=6, the default value is 1;   |                       |                        |
| When Y=7, the default value is 0;   |                       |                        |
| When Y=8, the default value is 0;   |                       |                        |
| When Y=9, the default value is 0;   |                       |                        |
| When Y=10, the default value is 0;  |                       |                        |
| When Y=11, the default value is 0;  |                       |                        |
| For SIP-T40P:                       |                       |                        |
| When Y=1, the default value is 2;   |                       |                        |
| When Y=2, the default value is 3;   |                       |                        |
| When Y=3, the default value is 4;   |                       |                        |
| When Y=4, the default value is 1;   |                       |                        |
| When Y=5, the default value is 0;   |                       |                        |
| When Y=6, the default value is 0;   |                       |                        |
| When Y=7, the default value is 0;   |                       |                        |
| When Y=8, the default value is 0;   |                       |                        |
| When Y=9, the default value is 0;   |                       |                        |
| Example:                            |                       |                        |
| account.1.codec.1.priority = 2      |                       |                        |
| Web User Interface:                 |                       |                        |
| Account->Codec                      |                       |                        |
| Phone User Interface:               |                       |                        |
| None                                |                       |                        |
| account.1.codec.Y.rtpmap            | Integer               | Refer to the following |
| (Y ranges from 1 to 11)             | from 0 to 127         | content                |
| Description:                        |                       |                        |
| Configures the rtpmap of the audio  | codec for the account | t.                     |
| For SIP-T48G/T46G/T42G/T41P:        |                       |                        |
| When Y=1, the default value is 0;   |                       |                        |
| When Y=2, the default value is 8;   |                       |                        |
| When Y=3, the default value is 4;   |                       |                        |
| When Y=4, the default value is 4;   |                       |                        |
| When Y=5, the default value is 18;  |                       |                        |
| When Y=6, the default value is 9;   |                       |                        |
| When Y=7, the default value is 106; |                       |                        |

| Parameters                           | Permitted Values | Default |
|--------------------------------------|------------------|---------|
| When Y=8, the default value is 103;  |                  |         |
| When Y=9, the default value is 104;  |                  |         |
| When Y=10, the default value is 102; |                  |         |
| When Y=11, the default value is 105; |                  |         |
| For SIP-T40P:                        |                  |         |
| When Y=1, the default value is 0;    |                  |         |
| When Y=2, the default value is 8;    |                  |         |
| When Y=3, the default value is 18;   |                  |         |
| When Y=4, the default value is 9;    |                  |         |
| When Y=5, the default value is 106;  |                  |         |
| When Y=6, the default value is 103;  |                  |         |
| When Y=7, the default value is 104;  |                  |         |
| When Y=8, the default value is 102;  |                  |         |
| When Y=9, the default value is 105;  |                  |         |
| Example:                             |                  |         |
| account.1.codec.1.rtpmap = 0         |                  |         |
| Web User Interface:                  |                  |         |
| None                                 |                  |         |
| Phone User Interface:                |                  |         |
| None                                 |                  |         |

To configure the codecs to use and adjust the priority of the enabled codecs on a per-line basis via web user interface:

- 1. Click on Account->Codec.
- 2. Select the desired account from the pull-down list of **Account**.
- Select the desired codec from the Disable Codecs column and then clic .
   The selected codec appears in the Enable Codecs column.
- **4.** Repeat the step 4 to add more codecs to the **Enable Codecs** column.
- 5. To remove the codec from the **Enable Codecs** column, select the desired codec and then click .

**6.** To adjust the priority of codecs, select the desired codec and then click or .

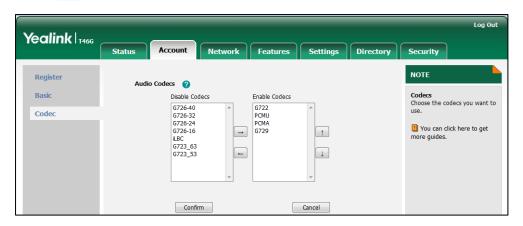

7. Click Confirm to accept the change.

# **Acoustic Clarity Technology**

## **Acoustic Echo Cancellation**

Acoustic Echo Cancellation (AEC) is used to reduce acoustic echo from a voice call to provide natural full-duplex communication patterns. It also increases the capacity achieved through silence suppression by preventing echo from traveling across a network. IP phones employ advanced AEC for hands-free operation. AEC is not normally required for calls via the handset. In certain situation, where echo is experienced by the remote party, AEC may be used to reduce/avoid echo when the user uses the handset.

Note

Utilizing acoustic echo cancellation will introduce a small delay increase into audio path which might cause a lower voice quality.

#### **Procedure**

AEC can be configured using the configuration files or locally.

|                    |                                     | Configure AEC.                            |
|--------------------|-------------------------------------|-------------------------------------------|
| Configuration File | <y0000000000xx>.cfg</y0000000000xx> | Parameter:                                |
|                    |                                     | voice.echo_cancellation                   |
|                    |                                     | Configure AEC.                            |
| Local              | Web User Interface                  | Navigate to:                              |
|                    |                                     | http:// <phoneipaddress></phoneipaddress> |
|                    |                                     | /servlet?p=settings-voice                 |
|                    |                                     | &q=load                                   |

## **Details of the Configuration Parameter:**

| Parameter Permitted Values                                                 |        | Default |
|----------------------------------------------------------------------------|--------|---------|
| voice.echo_cancellation                                                    | 0 or 1 | 1       |
| Description:                                                               |        |         |
| Enables or disables AEC (Acoustic Echo Canceller) feature on the IP phone. |        |         |
| <b>0</b> -Disabled                                                         |        |         |
| 1-Enabled                                                                  |        |         |
| Web User Interface:                                                        |        |         |
| Settings->Voice->Echo Cancellation->ECHO                                   |        |         |
| Phone User Interface:                                                      |        |         |
| None                                                                       |        |         |

## To configure AEC via web user interface:

- 1. Click on Settings->Voice.
- 2. Select the desired value from the pull-down list of **ECHO**.

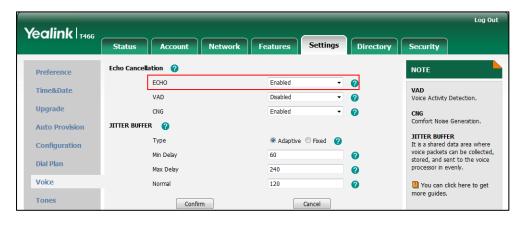

3. Click **Confirm** to accept the change.

# **Background Noise Suppression**

Background noise suppression (BNS) is designed primarily for hands-free operation and reduces background noise to enhance communication in noisy environments.

## **Automatic Gain Control**

Automatic Gain Control (AGC) is applicable to hands-free operation and is used to keep audio output at nearly a constant level by adjusting the gain of signals in certain

circumstances. This increases the effective user-phone radius and helps with the intelligibility of talkers.

# **Voice Activity Detection**

Voice Activity Detection (VAD) is used in speech processing to detect the presence or absence of human speech. When detecting period of "silence", VAD replaces that silence efficiently with special packets that indicate silence is occurring. It can facilitate speech processing, and deactivate some processes during non-speech section of an audio session. VAD can avoid unnecessary coding or transmission of silence packets in VoIP applications, saving on computation and network bandwidth.

#### **Procedure**

VAD can be configured using the configuration files or locally.

|                                     | Configure VAD.                                                                  |
|-------------------------------------|---------------------------------------------------------------------------------|
| <y0000000000xx>.cfg</y0000000000xx> | Parameter:                                                                      |
|                                     | voice.vad                                                                       |
| Web User Interface                  | Configure VAD.                                                                  |
|                                     | Navigate to:                                                                    |
|                                     | http:// <phonelpaddress> /servlet?p=settings-voice &amp;q=load</phonelpaddress> |
|                                     |                                                                                 |

## **Details of the Configuration Parameter:**

| Parameter | Permitted Values | Default |
|-----------|------------------|---------|
| voice.vad | 0 or 1           | 0       |

## **Description:**

Enables or disables VAD (Voice Activity Detection) feature on the IP phone.

**0**-Disabled

1-Enabled

#### Web User Interface:

Settings->Voice->Echo Cancellation->VAD

Phone User Interface:

None

### To configure VAD via web user interface:

1. Click on Settings->Voice.

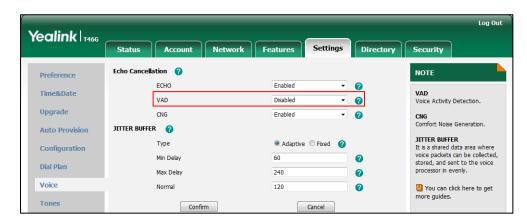

2. Select the desired value from the pull-down list of VAD.

3. Click Confirm to accept the change.

## **Comfort Noise Generation**

Comfort Noise Generation (CNG) is used to generate background noise for voice communications during periods of silence in a conversation. It is a part of the silence suppression or VAD handling for VoIP technology. CNG, in conjunction with VAD algorithms, quickly responds when periods of silence occur and inserts artificial noise until voice activity resumes. The insertion of artificial noise gives the illusion of a constant transmission stream, so that background sound is consistent throughout the call and the listener does not think the line has released. The purpose of VAD and CNG is to maintain an acceptable perceived QoS while simultaneously keeping transmission costs and bandwidth usage as low as possible.

#### Note

VAD is used to send CN packets when phone detect a "silence" period; CNG is used to generate comfortable noise when phone receives CN packets from the other side.

For example, A is talking with B.

A: VAD=1, CNG=1

B: VAD=0, CNG=1

If A mutes the call, since VAD=1, A will send CN packets to B. When receiving CN packets, B will generate comfortable noise.

If B mutes the call, since VAD=0, B will not send CN packets to A. So even if CNG=1 (B), A will not hear comfortable noise.

## **Procedure**

CNG can be configured using the configuration files or locally.

|                    |                                                        | Configure CNG.                                                      |
|--------------------|--------------------------------------------------------|---------------------------------------------------------------------|
| Configuration File | Configuration File <y0000000000xx>.cfg</y0000000000xx> | Parameter:                                                          |
|                    |                                                        | voice.cng                                                           |
|                    |                                                        | Configure CNG.                                                      |
| Local              | Web User Interface                                     | Navigate to:                                                        |
|                    |                                                        | http:// <phonelpaddress> /servlet?p=settings-voice</phonelpaddress> |
|                    |                                                        | &q=load                                                             |

## **Details of the Configuration Parameter:**

| Parameter                                                                       | Permitted Values | Default |
|---------------------------------------------------------------------------------|------------------|---------|
| voice.cng                                                                       | 0 or 1           | 1       |
| Description:                                                                    |                  |         |
| Enables or disables CNG (Comfortable Noise Generation) feature on the IP phone. |                  |         |
| <b>0</b> -Disabled                                                              |                  |         |
| 1-Enabled                                                                       |                  |         |
| Web User Interface:                                                             |                  |         |
| Settings->Voice->Echo Cancellation->CNG                                         |                  |         |

Settings->Voice->Echo Cancellation->CNG

#### Phone User Interface:

None

## To configure CNG via web user interface:

- Click on **Settings->Voice**. 1.
- Select the desired value from the pull-down list of CNG.

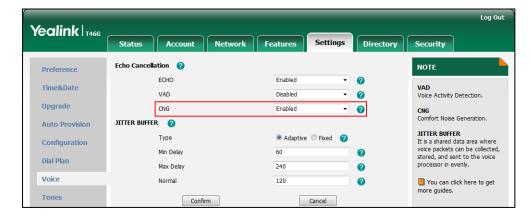

3. Click **Confirm** to accept the change.

## **Jitter Buffer**

Jitter buffer is a shared data area where voice packets can be collected, stored, and sent to the voice processor in even intervals. Jitter is a term indicating variations in packet arrival time, which can occur because of network congestion, timing drift or route changes. The jitter buffer, located at the receiving end of the voice connection, intentionally delays the arriving packets so that the end user experiences a clear connection with very little sound distortion. IP phones support two types of jitter buffers: fixed and adaptive. A fixed jitter buffer adds the fixed delay to voice packets. You can configure the delay time for the static jitter buffer on IP phones. An adaptive jitter buffer is capable of adapting the changes in the network's delay. The range of the delay time for the dynamic jitter buffer added to packets can be also configured on IP phones.

#### **Procedure**

Jitter buffer can be configured using the configuration files or locally.

|                    | <y00000000000xx>.cfg</y00000000000xx> | Configure the mode of jitter buffer and the delay time for jitter buffer.       |
|--------------------|---------------------------------------|---------------------------------------------------------------------------------|
| Configuration File |                                       | Parameters: voice.jib.adaptive                                                  |
|                    |                                       | voice.jib.min                                                                   |
|                    |                                       | voice.jib.max                                                                   |
|                    |                                       | voice.jib.normal                                                                |
|                    |                                       | Configure the mode of jitter buffer and the delay time for jitter buffer.       |
| Local              | Web User Interface                    | Navigate to:                                                                    |
|                    |                                       | http:// <phoneipaddress> /servlet?p=settings-voice &amp;q=load</phoneipaddress> |

## **Details of Configuration Parameters:**

| Parameters                            | Permitted Values | Default |
|---------------------------------------|------------------|---------|
| voice.jib.adaptive                    | 0 or 1           | 1       |
| Description:                          |                  |         |
| Configures the type of jitter buffer. |                  |         |

| Parameters      | Permitted Values | Default |
|-----------------|------------------|---------|
| <b>0</b> -Fixed |                  |         |
| 1-Adaptive      |                  |         |
|                 |                  |         |

#### Web User Interface:

Settings->Voice->JITTER BUFFER->Type

#### Phone User Interface:

None

| voice.jib.min | Integer from 0 to 400 | 60 |
|---------------|-----------------------|----|
|               |                       |    |

## Description:

Configures the minimum delay time (in milliseconds) of jitter buffer.

**Note**: It works only if the value of the parameter "voice.jib.adaptive" is set to 1 (Adaptive).

#### Web User Interface:

Settings->Voice->JITTER BUFFER->Min Delay

#### Phone User Interface:

None

| voice.jib.max | Integer from 0 to 400 | 240 |
|---------------|-----------------------|-----|
|               |                       |     |

#### Description:

Configures the maximum delay time (in milliseconds) of jitter buffer.

**Note**: It works only if the value of the parameter "voice.jib.adaptive" is set to 1 (Adaptive).

## Web User Interface:

Settings->Voice->JITTER BUFFER->Max Delay

#### Phone User Interface:

None

| voice.jib.normal | Integer from 0 to 400 | 120 |
|------------------|-----------------------|-----|
|                  |                       |     |

## Description:

Configures the normal delay time (in milliseconds) of jitter buffer.

**Note**: It works only if the value of the parameter "voice.jib.adaptive" is set to 0 (Fixed).

#### Web User Interface:

Settings->Voice->JITTER BUFFER->Normal

| Parameters            | Permitted Values | Default |
|-----------------------|------------------|---------|
| Phone User Interface: |                  |         |
| None                  |                  |         |

## To configure Jitter Buffer via web user interface:

- 1. Click on **Settings->Voice**.
- 2. Mark the desired radio box in the **Type** field.
- Enter the minimum delay time for adaptive jitter buffer in the Min Delay field.
   The valid value ranges from 0 to 300.
- **4.** Enter the maximum delay time for adaptive jitter buffer in the **Max Delay** field. The valid value ranges from 0 to 300.
- 5. Enter the fixed delay time for fixed jitter buffer in the Normal field.
  The valid value ranges from 0 to 300.

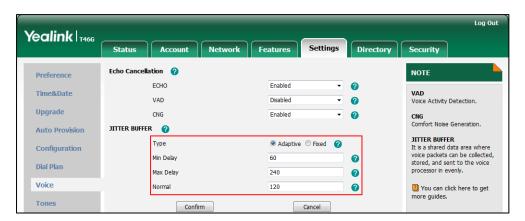

6. Click **Confirm** to accept the change.

# **Configuring Security Features**

This chapter provides information for making configuration changes for the following security-related features:

- Skype for Business Feature License
- User Password
- Administrator Password
- Auto-Logout Time
- Phone Lock
- Account Lock
- Transport Layer Security
- Encrypting Configuration Files
- 802.1X Authentication

# Skype for Business Feature License

By default, the Skype for Business phone has a built-in Skype for Business feature license, which allows user to use Yealink phones in a Skype for Business environment directly.

If users purchase SIP phones which aren't running Skype for Business firmware, while the user wants to upgrade firmware to a Skype for Business firmware, then a Skype for Business feature license is needed to be uploaded to the IP phone after the update. Contact Yealink resellers to purchase the license.

### **Procedure**

Skype for Business feature license can be configured using the configuration files or locally.

| Configuration File | <y0000000000xx>.cfg</y0000000000xx> | Specify the access URL of Skype for Business feature license.  Parameter:  lync_license_dat.url |
|--------------------|-------------------------------------|-------------------------------------------------------------------------------------------------|
| Local              | Web User Interface                  | Specify the access URL of Skype for Business feature license.  Navigate to:                     |
|                    |                                     | http:// <phonelpaddress>/servlet<br/>?p=security-license&amp;q=load</phonelpaddress>            |

## **Details of the Configuration Parameter:**

| Parameter            | Permitted Values            | Default |
|----------------------|-----------------------------|---------|
| lync_license_dat.url | String within 99 characters | Blank   |

#### **Description:**

Configures the access URL of the Skype for Business feature license.

#### **Example:**

lync\_license\_dat.url = http://192.168.1.20/License\_\$MAC.dat

#### Example:

The IP phones will replace the characters "\$MAC" with its MAC addresses during auto provisioning. For example, the MAC address of one SIP-T46G IP phone is 00156543EC97. When performing auto provisioning, the IP phone will request to download the License\_00156543ec97.dat file from the provisioning server address "http://192.168.1.20".

#### Web User Interface:

Security->License

#### Phone User Interface:

None

**Note:** If you change this parameter, the IP phone will reboot to make the change take effect.

## To upload the Skype for Business feature license via web user interface:

- 1. Click on Security->License.
- 2. Click **Browse** to select the license from your local system.

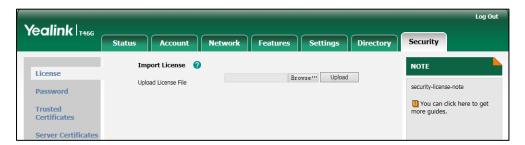

3. Click **Upload** to upload the certificate.

## **License Status**

You can view the Skype for Business Server license status via web user interface.

#### To view the Skype for Business license status via web user interface:

1. Click on Status->SFB Status

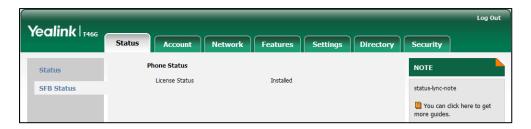

# **User Password**

Some menu options are protected by two privilege levels, user and administrator, each with its own password. When logging into the web user interface, you need to enter the user name and password to access various menu options.

A user or an administrator can change the user password. The default user password is "user". For security reasons, the user or administrator should change the default user password as soon as possible.

### **Procedure**

User password can be changed using the configuration files or locally.

| Configuration File | <y0000000000xx>.cfg</y0000000000xx> | Change the user password of the IP phone.  Parameter: security.user_password                                                     |
|--------------------|-------------------------------------|----------------------------------------------------------------------------------------------------|
| Local              | Web User Interface                  | Change the user password of the IP phone.  Navigate to: http:// <phoneipaddress>/servlet ?p=security&amp;q=load</phoneipaddress> |

## **Details of the Configuration Parameter:**

| Parameter              | Permitted Values            | Default |
|------------------------|-----------------------------|---------|
| security.user_password | String within 32 characters | user    |

#### **Description:**

Configures the password of the user for phone's web user interface access.

The IP phone uses "user" as the default user password.

The valid value format is username: new password.

#### Example:

security.user\_password = user:123 means setting the password of user (current user name is "user") to password 123.

**Note**: IP phones support ASCII characters 32-126(0x20-0x7E) in passwords. You can set the password to be empty via web user interface only.

#### Web User Interface:

Security->Password

#### Phone User Interface:

None

#### To change the user password via web user interface:

- 1. Click on Security->Password.
- 2. Select user from the pull-down list of User Type.
- Enter new password in the New Password and Confirm Password fields.
   Valid characters are ASCII characters 32-126(0x20-0x7E) except 58(3A).

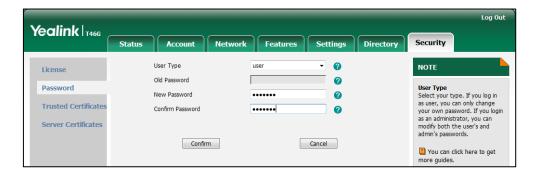

4. Click Confirm to accept the change.

#### Note

If logging into the web user interface of the IP phone using User sign-in method, you need to enter the old user password in the **Old Password** field.

## Administrator Password

Advanced menu options are strictly used by administrators. Users can configure them only if they have administrator privileges. The administrator password can only be changed by an administrator. The default administrator password is "admin". For security reasons, the administrator should change the default administrator password as soon as possible.

#### **Procedure**

Administrator password can be changed using the configuration files or locally.

| Configuration File | <y0000000000xx>.cfg</y0000000000xx> | Change the administrator password.  Parameter: security.user_password                                                     |
|--------------------|-------------------------------------|----------------------------------------------------------------------------------------------------|
| Local              | Web User Interface                  | Change the administrator password.  Navigate to: http:// <phonelpaddress>/servlet ?p=security&amp;q=load</phonelpaddress> |
|                    | Phone User Interface                | Change the administrator password.                                                                                        |

## **Details of the Configuration Parameter:**

| Parameter              | Permitted Values            | Default |
|------------------------|-----------------------------|---------|
| security.user_password | String within 32 characters | admin   |

### **Description:**

Configures the password of the administrator for phone's web user interface access. The IP phone uses "admin" as the default administrator password.

## Example:

security.user\_password = admin:123 means setting the password of administrator (current user name is "admin") to password 123.

**Note**: IP phones support ASCII characters 32-126(0x20-0x7E) in passwords. You can set the password to be empty via web user interface only.

#### Web User Interface:

Security->Password

#### Phone User Interface:

| Parameter                     | Permitted Values | Default |
|-------------------------------|------------------|---------|
| Menu-> Advanced->Set Password |                  |         |

#### To change the administrator password via web user interface:

- 1. Click on Security->Password.
- 2. Select admin from the pull-down list of User Type.
- 3. Enter the current administrator password in the Old Password field.
- Enter new password in the New Password and Confirm Password fields.
   Valid characters are ASCII characters 32-126(0x20-0x7E) except 58(3A).

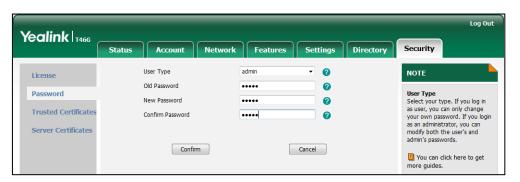

5. Click Confirm to accept the change.

#### To change the administrator password via phone user interface:

- 1. Press Menu->Advanced (default password: admin) ->Set Password.
- 2. Enter the current administrator password in the Current PWD field.
- Enter new password in the New PWD field and Confirm PWD field.
   Valid characters are ASCII characters 32-126(0x20-0x7E).
- **4.** Press the **Save** soft key to accept the change.

# **Auto-Logout Time**

Auto-logout time defines a specific period of time during which the IP phones will automatically log out if you have not performed any actions via web user interface. Once logging out, you must re-enter username and password for web access authentication.

#### **Procedure**

Auto-logout time can be configured using the configuration files or locally.

|                    |                                       | Configure auto-logout time. |
|--------------------|---------------------------------------|-----------------------------|
| Configuration File | <y00000000000xx>.cfg</y00000000000xx> | Parameter:                  |
|                    |                                       | features.relog_offtime      |

|       | Web User Interface | Configure auto-logout time.                       |  |
|-------|--------------------|---------------------------------------------------|--|
| Local |                    | Navigate to:                                      |  |
| 10001 |                    | http:// <phonelpaddress>/servlet</phonelpaddress> |  |
|       |                    | ?p=features-general&q=load                        |  |

## **Details of the Configuration Parameter:**

| Parameter              | Permitted Values       | Default |
|------------------------|------------------------|---------|
| features.relog_offtime | Integer from 1 to 1000 | 5       |

#### **Description:**

Configures the timeout interval (in minutes) for web access authentication.

## Example:

features.relog\_offtime = 5

If you log into the web user interface and leave it for 5 minutes, it will automatically log out.

**Note**: If you change this parameter, the IP phone will reboot to make the change take effect.

#### Web User Interface:

Features->General Information->Auto-Logout Time(1~1000min)

### Phone User Interface:

None

## To configure the auto-logout time via web user interface:

1. Click on Features->General Information.

Yealink T466 NOTE General Information Call Waiting Call Waiting
This call feature allows your
phone to accept other incoming
calls during the conversation. Key As Send 0 Audio Busy Tone Delay (Seconds) 0 Remote Control Return code when refuse 603 (Decline) 0 Key As Send Select \* or # as the send key. Bluetooth Power LED 2 You can click here to get Auto-Logout Time(1~1000min) 0 Call Number Filter Voice Mail Tone Enabled 0 SIP-T46G 0 0 Update Checking Time 24 Use DHCP Option 120 Disabled SFB Cert Service URL a Enable SFB Automation Disabled SFB Inactive Time 0 Cancel Confirm

2. Enter the desired auto-logout time in Auto-Logout Time(1~1000min) field.

3. Click Confirm to accept the change.

# Phone Lock

If system administrator sets the policy "ucEnforcePinLock" = true on the Skype for Business Fronted Server, user can use phone lock feature to lock the IP phone to prevent it from unauthorized use. And the IP phone will prompt the user to configure an n-digit unlock PIN at the initial sign-in.

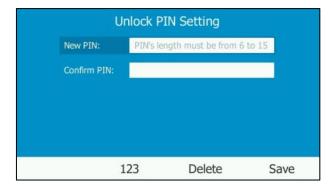

The minimum PIN length is dictated in the policy information pushed during the in-band provisioning as a value in "<ucMinPinLength></ucMinPinLength>", so the PIN length should be greater than or equal to the specified value. Once the IP phone is locked, a user must enter the unlock PIN to unlock it.

#### Do one of the following to lock the IP phone:

- Long press the pound key when the IP phone is idle.
- Press Menu->Basic->Phone Unlock PIN. Then select Lock the phone, and then press the OK soft key.
- The phone will be locked automatically if when it has been inactive for the designated time. The time is specified in the ucTimeout policy on Skype for Business Frontend Server.

If you enable phone lock feature, available features are limited. They are described as below:

- 1. User is able to receive calls.
- 2. User is able to dial emergency numbers.
- 3. User cannot make any outbound call.
- **4.** User cannot forward an incoming call to another user.
- **5.** User cannot search the directory.
- 6. User cannot see favorite lists displayed on the screen.
- User cannot access voicemail without first unlocking the phone or providing a voicemail PIN.

If the Skype for Business Server is configured not to lock the phone, the phone will not have the phone lock feature.

If the Skype for Business Server is configured to forcibly lock the phone, the phone lock feature will be enabled on the phone by default. User can also disable the phone lock feature as needed. The following introduces how to disable or enable the phone lock feature on the phone.

#### **Procedure**

Phone lock configured using the configuration files or locally.

| Configuration File | <y00000000000xx>.cfg</y00000000000xx> | Configure the phone lock feature.  Parameter:     |
|--------------------|---------------------------------------|---------------------------------------------------|
|                    |                                       | sfb.phone_lock.enable                             |
| Local              | Web User Interface                    | Configure the phone lock feature.                 |
|                    |                                       | Change the unlock PIN.                            |
|                    |                                       | Navigate to:                                      |
|                    |                                       | http:// <phoneipaddress>/servlet</phoneipaddress> |
|                    |                                       | ?p=features-phonelock&q=load                      |
|                    | Phone User Interface                  | Configure the phone lock feature.                 |

|  | Change the unlock PIN. |
|--|------------------------|
|--|------------------------|

### **Details of Configuration Parameter:**

| Parameters            | Permitted Values | Default |
|-----------------------|------------------|---------|
| sfb.phone_lock.enable | 0 or1            | 0       |

### **Description:**

Enables or disables the phone lock feature.

**0**- Enabled

1- Disabled

If it is set to 0 (Enabled), the IP phone will prompt the user to configure an n-digit unlock PIN at the initial sign-in.

#### Web User Interface:

Settings->Phone Lock

#### Phone User Interface:

None

#### To configure phone lock via web user interface:

- 1. Click on Settings->Phone Lock.
- 2. Select the desired value from the pull-down list of **Phone Lock**.
  - If it is enabled, users need to configure a unlock PIN before sign-in.
  - If it is disabled, users do not need to configure a unlock PIN before sign-in and the phone will not be locked.
- 3. Enter the unlock PIN in the Phone Unlock PIN(6~15 Digit) field.

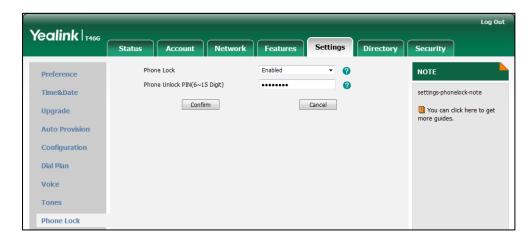

4. Click Confirm to accept the change.

### To change the phone Unlock PIN via phone user interface:

- 1. Press Menu->Basic->Phone Unlock PIN->Change PIN.
- 2. Enter the current unlock PIN in the Current PIN field.
- 3. Enter the new unlock PIN in the **New PIN** field.
- 4. Enter the new unlock PIN again in the Confirm PIN field.
- **5.** Press the **Save** soft key to accept the change.

### **Account Lock**

Account lock is used to lock the account on the IP phone. It can prevent your account being signed in or signed out randomly. If account lock feature is enabled, users are prompted for administrator password to sign in or sign out. This feature is especially useful for public area telephone users.

#### **Procedure**

Account lock can be configured using the configuration files or locally.

|                    |                                     | Configure account lock.                            |
|--------------------|-------------------------------------|----------------------------------------------------|
| Configuration File | <y0000000000xx>.cfg</y0000000000xx> | Parameters:                                        |
|                    |                                     | sfb.account_lock.enable                            |
| Local              | Web User Interface                  | Configure account lock.                            |
|                    |                                     | Navigate to:                                       |
|                    |                                     | http:// <phoneipaddress>/servlet?</phoneipaddress> |
|                    |                                     | p=account-basic&q=load&acc=0                       |
|                    | Phone User Interface                | Configure account lock.                            |

### **Details of Configuration Parameters:**

| Parameters              | Permitted Values | Default |
|-------------------------|------------------|---------|
| sfb.account_lock.enable | 0 or 1           | 0       |

#### **Description:**

Enables or disables the IP phone to lock the account to prevent the account being signed in or signed out randomly.

#### **0**-Disabled

1-Enabled

If it is set to 1 (Enabled), the IP phone will prompt for administrator password to sign in or sign out.

#### Web User Interface:

| Parameters                                             | Permitted Values | Default |
|--------------------------------------------------------|------------------|---------|
| Account->Basic->Account Lock                           |                  |         |
| Phone User Interface:                                  |                  |         |
| Menu->Advanced (default password: admin)->Account Lock |                  |         |

#### To configure account lock feature via web user interface:

- 1. Click on Account->Basic.
- 2. Select the desired value from the pull-down list of Account Lock.

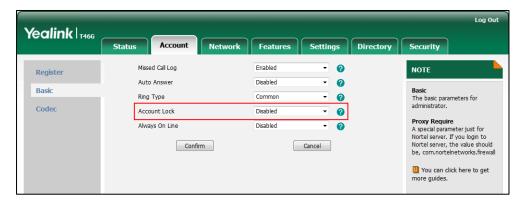

3. Click Confirm to accept the change.

#### To configure the account lock feature via phone user interface:

- 1. Press Menu->Advanced (default password: admin) ->Account Lock.
- 2. Press  $(\cdot)$  or  $(\cdot)$ , or the **Switch** soft key to select **On** from the **Account Lock** field.
- 3. Press the **Save** soft key to accept the change.

## **Transport Layer Security**

TLS is a commonly-used protocol for providing communications privacy and managing the security of message transmission, allowing IP phones to communicate with other remote parties and connect to the HTTPS URL for provisioning in a way that is designed to prevent eavesdropping and tampering.

TLS protocol is composed of two layers: TLS Record Protocol and TLS Handshake Protocol. The TLS Record Protocol completes the actual data transmission and ensures the integrity and privacy of the data. The TLS Handshake Protocol allows the server and client to authenticate each other and negotiate an encryption algorithm and cryptographic keys before data is exchanged.

The TLS protocol uses asymmetric encryption for authentication of key exchange, symmetric encryption for confidentiality, and message authentication codes for integrity.

• Symmetric encryption: For symmetric encryption, the encryption key and the

- corresponding decryption key can be told by each other. In most cases, the encryption key is the same as the decryption key.
- Asymmetric encryption: For asymmetric encryption, each user has a pair of cryptographic keys a public encryption key and a private decryption key. The information encrypted by the public key can only be decrypted by the corresponding private key and vice versa. Usually, the receiver keeps its private key. The public key is known by the sender, so the sender sends the information encrypted by the known public key, and then the receiver uses the private key to decrypt it.

IP phones support TLS version 1.0. A cipher suite is a named combination of authentication, encryption, and message authentication code (MAC) algorithms used to negotiate the security settings for a network connection using the TLS/SSL network protocol. IP phones support the following cipher suites:

- DHE-RSA-AES256-SHA
- DHE-DSS-AES256-SHA
- AES256-SHA
- EDH-RSA-DES-CBC3-SHA
- EDH-DSS-DES-CBC3-SHA
- DES-CBC3-SHA
- DHE-RSA-AES128-SHA
- DHE-DSS-AES128-SHA
- AES128-SHA
- IDEA-CBC-SHA
- DHE-DSS-RC4-SHA
- RC4-SHA
- RC4-MD5
- EXP1024-DHE-DSS-DES-CBC-SHA
- EXP1024-DES-CBC-SHA
- EDH-RSA-DES-CBC-SHA
- EDH-DSS-DES-CBC-SHA
- DES-CBC-SHA
- EXP1024-DHE-DSS-RC4-SHA
- EXP1024-RC4-SHA
- EXP1024-RC4-MD5
- EXP-EDH-RSA-DES-CBC-SHA
- EXP-EDH-DSS-DES-CBC-SHA
- EXP-DES-CBC-SHA
- EXP-RC4-MD5

The following figure illustrates the TLS messages exchanged between the IP phone and TLS server to establish an encrypted communication channel:

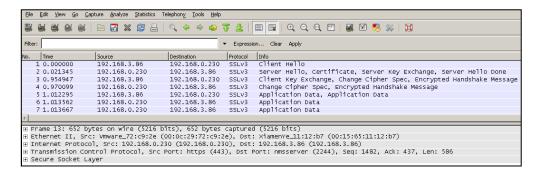

**Step1:** IP phone sends "Client Hello" message proposing SSL options.

**Step2:** Server responds with "Server Hello" message selecting the SSL options, sends its public key information in "Server Key Exchange" message and concludes its part of the negotiation with "Server Hello Done" message.

**Step3:** IP phone sends session key information (encrypted by server's public key) in the "Client Key Exchange" message.

**Step4:** Server sends "Change Cipher Spec" message to activate the negotiated options for all future messages it will send.

IP phones can encrypt SIP with TLS, which is called SIPS. When TLS is enabled for an account, the SIP message of this account will be encrypted, and a lock icon appears on the LCD screen after the successful TLS negotiation.

#### Certificates

The IP phone can serve as a TLS client or a TLS server. The TLS requires the following security certificates to perform the TLS handshake:

- Trusted Certificate: When the IP phone requests a TLS connection with a server, the IP phone should verify the certificate sent by the server to decide whether it is trusted based on the trusted certificates list. The IP phone has 44 built-in trusted certificates. You can upload 10 custom certificates at most. The format of the trusted certificate files must be \*.pem,\*.cer,\*.crt and \*.der and the maximum file size is 5MB. For more information on 44 trusted certificates, refer to Appendix C: Trusted Certificates on page 346.
- Server Certificate: When clients request a TLS connection with the IP phone, the IP phone sends the server certificate to the clients for authentication. The IP phone has two types of built-in server certificates: a unique server certificate and a generic server certificate. You can only upload one server certificate to the IP phone. The old server certificate will be overridden by the new one. The format of the server certificate files must be \*.pem and \*.cer and the maximum file size is 5MB.
- **A unique server certificate**: It is unique to an IP phone (based on the MAC address) and issued by the Yealink Certificate Authority (CA).

A generic server certificate: It issued by the Yealink Certificate Authority (CA). Only
if no unique certificate exists, the IP phone may send a generic certificate for
authentication.

The IP phone can authenticate the server certificate based on the trusted certificates list. The trusted certificates list and the server certificates list contain the default and custom certificates. You can specify the type of certificates the IP phone accepts: default certificates, custom certificates or all certificates.

Common Name Validation feature enables the IP phone to mandatorily validate the common name of the certificate sent by the connecting server. And Security verification rules are compliant with RFC 2818.

#### Note

In TLS feature, we use the terms trusted and server certificate. These are also known as CA and device certificates.

Resetting the IP phone to factory defaults will delete custom certificates by default. But this feature is configurable using the configuration files. For more information on the configuration parameter, refer to Transport Layer Security on page 292.

#### **Procedure**

Configuration changes can be performed using the configuration files or locally.

|                    | 1                                       | 1                                                                                                    |
|--------------------|-----------------------------------------|----------------------------------------------------------------------------------------------------|
|                    |                                         | Configure trusted certificates feature.                                                                                                    |
|                    |                                         | reditire.                                                                                                    |
|                    |                                         | Parameters:                                                                                                    |
|                    |                                         | security.trust_certificates                                                                                                    |
|                    |                                         | security.ca_cert                                                                                                    |
|                    |                                         | security.cn_validation                                                                                                    |
|                    |                                         | Configure server certificates feature.                                                                                                    |
|                    |                                         | Parameters:                                                                                                    |
| Configuration File | <y0000000000xx>.cfg</y0000000000xx>     | security.dev_cert                                                                                                    |
|                    |                                         | Upload the trusted certificates.                                                                                                    |
|                    |                                         |                                                                                                    |
| File               | , coccoccoccae.g                        | Parameter:                                                                                                    |
| File               | , , , , , , , , , , , , , , , , , , ,   | Parameter: trusted_certificates.url                                                                                                    |
| File               | , , , , , , , , , , , , , , , , , , ,   |                                                                                                    |
| File               | , , , , , , , , , , , , , , , , , , ,   | trusted_certificates.url                                                                                                    |
| File               | , v v v v v v v v v v v v v v v v v v v | trusted_certificates.url  Delete all uploaded trusted                                                                                        |
| File               | , vocasson tong                         | trusted_certificates.url  Delete all uploaded trusted  certificates.                                                                         |
| File               | , vocasson is ig                        | trusted_certificates.url  Delete all uploaded trusted certificates.  Parameter:                                                              |
| File               | , vocassons tong                        | trusted_certificates.url  Delete all uploaded trusted certificates.  Parameter:  trusted_certificates.delete                                 |
| File               | , vocasion is in                        | trusted_certificates.url  Delete all uploaded trusted certificates.  Parameter: trusted_certificates.delete  Upload the server certificates. |

|       |                    | certificates.                                                                    |
|-------|--------------------|----------------------------------------------------------------------------------|
|       |                    | Parameter:                                                                       |
|       |                    | server_certificates.delete                                                       |
|       |                    | Configure trusted certificates feature.                                          |
| Local | Web User Interface | Upload the trusted certificates.                                                 |
|       |                    | Navigate to:                                                                     |
|       |                    | http:// <phonelpaddress>/servlet?p=t<br/>rusted-cert&amp;q=load</phonelpaddress> |
|       |                    | Configure server certificates feature.                                           |
|       |                    | Upload the server certificates.                                                  |
|       |                    | Navigate to:                                                                     |
|       |                    | http:// <phonelpaddress>/servlet?p=<br/>server-cert&amp;q=load</phonelpaddress>  |

### **Details of Configuration Parameters:**

| Parameters                  | Permitted Values | Default |
|-----------------------------|------------------|---------|
| security.trust_certificates | 0 or 1           | 1       |

### Description:

Enables or disables the IP phone to only trust the server certificates in the Trusted Certificates list.

### **0**-Disabled

#### 1-Enabled

If it is set to 0 (Disabled), the IP phone will trust the server no matter whether the certificate sent by the server is valid or not.

If it is set to 1 (Enabled), the IP phone will authenticate the server certificate based on the trusted certificates list. Only when the authentication succeeds, the IP phone will trust the server.

**Note:** If you change this parameter, the IP phone will reboot to make the change take effect.

#### Web User Interface:

Security->Trusted Certificates->Only Accept Trusted Certificates

### Phone User Interface:

None

| security.ca_cert | 0, 1 or 2 | 2 |
|------------------|-----------|---|
|                  |           |   |

|                                                                                                    | Cormigoring ov               | ,<br>       |
|----------------------------------------------------------------------------------------------------|------------------------------|-------------|
| Parameters                                                                                          | Permitted Values             | Default     |
| Description:                                                                                        |                              |             |
| Configures the type of certificates in the Truste authenticate for TLS connection.                  | ed Certificates list for the | IP phone to |
| <b>0</b> -Default Certificates                                                                      |                              |             |
| 1-Custom Certificates                                                                               |                              |             |
| <b>2</b> -All Certificates                                                                          |                              |             |
| <b>Note:</b> If you change this parameter, the IP photake effect.                                   | one will reboot to make th   | ne change   |
| Web User Interface:                                                                                 |                              |             |
| Security->Trusted Certificates->CA Certificates                                                     |                              |             |
| Phone User Interface:                                                                               |                              |             |
| None                                                                                                |                              |             |
| security.cn_validation                                                                              | 0 or 1                       | 0           |
| Description:                                                                                        |                              |             |
| Enables or disables the IP phone to mandatori<br>SubjectAltName of the certificate sent by the      |                              | Name or     |
| <b>0</b> -Disabled                                                                                  |                              |             |
| 1-Enabled                                                                                           |                              |             |
| <b>Note:</b> If you change this parameter, the IP phone will reboot to make the change take effect. |                              |             |
| Web User Interface:                                                                                 |                              |             |
| Security->Trusted Certificates->Common Name                                                         | e Validation                 |             |
| Phone User Interface:                                                                               |                              |             |
| None                                                                                                |                              |             |
| security.dev_cert                                                                                   | 0 or 1                       | 0           |
| Description:                                                                                        |                              |             |
| Configures the type of the device certificates                                                      | for the IP phone to send     | for TLS     |

Configures the type of the device certificates for the IP phone to send for TLS authentication.

**0**-Default Certificates

1-Custom Certificates

**Note:** If you change this parameter, the IP phone will reboot to make the change take effect.

| Parameters                                                           | Permitted Values             | Default      |  |
|----------------------------------------------------------------------|------------------------------|--------------|--|
| Web User Interface:                                                  |                              |              |  |
| Security->Server Certificates->Device Certificates                   |                              |              |  |
| Phone User Interface:                                                |                              |              |  |
| None                                                                 |                              |              |  |
| trusted_certificates.url                                             | URL within 511<br>characters | Blank        |  |
| Description:                                                         |                              |              |  |
| Configures the access URL of the custom trust the connecting server. | ed certificate used to au    | thenticate   |  |
| Example:                                                             |                              |              |  |
| trusted_certificates.url = http://192.168.1.20/to                    | crt                          |              |  |
| <b>Note</b> : The certificate you want to upload must format.        | t be in *.pem, *.crt, *.cer  | or *.der     |  |
| Web User Interface:                                                  |                              |              |  |
| Security->Trusted Certificates->Load trusted c                       | ertificates file             |              |  |
| Phone User Interface:                                                |                              |              |  |
| None                                                                 |                              |              |  |
| trusted_certificates.delete                                          | http://localhost/all         | Blank        |  |
| Description:                                                         |                              |              |  |
| Deletes all uploaded trusted certificates.                           |                              |              |  |
| Example:                                                             |                              |              |  |
| trusted_certificates.delete = http://localhost/                      | all                          |              |  |
| Web User Interface:                                                  |                              |              |  |
| None                                                                 |                              |              |  |
| Phone User Interface:                                                |                              |              |  |
| None                                                                 |                              |              |  |
| server_certificates.url                                              | URL within 511<br>characters | Blank        |  |
| Description:                                                         |                              |              |  |
| Configures the access URL of the certificate t                       | ne IP phone sends for aut    | hentication. |  |
|                                                                      |                              |              |  |

Example:

server\_certificates.url = http://192.168.1.20/ca.pem

| Parameters                                        | Permitted Values          | Default |  |
|---------------------------------------------------|---------------------------|---------|--|
| Note: The certificate you want to upload must     | be in *.pem or *.cer forn | nat.    |  |
| Web User Interface:                               |                           |         |  |
| Security->Server Certificates->Load server cer    | file                      |         |  |
| Phone User Interface:                             |                           |         |  |
| None                                              |                           |         |  |
| server_certificates.delete                        | http://localhost/all      | Blank   |  |
| Description:                                      |                           |         |  |
| Deletes all uploaded server certificates.         |                           |         |  |
| Example:                                          |                           |         |  |
| server_certificates.delete = http://localhost/all |                           |         |  |
| Web User Interface:                               |                           |         |  |
| None                                              |                           |         |  |
| Phone User Interface:                             |                           |         |  |
| None                                              |                           |         |  |

### To configure the trusted certificates via web user interface:

- 1. Click on Security->Trusted Certificates.
- 2. Select the desired values from the pull-down lists of **Only Accept Trusted**Certificates, Common Name Validation and CA Certificates.

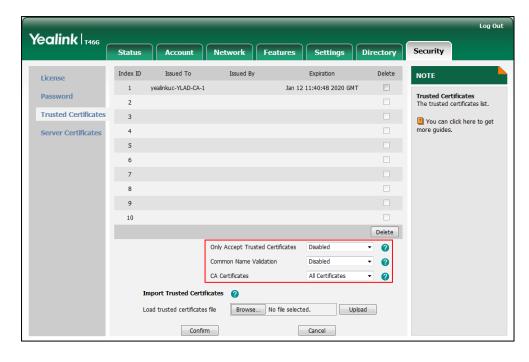

3. Click **Confirm** to accept the change.

#### To upload a trusted certificate via web user interface:

- 1. Click on Security->Trusted Certificates.
- 2. Click **Browse** to select the certificate (\*.pem, \*.crt, \*.cer or \*.der) from your local system.

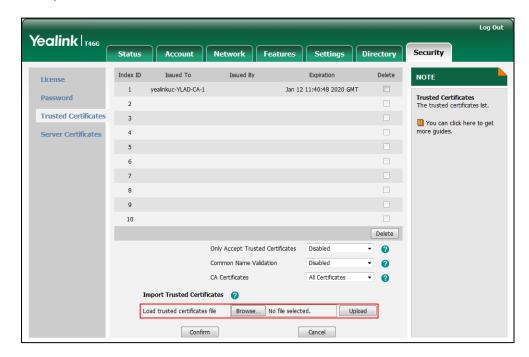

3. Click **Upload** to upload the certificate.

### To configure the server certificates via web user interface:

- 1. Click on Security->Server Certificates.
- 2. Select the desired value from the pull-down list of **Device Certificates**.

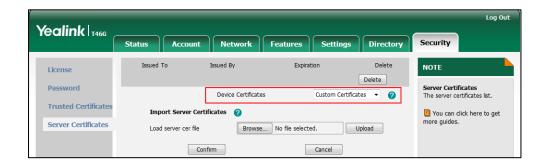

3. Click Confirm to accept the change.

### To upload a server certificate via web user interface:

1. Click on Security->Server Certificates.

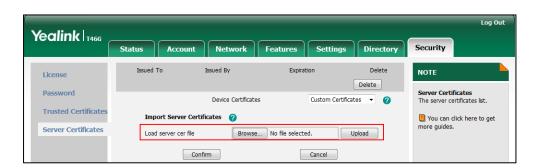

2. Click **Browse** to select the certificate (\*.pem and \*.cer) from your local system.

3. Click **Upload** to upload the certificate.

A dialog box pops up to prompt "Success: The Server Certificate has been loaded! Rebooting, please wait...".

## **Encrypting Configuration Files**

Encrypted configuration files can be downloaded from the provisioning server to protect against unauthorized access and tampering of sensitive information (e.g., login passwords, registration information). Yealink supplies a configuration encryption tool for encrypting configuration files. The encryption tool encrypts plaintext <y000000000xx>.cfg and <MAC>.cfg files (one by one or in batch) using 16-character symmetric keys (the same or different keys for configuration files) and generates encrypted configuration files with the same file name as before. This tool also encrypts the plaintext 16-character symmetric keys using a fixed key, which is the same as the one built in the IP phone, and generates new files named as <xx\_Security>.enc (xx indicates the name of the configuration file, for example, y000000000028\_Security.enc for y000000000028.cfg file). This tool generates another new file named as Aeskey.txt to store the plaintext 16-character symmetric keys for each configuration file.

For a Microsoft Windows platform, you can use a Yealink-supplied encryption tool "Config\_Encrypt\_Tool.exe" to encrypt the <y000000000xx>.cfg and <MAC>.cfg files respectively.

Note

Yealink also supplies a configuration encryption tool (yealinkencrypt) for Linux platform if required. For more information, refer to Yealink Configuration Encryption Tool User Guide.

For security reasons, administrator should upload encrypted configuration files, <y000000000xx\_Security>.enc and/or <MAC\_Security>.enc files to the root directory of the provisioning server. During auto provisioning, the IP phone requests to download <y000000000xx>.cfg file first. If the downloaded configuration file is encrypted, the IP phone will request to download <y00000000xx\_Security>.enc file (if enabled) and decrypt it into the plaintext key (e.g., key2) using the built-in key (e.g., key1). Then the IP phone decrypts <y000000000xx>.cfg file using key2. After decryption, the IP phone resolves configuration files and updates configuration settings onto the IP phone

system.

The way the IP phone processes the <MAC>.cfg file is the same to that of the<y000000000xx>.cfg file.

#### **Procedure to Encrypt Configuration Files**

#### To encrypt the <y000000000xx>.cfg file:

Double click "Config\_Encrypt\_Tool.exe" to start the application tool.
 The screenshot of the main page is shown as below:

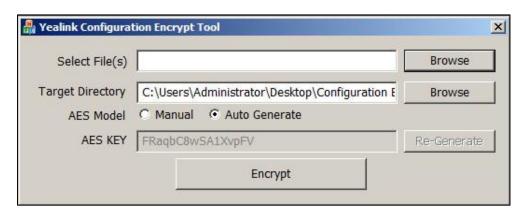

When you start the application tool, a file folder named "Encrypted" is created automatically in the directory where the application tool is located.

- Click Browse to locate configuration file(s) (e.g., y000000000028.cfg) from your local system in the Select File(s) field.
  - To select multiple configuration files, you can select the first file and then press and hold the **Ctrl** key and select the next files.
- (Optional.) Click Browse to locate the target directory from your local system in the Target Directory field.

The tool uses the file folder "Encrypted" as the target directory by default.

4. (Optional.) Mark the desired radio box in the AES Model field.

If you mark the **Manual** radio box, you can enter an AES key in the **AES KEY** field or click **Re-Generate** to generate an AES key in the **AES KEY** field. The configuration file(s) will be encrypted using the AES key in the **AES KEY** field.

If you mark the **Auto Generate** radio box, the configuration file(s) will be encrypted using random AES key. The AES keys of configuration files are different.

Note

AES keys must be 16 characters and the supported characters contain: 0 ~ 9, A ~ Z, a ~ z and the following special characters are also supported: # \$ % \* + , - . : = ? @ [ ] ^ \_ { } ~.

#### 5. Click **Encrypt** to encrypt the configuration file(s).

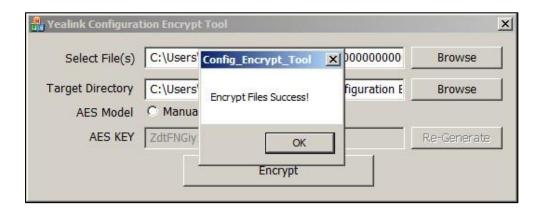

#### 6. Click OK.

The target directory will be automatically opened. You can find the encrypted CFG file(s), encrypted key file(s) and an Aeskey.txt file storing plaintext AES key(s).

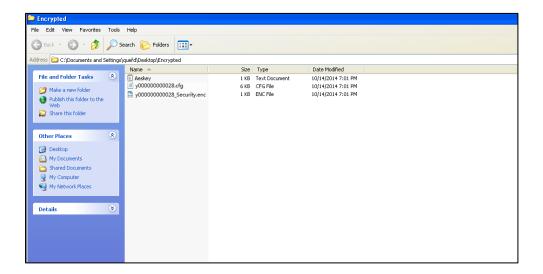

#### **Procedure**

AES keys can be configured using the configuration files.

|                                                                        | , 0000000000 - f                  | Configure AES keys.                                |
|------------------------------------------------------------------------|-----------------------------------|----------------------------------------------------|
| Configuration File <y00000000< td=""><td>Parameters:</td></y00000000<> |                                   | Parameters:                                        |
|                                                                        | <y0000000000x>.cig</y0000000000x> | auto_provision.aes_key_16.com                      |
|                                                                        |                                   | auto_provision.aes_key_16.mac                      |
|                                                                        |                                   | Configure AES keys.                                |
|                                                                        | Web User Interface                | Navigate to:                                       |
| Local                                                                  | Web osci illicitace               | http:// <phoneipaddress>/servlet?</phoneipaddress> |
|                                                                        |                                   | p=settings-autop&q=load                            |
|                                                                        | Phone User Interface              | Configure AES keys.                                |

### **Details of Configuration Parameters:**

| Parameters                    | Permitted Values | Default |
|-------------------------------|------------------|---------|
| auto_provision.aes_key_16.com | 16 characters    | Blank   |

#### **Description:**

Configures the plaintext AES key for decrypting the Common CFG file.

The valid characters contain:  $0 \sim 9$ ,  $A \sim Z$ ,  $a \sim z$  and the following special characters are also supported:  $\# \% * + , - . : = ? @ [] \land _{{}} \sim.$ 

### Example:

auto\_provision.aes\_key\_16.com = 0123456789abcdef

#### Web User Interface:

Settings->Auto Provision->Common AES Key

### Phone User Interface:

Menu->Advanced ->Set AES Key->Common

| auto_provision.aes_key_16.mac | 16 characters | Blank |
|-------------------------------|---------------|-------|
|                               |               | İ     |

#### **Description:**

Configures the plaintext AES key for decrypting the MAC-Oriented CFG file.

The valid characters contain:  $0 \sim 9$ ,  $A \sim Z$ ,  $a \sim z$  and the following special characters are also supported: # \$ % \* + , - . : = ? @ [ ]  $\land$  \_ { } ~.

#### Example:

auto\_provision.aes\_key\_16.mac = 0123456789abmins

#### Web User Interface:

Settings->Auto Provision->MAC-Oriented AES Key

#### Phone User Interface:

Menu-> Advanced ->Set AES Key->MAC-Oriented

### To configure AES keys via web user interface:

- 1. Click on Settings->Auto Provision.
- 2. Enter the values in the Common AES Key and MAC-Oriented AES Key fields.

AES keys must be 16 characters and the supported characters contain: 0-9, A-Z, a-z and the following special characters are also supported: # \$ % \* + , - . : = ? @ []  $^$  \_ {}  $^$ .

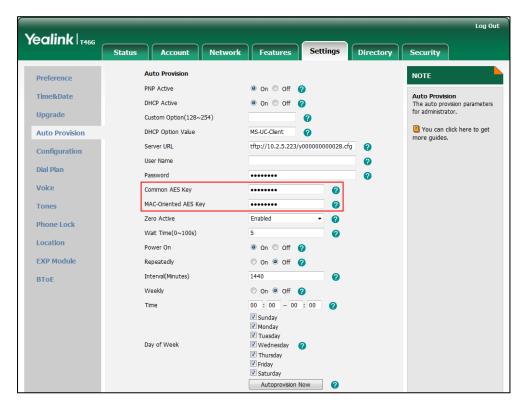

3. Click Confirm to accept the change.

#### To configure AES keys via phone user interface:

- 1. Press Menu->Advanced (default password: admin) ->Set AES Key.
- 2. Enter the values in the Common and MAC-Oriented fields.
  AES keys must be 16 characters and the supported characters contain: 0-9, A-Z, a-z and the following special characters are also supported: # \$ % \* + , . : = ? @ [] ^ \_ {} ~.
- 3. Press the Save soft key to accept the change.

### 802.1X Authentication

IEEE 802.1X authentication is an IEEE standard for Port-based Network Access Control (PNAC), part of the IEEE 802.1 group of networking protocols. It offers an authentication mechanism for devices to connect/link to a LAN or WLAN. The 802.1X authentication involves three parties: a supplicant, an authenticator and an authentication server. The supplicant is the IP phone that wishes to attach to the LAN or WLAN. With 802.1X port-based authentication, the IP phone provides credentials, such as user name and password, for the authenticator, and then the authenticator forwards the credentials to the authentication server for verification. If the authentication server determines the credentials are valid, the IP phone is allowed to access resources located on the

protected side of the network.

IP phones support protocols EAP-MD5, EAP-TLS, EAP-PEAP/MSCHAPv2, EAP-TTLS/EAP-MSCHAPv2, EAP-PEAP/GTC, EAP-TTLS/EAP-GTC and EAP-FAST for 802.1X authentication.

For more information on 802.1X authentication, refer to Yealink 802.1X Authentication.

#### **Procedure**

802.1X authentication can be configured using the configuration files or locally.

|                                                        |                                                | Configure the 802.1X authentication.                                            |
|--------------------------------------------------------|------------------------------------------------|---------------------------------------------------------------------------------|
| Configuration File <y0000000000xx>.cfg</y0000000000xx> |                                                | Parameters:                                                                     |
|                                                        | network.802_1x.mode<br>network.802_1x.identity |                                                                                 |
|                                                        | network.802_1x.md5_password                    |                                                                                 |
|                                                        |                                                | network.802_1x.root_cert_url                                                    |
|                                                        |                                                | network.802_1x.client_cert_url                                                  |
|                                                        |                                                | Configure the 802.1X                                                            |
|                                                        | Web User Interface                             | authentication.  Navigate to:                                                   |
| Local                                                  |                                                | http:// <phoneipaddress>/servle<br/>t?p=network-adv&amp;q=load</phoneipaddress> |
|                                                        | Phone User Interface                           | Configure the 802.1X authentication.                                            |

### **Details of Configuration Parameters:**

| Parameters          | Permitted Values         | Default |
|---------------------|--------------------------|---------|
| network.802_1x.mode | 0, 1, 2, 3, 4, 5, 6 or 7 | 0       |

### **Description:**

Configures the 802.1x authentication method.

- **0**-Disabled
- **1**-EAP-MD5
- 2-EAP-TLS
- 3-EAP-PEAP/MSCHAPv2
- **4**-EAP-TTLS/EAP-MSCHAPv2
- **5**-EAP-PEAP/GTC
- 6-EAP-TTLS/EAP-GTC

| Parameters | Permitted Values | Default |
|------------|------------------|---------|
|------------|------------------|---------|

#### **7**-EAP-FAST

**Note:** If you change this parameter, the IP phone will reboot to make the change take effect.

#### Web User Interface:

Network->Advanced->802.1x->802.1x Mode

#### Phone User Interface:

Menu->Advanced (default password: admin) ->Network->802.1x ->802.1x Mode

| network.802 1x.identity | String within 32 characters | Blank |
|-------------------------|-----------------------------|-------|
| ,                       |                             |       |

#### **Description:**

Configures the user name for 802.1x authentication.

#### Example:

network.802\_1x.identity = admin

**Note:** It works only if the value of the parameter "network.802\_1x.mode" is set to 1, 2, 3, 4, 5, 6 or 7. If you change this parameter, the IP phone will reboot to make the change take effect.

#### Web User Interface:

Network->Advanced->802.1x->Identity

#### Phone User Interface:

Menu->Advanced (default password: admin) ->Network->802.1x ->Identity

| network.802_1x.md5_password | String within 32 characters | Blank |
|-----------------------------|-----------------------------|-------|
|-----------------------------|-----------------------------|-------|

#### **Description:**

Configures the password for 802.1x authentication.

#### **Example:**

network.802\_1x.md5\_password = admin123

**Note:** It works only if the value of the parameter "network.802\_1x.mode" is set to 1, 3, 4, 5, 6 or 7. If you change this parameter, the IP phone will reboot to make the change take effect.

#### Web User Interface:

Network->Advanced->802.1x->MD5 Password

#### Phone User Interface:

Menu->Advanced (default password: admin) ->Network->802.1x ->MD5 Password

| network.802_1x.root_cert_url | URL within 511 characters | Blank |
|------------------------------|---------------------------|-------|
|                              |                           |       |

| Parameters Permitted Values Default |
|-------------------------------------|
|-------------------------------------|

#### **Description:**

Configures the access URL of the CA certificate.

#### Example:

network.802\_1x.root\_cert\_url = http://192.168.1.10/ca.pem

**Note:** It works only if the value of the parameter "network.802\_1x.mode" is set to 2, 3, 4, 5, 6 or 7. The format of the certificate must be \*.pem, \*.crt, \*.cer or \*.der.

#### Web User Interface:

Network->Advanced->802.1x->CA Certificates

#### Phone User Interface:

None

| network.802_1x.client_cert_url | URL within 511 characters | Blank |
|--------------------------------|---------------------------|-------|
|                                |                           |       |

#### **Description:**

Configures the access URL of the device certificate.

#### **Example:**

network.802\_1x.client\_cert\_url = http://192.168.1.10/client.pem

**Note:** It works only if the value of the parameter "network.802\_1x.mode" is set to 2 (EAP-TLS). The format of the certificate must be \*.pem.

#### Web User Interface:

Network->Advanced->802.1x->Device Certificates

#### Phone User Interface:

None

#### To configure the 802.1X authentication via web user interface:

- 1. Click on Network->Advanced.
- In the 802.1x block, select the desired protocol from the pull-down list of 802.1x
   Mode.
  - a) If you select **EAP-MD5**:
    - 1) Enter the user name for authentication in the Identity field.

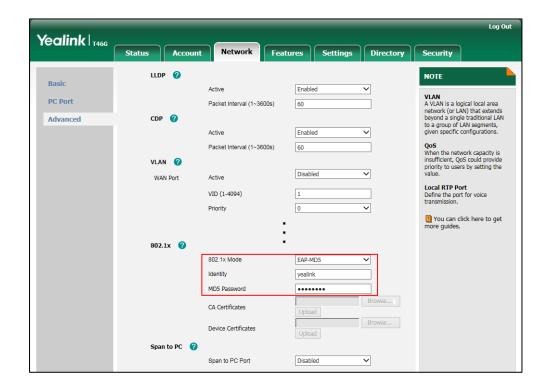

2) Enter the password for authentication in the MD5 Password field.

#### b) If you select EAP-TLS:

- 1) Enter the user name for authentication in the Identity field.
- **2)** Leave the **MD5 Password** field blank.
- 3) In the CA Certificates field, click Browse to select the desired CA certificate (\*.pem, \*.crt, \*.cer or \*.der) from your local system.
- **4)** In the **Device Certificates** field, click **Browse** to select the desired client (\*.pem or \*.cer) certificate from your local system.

Yealink T466 Status Account Network Features Settings Directory Security LLDP 🕜 Enabled VLAN
A VLAN is a logical local area
network (or LAN) that extends
beyond a single traditional LAN
to a group of LAN segments,
given specific configurations. PC Port Packet Interval (1~3600s) 60 CDP 🕜 Advanced Active Enabled **QoS**When the network capacity is insufficient, QoS could provide priority to users by setting the Packet Interval (1~3600s) 60 VLAN 🕜 Disabled WAN Port Active Local RTP Port
Define the port for voice transmission. VID (1-4094) Priority 1 You can click here to get 802.1x 🕜 802.1x Mode EAP-TLS Identity yealink MD5 Password Browse... Upload Browse... Device Certificates Upload Span to PC 🕜

5) Click **Upload** to upload the certificates.

### c) If you select EAP-PEAP/MSCHAPv2:

1) Enter the user name for authentication in the Identity field.

Span to PC Port

- 2) Enter the password for authentication in the MD5 Password field.
- 3) In the CA Certificates field, click Browse to select the desired CA certificate (\*.pem, \*.crt, \*.cer or \*.der) from your local system.

Disabled

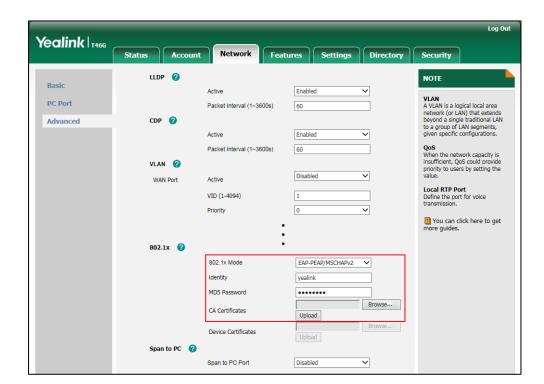

4) Click Upload to upload the certificate.

### d) If you select EAP-TTLS/EAP-MSCHAPv2:

- 1) Enter the user name for authentication in the Identity field.
- 2) Enter the password for authentication in the MD5 Password field.
- 3) In the CA Certificates field, click Browse to select the desired CA certificate (\*.pem, \*.crt, \*.cer or \*.der) from your local system.

4) Click **Upload** to upload the certificate.

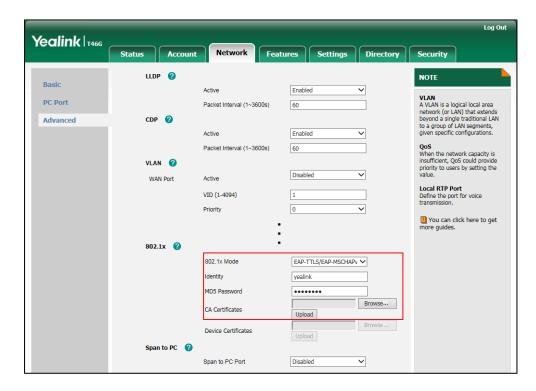

#### e) If you select EAP-PEAP/GTC:

- 1) Enter the user name for authentication in the Identity field.
- 2) Enter the password for authentication in the MD5 Password field.
- 3) In the CA Certificates field, click Browse to select the desired CA certificate (\*.pem, \*.crt, \*.cer or \*.der) from your local system.

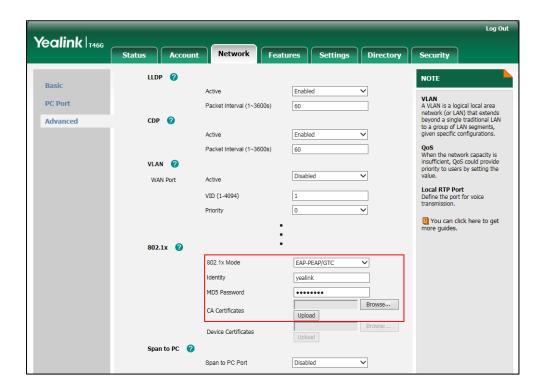

- 4) Click **Upload** to upload the certificate.
- f) If you select EAP-TTLS/EAP-GTC:
  - 1) Enter the user name for authentication in the Identity field.
  - 2) Enter the password for authentication in the MD5 Password field.
  - 3) In the CA Certificates field, click Browse to select the desired CA certificate (\*.pem, \*.crt, \*.cer or \*.der) from your local system.

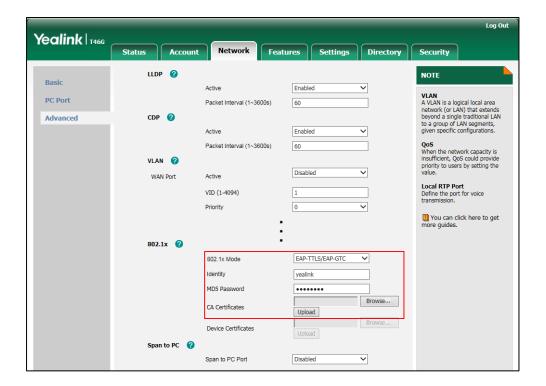

- 4) Click **Upload** to upload the certificate.
- g) If you select EAP-FAST:
  - 1) Enter the user name for authentication in the Identity field.
  - 2) Enter the password for authentication in the MD5 Password field.

3) In the CA Certificates field, click Browse to select the desired CA certificate (\*.pem, \*.crt, \*.cer or \*.der) from your local system.

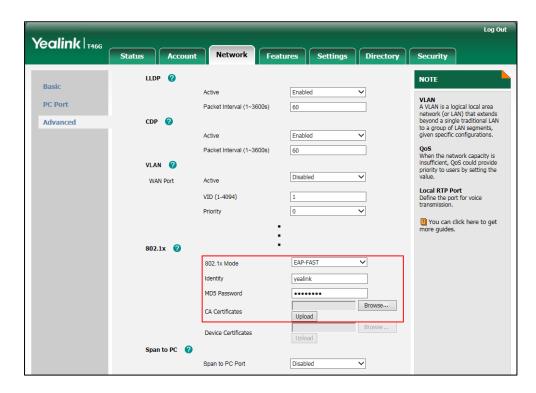

- 4) Click Upload to upload the certificate.
- 3. Click Confirm to accept the change.

A dialog box pops up to prompt that settings will take effect after a reboot.

4. Click **OK** to reboot the IP phone.

#### To configure the 802.1X authentication via phone user interface:

- 1. Press Menu->Advanced (default password: admin) ->Network->802.1x.
- 2. Press or , or the **Switch** soft key to select the desired value from the **802.1x Mode** field.
  - a) If you select EAP-MD5:
    - 1) Enter the user name for authentication in the Identity field.
    - 2) Enter the password for authentication in the MD5 Password field.
  - b) If you select EAP-TLS:
    - 1) Enter the user name for authentication in the Identity field.
    - 2) Leave the MD5 Password field blank.
  - c) If you select EAP-PEAP/MSCHAPv2:
    - 1) Enter the user name for authentication in the Identity field.
    - 2) Enter the password for authentication in the MD5 Password field.
  - d) If you select EAP-TTLS/EAP-MSCHAPv2:
    - 1) Enter the user name for authentication in the Identity field.

- 2) Enter the password for authentication in the MD5 Password field.
- e) If you select EAP-PEAP/GTC:
  - 1) Enter the user name for authentication in the Identity field.
  - 2) Enter the password for authentication in the MD5 Password field.
- f) If you select EAP-TTLS/EAP-GTC:
  - 1) Enter the user name for authentication in the Identity field.
  - 2) Enter the password for authentication in the MD5 Password field.
- **g)** If you select **EAP-FAST**:
  - 1) Enter the user name for authentication in the Identity field.
  - 2) Enter the password for authentication in the MD5 Password field.
- 3. Click **Save** to accept the change.

The IP phone reboots automatically to make the settings effective after a period of time.

## **Troubleshooting**

This chapter provides an administrator with general information for troubleshooting some common problems that he (or she) may encounter while using IP phones.

## **Troubleshooting Methods**

IP phones can provide feedback in a variety of forms such as log files, packets, status indicators and so on, which can help an administrator more easily find the system problem and fix it.

The following are helpful for better understanding and resolving the working status of the IP phone.

- Viewing Log Files
- Capturing Packets
- Enabling Watch Dog Feature
- Getting Information from Status Indicators
- Analyzing Configuration File

## Viewing Log Files

If your IP phone encounters some problems, commonly the log files are needed. You can export the log files to a local system, a syslog server or the Skype for Business Server. You can also specify the severity level of the log to be reported to a log file. The default system log level is 3.

In the configuration files, you can use the following parameters to configure system log settings:

- **syslog.log\_level** -- Specify the system log level. The following lists the log level of events you can log:
  - 0: system is unusable
  - 1: action must be taken immediately
  - 2: critical condition
  - 3: error conditions
  - 4: warning conditions
  - 5: normal but significant condition
  - 6: informational

- **syslog.mode** Specify the system log to be exported to the syslog server or local system.
- **syslog.server** -- Specify the IP address or domain name of the syslog server to which the log will be exported.

### Configuring the Severity Level of the Log

#### **Procedure**

Severity level can be configured using the configuration files or locally.

| Configuration File |                                       | Configure the severity level of the logs to be reported to a log file. |
|--------------------|---------------------------------------|------------------------------------------------------------------------|
|                    | <y00000000000xx>.cfg</y00000000000xx> | Parameters:                                                            |
|                    |                                       | syslog.log_level                                                       |
|                    |                                       | Configure the severity level of the logs to be reported to a log file. |
| Local              | Web User Interface                    | Navigate to:                                                           |
|                    | THOS OSCI II II CITACO                | http:// <phonelpaddress>/servlet?m</phonelpaddress>                    |
|                    |                                       | =mod_data&p=settings-config&q=l                                        |
|                    |                                       | oad                                                                    |

### **Details of Configuration Parameters:**

| Parameters       | Permitted Values    | Default |
|------------------|---------------------|---------|
| syslog.log_level | Integer from 0 to 6 | 3       |

#### **Description:**

Configures the detail level of syslog information to be exported.

- **0**-system is unusable
- 1-action must be taken immediately
- 2-critical condition
- **3**-error conditions
- 4-warning conditions
- **5**-normal but significant condition
- **6**-informational

**Note**: If you change this parameter, the IP phone will reboot to make the change take effect.

### Web User Interface:

| Parameters                                | Permitted Values | Default |
|-------------------------------------------|------------------|---------|
| Settings->Configuration->System Log Level |                  |         |
| Phone User Interface:                     |                  |         |
| None                                      |                  |         |

#### To configure the level of the system log via web user interface:

- 1. Click on Settings->Configuration.
- 2. Select the desired level from the pull-down list of System Log Level.

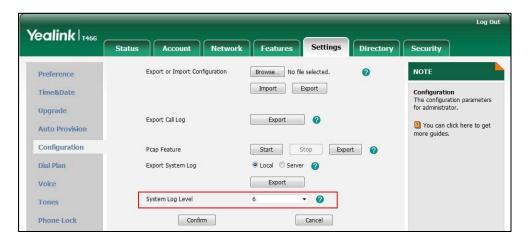

3. Click Confirm to accept the change.

The system log level is set as 6, the informational level.

Note

Informational level may make some sensitive information accessible (e.g., password dial number), we recommend that you reset the system log level to 3 after providing the syslog file.

### Exporting the Log File to the Local System

#### **Procedure**

Log setting can be configured using the configuration files or locally.

|                    |                                     | Configure the syslog mode.                          |  |
|--------------------|-------------------------------------|-----------------------------------------------------|--|
| Configuration File | <y0000000000xx>.cfg</y0000000000xx> | Parameters:                                         |  |
|                    |                                     | syslog.mode                                         |  |
|                    |                                     | Configure the syslog mode.                          |  |
| Local              | Web User Interface                  | Navigate to:                                        |  |
|                    |                                     | http:// <phonelpaddress>/servlet?m</phonelpaddress> |  |
|                    |                                     | =mod_data&p=settings-config&q=l                     |  |

### **Details of Configuration Parameters:**

| Parameters  | Permitted Values | Default |
|-------------|------------------|---------|
| syslog.mode | 0 or 1           | 0       |

#### **Description:**

Configures the IP phone to export log files to the local system or a syslog server.

**0**-Local

1-Server

**Note:** If you change this parameter, the IP phone will reboot to make the change take effect.

#### Web User Interface:

Settings->Configuration->Export System Log

#### Phone User Interface:

None

#### To export a log file to the local system via web user interface:

- 1. Click on **Settings->Configuration**.
- 2. Mark the Local radio box in the Export System Log field.

A dialog box pops up to prompt "Warning: Some settings you changed take effect when you restart your machine! Do you want to reboot now?". The configuration will take effect after a reboot.

- 3. Click **OK** to reboot the IP phone.
- **4.** Reproduce the issue (e.g., account registration).

**5.** Click **Export** to open file download window, and then save the file to your local system.

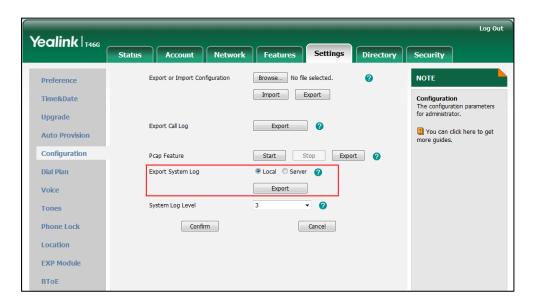

A log file named syslog.tar is successfully exported to your local system.

#### To view the log file on your local system:

- 1. Extract the combined log files to your local system.
- 2. Open the folder you extracted to and identify the files you will view.
  The following figure shows a portion of a <mac>.log (e.g., 0015659188F2.log) an account registration:

```
### Provided Rep 24 00153135 sum [109] | ILD 
| Celinfo > [000] REGISTER sip:yealinkuc.com 3IP/2.0°M
| Rep 24 00153135 sum [109] | ILD 
| Celinfo > [000] Point SIP/2.0°M | ILD 
| Celinfo > [000] Point SIP/2.0°M | ILD 
| Celinfo > [000] Point SIP/2.0°M | ILD 
| Celinfo > [000] Point SIP/2.0°M | ILD 
| Celinfo > [000] Point SIP/2.0°M | ILD 
| Celinfo > [000] Point SIP/2.0°M | ILD 
| Celinfo > [000] Point SIP/2.0°M | ILD 
| Celinfo > [000] Point SIP/2.0°M | ILD 
| Celinfo > [000] Point SIP/2.0°M | ILD 
| Celinfo > [000] Point SIP/2.0°M | ILD 
| Celinfo > [000] Point SIP/2.0°M | ILD 
| Celinfo > [000] Point SIP/2.0°M | ILD 
| Celinfo > [000] Collabor : Celinfo > [000] Collabor : Celinfo > [000] Collabo
```

### Exporting the Log File to a Syslog Server

#### **Procedure**

Log setting can be configured using the configuration files or locally.

| Configuration File | <y0000000000xx>.cfg</y0000000000xx> | Configure the syslog mode.  Parameters: |
|--------------------|-------------------------------------|-----------------------------------------|
|                    |                                     | i didilieleis.                          |

|       |                    | syslog.mode                                                                                 |  |
|-------|--------------------|---------------------------------------------------------------------------------------------|--|
|       |                    | Configure the IP address or domain name of the syslog server where to export the log files. |  |
|       |                    | Parameters:                                                                                 |  |
|       |                    | syslog.server                                                                               |  |
|       |                    | Configure the syslog mode.                                                                  |  |
|       |                    | Configure the IP address or domain name of the syslog server where to                       |  |
| Local | Web User Interface | export the log files.                                                                       |  |
| Local | web oser illienace | Navigate to:                                                                                |  |
|       |                    | http:// <phoneipaddress>/servlet?m</phoneipaddress>                                         |  |
|       |                    | =mod_data&p=settings-config&q=l                                                             |  |
|       |                    | oad                                                                                         |  |

### **Details of Configuration Parameters:**

| Parameters  | Permitted Values | Default |
|-------------|------------------|---------|
| syslog.mode | 0, 1 or 2        | 0       |

### **Description:**

Configures the IP phone to export log files to the local system ir a syslog server.

**0**-Local

1-Server

**Note:** If you change this parameter, the IP phone will reboot to make the change take effect.

#### Web User Interface:

Settings->Configuration->Export System Log

#### Phone User Interface:

None

#### **Description:**

Configures the IP address or domain name of the syslog server when exporting log to the syslog server.

#### **Example:**

syslog.server = 192.168.1.100

Note: It works only if the value of the parameter "syslog.mode" is set to 1 (Server). If

| Parameters                                                                  | Permitted Values | Default |
|-----------------------------------------------------------------------------|------------------|---------|
| you change this parameter, the IP phone will reboot to make the change take |                  |         |
| effect.                                                                     |                  |         |
| Web User Interface:                                                         |                  |         |
| Settings->Configuration->Server Name                                        |                  |         |
| Phone User Interface:                                                       |                  |         |
| None                                                                        |                  |         |

# To configure the IP phone to export the system log to a syslog server via web user interface:

- 1. Click on Settings->Configuration.
- 2. Mark the Server radio box in the Export System Log field.
- Enter the IP address or domain name of the syslog server in the Server Name field.
   For example, the IP address of your syslog server is 192.168.1.100.

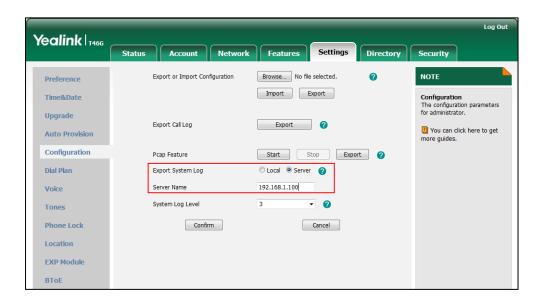

**4.** Click **Confirm** to accept the change.

A dialog box pops up to prompt "Do you want to restart your machine?". The configuration will take effect after a reboot.

5. Click **OK** to reboot the IP phone.

The system log will be exported successfully to the desired syslog server (192.168.1.100) after a reboot.

#### To view the log file on your syslog server:

You can view the system log file in the desired folder on the syslog server. The location of the folder may differ from the syslog server. For more information, refer to the network resources.

The following figure shows a portion of the system log:

### Exporting the Log File to the Skype for Business Server

You can upload system log to the Skype for Business Server via phone user interface only.

When performing a log upload, The HTTP POST sent from IP phone has following Headers:

UCDevice\_Type: "with a value of "3PIP".

UCDevice\_ID: containing a unique string identifying the phone.

The UCDevice\_ID contains at minimum the following entries:

- 1. VendorName-phone manufacturer name
- 2. DeviceModel-phone model
- 3. MAC address
- 4. Firmware version

#### Sample:

```
UCDevice_ID: Yealink_SIP-T46G_28.8.0.1_00156574B1D6E\r\n
UCDevice_Type: 3PIP\r\n
```

#### To export a log file to the Skype for Business Server via phone user interface:

1. Press Menu->Basic ->Log Upload.

A dialog box pops up to prompt "Log Upload Success! ".

The log file can be found on the Skype for Business Server at %ocsfilestore%\%domain%-WebServices-1\DeviceUpdateLogs\Cient.

## Capturing Packets

You can capture packet in two ways: capturing the packets via web user interface or using the Ethernet software. You can analyze the packet captured for troubleshooting purpose.

## Capturing the Packets via Web User Interface

#### To capture packets via web user interface:

- 1. Click on **Settings->Configuration**.
- 2. Click Start to start capturing signal traffic.
- 3. Reproduce the issue to get stack traces.
- **4.** Click **Stop** to stop capturing.
- **5.** Click **Export** to open the file download window, and then save the file to your local system.

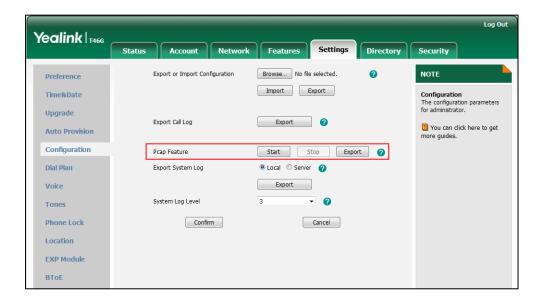

## Capture the Packets Using the Ethernet Software

## Receiving data packets from the HUB

Connect the Internet port of the IP phone and the PC to the same HUB, and then use Sniffer, Ethereal or Wireshark software to capture the signal traffic.

#### Receiving data packets from PC port

Connect the Internet port of the IP phone to the Internet and the PC port of the IP phone to a PC. Before capturing the signal traffic, make sure the data packets can be received from the WAN (Internet) port to the PC (LAN) port.

#### Procedure

Span to PC Port can be configured using the configuration files or locally.

| Configuration File | <y0000000000xx>.cfg</y0000000000xx>   | Configure span to PC Port. |
|--------------------|---------------------------------------|----------------------------|
|                    | , , , , , , , , , , , , , , , , , , , |                            |

|       |                    | network.span_to_pc_port                                                                                 |  |
|-------|--------------------|----------------------------------------------------------------------------------------------------|--|
| Local |                    | Configure span to PC Port.                                                                              |  |
|       | Web User Interface | Port.  Navigate to:  http:// <phoneipaddress ervlet?p="network-adv&amp;q&lt;/td" s=""></phoneipaddress> |  |
|       | Web oser interface | http:// <phoneipaddress s<="" td=""></phoneipaddress>                                                   |  |
|       |                    | ervlet?p=network-adv&q                                                                                  |  |
|       |                    | =load                                                                                                   |  |

## Details of the Configuration Parameter:

| Parameter               | Permitted Values | Default |  |
|-------------------------|------------------|---------|--|
| network.span_to_pc_port | 0 or 1           | 0       |  |

#### **Description**:

Enables or disables the IP phone to span data packets received from the WAN (Internet) port to the PC (LAN) port.

**0**-Disabled

1-Enabled

If it is set to 1 (Enabled), all data packets from WAN port can be received by PC port.

**Note**: If you change this parameter, the IP phone will reboot to make the change take effect.

## Web User Interface:

Network->Advanced->Span to PC->Span to PC Port

#### Phone User Interface:

None

#### To enable span to pc port via web user interface:

1. Click on Network->Advanced.

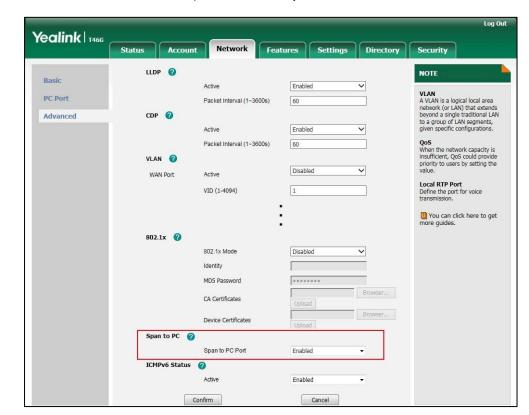

2. Select **Enabled** from the pull-down list of **Span to PC Port**.

3. Click **Confirm** to accept the change.

A dialog box pops up to prompt that settings will take effect after a reboot.

4. Click **OK** to reboot the IP phone.

Then you can use Sniffer, Ethereal or Wireshark software to capture the signal traffic.

# **Enabling Watch Dog Feature**

The IP phone provides a troubleshooting feature called "Watch Dog", which helps you monitor the IP phone status and provides the ability to get stack traces from the last time the IP phone failed. If Watch Dog feature is enabled, the IP phone will automatically reboot when it detects a fatal failure. This feature can be configured using the configuration files or via web user interface.

#### **Procedure**

Watch dog can be configured using the configuration files or locally.

| Configuration File |                                     | Configure watch dog feature. |
|--------------------|-------------------------------------|------------------------------|
|                    | <y0000000000xx>.cfg</y0000000000xx> | Parameter:                   |
|                    |                                     | watch_dog.enable             |

| Local |                    | Configure watch dog feature.  Navigate to: http:// <phonelpaddress> /servlet?p=settings-prefer ence&amp;q=load</phonelpaddress> |  |
|-------|--------------------|----------------------------------------------------------------------------------------------------|--|
|       | Web User Interface | Particle (Particle)  Navigate to:  http:// <phonelpaddress> /servlet?p=settings-prefer</phonelpaddress>                         |  |
|       | Web osci interface | http:// <phonelpaddress></phonelpaddress>                                                                                       |  |
|       |                    | /servlet?p=settings-prefer                                                                                                    |  |
|       |                    | ence&q=load                                                                                                    |  |

## **Details of the Configuration Parameter:**

| Parameter                               | Permitted Values               | Default           |  |  |
|-----------------------------------------|--------------------------------|-------------------|--|--|
| watch_dog.enable                        | 0 or 1                         | 1                 |  |  |
| Description:                            |                                |                   |  |  |
| Enables or disables Watch Dog fed       | ature.                         |                   |  |  |
| <b>0</b> -Disabled                      |                                |                   |  |  |
| 1-Enabled                               |                                |                   |  |  |
| If it is set to 1 (Enabled), the IP pho | ne will reboot automatically w | hen the system is |  |  |
| broken down.                            |                                |                   |  |  |
| Web User Interface:                     |                                |                   |  |  |
| Settings->Preference->Watch Dog         |                                |                   |  |  |
| Phone User Interface:                   |                                |                   |  |  |

## To configure watch dog feature via web user interface:

1. Click on Settings->Preference.

None

2. Select the desired value from the pull-down list of Watch Dog.

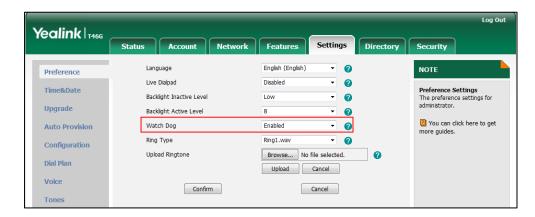

3. Click **Confirm** to accept the change.

# **Getting Information from Status Indicators**

Status indicators may consist of the power LED, MESSAGE key LED, line key indicator, headset key indicator and the on-screen icon.

The following shows two examples of obtaining the IP phone information from status indicators on SIP-T46G IP phones:

- If a LINK failure of the IP phone is detected, a prompting message "Network unavailable" will appear on the LCD screen.
- If a voice mail is received, the MESSAGE key LED illuminates.

For more information on the icons, refer to Reading Icons on page 32.

# **Analyzing Configuration File**

Wrong configurations may have an impact on your phone use. You can export BIN file to check the current configuration of the IP phone and troubleshoot if necessary. You can also import configuration files for a quick and easy configuration. The BIN file is an encrypted file. For more information on BIN file, contact your Yealink reseller.

## **Procedure**

Configuration changes can be performed using the configuration files or locally.

| Configuration File | <y0000000000xx>.cfg</y0000000000xx> | Specify the access URL for the custom configuration files.  Parameter: configuration.url |  |
|--------------------|-------------------------------------|------------------------------------------------------------------------------------------|--|
|                    |                                     | Export or import the custom configuration files.                                         |  |
| Local              | Web User Interface                  | Navigate to:                                                                             |  |
|                    |                                     | http:// <phonelpaddress>/servlet<br/>?p=settings-config&amp;q=load</phonelpaddress>      |  |

## **Details of the Configuration Parameter:**

| Parameter         | Permitted Values          | Default |
|-------------------|---------------------------|---------|
| configuration.url | URL within 511 characters | Blank   |

#### **Description:**

Configures the access URL for the custom configuration files.

**Note**: The file format of custom configuration file must be \*.bin.

| Parameter                                               | Permitted Values | Default |  |
|---------------------------------------------------------|------------------|---------|--|
| Web User Interface:                                     |                  |         |  |
| Settings->Configuration->Export or Import Configuration |                  |         |  |
| Phone User Interface:                                   |                  |         |  |
| None                                                    |                  |         |  |

## To export configuration files via web user interface:

- 1. Click on **Settings->Configuration**.
- 2. In the Export or Import Configuration block, click Export to open the file download window, and then save the file to your local system.

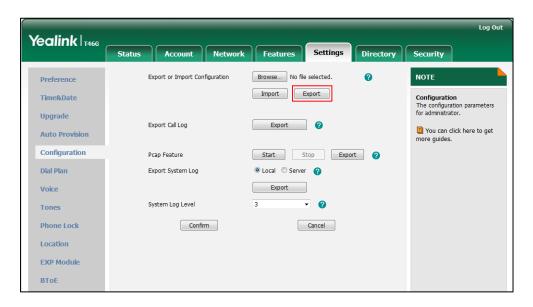

## To import configuration file via web user interface:

1. Click on Settings->Configuration.

2. In the **Export or Import Configuration** block, click **Browse** to locate a configuration file from your local system.

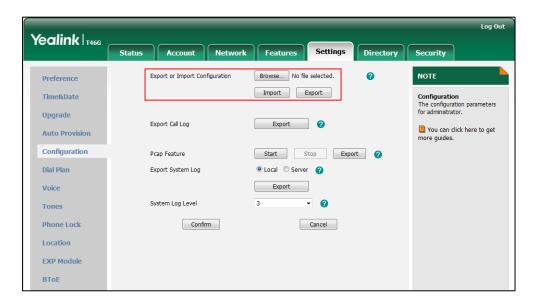

3. Click Import to import the configuration file.

# **Troubleshooting Solutions**

This section describes solutions to common issues that may occur while using the IP phone. Upon encountering a scenario not listed in this section, contact your Yealink reseller for further support.

## **IP Address Issues**

## Why doesn't the IP phone get an IP address?

Do one of the following:

- Ensure that the Ethernet cable is plugged into the Internet port on the IP phone and the Ethernet cable is not loose.
- Ensure that the Ethernet cable is not damaged.
- Ensure that the IP address and related network parameters are set correctly.
- Ensure that your network switch or hub is operational.

## How to solve the IP conflict problem?

Do one of the following:

• Reset another available IP address for the IP phone.

Check network configuration via phone user interface at the path
 Menu->Advanced->Network->WAN Port->IPv4 (or IPv6). If the Static IP is selected,
 select DHCP instead.

## Is there a specific format in configuring IPv6 on Yealink IP phones?

#### Scenario 1:

If the IP phone obtains the IPv6 address, the format of the URL to access the web user interface is "[IPv6 address]" or "http(s)://[IPv6 address]". For example, if the IPv6 address of your phone is "fe80::204:13ff:fe30:10e", you can enter the URL (e.g., "[fe80::204:13ff:fe30:10e]" or "http(s)://[fe80::204:13ff:fe30:10e])" in the address bar of a web browser on your PC to access the web user interface.

#### Scenario 2:

configuration files or resource files. You can use one of these protocols for provisioning. When provisioning your IP phone obtaining an IPv6 address, the provisioning server should support IPv6 and the format of the access URL of the provisioning server can be "##p://[IPv6 address or domain name]". For example, if the provisioning server address is "2001:250:1801::1", the access URL of the provisioning server can be "###p://[2001:250:1801::1]/". For more information on provisioning, refer to Yealink Microsoft Skype for Business Edition IP Phones Auto Provisioning Guide.

Yealink IP phones support using FTP, TFTP, HTTP and HTTPS protocols to download

#### **Audio Issues**

#### How to increase or decrease the volume?

Press the volume key to increase or decrease the ringer volume when the IP phone is idle or ringing, or to adjust the volume of engaged audio device (handset, speakerphone or headset) when there is an active call in progress.

## Why do I get poor sound quality during a call?

If you have poor sound quality/acoustics like intermittent voice, low volume, echo or other noises, the possible reasons could be:

- Users are seated too far out of recommended microphone range and sound faint, or are seated too close to sensitive microphones and cause echo.
- Intermittent voice is mainly caused by packet loss, due to network congestion, and jitter, due to message recombination of transmission or receiving equipment (e.g., timeout handling, retransmission mechanism, buffer under run).
- Noisy equipment, such as a PC or a fan, may cause voice interference. Turn off

any noisy equipment.

• Line issues can also cause this problem; disconnect the old line and redial the call to ensure another line may provide better connection.

## Why is there no sound when the other party picks up the call?

If the caller and receiver cannot hear anything - there is no sound at all when the other party picks up the call, the possible reason could be: the IP phone cannot send the real-time transport protocol (RTP) streams, in which audio data is transmitted, to the connected call.

Try to disable the 180 ring workaround feature. For more information, refer to 180 Ring Workaround on page 174.

# Why does the IP phone play the local ringback tone instead of media when placing a long distance number without plus 0?

Ensure that the 180 ring workaround feature is disabled. For more information, refer to 180 Ring Workaround on page 174.

# **Upgrading Issues**

## Why doesn't the IP phone upgrade firmware successfully?

Do one of the following:

- Ensure that the target firmware is not the same as the current firmware.
- Ensure that the target firmware is applicable to the IP phone model.
- Ensure that the current or the target firmware is not protected.
- Ensure that the power is on and the network is available in the process of upgrading.
- Ensure that the web browser is not closed or refreshed when upgrading firmware via web user interface.
- Ensure that the target firmware on the Skype for Business Server is available.

## How can I verify the firmware generation and version of the IP phone?

Press the **OK** key when the IP phone is idle to check the firmware version. For example: 28.8.0.21.

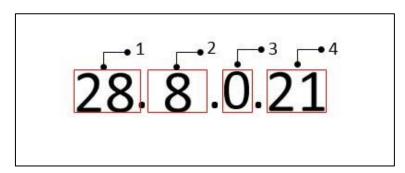

|   | Item | Description                                            |  |  |  |
|---|------|--------------------------------------------------------|--|--|--|
|   |      | A fixed number for each IP phone model.                |  |  |  |
|   |      | • 35: SIP-T48G                                         |  |  |  |
| 1 | 28   | • 28: SIP-T46G                                         |  |  |  |
|   |      | • 29: SIP-T42G/ SIP-T41P                               |  |  |  |
|   |      | • 54: SIP-T40P                                         |  |  |  |
|   |      | Firmware generation.                                   |  |  |  |
| 2 | 8    | <b>Note</b> : The larger it is, the newer the firmware |  |  |  |
|   |      | generation is.                                         |  |  |  |
| 3 | 0    | A fixed number.                                        |  |  |  |
|   |      | Firmware version.                                      |  |  |  |
| 4 | 21   | <b>Note</b> : With the same firmware generation,       |  |  |  |
| " | ۷۱   | the larger it is, the newer the firmware version       |  |  |  |
|   |      | is.                                                    |  |  |  |

## Why doesn't the IP phone update the configuration?

Do one of the following:

- Ensure that the configuration is set correctly.
- Reboot the IP phone. Some configurations require a reboot to take effect.
- Ensure that the configuration is applicable to the IP phone model.
- The configuration may depend on support from a server.

# **Provisioning Issues**

## What is auto provisioning?

Auto provisioning refers to the update of IP phones, including update on configuration parameters, local phone book, firmware and so on. You can use auto provisioning on a single phone, but it makes more sense in mass deployment.

## **Resetting Issues**

Generally, some common issues may occur while using the IP phone. You can reset your phone to factory configurations after you have tried all troubleshooting suggestions but do not solve the problem. Resetting the phone to factory configurations clears the flash parameters, removes log files, user data, and cached data, and resets the administrator password to admin. All custom settings will be overwritten after resetting.

You can reset the IP phone to default factory configurations. The default factory configurations are the settings that reside on the IP phone after it has left the factory. For more information, refer to How to reset the IP phone to default factory configurations? on page 335.

## How to reset the IP phone to default factory configurations?

To reset the IP phone via web user interface:

1. Click on **Settings->Upgrade**.

Click Reset to Factory Setting in the Reset to Factory Setting field.
 The web user interface prompts the message "Do you want to reset to factory?".

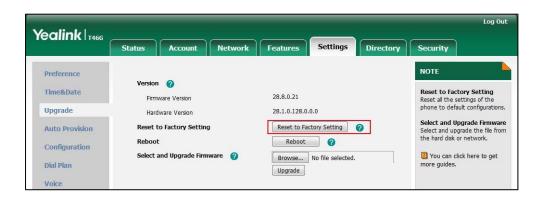

3. Click **OK** to confirm the resetting.

The IP phone will be reset to factory sucessfully after startup.

Note

Reset of your phone may take a few minutes. Do not power off until the IP phone starts up successfully.

# **Rebooting Issues**

## How to reboot the IP phone via web/phone user interface?

You can reboot your IP phone via web/phone user interface.

#### To reboot the phone via phone user interface:

- 1. Press Menu->Advanced (default password: admin).
- 2. Press (-) or (-) to scroll to **Reboot**, and then press the **Enter** soft key.
- 3. Press **Reboot** soft key.

The LCD screen prompts "Reboot the phone?".

**4.** Press the **OK** soft key to reboot the phone.

The phone begins rebooting. Any reboot of the IP phone may take a few minutes.

#### To reboot the IP phone via web user interface:

- 1. Click on Settings->Upgrade.
- 2. Click **Reboot** to reboot the IP phone.

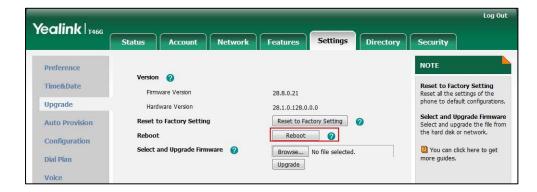

The phone begins rebooting. Any reboot of the IP phone may take a few minutes.

# Protocols and Ports Issues

# What communication protocols and ports do Yealink IP phones support?

| Source<br>Device | Source<br>IP                          | Source Port | Destination<br>Device     | Destination IP                          | Destination Port (Listening port) | Protocol                                                                | Description of destination port                                          |
|------------------|---------------------------------------|-------------|---------------------------|-----------------------------------------|-----------------------------------|-------------------------------------------------------------------------|--------------------------------------------------------------------------|
|                  |                                       | 2~65535     | IP phone or voice gateway | IP address of IP phone or voice gateway | Determined by destination device. | UDP                                                                     | RTP protocol port, it is used to send or receive audio stream.           |
|                  |                                       | 1024~65535  | SIP Server                | IP address of SIP server                | Determined by destination device. | UDP/TCP                                                                 | SIP protocol port, it is used for signaling interaction with SIP server. |
| ID valoring a    | IP<br>address                         | 1024~65535  | File server               | IP address of file server               | Determined by destination device. | ТСР                                                                     | HTTP protocol port, it is used to download file.                         |
| ir pnones        | of IP phones 1024~65535 68 1024~65535 | 1024~65535  | AA                        | IP address of AA                        | Determined by destination device. | ТСР                                                                     | HTTP protocol port, it is used for AA communication.                     |
|                  |                                       | 68 DHCP S   | DHCP Server               | IP address of<br>DHCP server            | 67                                | UDP                                                                     | DHCP protocol port, it is used to obtain IP address from DHCP server.    |
|                  |                                       | NTP Server  | IP address of NTP server  | 123                                     | UDP                               | NTP protocol port, it is used to synchronize time from NTP time server. |                                                                          |

| Source<br>Device          | Source<br>IP                             | Source Port            | Destination<br>Device | Destination IP              | Destination Port (Listening port) | Protocol | Description of destination port                                                               |                                                                                      |                |                                |            |
|---------------------------|------------------------------------------|------------------------|-----------------------|-----------------------------|-----------------------------------|----------|-----------------------------------------------------------------------------------------------|--------------------------------------------------------------------------------------|----------------|--------------------------------|------------|
|                           |                                          | 1024~65535             | Syslog Server         | IP address of syslog server | 514                               | UDP      | Syslog protocol port, it is used for IP phones to upload syslog information to syslog server. |                                                                                      |                |                                |            |
|                           | IP                                       |                        |                       |                             | 1~65535                           | TCP      | HTTP port (default value: 80)                                                                 |                                                                                      |                |                                |            |
| PC                        | address<br>of PC                         |                        | IP phones             | IP phones                   | ID . I                            |          |                                                                                               | 1~65535                                                                              | TCP            | HTTP port (default value: 443) |            |
| SIP Server                | IP<br>address<br>of SIP<br>Server        | Determined by the      |                       |                             |                                   |          | ID . I                                                                                        |                                                                                      | ID at a second | IP address of IP               | 1024~65534 |
| IP phone of voice gateway | IP address of IP phone or voice gatewa y | destination<br>device. |                       |                             | phones                            | 2~65535  | UDP                                                                                           | RTP protocol port, it is used by destination device to send or receive audio stream. |                |                                |            |

# **Display Issues**

## Why is the LCD screen blank?

Do one of the following:

- Ensure that the IP phone is properly plugged into a functional AC outlet.
- Ensure that the IP phone is plugged into a socket controlled by a switch that is on.
- If the IP phone is plugged into a power strip, try plugging it directly into a wall outlet.
- If your phone is PoE powered, ensure that you are using a PoE-compliant switch or hub.

## Time and Date Issues

## Why doesn't the IP phone display time and date correctly?

Check if the IP phone is configured to obtain the time and date from the NTP server automatically. If your phone is unable to access the NTP server, configure the time and date manually.

# **System Log Issues**

## Why cannot I export the system log to a syslog server?

Do one of the following:

- Ensure that the syslog server supports saving the syslog files exported from IP phone.
- Ensure that you have configured the syslog server address correctly via web user interface on your IP phone.
- Reboot the IP phone. The configurations require a reboot to take effect.

# **Password Issues**

## How to restore the administrator password?

Factory reset can restore the original password. All custom settings will be overwritten after reset.

# Other Issues

## How do I find the basic information of the IP phone?

Press **Menu-> Status** when the IP phone is idle to check the basic information (e.g., IP address, MAC address and firmware version).

## What is the difference between enabling and disabling the RFC 2543 Hold

#### feature?

Capturing packets after you enable the RFC 2543 Hold feature. SDP media direction attributes (such as a=sendonly) per RFC 2543 is used in the INVITE message when placing a call on hold.

Capturing packets after you disable the RFC 2543 Hold feature. SDP media connection address c=0.0.0.0 per RFC 3264 is used in the INVITE message when placing a call on hold.

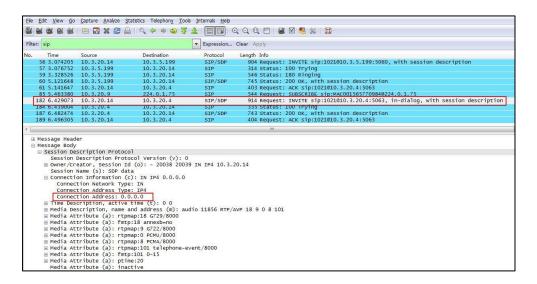

For more information on RFC 2543 hold feature, refer to Call Hold on page 175. For more information on capturing packets, refer to Capturing Packets on page 324.

# What will happen if I connect both PoE cable and power adapter? Which has the higher priority?

IP phones use the PoE preferentially.

# **Appendix**

# Appendix A: Glossary

**802.1x**--an IEEE Standard for port-based Network Access Control (PNAC). It is a part of the IEEE 802.1 group of networking protocols. It provides an authentication mechanism to devices wishing to attach to a LAN or WLAN.

**ACS** (Auto Configuration server)--responsible for auto-configuration of the Central Processing Element (CPE).

**Cryptographic Key**—a piece of variable data that is fed as input into a cryptographic algorithm to perform operations such as encryption and decryption, or signing and verification.

**DHCP** (Dynamic Host Configuration Protocol)--built on a client-server model, where designated DHCP server hosts allocate network addresses and deliver configuration parameters to dynamically configured hosts.

**DHCP Option--**can be configured for specific values and enabled for assignment and distribution to DHCP clients based on server, scope, class or client-specific levels.

**DNS** (Domain Name System)—a hierarchical distributed naming system for PC, services, or any resource connected to the Internet or a private network.

**EAP-MD5** (Extensible Authentication Protocol-Message Digest Algorithm 5)--only provides authentication of the EAP peer to the EAP server but not mutual authentication.

**EAP-TLS** (Extensible Authentication Protocol-Transport Layer Security) –provides for mutual authentication, integrity-protected cipher suite negotiation between two endpoints.

**PEAP-MSCHAPv2** (Protected Extensible Authentication Protocol-Microsoft Challenge Handshake Authentication Protocol version 2) –provides for mutual authentication, but does not require a client certificate on the IP phone.

**FAC** (Feature Access Code)--special patterns of characters that are dialed from a phone keypad to invoke particular features.

**HTTP** (Hypertext Transfer Protocol)--used to request and transmit data on the World Wide Web.

**HTTPS** (Hypertext Transfer Protocol over Secure Socket Layer)--a widely-used communications protocol for secure communication over a network.

**IEEE** (Institute of Electrical and Electronics Engineers)--a non-profit professional association headquartered in New York City that is dedicated to advancing technological innovation and excellence.

**LAN** (Local Area Network)--used to interconnects network devices in a limited area such as a home, school, PC laboratory, or office building.

**MIB** (Management Information Base)--a virtual database used for managing the entities in a communications network.

**OID** (Object Identifier)--assigned to an individual object within a MIB.

**ROM** (Read-only Memory)--a class of storage medium used in PC and other electronic devices.

RTP (Real-time Transport Protocol)--provides end-to-end service for real-time data.

**TCP** (Transmission Control Protocol)--a transport layer protocol used by applications that require guaranteed delivery.

**UDP** (User Datagram Protocol)--a protocol offers non-guaranteed datagram delivery.

**URI** (Uniform Resource Identifier)--a compact sequence of characters that identifies an abstract or physical resource.

**URL** (Uniform Resource Locator)--specifies the address of an Internet resource.

**VLAN** (Virtual LAN)-- a group of hosts with a common set of requirements, which communicate as if they were attached to the same broadcast domain, regardless of their physical location.

**VoIP** (Voice over Internet Protocol)--a family of technologies used for the delivery of voice communications and multimedia sessions over IP networks.

**WLAN** (Wireless Local Area Network)—a type of local area network that uses high-frequency radio waves rather than wires to communicate between nodes.

**XML-RPC** (Remote Procedure Call Protocol)--which uses XML to encode its calls and HTTP as a transport mechanism.

# Appendix B: Time Zones

| Time Zone | Time Zone Name                                               |
|-----------|--------------------------------------------------------------|
| -11       | Samoa                                                        |
| -10       | United States-Hawaii-Aleutian, United States-Alaska-Aleutian |
| -9:30     | French Polynesia                                             |
| -9        | United States-Alaska Time                                    |
| 0         | Canada(Vancouver,Whitehorse), Mexico(Tijuana,Mexicali),      |
| -8        | United States-Pacific Time                                   |
| -7        | Canada (Edmonton, Calgary), Mexico (Mazatlan, Chihuahua),    |

| Time Zone | Time Zone Name                                                 |  |
|-----------|----------------------------------------------------------------|--|
|           | United States-MST no DST, United States-Mountain Time          |  |
| ,         | Canada-Manitoba(Winnipeg), Chile(Easter Islands),              |  |
| -6        | Mexico(Mexico City,Acapulco), United States-Central Time       |  |
| _         | Bahamas(Nassau), Canada(Montreal,Ottawa,Quebec),               |  |
| -5        | Cuba(Havana), United States-Eastern Time                       |  |
| -4:30     | Venezuela(Caracas)                                             |  |
|           | Canada(Halifax,Saint John), Chile(Santiago),                   |  |
| -4        | Paraguay(Asuncion), United Kingdom-Bermuda(Bermuda),           |  |
|           | United Kingdom(Falkland Islands), Trinidad&Tobago              |  |
| -3:30     | Canada-New Foundland (St. Johns)                               |  |
| 2         | Argentina(Buenos Aires), Brazil(DST), Brazil(no DST),          |  |
| -3        | Denmark-Greenland (Nuuk)                                       |  |
| -2:30     | Newfoundland and Labrador                                      |  |
| -2        | Brazil(no DST)                                                 |  |
| -1        | Portugal(Azores)                                               |  |
|           | Denmark-Faroe Islands(Torshavn), GMT, Greenland,               |  |
| 0         | Ireland(Dublin), Morocco, Portugal(Lisboa,Porto,Funchal),      |  |
|           | Spain-Canary Islands(Las Palmas), United Kingdom(London)       |  |
|           | Albania(Tirane), Austria(Vienna), Belgium(Brussels),           |  |
|           | Caicos, Chad, Croatia(Zagreb), Czech Republic(Prague),         |  |
| . 1       | Denmark(Kopenhagen), France(Paris), Germany(Berlin),           |  |
| +1        | Hungary(Budapest), Italy(Rome), Luxembourg(Luxembourg),        |  |
|           | Macedonia(Skopje), Namibia(Windhoek),                          |  |
|           | Netherlands(Amsterdam), Spain(Madrid)                          |  |
|           | Estonia(Tallinn), Finland(Helsinki), Gaza Strip(Gaza),         |  |
|           | Greece(Athens), Israel(Tel Aviv), Jordan(Amman), Latvia(Riga), |  |
| +2        | Lebanon(Beirut), Moldova(Kishinev), Romania(Bucharest),        |  |
|           | Russia(Kaliningrad), Syria(Damascus), Turkey(Ankara),          |  |
|           | Ukraine(Kyiv, Odessa)                                          |  |
| +3        | East Africa Time, Iraq(Baghdad), Russia(Moscow)                |  |
| +3:30     | Iran(Teheran)                                                  |  |
| +4        | Armenia(Yerevan), Azerbaijan(Baku), Georgia(Tbilisi),          |  |
|           | Kazakhstan(Aktau), Russia(Samara)                              |  |
| +4:30     | Afghanistan(Kabul)                                             |  |
| +5        | Kazakhstan(Aqtobe), Kyrgyzstan(Bishkek), Pakistan(Islamabad),  |  |
| 1.5       | Russia(Chelyabinsk)                                            |  |
| +5:30     | India(Calcutta)                                                |  |
| +5:45     | Nepal(Katmandu)                                                |  |
| +6        | Kazakhstan(Astana, Almaty), Russia(Novosibirsk,Omsk)           |  |
| +6:30     | Myanmar(Naypyitaw)                                             |  |
| +7        | Russia(Krasnoyarsk), Thailand(Bangkok)                         |  |
| +8        | Australia(Perth), China(Beijing), Russia(Irkutsk, Ulan-Ude),   |  |

| Time Zone | Time Zone Name                                           |  |
|-----------|----------------------------------------------------------|--|
|           | Singapore(Singapore)                                     |  |
| +8:45     | Eucla                                                    |  |
| +9        | Japan(Tokyo), Korea(Seoul), Russia(Yakutsk,Chita)        |  |
| +9:30     | Australia(Adelaide), Australia(Darwin)                   |  |
| +10       | Australia(Brisbane), Australia(Hobart),                  |  |
| +10       | Australia(Sydney,Melboume,Canberra), Russia(Vladivostok) |  |
| +10:30    | Australia(Lord Howe Islands)                             |  |
| +11       | New Caledonia (Noumea), Russia (Srednekolymsk Time)      |  |
| +11:30    | Norfolk Island                                           |  |
| +12       | New Zealand(Wellington,Auckland), Russia(Kamchatka Time) |  |
| +12:45    | New Zealand(Chatham Islands)                             |  |
| +13       | Tonga(Nukualofa)                                         |  |
| +13:30    | Chatham Islands                                          |  |
| +14       | Kiribati                                                 |  |

# Appendix C: Trusted Certificates

Yealink IP phones trust the following CAs by default:

- DigiCert High Assurance EV Root CA
- Deutsche Telekom AG Root CA-2
- Equifax Secure Certificate Authority
- Equifax Secure eBusiness CA-1
- Equifax Secure Global eBusiness CA-1
- GeoTrust Global CA
- GeoTrust Global CA2
- GeoTrust Primary CA
- GeoTrust Primary CA G2 ECC
- GeoTrust Universal CA
- GeoTrust Universal CA2
- Thawte Personal Freemail CA
- Thawte Premium Server CA
- Thawte Primary Root CA G1 (EV)
- Thawte Primary Root CA G2 (ECC)
- Thawte Primary Root CA G3 (SHA256)
- Thawte Server CA
- VeriSign Class 1 Public Primary Certification Authority
- VeriSign Class 1 Public Primary Certification Authority G2
- VeriSign Class 1 Public Primary Certification Authority G3

- VeriSign Class 2 Public Primary Certification Authority G2
- VeriSign Class 2 Public Primary Certification Authority G3
- VeriSign Class 3 Public Primary Certification Authority
- VeriSign Class 3 Public Primary Certification Authority G2
- VeriSign Class 3 Public Primary Certification Authority G3
- VeriSign Class 3 Public Primary Certification Authority G4
- VeriSign Class 3 Public Primary Certification Authority G5
- VeriSign Class 4 Public Primary Certification Authority G2
- VeriSign Class 4 Public Primary Certification Authority G3
- VeriSign Universal Root Certification Authority
- Microsoft\_IT\_SSL\_SHA2.cer
- CNNIC\_Root.cer
- baltimoreCyberTrust.cer
- UserTrust.cer
- AAA Certificate Services.cer
- DigiCert Assured ID Root CA.cer
- Entrust.net Certification Authority (2048).cer
- Entrust Root Certification Authority
- Entrust.net Secure Server Certification Authority
- GTE CyberTrust Global Root.cer
- Starfield Class 2 Certification Authority.cer
- AddTrust External CA Root
- Go Daddy Class 2 Certification Authority
- StartCom Certification Authority

#### Note

Yealink endeavors to maintain a built-in list of most common used CA Certificates. Due to memory constraints, we cannot ensure a complete set of certificates. If you are using a certificate from a commercial Certificate Authority not in the list above, you can send a request to your local distributor. At this point, you can upload your particular CA certificate into your phone. For more information on uploading custom CA certificate, refer to Transport Layer Security on page 292.

# Appendix D: SIP (Session Initiation Protocol)

This section describes how Yealink IP phones comply with the IETF definition of SIP as described in RFC 3261.

This section contains compliance information in the following:

RFC and Internet Draft Support

- SIP Request
- SIP Header
- SIP Responses
- SIP Session Description Protocol (SDP) Usage

## **RFC and Internet Draft Support**

The following RFC's and Internet drafts are supported:

- RFC 1321—The MD5 Message-Digest Algorithm
- RFC 1889—RTP Media control
- RFC 2112—Multipart MIME
- RFC 2327—SDP: Session Description Protocol
- RFC 2387—The MIME Multipart/Related Content-type
- RFC 2543—SIP: Session Initiation Protocol
- RFC 2617—Http Authentication: Basic and Digest access authentication
- RFC 2782—A DNS RR for specifying the location of services (DNS SRV)
- RFC 2806—URLs for Telephone Calls
- RFC 2833—RTP Payload for DTMF Digits, Telephony Tones and Telephony Signals
- RFC 2915—The Naming Authority Pointer (NAPTR) DNS Resource Record
- RFC 2976—The SIP INFO Method
- RFC 3087—Control of Service Context using SIP Request-URI
- RFC 3261—SIP: Session Initiation Protocol (replacement for RFC 2543)
- RFC 3262—Reliability of Provisional Responses in the Session Initiation Protocol (SIP)
- RFC 3263—Session Initiation Protocol (SIP): Locating SIP Servers
- RFC 3264—An Offer/Answer Model with the Session Description Protocol (SDP)
- RFC 3265—Session Initiation Protocol (SIP) Specific Event Notification
- RFC 3266—Support for IPv6 in Session Description Protocol (SDP)
- RFC 3310—HTTP Digest Authentication Using Authentication and Key Agreement (AKA)
- RFC 3311—The Session Initiation Protocol (SIP) UPDATE Method
- RFC 3312—Integration of Resource Management and SIP
- RFC 3313—Private SIP Extensions for Media Authorization
- RFC 3323—A Privacy Mechanism for the Session Initiation Protocol (SIP)
- RFC 3324—Requirements for Network Asserted Identity
- RFC 3325—SIP Asserted Identity
- RFC 3326—The Reason Header Field for the Session Initiation Protocol (SIP)
- RFC 3361—DHCP-for-IPv4 Option for SIP Servers

- RFC 3372—SIP for Telephones (SIP-T): Context and Architectures
- RFC 3398—ISUP to SIP Mapping
- RFC 3420—Internet Media Type message/sipfrag
- RFC 3428—Session Initiation Protocol (SIP) Extension for Instant Messaging
- RFC 3455—Private Header (P-Header) Extensions to the SIP for the 3GPP
- RFC 3486—Compressing the Session Initiation Protocol (SIP)
- RFC 3489—STUN Simple Traversal of User Datagram Protocol (UDP) Through Network Address Translators (NATs)
- RFC 3515—The Session Initiation Protocol (SIP) Refer Method
- RFC 3550—RTP: Transport Protocol for Real-Time Applications
- RFC 3555—MIME Type Registration of RTP Payload Formats
- RFC 3581—An Extension to the SIP for Symmetric Response Routing
- RFC 3608—SIP Extension Header Field for Service Route Discovery During Registration
- RFC 3611—RTP Control Protocol Extended Reports (RTCP XR)
- RFC 3665—Session Initiation Protocol (SIP) Basic Call Flow Examples
- RFC 3666—SIP Public Switched Telephone Network (PSTN) Call Flows.
- RFC 3680—SIP Event Package for Registrations
- RFC 3702—Authentication, Authorization, and Accounting Requirements for the SIP
- RFC 3711—The Secure Real-time Transport Protocol (SRTP)
- RFC 3725—Best Current Practices for Third Party Call Control (3pcc) in the Session Initiation Protocol (SIP)
- RFC 3842—A Message Summary and Message Waiting Indication Event Package for the Session Initiation Protocol (SIP)
- RFC 3856—A Presence Event Package for Session Initiation Protocol (SIP)
- RFC 3863—Presence Information Data Format
- RFC 3890—A Transport Independent Bandwidth Modifier for the SDP
- RFC 3891—The Session Initiation Protocol (SIP) "Replaces" Header
- RFC 3892—The Session Initiation Protocol (SIP) Referred-By Mechanism
- RFC 3959—The Early Session Disposition Type for SIP
- RFC 3960—Early Media and Ringing Tone Generation in SIP
- RFC 3966—The tel URI for telephone number
- RFC 3968—IANA Registry for SIP Header Field
- RFC 3969—IANA Registry for SIP URI
- RFC 4028—Session Timers in the Session Initiation Protocol (SIP)
- RFC 4083—3GPP Release 5 Requirements on SIP
- RFC 4235—An INVITE-Initiated Dialog Event Package for the Session Initiation Protocol (SIP)

- RFC 4244—An Extension to the SIP for Request History Information
- RFC 4317—Session Description Protocol (SDP) Offer/Answer Examples
- RFC 4353—A Framework for Conferencing with the SIP
- RFC 4458—SIP URIs for Applications such as Voicemail and Interactive Voice Response (IVR)
- RFC 4475—Session Initiation Protocol (SIP) Torture
- RFC 4485—Guidelines for Authors of Extensions to the SIP
- RFC 4504—SIP Telephony Device Requirements and Configuration
- RFC 4566—SDP: Session Description Protocol.
- RFC 4568—Session Description Protocol (SDP) Security Descriptions for Media Streams
- RFC 4575—A SIP Event Package for Conference State
- RFC 4579—SIP Call Control Conferencing for User Agents
- RFC 4583—Session Description Protocol (SDP) Format for Binary Floor Control Protocol (BFCP) Streams
- RFC 4662—A SIP Event Notification Extension for Resource Lists
- RFC 4730—Event Package for KPML
- RFC 5009—P-Early-Media Header
- RFC 5079—Rejecting Anonymous Requests in SIP
- RFC 5359—Session Initiation Protocol Service Examples
- RFC 5589—Session Initiation Protocol (SIP) Call Control Transfer
- RFC 5630—The Use of the SIPS URI Scheme in SIP
- RFC 5806—Diversion Indication in SIP
- RFC 5954—Essential Correction for IPv6 ABNF and URI Comparison in RFC 3261
- RFC 6026—Correct Transaction Handling for 2xx Responses to SIP INVITE Requests
- RFC 6141—Re-INVITE and Target-Refresh Request Handling in SIP
- draft-ietf-sip-cc-transfer-05.txt—SIP Call Control Transfer
- draft-anil-sipping-bla-02.txt—Implementing Bridged Line Appearances (BLA) Using Session Initiation Protocol (SIP)
- draft-anil-sipping-bla-03.txt—Implementing Bridged Line Appearances (BLA) Using Session Initiation Protocol (SIP)
- draft-ietf-sip-privacy-00.txt—SIP Extensions for Caller Identity and Privacy,
   November
- draft-ietf-sip-privacy-04.txt—SIP Extensions for Network-Asserted Caller Identity and Privacy within Trusted Networks
- draft-levy -sip-diversion-08.txt—Diversion Indication in SIP
- draft-ietf-sipping-cc-conferencing-03.txt—SIP Call Control Conferencing for User Agents

- draft-ietf-sipping-cc-conferencing-05.txt—Connection Reuse in the Session Initiation Protocol (SIP)
- draft-ietf-sipping-rtcp-summary-02.txt—Session Initiation Protocol Package for Voice Quality Reporting Event
- draft-ietf-sip-connect-reuse-06.txt—Connection Reuse in the Session Initiation Protocol (SIP)
- draft-ietf-bliss-shared-appearances-15.txt—Shared Appearances of a Session Initiation Protocol (SIP) Address of Record (AOR)

To find the applicable Request for Comments (RFC) document, go to http://www.ietf.org/rfc.html and enter the RFC number.

# **SIP Request**

The following SIP request messages are supported:

| Method    | Supported | Notes                                                                                                    |
|-----------|-----------|----------------------------------------------------------------------------------------------------|
| REGISTER  | Yes       |                                                                                                    |
| INVITE    | Yes       | Yealink IP phones support mid-call changes such as placing a call on hold as signaled by a new INVITE that contains an existing Call-ID. |
| ACK       | Yes       |                                                                                                    |
| CANCEL    | Yes       |                                                                                                    |
| BYE       | Yes       |                                                                                                    |
| OPTIONS   | Yes       |                                                                                                    |
| SUBSCRIBE | Yes       |                                                                                                    |
| NOTIFY    | Yes       |                                                                                                    |
| REFER     | Yes       |                                                                                                    |
| PRACK     | Yes       |                                                                                                    |
| INFO      | Yes       |                                                                                                    |
| MESSAGE   | Yes       |                                                                                                    |
| UPDATE    | Yes       |                                                                                                    |
| PUBLISH   | Yes       |                                                                                                    |

# **SIP Header**

The following SIP request headers are supported:

## Note

In the following table, a "Yes" in the Supported column means the header is sent and properly parsed.

| Method               | Supported | Notes |
|----------------------|-----------|-------|
| Accept               | Yes       |       |
| Alert-Info           | Yes       |       |
| Allow                | Yes       |       |
| Allow-Events         | Yes       |       |
| Authorization        | Yes       |       |
| Call-ID              | Yes       |       |
| Call-Info            | Yes       |       |
| Contact              | Yes       |       |
| Content-Length       | Yes       |       |
| Content-Type         | Yes       |       |
| CSeq                 | Yes       |       |
| Diversion            | Yes       |       |
| History-Info         | Yes       |       |
| Event                | Yes       |       |
| Expires              | Yes       |       |
| From                 | Yes       |       |
| Max-Forwards         | Yes       |       |
| Min-SE               | Yes       |       |
| P-Asserted-Identity  | Yes       |       |
| P-Preferred-Identity | Yes       |       |
| Proxy-Authenticate   | Yes       |       |
| Proxy-Authorization  | Yes       |       |
| RACk                 | Yes       |       |
| Record-Route         | Yes       |       |

| Method             | Supported | Notes |
|--------------------|-----------|-------|
| Refer-To           | Yes       |       |
| Referred-By        | Yes       |       |
| Remote-Party-ID    | Yes       |       |
| Replaces           | Yes       |       |
| Require            | Yes       |       |
| Route              | Yes       |       |
| RSeq               | Yes       |       |
| Session-Expires    | Yes       |       |
| Subscription-State | Yes       |       |
| Supported          | Yes       |       |
| То                 | Yes       |       |
| User-Agent         | Yes       |       |
| Via                | Yes       |       |

# SIP Responses

The following SIP responses are supported:

Note

In the following table, a "Yes" in the Supported column means the header is sent and properly parsed. The phone may not actually generate the response.

# 1xx Response—Information Responses

| 1xx Response                | Supported | Notes |
|-----------------------------|-----------|-------|
| 100 Trying                  | Yes       |       |
| 180 Ringing                 | Yes       |       |
| 181 Call Is Being Forwarded | Yes       |       |
| 183 Session Progress        | Yes       |       |

# 2xx Response—Successful Responses

| 2xx Response | Supported | Notes              |
|--------------|-----------|--------------------|
| 200 OK       | Yes       |                    |
| 202 Accepted | Yes       | In REFER transfer. |

# 3xx Response—Redirection Responses

| 3xx Response          | Supported | Notes |
|-----------------------|-----------|-------|
| 300 Multiple Choices  | Yes       |       |
| 301 Moved Permanently | Yes       |       |
| 302 Moved Temporarily | Yes       |       |

# 4xx Response—Request Failure Responses

| 4xx Response                         | Supported | Notes |
|--------------------------------------|-----------|-------|
| 400 Bad Request                      | Yes       |       |
| 401 Unauthorized                     | Yes       |       |
| 402 Payment Required                 | Yes       |       |
| 403 Forbidden                        | Yes       |       |
| 404 Not Found                        | Yes       |       |
| 405 Method Not Allowed               | Yes       |       |
| 406 Not Acceptable                   | No        |       |
| 407 Proxy Authentication<br>Required | Yes       |       |
| 408 Request Timeout                  | Yes       |       |
| 409 Conflict                         | No        |       |
| 410 Gone                             | No        |       |
| 411 Length Required                  | No        |       |
| 413 Request Entity Too Large         | No        |       |
| 414 Request-URI Too Long             | Yes       |       |
| 415 Unsupported Media Type           | Yes       |       |
| 416 Unsupported URI Scheme           | No        |       |
| 420 Bad Extension                    | No        |       |

| 4xx Response                           | Supported | Notes |
|----------------------------------------|-----------|-------|
| 421 Extension Required                 | No        |       |
| 423 Interval Too Brief                 | Yes       |       |
| 480 Temporarily Unavailable            | Yes       |       |
| 481 Call/Transaction Does Not<br>Exist | Yes       |       |
| 482 Loop Detected                      | Yes       |       |
| 483 Too Many Hops                      | No        |       |
| 484 Address Incomplete                 | Yes       |       |
| 485 Ambiguous                          | No        |       |
| 486 Busy Here                          | Yes       |       |
| 487 Request Terminated                 | Yes       |       |
| 488 Not Acceptable Here                | Yes       |       |
| 491 Request Pending                    | No        |       |
| 493 Undecipherable                     | No        |       |

# 5xx Response—Server Failure Responses

| 5xx Response              | Supported | Notes |
|---------------------------|-----------|-------|
| 500 Internal Server Error | Yes       |       |
| 501 Not Implemented       | Yes       |       |
| 502 Bad Gateway           | No        |       |
| 503 Service Unavailable   | No        |       |
| 504 Gateway Timeout       | No        |       |
| 505 Version Not Supported | No        |       |

# 6xx Response—Global Responses

| 6xx Response                | Supported | Notes |
|-----------------------------|-----------|-------|
| 600 Busy Everywhere         | Yes       |       |
| 603 Decline                 | Yes       |       |
| 604 Does Not Exist Anywhere | No        |       |
| 606 Not Acceptable          | No        |       |

# SIP Session Description Protocol (SDP) Usage

| SDP Headers                            | Supported |
|----------------------------------------|-----------|
| v—Protocol version                     | Yes       |
| o—Owner/creator and session identifier | Yes       |
| a—Media attribute                      | Yes       |
| c—Connection information               | Yes       |
| m—Media name and transport address     | Yes       |
| s—Session name                         | Yes       |
| t—Active time                          | Yes       |

# Appendix E: SIP Call Flows

SIP uses six request methods:

INVITE—Indicates a user is being invited to participate in a call session.

ACK—Confirms that the client has received a final response to an INVITE request.

BYE—Terminates a call and can be sent by either the caller or the callee.

CANCEL—Cancels any pending searches but does not terminate a call that has already been accepted.

OPTIONS—Queries the capabilities of servers.

REGISTER—Registers the address listed in the To header field with a SIP server.

The following types of responses are used by SIP and generated by the IP phone or the SIP server:

SIP 1xx—Informational Responses

SIP 2xx—Successful Responses

SIP 3xx—Redirection Responses

SIP 4xx—Client Failure Responses

SIP 5xx—Server Failure Responses

SIP 6xx—Global Failure Responses

# Successful Call Setup and Disconnect

The following figure illustrates the scenario of a successful call. In this scenario, the two end users are User A and User B. User A and User B are located at Yealink SIP IP phones.

## The call flow scenario is as follows:

- 1. User A calls User B.
- 2. User B answers the call.
- 3. User B hangs up.

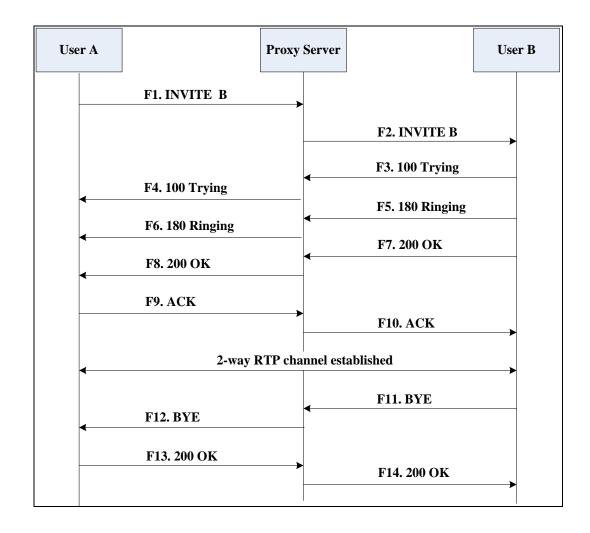

| Step | Action                        | Description                                                                                                    |
|------|-------------------------------|----------------------------------------------------------------------------------------------------|
| Fì   | INVITE—User A to Proxy Server | User A sends a SIP INVITE message to a proxy server. The INVITE request is an invitation to User B to participate in a call session.  In the INVITE request:  The IP address of User B is inserted in the Request-URI field.  User A is identified as the call session initiator in the From field. |

| Step | Action                                | Description                                                                                                    |
|------|---------------------------------------|----------------------------------------------------------------------------------------------------|
|      |                                       | A unique numeric identifier is     assigned to the call and is inserted     in the Call-ID field.                                                  |
|      |                                       | <ul> <li>The transaction number within a<br/>single call leg is identified in the<br/>CSeq field.</li> </ul>                                       |
|      |                                       | The media capability User A is ready to receive is specified.                                                                                      |
|      |                                       | The port on which User B is prepared to receive the RTP data is specified.                                                                         |
| F2   | INVITE—Proxy Server to User B         | The proxy server maps the SIP URI in the To field to User B. The proxy server sends the INVITE message to User B.                                  |
| F3   | 100 Trying—User B to Proxy<br>Server  | User B sends a SIP 100 Trying response to the proxy server. The 100 Trying response indicates that the INVITE request has been received by User B. |
| F4   | 100 Trying—Proxy Server to<br>User A  | The proxy server forwards the SIP 100 Trying to User A to indicate that the INVITE request has been received by User B.                            |
| F5   | 180 Ringing—User B to Proxy<br>Server | User B sends a SIP 180 Ringing response to the proxy server. The 180 Ringing response indicates that the User B is being alerted.                  |
| F6   | 180 Ringing—Proxy Server to<br>User A | The proxy server forwards the 180 Ringing response to User A. User A hears the ring-back tone indicating that User B is being alerted.             |
| F7   | 200 OK— User B to Proxy<br>Server     | User B sends a SIP 200 OK response to the proxy server. The 200 OK response notifies User A that the connection has been made.                     |
| F8   | 200OK—Proxy Server to User A          | The proxy server forwards the 200 OK message to User A. The 200 OK response                                                                        |
| ГО   | 2000K TTOXY SCIVEL TO USEL 7K         | notifies User A that the connection has been made.                                                                                                 |

| Step | Action                           | Description                                                                                                    |
|------|----------------------------------|----------------------------------------------------------------------------------------------------|
|      |                                  | server. The ACK confirms that User A has received the 200 OK response. The call session is now active.                                                              |
| F10  | ACK—Proxy Server to User B       | The proxy server sends the SIP ACK to User B. The ACK confirms that the proxy server has received the 200 OK response. The call session is now active.              |
| F11  | BYE—User B to Proxy Server       | User B terminates the call session by sending a SIP BYE request to the proxy server. The BYE request indicates that User B wants to release the call.               |
| F12  | BYE—Proxy Server to User A       | The proxy server forwards the SIP BYE request to User A to notify that User B wants to release the call.                                                            |
| F13  | 200 OK—User A to Proxy<br>Server | User A sends a SIP 200 OK response to the proxy server. The 200 OK response indicates that User A has received the BYE request. The call session is now terminated. |
| F14  | 200 OK—Proxy Server to User B    | The proxy server forwards the SIP 200 OK response to User B to indicate that User A has received the BYE request. The call session is now terminated.               |

# Unsuccessful Call Setup—Called User is Busy

The following figure illustrates the scenario of an unsuccessful call caused by the called user's being busy. In this scenario, the two end users are User A and User B. User A and User B are located at Yealink SIP IP phones.

## The call flow scenario is as follows:

- 1. User A calls User B.
- 2. User B is busy on the IP phone and unable or unwilling to take another call.

The call cannot be set up successfully.

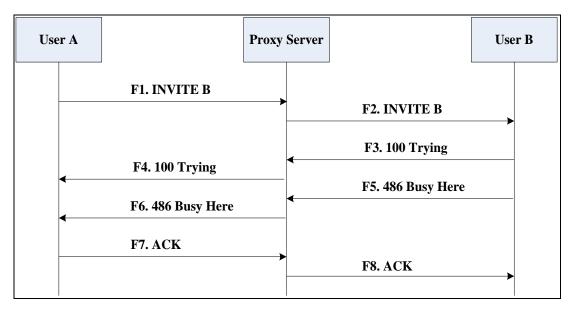

| Step | Action                        | Description                                                                                                    |
|------|-------------------------------|----------------------------------------------------------------------------------------------------|
| FI   | INVITE—User A to Proxy Server | User A sends the INVITE message to a proxy server. The INVITE request is an invitation to User B to participate in a call session.  In the INVITE request:  The IP address of User B is inserted in the Request-URI field.  User A is identified as the call session initiator in the From field.  A unique numeric identifier is assigned to the call and is inserted in the Call-ID field.  The transaction number within a single call leg is identified in the CSeq field. |
|      |                               | The media capability User A is ready to receive is specified.                                                                                                    |
|      |                               | The port on which User B is prepared to receive the RTP data is specified.                                                                                                    |
| F2   | INVITE—Proxy Server to User B | The proxy server maps the SIP URI in the To field to User B. Proxy server forwards the INVITE message to User B.                                                                                                    |
| F3   | 100 Trying—User B to Proxy    | User B sends a SIP 100 Trying response to                                                                                                    |

| Step | Action                                  | Description                                                                                                    |
|------|-----------------------------------------|----------------------------------------------------------------------------------------------------|
|      | Server                                  | the proxy server. The 100 Trying response indicates that the INVITE request has been received by User B.                                                                                                    |
| F4   | 100 Trying—Proxy Server to<br>User A    | The proxy server forwards the SIP 100 Trying to User A to indicate that the INVITE request has already been received.                                                                                                    |
| F5   | 486 Busy Here—User B to Proxy<br>Server | User B sends a SIP 486 Busy Here response to the proxy server. The 486 Busy Here response is a client error response indicating that User B is successfully connected but User B is busy on the IP phone and unable or unwilling to take the call. |
| F6   | 486 Busy Here—Proxy Server<br>to User A | The proxy server forwards the 486 Busy Here response to notify User A that User B is busy.                                                                                                    |
| F7   | ACK—User A to Proxy Server              | User A sends a SIP ACK to the proxy server. The SIP ACK message indicates that User A has received the 486 Busy Here message.                                                                                                    |
| F8   | ACK—Proxy Server to User B              | The proxy server forwards the SIP ACK to User B to indicate that the 486 Busy Here message has already been received.                                                                                                    |

## Unsuccessful Call Setup—Called User Does Not Answer

The following figure illustrates the scenario of an unsuccessful call caused by the called user's no answering. In this scenario, the two end users are User A and User B. User A and User B are located at Yealink SIP IP phones.

- 1. User A calls User B.
- 2. User B does not answer the call.
- 3. User A hangs up.

The call cannot be set up successfully.

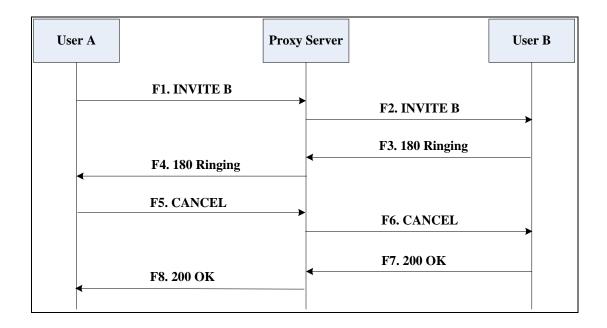

| Step | Action                        | Description                                                                                                    |
|------|-------------------------------|----------------------------------------------------------------------------------------------------|
| Fì   | INVITE—User A to Proxy Server | User A sends an INVITE message to a proxy server. The INVITE request is an invitation to User B to participate in a call session.  In the INVITE request:  The IP address of User B is inserted in the Request-URI field.  User A is identified as the call session initiator in the From field.  A unique numeric identifier is assigned to the call and is inserted in the Call-ID field.  The transaction number within a single call leg is identified in the CSeq field.  The media capability User A is ready to receive is specified.  The port on which User B is prepared to receive the RTP data is specified. |
| F2   | INVITE—Proxy Server to User B | The proxy server maps the SIP URI in the To field to User B. Proxy server forwards                                                                                                    |

| Step | Action                                | Description                                                                                                    |
|------|---------------------------------------|----------------------------------------------------------------------------------------------------|
|      |                                       | the INVITE message to User B.                                                                                                    |
| F3   | 180 Ringing—User B to Proxy<br>Server | User B sends a SIP 180 Ringing response to the proxy server. The 180 Ringing response indicates that the user is being alerted.                                                                                               |
| F4   | 180 Ringing—Proxy Server to<br>User A | The proxy server forwards the 180 Ringing response to User A. User A hears the ring-back tone indicating that User B is being alerted.                                                                                        |
| F5   | CANCEL—User A to Proxy<br>Server      | User A sends a SIP CANCEL request to the proxy server after not receiving an appropriate response within the time allocated in the INVITE request. The SIP CANCEL request indicates that User A wants to disconnect the call. |
| F6   | CANCEL—Proxy Server to User B         | The proxy server forwards the SIP CANCEL request to notify User B that User A wants to disconnect the call.                                                                                                    |
| F7   | 200 OK—User B to Proxy Server         | User B sends a SIP 200 OK response to the proxy server. The SIP 200 OK response indicates that User B has received the CANCEL request.                                                                                        |
| F8   | 200 OK—Proxy Server to User<br>A      | The proxy server forwards the SIP 200 OK response to notify User A that the CANCEL request has been processed successfully.                                                                                                   |

# Successful Call Setup and Call Hold

The following figure illustrates a successful call setup and call hold. In this scenario, the two end users are User A and User B. User A and User B are located at Yealink SIP IP phones.

- 1. User A calls User B.
- 2. User B answers the call.

3. User A places User B on hold.

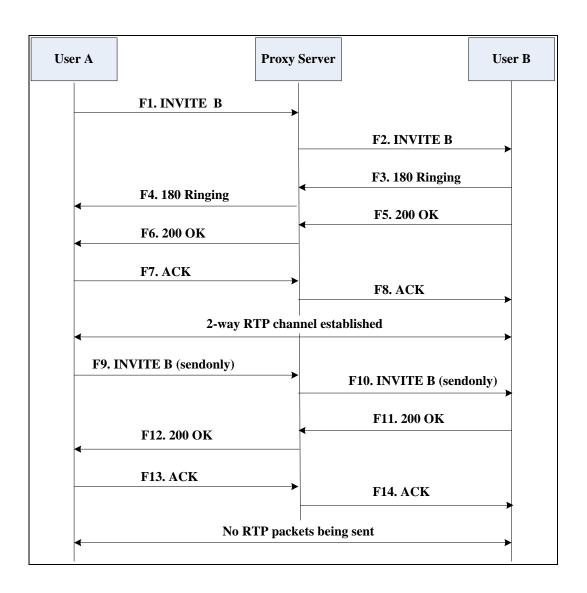

| Step | Action                                | Description                                                                                                    |
|------|---------------------------------------|----------------------------------------------------------------------------------------------------|
| Fì   | INVITE—User A to Proxy Server         | User A sends an INVITE message to a proxy server. The INVITE request is an invitation to User B to participate in a call session.  In the INVITE request:  The IP address of User B is inserted in the Request-URI field.  User A is identified as the call session initiator in the From field.  A unique numeric identifier is assigned to the call and is inserted in the Call-ID field.  The transaction number within a single call leg is identified in the CSeq field.  The media capability User A is ready to receive is specified.  The port on which User B is prepared to receive the RTP data |
| F2   | INVITE—Proxy Server to User B         | is specified.  The proxy server maps the SIP URI in the To field to User B. The proxy server sends the INVITE message to User B.                                                                                                    |
| F3   | 180 Ringing—User B to Proxy<br>Server | User B sends a SIP 180 Ringing response to the proxy server. The 180 Ringing response indicates that the user is being alerted.                                                                                                    |
| F4   | 180 Ringing—Proxy Server to<br>User A | The proxy server forwards the 180 Ringing response to User A. User A hears the ring-back tone indicating that User B is being alerted.                                                                                                    |
| F5   | 200 OK—User B to Proxy Server         | User B sends a SIP 200 OK response to the proxy server. The 200 OK response notifies the proxy server that the connection has been made.                                                                                                    |
| F6   | 200 OK—Proxy Server to User<br>A      | The proxy server forwards the 200 OK message to User A. The 200 OK response notifies User A that the connection has been made.                                                                                                    |

| Step | Action                           | Description                                                                                                    |
|------|----------------------------------|----------------------------------------------------------------------------------------------------|
| F7   | ACK—User A to Proxy Server       | User A sends a SIP ACK to the proxy server. The ACK confirms that User A has received the 200 OK response. The call session is now active.                                                   |
| F8   | ACK—Proxy Server to User B       | The proxy server sends the SIP ACK to User B. The ACK confirms that the proxy server has received the 200 OK response. The call session is now active.                                       |
| F9   | INVITE—User A to Proxy Server    | User A sends a mid-call INVITE request to the proxy server with new SDP session parameters, which are used to place the call on hold.                                                        |
| F10  | INVITE—Proxy Server to User B    | The proxy server forwards the mid-call INVITE message to User B.                                                                                                    |
| F11  | 200 OK—User B to Proxy Server    | User B sends a SIP 200 OK response to the proxy server. The 200 OK response notifies User A that the INVITE is successfully processed.                                                       |
| F12  | 200 OK—Proxy Server to User<br>A | The proxy server forwards the 200 OK response to User A. The 200 OK response notifies User B is successfully placed on hold.                                                                 |
| F13  | ACK—User A to Proxy Server       | User A sends an ACK message to the proxy server. The ACK confirms that User A has received the 200 OK response. The call session is now temporarily inactive. No RTP packets are being sent. |
| F14  | ACK—Proxy Server to User B       | The proxy server sends the ACK message to User B. The ACK confirms that the proxy server has received the 200 OK response.                                                                   |

# Successful Call Setup and Call Waiting

The following figure illustrates a successful call between Yealink SIP IP phones in which two parties are in a call, one of the participants receives and answers an incoming call from a third party. In this call flow scenario, the end users are User A, User B, and User C. They are all using Yealink SIP IP phones, which are connected via an IP network.

- 1. User A calls User B.
- 2. User B answers the call.
- **3.** User C calls User B.
- **4.** User B accepts the call from User C.

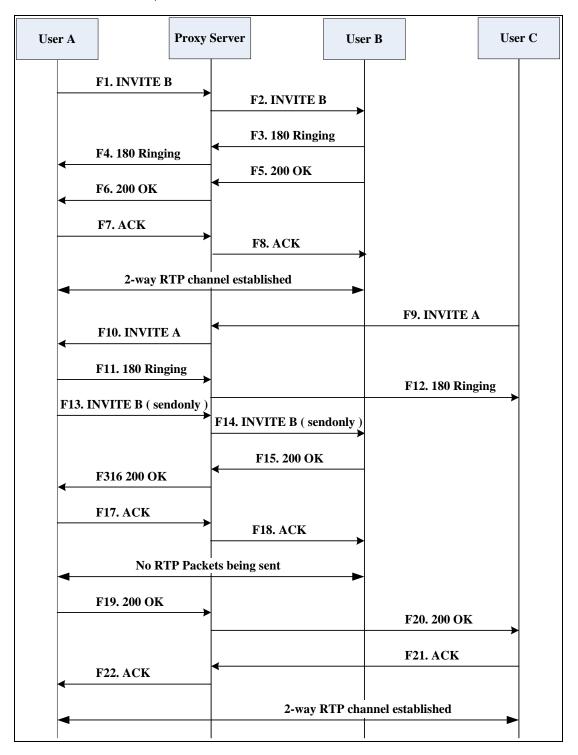

| Step | Action                                | Description                                                                                                    |
|------|---------------------------------------|----------------------------------------------------------------------------------------------------|
|      |                                       | User A sends an INVITE message to a proxy server. The INVITE request is an invitation to User B to participate in a call session.  In the INVITE request: |
|      |                                       | The IP address of User B is inserted in the Request-URI field.                                                                                            |
|      |                                       | User A is identified as the call session initiator in the From field.                                                                                     |
| F1   | INVITE—User A to Proxy Server         | A unique numeric identifier is     assigned to the call and is inserted     in the Call-ID field.                                                         |
|      |                                       | The transaction number within a single call leg is identified in the CSeq field.                                                                          |
|      |                                       | The media capability User A is ready to receive is specified.                                                                                             |
|      |                                       | The port on which User B is prepared to receive the RTP data is specified.                                                                                |
| F2   | INVITE—Proxy Server to User B         | The proxy server maps the SIP URI in the To field to User B. The proxy server sends the INVITE message to User B.                                         |
| F3   | 180 Ringing—User B to Proxy<br>Server | User B sends a SIP 180 Ringing response to the proxy server. The 180 Ringing response indicates that the user is being alerted.                           |
| F4   | 180 Ringing—Proxy Server to<br>User A | The proxy server forwards the 180 Ringing response to User A. User A hears the ring-back tone indicating that User B is being alerted.                    |
| F5   | 200 OK—User B to Proxy Server         | User B sends a SIP 200 OK response to the proxy server. The 200 OK response notifies proxy server that the connection has been made.                      |
| F6   | 200 OK—Proxy Server to User<br>A      | The proxy server forwards the 200 OK message to User A. The 200 OK response notifies User A that the connection has been made.                            |

| Step | Action                                | Description                                                                                                    |
|------|---------------------------------------|----------------------------------------------------------------------------------------------------|
| F7   | ACK—User A to Proxy Server            | User A sends a SIP ACK to the proxy server, The ACK confirms that User A has received the 200 OK response. The call session is now active.                                                                                                    |
| F8   | ACK—Proxy Server to User B            | The proxy server sends the SIP ACK to User B. The ACK confirms that the proxy server has received the 200 OK response. The call session is now active.                                                                                                    |
| F9   | INVITE—User C to Proxy Server         | User C sends a SIP INVITE message to the proxy server. The INVITE request is an invitation to User A to participate in a call session.  In the INVITE request:  The IP address of User A is inserted in the Request-URI field.  User C is identified as the call session initiator in the From field.  A unique numeric identifier is assigned to the call and is inserted in the Call-ID field.  The transaction number within a single call leg is identified in the CSeq field.  The media capability User C is ready to receive is specified.  The port on which User A is prepared to receive the RTP data is specified. |
| F10  | INVITE—Proxy Server to User A         | The proxy server maps the SIP URI in the To field to User A. The proxy server sends the INVITE message to User A.                                                                                                    |
| F11  | 180 Ringing—User A to Proxy<br>Server | User A sends a SIP 180 Ringing response to the proxy server. The 180 Ringing response indicates that the user is being alerted.                                                                                                    |
| F12  | 180 Ringing—Proxy Server to<br>User C | The proxy server forwards the 180 Ringing response to User C. User C hears the ring-back tone indicating that User A is being alerted.                                                                                                    |

| Step | Action                           | Description                                                                                                    |
|------|----------------------------------|----------------------------------------------------------------------------------------------------|
| F13  | INVITE—User A to Proxy Server    | User A sends a mid-call INVITE request to the proxy server with new SDP session parameters, which are used to place the call on hold.                                                         |
| F14  | INVITE—Proxy Server to User B    | The proxy server forwards the mid-call INVITE message to User B.                                                                                                    |
| F15  | 200 OK—User B to Proxy Server    | User B sends a 200 OK to the proxy server. The 200 OK response indicates that the INVITE was successfully processed.                                                                          |
| F16  | 200 OK—Proxy Server to User<br>A | The proxy server forwards the 200 OK response to User A. The 200 OK response notifies User B is successfully placed on hold.                                                                  |
| F17  | ACK—User A to Proxy Server       | User A sends an ACK message to the proxy server. The ACK confirms that User A has received the 200 OK response.  The call session is now temporarily inactive. No RTP packets are being sent. |
| F18  | ACK—Proxy Server to User B       | The proxy server sends the ACK message to User B. The ACK confirms that the proxy server has received the 200 OK response.                                                                    |
| F19  | 200 OK—User A to Proxy<br>Server | User A sends a 200 OK response to the proxy server. The 200 OK response notifies that the connection has been made.                                                                           |
| F20  | 200 OK—Proxy Server User C       | The proxy server forwards the 200 OK message to User C.                                                                                                    |
| F21  | ACK—User C to Proxy Server       | User C sends a SIP ACK to the proxy server. The ACK confirms that User C has received the 200 OK response. The call session is now active.                                                    |
| F22  | ACK—Proxy Server to User A       | The proxy server forwards the SIP ACK to User A to confirm that User C has received the 200 OK response.                                                                                      |

## **Call Transfer without Consultation**

The following figure illustrates a successful call between Yealink SIP IP phones in which two parties are in a call and then one of the parties transfers the call to a third party without consultation. This is called a blind transfer. In this call flow scenario, the end users are User A, User B, and User C. They are all using Yealink SIP IP phones, which are connected via an IP network.

- 1. User A calls User B.
- 2. User B answers the call.
- 3. User B transfers the call to User C.
- 4. User C answers the call.

| Step | Action                             | Description                                                                                                    |
|------|------------------------------------|----------------------------------------------------------------------------------------------------|
| FI   | INVITE—User A to Proxy Server      | User A sends an INVITE message to the proxy server. The INVITE request is an invitation to User B to participate in a call session.  In the INVITE request:  The IP address of User B is inserted in the Request-URI field.  User A is identified as the call session initiator in the From field.  A unique numeric identifier is assigned to the call and is inserted in the Call-ID field.  The transaction number within a single call leg is identified in the CSeq field.  The media capability User A is ready to receive is specified.  The port on which User B is prepared to receive the RTP data is specified. |
| F2   | INVITE—Proxy Server to User B      | The proxy server maps the SIP URI in the To field to User B. The proxy server sends the INVITE message to User B.                                                                                                    |
| F3   | 180 Ringing—User B to Proxy server | User B sends a SIP 180 Ringing response to the proxy server. The 180 Ringing response indicates that the user is being                                                                                                    |

| Step | Action                                 | Description                                                                                                    |
|------|----------------------------------------|----------------------------------------------------------------------------------------------------|
|      |                                        | alerted.                                                                                                    |
| F4   | 180 Ringing—Proxy Server to<br>User A  | The proxy server forwards the 180 Ringing response to User A. User A hears the ring-back tone indicating that User B is being alerted.                      |
| F5   | 200 OK—User B to Proxy Server          | User B sends a SIP 200 OK response to the proxy server. The 200 OK response notifies User A that the connection has been made.                              |
| F6   | 200 OK—Proxy Server to User<br>A       | The proxy server forwards the 200 OK message to User A. The 200 OK response notifies User A that the connection has been made.                              |
| F7   | ACK—User A to Proxy Server             | User A sends a SIP ACK to the proxy server, The ACK confirms that User A has received the 200 OK response. The call session is now active.                  |
| F8   | ACK—Proxy Server to User B             | The proxy server sends the SIP ACK to User B. The ACK confirms that the proxy server has received the 200 OK response. The call session is now active.      |
| F9   | REFER—User B to Proxy Server           | User B sends a REFER message to the proxy server. User B performs a blind transfer of User A to User C.                                                     |
| F10  | 202 Accepted—Proxy Server<br>to User B | The proxy server sends a SIP 202 Accept response to User B. The 202 Accepted response notifies User B that the proxy server has received the REFER message. |
| F11  | REFER—Proxy Server to User A           | The proxy server forwards the REFER message to User A.                                                                                                    |
| F12  | 202 Accepted—User A to<br>Proxy Server | User A sends a SIP 202 Accept response to the proxy server. The 202 Accepted response indicates that User A accepts the transfer.                           |
| F13  | BYE—User B to Proxy Server             | User B terminates the call session by sending a SIP BYE request to the proxy server. The BYE request indicates that User B wants to release the call.       |

| Step | Action                                | Description                                                                                                    |
|------|---------------------------------------|----------------------------------------------------------------------------------------------------|
| F14  | BYE—Proxy Server to User A            | The proxy server forwards the BYE request to User A.                                                                                                    |
| F15  | 200OK—User A to Proxy Server          | User A sends a SIP 200 OK response to the proxy server. The 200 OK response confirms that User A has received the BYE request.                                                 |
| F16  | 200OK—Proxy Server to User B          | The proxy server forwards the SIP 200 OK response to User B.                                                                                                    |
| F17  | INVITE—User A to Proxy Server         | User A sends a SIP INVITE request to the proxy server. In the INVITE request, a unique Call-ID is generated and the Contact-URI field indicates that User A requests the call. |
| F18  | INVITE—Proxy Server to User C         | The proxy server maps the SIP URI in the To field to User C.                                                                                                    |
| F19  | 180 Ringing—User C to Proxy<br>Server | User C sends a SIP 180 Ringing response to the proxy server. The 180 Ringing response indicates that the user is being alerted.                                                |
| F20  | 180 Ringing—Proxy Server to<br>User A | The proxy server forwards the 180 Ringing response to User A. User A hears the ring-back tone indicating that User C is being alerted                                          |
| F21  | 200OK—User C to Proxy Server          | User C sends a SIP 200 OK response to the proxy server. The 200 OK response notifies the proxy server that the connection has been made.                                       |
| F22  | 200OK—Proxy Server to User A          | The proxy server forwards the SIP 200 OK response to User A.                                                                                                    |
| F23  | ACK— User A to Proxy Server           | User A sends a SIP ACK to the proxy server. The ACK confirms that User A has received the 200 OK response. The call session is now active.                                     |
| F24  | ACK—Proxy Server to User C            | The proxy server forwards the ACK message to User C. The ACK confirms that User A has received the 200 OK response. The call session is now active.                            |

## **Call Transfer with Consultation**

The following figure illustrates a successful call between Yealink SIP IP phones in which two parties are in a call and then one of the parties transfers the call to the third party with consultation. This is called attended transfer. In this call flow scenario, the end users are User A, User B, and User C. They are all using Yealink SIP IP phones, which are connected via an IP network.

- 1. User A calls User B.
- 2. User B answers the call.
- **3.** User A calls User C.
- 4. User C answers the call.
- **5.** User A transfers the call to User C.

Call is established between User B and User C.

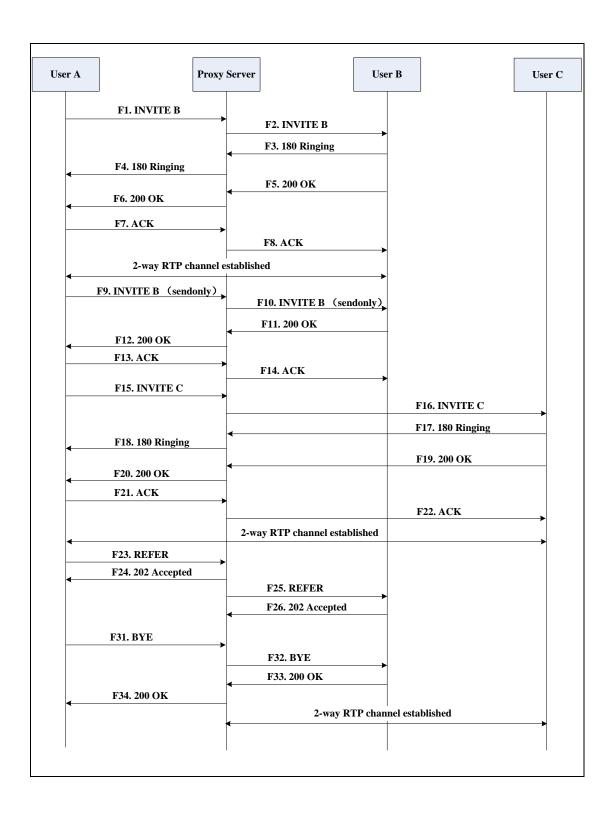

| Step | Action                                | Description                                                                                                    |
|------|---------------------------------------|----------------------------------------------------------------------------------------------------|
|      |                                       | User A sends an INVITE message to a proxy server. The INVITE request is an invitation to User B to participate in a call session.  In the INVITE request: |
|      |                                       | <ul> <li>The IP address of User B is inserted in the Request-URI field.</li> <li>User A is identified as the call</li> </ul>                              |
|      |                                       | session initiator in the From field.                                                                                                    |
| F1   | INVITE—User A to Proxy Server         | A unique numeric identifier is     assigned to the call and is inserted     in the Call-ID field.                                                         |
|      |                                       | The transaction number within a single call leg is identified in the CSeq field.                                                                          |
|      |                                       | The media capability User A is ready to receive is specified.                                                                                             |
|      |                                       | The port on which User B is prepared to receive the RTP data is specified.                                                                                |
| F2   | INVITE—Proxy Server to User B         | The proxy server maps the SIP URI in the To field to User B. The proxy server sends the INVITE message to User B.                                         |
| F3   | 180 Ringing—User B to Proxy<br>Server | User B sends a SIP 180 Ringing response to the proxy server. The 180 Ringing response indicates that the user is being alerted.                           |
| F4   | 180 Ringing—Proxy Server to<br>User A | The proxy server forwards the 180 Ringing response to User A. User A hears the ring-back tone indicating that User B is being alerted.                    |
| F5   | 200 OK—User B to Proxy Server         | User B sends a SIP 200 OK response to the proxy server. The 200 OK response notifies User A that the connection has been made.                            |
| F6   | 200 OK—Proxy Server to User<br>A      | The proxy server forwards the 200 OK message to User A. The 200 OK response notifies User A that the connection has been made.                            |

| Step | Action                           | Description                                                                                                    |
|------|----------------------------------|----------------------------------------------------------------------------------------------------|
| F7   | ACK—User A to Proxy Server       | User A sends a SIP ACK to the proxy server, The ACK confirms that User A has received the 200 OK response. The call session is now active.                                                    |
| F8   | ACK—Proxy Server to User B       | The proxy server sends the SIP ACK to User B. The ACK confirms that the proxy server has received the 200 OK response. The call session is now active.                                        |
| F9   | INVITE—User A to Proxy Server    | User A sends a mid-call INVITE request to the proxy server with new SDP session parameters, which are used to place the call on hold.                                                         |
| F10  | INVITE—Proxy Server to User B    | The proxy server forwards the mid-call INVITE message to User B.                                                                                                    |
| F11  | 200 OK—User B to Proxy Server    | User B sends a SIP 200 OK response to the proxy server. The 200 OK response notifies User A that the INVITE was successfully processed.                                                       |
| F12  | 200 OK—Proxy Server to User<br>A | The proxy server forwards the 200 OK response to User A. The 200 OK response notifies User B is successfully placed on hold.                                                                  |
| F13  | ACK—User A to Proxy Server       | User A sends an ACK message to the proxy server. The ACK confirms that User A has received the 200 OK response.  The call session is now temporarily inactive. No RTP packets are being sent. |
| F14  | ACK—Proxy Server to User B       | The proxy server sends the ACK message to User B. The ACK confirms that the proxy server has received the 200 OK response.                                                                    |
| F15  | INVITE—User A to Proxy Server    | User A sends a SIP INVITE request to the proxy server. In the INVITE request, a unique Call-ID is generated and the Contact-URI field indicates that User A requests the call.                |
| F16  | INVITE—Proxy Server to User C    | The proxy server maps the SIP URI in the To field to User C. The proxy server sends                                                                                                    |

| Step | Action                                 | Description                                                                                                    |
|------|----------------------------------------|----------------------------------------------------------------------------------------------------|
|      |                                        | the INVITE request to User C.                                                                                                    |
| F17  | 180 Ringing—User C to Proxy<br>Server  | User C sends a SIP 180 Ringing response to the proxy server. The 180 Ringing response indicates that the user is being alerted.                               |
| F18  | 180 Ringing—Proxy Server to<br>User A  | The proxy server forwards the 180 Ringing response to User A. User A hears the ring-back tone indicating that User C is being alerted.                        |
| F19  | 200OK—User C to Proxy Server           | User C sends a SIP 200 OK response to the proxy server. The 200 OK response notifies User A that the connection has been made.                                |
| F20  | 200OK—Proxy Server to User A           | The proxy server forwards the SIP 200 OK response to User A. The 200 OK response notifies User A that the connection has been made.                           |
| F21  | ACK— User A to Proxy Server            | User A sends a SIP ACK to the proxy server. The ACK confirms that User A has received the 200 OK response. The call session is now active.                    |
| F22  | ACK—Proxy Server to User C             | The proxy server forwards the ACK message to User C. The ACK confirms that the proxy server has received the 200 OK response. The call session is now active. |
| F23  | REFER—User A to Proxy Server           | User A sends a REFER message to the proxy server. User A performs a transfer of User B to User C.                                                             |
| F24  | 202 Accepted—Proxy Server<br>to User A | The proxy server sends a SIP 202 Accepted response to User A. The 202 Accepted response notifies User A that the proxy server has received the REFER message. |
| F25  | REFER—Proxy Server to User B           | The proxy server forwards the REFER message to User B.                                                                                                    |
| F26  | 202 Accepted—User B to<br>Proxy Server | User B sends a SIP 202 Accept response to the proxy server. The 202 Accepted                                                                                  |

| Step | Action                       | Description                                                                                                    |
|------|------------------------------|----------------------------------------------------------------------------------------------------|
|      |                              | response indicates that User B accepts the transfer.                                                                                                  |
| F27  | BYE—User A to Proxy Server   | User A terminates the call session by sending a SIP BYE request to the proxy server. The BYE request indicates that User A wants to release the call. |
| F28  | BYE—Proxy Server to User B   | The proxy server forwards the BYE request to User B.                                                                                                  |
| F29  | 200OK—User B to Proxy Server | User B sends a SIP 200 OK response to the proxy server. The 200 OK response notifies User A that User B has received the BYE request.                 |
| F30  | 200OK—Proxy Server to User A | The proxy server forwards the SIP 200 OK response to User A.                                                                                          |

## **Call Conference**

The following figure illustrates successful 3-way calling between Yealink IP phones in which User A mixes two RTP channels and therefore establishes a conference between User B and User C. In this call flow scenario, the end users are User A, User B, and User C. They are all using Yealink SIP IP phones, which are connected via an IP network.

- 1. User A calls User B.
- 2. User B answers the call.
- 3. User A places User B on hold.
- **4.** User A calls User C.
- 5. User C answers the call.

**6.** User A mixes the RTP channels and establishes a conference between User B and User C.

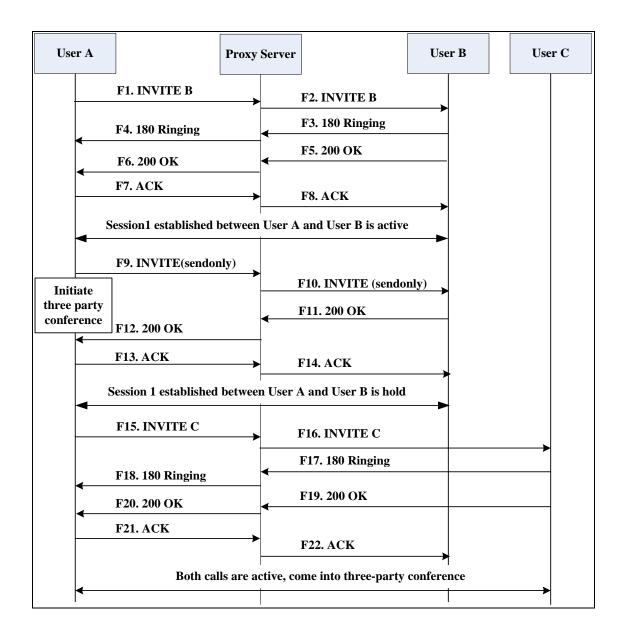

| Step | Action                        | Description                                                                                                    |
|------|-------------------------------|----------------------------------------------------------------------------------------------------|
| Fì   | INVITE—User A to Proxy Server | User A sends the INVITE message to a proxy server. The INVITE request is an invitation to User B to participate in a call session.  In the INVITE request:  The IP address of User B is inserted in the Request-URI field.  User A is identified as the call |

| Step | Action                                | Description                                                                                                    |
|------|---------------------------------------|----------------------------------------------------------------------------------------------------|
|      |                                       | <ul> <li>session initiator in the From field.</li> <li>A unique numeric identifier is assigned to the call and is inserted in the Call-ID field.</li> <li>The transaction number within a single call leg is identified in the CSeq field.</li> </ul> |
|      |                                       | <ul> <li>The media capability User A is ready to receive is specified.</li> <li>The port on which User B is prepared to receive the RTP data is specified.</li> </ul>                                                                                 |
| F2   | INVITE—Proxy Server to User B         | The proxy server maps the SIP URI in the To field to User B. Proxy server forwards the INVITE message to User B.                                                                                                    |
| F3   | 180 Ringing—User B to Proxy<br>Server | User B sends a SIP 180 Ringing response to the proxy server. The 180 Ringing response indicates that the user is being alerted.                                                                                                    |
| F4   | 180 Ringing—Proxy Server to<br>User A | The proxy server forwards the 180 Ringing response to User A. User A hears the ring-back tone indicating that User B is being alerted.                                                                                                    |
| F5   | 200 OK—User B to Proxy Server         | User B sends a SIP 200 OK response to the proxy server. The 200 OK response notifies User A that the connection has been made.                                                                                                    |
| F6   | 200 OK—Proxy Server to User<br>A      | The proxy server forwards the 200 OK message to User A. The 200 OK response notifies User A that the connection has been made.                                                                                                    |
| F7   | ACK—User A to Proxy Server            | User A sends a SIP ACK to the proxy server. The ACK confirms that User A has received the 200 OK response. The call session is now active.                                                                                                    |
| F8   | ACK—Proxy Server to User B            | The proxy server sends the SIP ACK to User B. The ACK confirms that the proxy server has received the 200 OK response. The call session is now active.                                                                                                |

| Step | Action                                | Description                                                                                                    |
|------|---------------------------------------|----------------------------------------------------------------------------------------------------|
| F9   | INVITE—User A to Proxy Server         | User A sends a mid-call INVITE request to the proxy server with new SDP session parameters, which are used to place the call on hold.                                                          |
| F10  | INVITE—Proxy Server to User B         | The proxy server forwards the mid-call INVITE message to User B.                                                                                                    |
| F11  | 200 OK—User B to Proxy Server         | User B sends a SIP 200 OK response to the proxy server. The 200 OK response notifies User A that the INVITE is successfully processed.                                                         |
| F12  | 200 OK—Proxy Server to User<br>A      | The proxy server forwards the 200 OK response to User A. The 200 OK response notifies User A that User B is successfully placed on hold.                                                       |
| F13  | ACK—User A to Proxy Server            | User A sends the ACK message to the proxy server. The ACK confirms that User A has received the 200 OK response.  The call session is now temporarily inactive. No RTP packets are being sent. |
| F14  | ACK—Proxy Server to User B            | The proxy server sends the ACK message to User B. The ACK confirms that the proxy server has received the 200 OK response.                                                                     |
| F15  | INVITE—User A to Proxy Server         | User A sends a SIP INVITE request to the proxy server. In the INVITE request, a unique Call-ID is generated and the Contact-URI field indicates that User A requests the call.                 |
| F16  | INVITE—Proxy Server to User C         | The proxy server maps the SIP URI in the To field to User C. The proxy server sends the SIP INVITE request to User C.                                                                          |
| F17  | 180 Ringing—User C to Proxy<br>Server | User C sends a SIP 180 Ringing response to the proxy server. The 180 Ringing response indicates that the user is being alerted.                                                                |
| F18  | 180 Ringing—Proxy Server to<br>User A | The proxy server forwards the 180 Ringing response to User A. User A hears the ring-back tone indicating that User                                                                             |

| Step | Action                       | Description                                                                                                    |
|------|------------------------------|----------------------------------------------------------------------------------------------------|
|      |                              | C is being alerted.                                                                                                    |
| F19  | 200OK—User C to Proxy Server | User C sends a SIP 200 OK response to the proxy server. The 200 OK response notifies User A that the connection has been made.             |
| F20  | 200OK—Proxy Server to User A | The proxy server forwards the SIP 200 OK response to User A. The 200 OK response notifies User A that the connection has been made.        |
| F21  | ACK— User A to Proxy Server  | User A sends a SIP ACK to the proxy server. The ACK confirms that User A has received the 200 OK response. The call session is now active. |
| F22  | ACK—Proxy Server to User C   | The proxy server sends the ACK message to User C. The ACK confirms that the proxy server has received the 200 OK response.                 |

# Index

| Numeric                                        |                                                |
|------------------------------------------------|------------------------------------------------|
| 180 Ring Workaround 174                        | Comfort Noise Generation 275                   |
| 802.1X Authentication 305                      | Configuration Files 35                         |
| 802.17 Admerification 303                      | Configuration Methods 34                       |
| ٨                                              | Configuring Advanced features 206              |
| A                                              | Configuring Basic Features 79                  |
| About This Guide v                             | Configuring Basic Network Parameters 40        |
| Account Lock 291                               | Configuring Security Features 281              |
| Acoustic Echo Cancellation 272                 | Connecting the IP phone 25                     |
| Action URI 209                                 | Contrast 83                                    |
| Administrator Password 285                     | Conventions Used in Yealink Documentations     |
| Allow Mute 189                                 | V                                              |
| Always On Line 169                             |                                                |
| Appendix 343                                   | D                                              |
| Appendix A: Glossary 343                       | DHCP 40                                        |
| Appendix B: Time Zones 344                     |                                                |
| Appendix C: Trusted Certificates 346           | DHCP Option 44 DHCP VLAN 232                   |
| Appendix D: SIP 347                            |                                                |
| Appendix E: SIP Call Flows 356                 | Dial-now 135 Dial Plan 134                     |
| Audio Codecs 265                               | Dial Search Delay 157                          |
| Auto Answer 167                                |                                                |
| Auto-Logout Time 286                           | Documentations v DTMF 181                      |
| Automatic Gain Control 273                     | Dual Headset 263                               |
|                                                | Dodi Nedasei 203                               |
| В                                              | E                                              |
| Packground Noise Suppression 272               |                                                |
| Background Noise Suppression 273  Backlight 84 | E911 Location Tip 191                          |
| Boss/Admin Feature 194                         | Early Media 173                                |
| BTOE 204                                       | Enabling the Watch Dog Feature 327             |
| Busy Tone Delay 171                            | Encrypting Configuration Files 301             |
| bosy forte belay                               | EXP40 Expansion Module 206                     |
| С                                              | Expansion Module 23                            |
| C                                              |                                                |
| Call Hold 175                                  | G                                              |
| Call Number Filter 179                         | Getting Information from Status Indicators 329 |
| Call Waiting 160                               | Getting Started 25                             |
| Capturing Packets 324                          | Coming Sturied 23                              |
| CDP 225                                        |                                                |

|                                                                                                    | Return Code When Refuse 172                                                                                                    |
|----------------------------------------------------------------------------------------------------|----------------------------------------------------------------------------------------------------|
| 11.202 1.5                                                                                                    | Ringer Device for Headset 165                                                                                                    |
| H.323 15                                                                                                    | Ring Tones 249                                                                                                    |
| Headset Prior 261                                                                                                    |                                                                                                    |
|                                                                                                    | S                                                                                                    |
| 1                                                                                                    |                                                                                                    |
| Index 385                                                                                                    | Saving Call Log 153                                                                                                    |
| Initialization Process Overview 30                                                                                                    | Sign in 87                                                                                                    |
| In This Guide v                                                                                                    | Sign out 95                                                                                                    |
|                                                                                                    | SIP 15                                                                                                    |
| IPv6 Support 238                                                                                                    | SIP Components 16                                                                                                    |
|                                                                                                    | SIP Header 352                                                                                                    |
| J                                                                                                    | SIP Phone Models 17                                                                                                    |
| Jitter Buffer 277                                                                                                    | SIP Responses 353                                                                                                    |
|                                                                                                    | SIP Request 351                                                                                                    |
| K                                                                                                    | SIP Session Description Protocol Usage 356                                                                                                    |
|                                                                                                    | Skype for Business Feature License 281                                                                                                    |
| Key As Send 130                                                                                                    | Skype for Business Status 283                                                                                                    |
|                                                                                                    | Specifying the Language to Use 127                                                                                                    |
| L                                                                                                    |                                                                                                    |
| 101                                                                                                    | Static DNS 42                                                                                                    |
| Language 121                                                                                                    | Suppress DTMF Display 183                                                                                                    |
| Live Dialpad 159                                                                                                    | _                                                                                                    |
| LLDP 221                                                                                                    | Т                                                                                                    |
|                                                                                                    | Table of Contents ix                                                                                                    |
| M                                                                                                    | Time and Date 104                                                                                                    |
| M                                                                                                    | Tones 253                                                                                                    |
| MISSEG CAIL LOG 155                                                                                                    |                                                                                                    |
| Missed Call Log 155  Multicast Pagina 209                                                                                                    |                                                                                                    |
| Multicast Paging 209                                                                                                    | Transfer via DTMF 185                                                                                                    |
| Multicast Paging 209                                                                                                    | Transfer via DTMF 185 Transport Layer Security (TLS) 292                                                                                                    |
| •                                                                                                    | Transfer via DTMF 185  Transport Layer Security (TLS) 292  Troubleshooting 317                                                                                                    |
| Multicast Paging 209                                                                                                    | Transfer via DTMF 185  Transport Layer Security (TLS) 292  Troubleshooting 317  Troubleshooting Methods 317                                                                                                    |
| Multicast Paging 209 P                                                                                                    | Transfer via DTMF 185  Transport Layer Security (TLS) 292  Troubleshooting 317                                                                                                    |
| Multicast Paging 209  P Phone Lock 288                                                                                                    | Transfer via DTMF 185  Transport Layer Security (TLS) 292  Troubleshooting 317  Troubleshooting Methods 317  Troubleshooting Solutions 331                                                                                                    |
| Multicast Paging 209  P Phone Lock 288 Phone User Interface 35                                                                                                    | Transfer via DTMF 185  Transport Layer Security (TLS) 292  Troubleshooting 317  Troubleshooting Methods 317                                                                                                    |
| Multicast Paging 209  P Phone Lock 288 Phone User Interface 35 Physical Features of IP Phones 18                                                                                                   | Transfer via DTMF 185  Transport Layer Security (TLS) 292  Troubleshooting 317  Troubleshooting Methods 317  Troubleshooting Solutions 331                                                                                                    |
| Multicast Paging 209  P Phone Lock 288 Phone User Interface 35 Physical Features of IP Phones 18 Power Indicator LED 80                                                                            | Transfer via DTMF 185  Transport Layer Security (TLS) 292  Troubleshooting 317  Troubleshooting Methods 317  Troubleshooting Solutions 331  U  Update Checking Time 74                                                                                                    |
| Multicast Paging 209  P Phone Lock 288 Phone User Interface 35 Physical Features of IP Phones 18 Power Indicator LED 80 PPPoE 57                                                                   | Transfer via DTMF 185  Transport Layer Security (TLS) 292  Troubleshooting 317  Troubleshooting Methods 317  Troubleshooting Solutions 331  U  Update Checking Time 74  Updating Status Automatically 98                                                                                           |
| Multicast Paging 209  P Phone Lock 288 Phone User Interface 35 Physical Features of IP Phones 18 Power Indicator LED 80 PPPOE 57 Pre Dial Tone 163                                                 | Transfer via DTMF 185  Transport Layer Security (TLS) 292  Troubleshooting 317  Troubleshooting Methods 317  Troubleshooting Solutions 331  U  Update Checking Time 74  Updating Status Automatically 98  Upgrading Firmware 66                                                                    |
| P Phone Lock 288 Phone User Interface 35 Physical Features of IP Phones 18 Power Indicator LED 80 PPPOE 57 Pre Dial Tone 163 Product Overview 15                                                   | Transfer via DTMF 185  Transport Layer Security (TLS) 292  Troubleshooting 317  Troubleshooting Methods 317  Troubleshooting Solutions 331  U  Update Checking Time 74  Updating Status Automatically 98                                                                                           |
| Multicast Paging 209  P Phone Lock 288 Phone User Interface 35 Physical Features of IP Phones 18 Power Indicator LED 80 PPPOE 57 Pre Dial Tone 163                                                 | Transfer via DTMF 185  Transport Layer Security (TLS) 292  Troubleshooting 317  Troubleshooting Methods 317  Troubleshooting Solutions 331  U  Update Checking Time 74  Updating Status Automatically 98  Upgrading Firmware 66  User Password 283                                                 |
| P Phone Lock 288 Phone User Interface 35 Physical Features of IP Phones 18 Power Indicator LED 80 PPPOE 57 Pre Dial Tone 163 Product Overview 15                                                   | Transfer via DTMF 185  Transport Layer Security (TLS) 292  Troubleshooting 317  Troubleshooting Methods 317  Troubleshooting Solutions 331  U  Update Checking Time 74  Updating Status Automatically 98  Upgrading Firmware 66                                                                    |
| P Phone Lock 288 Phone User Interface 35 Physical Features of IP Phones 18 Power Indicator LED 80 PPPoE 57 Pre Dial Tone 163 Product Overview 15                                                   | Transfer via DTMF 185  Transport Layer Security (TLS) 292  Troubleshooting 317  Troubleshooting Methods 317  Troubleshooting Solutions 331  U  Update Checking Time 74  Updating Status Automatically 98  Upgrading Firmware 66  User Password 283                                                 |
| P Phone Lock 288 Phone User Interface 35 Physical Features of IP Phones 18 Power Indicator LED 80 PPPoE 57 Pre Dial Tone 163 Product Overview 15                                                   | Transfer via DTMF 185  Transport Layer Security (TLS) 292  Troubleshooting 317  Troubleshooting Methods 317  Troubleshooting Solutions 331  U  Update Checking Time 74  Updating Status Automatically 98  Upgrading Firmware 66  User Password 283  V                                              |
| Multicast Paging 209  P Phone Lock 288 Phone User Interface 35 Physical Features of IP Phones 18 Power Indicator LED 80 PPPoE 57 Pre Dial Tone 163 Product Overview 15  Q Quality of Service 235 R | Transfer via DTMF 185  Transport Layer Security (TLS) 292  Troubleshooting 317  Troubleshooting Methods 317  Troubleshooting Solutions 331  U  Update Checking Time 74  Updating Status Automatically 98  Upgrading Firmware 66  User Password 283  V  Verifying Startup 32                        |
| P Phone Lock 288 Phone User Interface 35 Physical Features of IP Phones 18 Power Indicator LED 80 PPPoE 57 Pre Dial Tone 163 Product Overview 15  Q Quality of Service 235                         | Transfer via DTMF 185  Transport Layer Security (TLS) 292  Troubleshooting 317  Troubleshooting Methods 317  Troubleshooting Solutions 331  U  Update Checking Time 74  Updating Status Automatically 98  Upgrading Firmware 66  User Password 283  V  Verifying Startup 32  Viewing Log Files 317 |

Voice Mail Tone 260
Voice Mail without PIN 190
VoIP Principle 15

### W

Web Server Type 93
Web User Interface 35